Mayıs 2018

# QIAsymphony® SP/AS Birleştirilmiş Kullanım Kılavuzu

Yazılım versiyonu 5.0 ile kullanım içindir

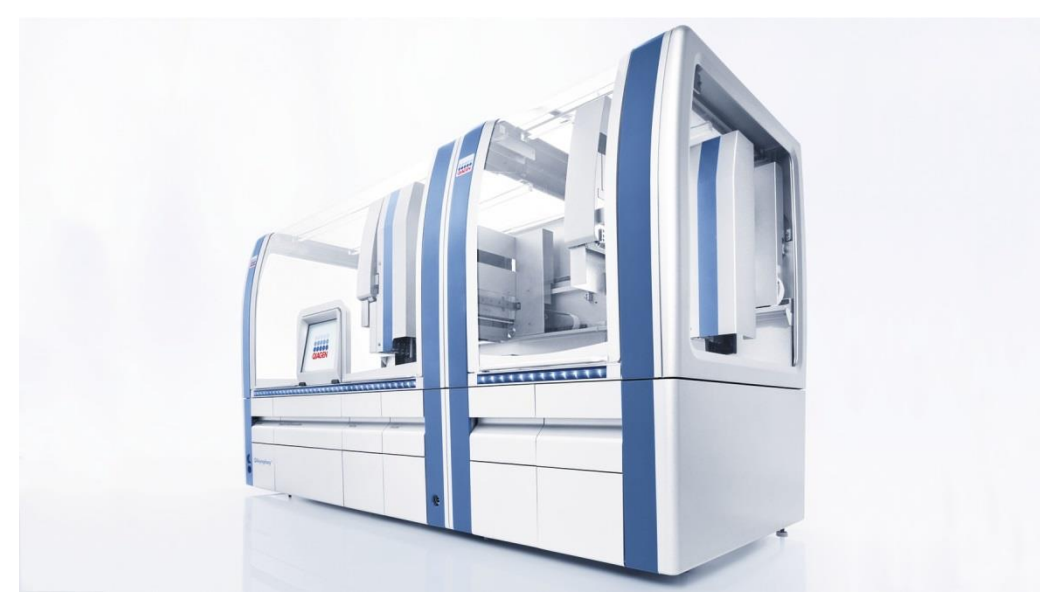

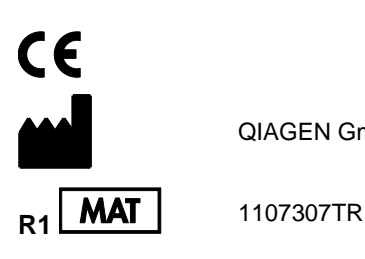

QIAGEN GmbH, QIAGEN Strasse 1, 40724 Hilden ALMANYA

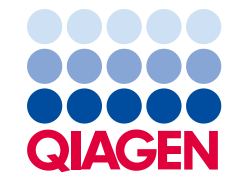

# İçindekiler

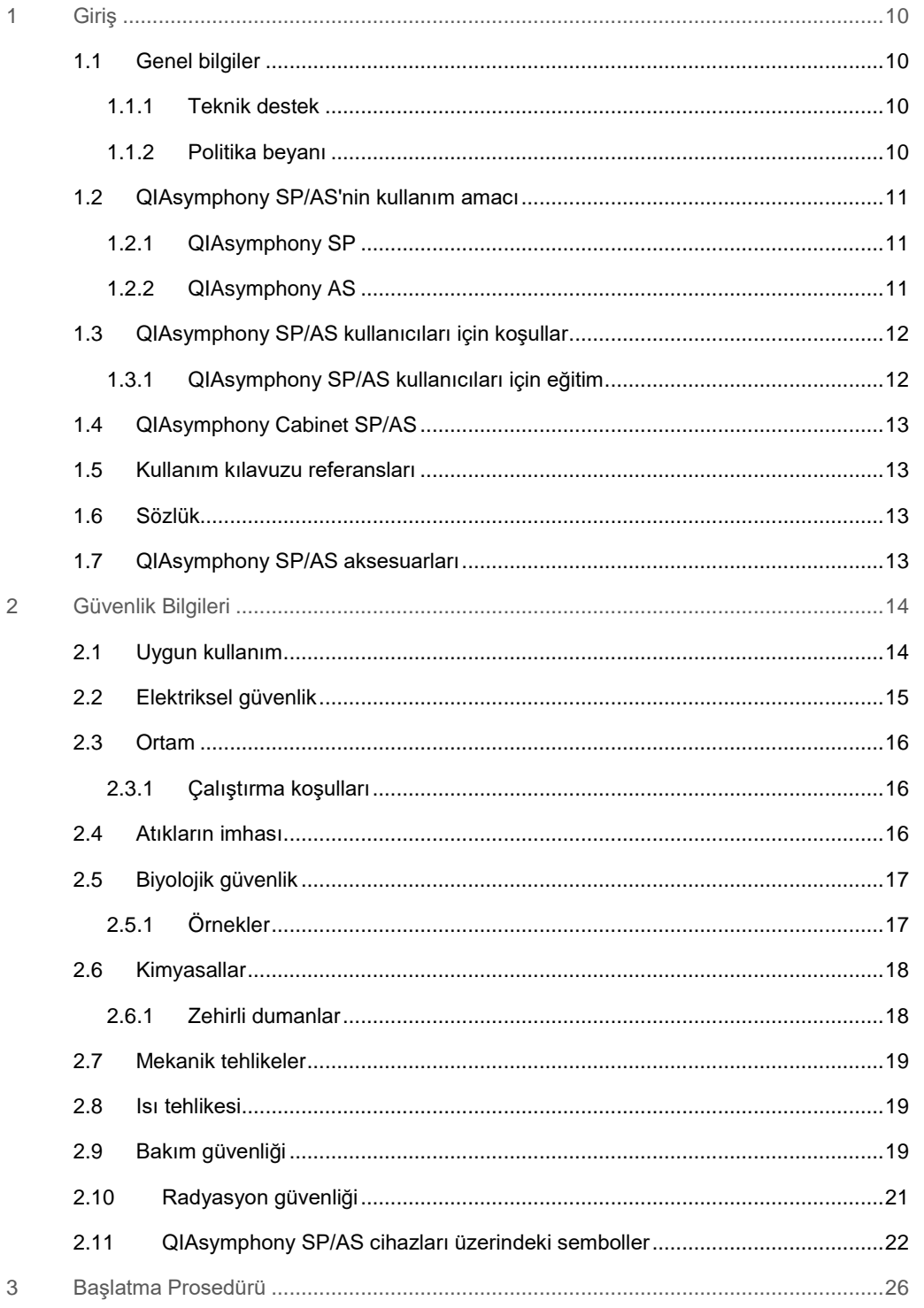

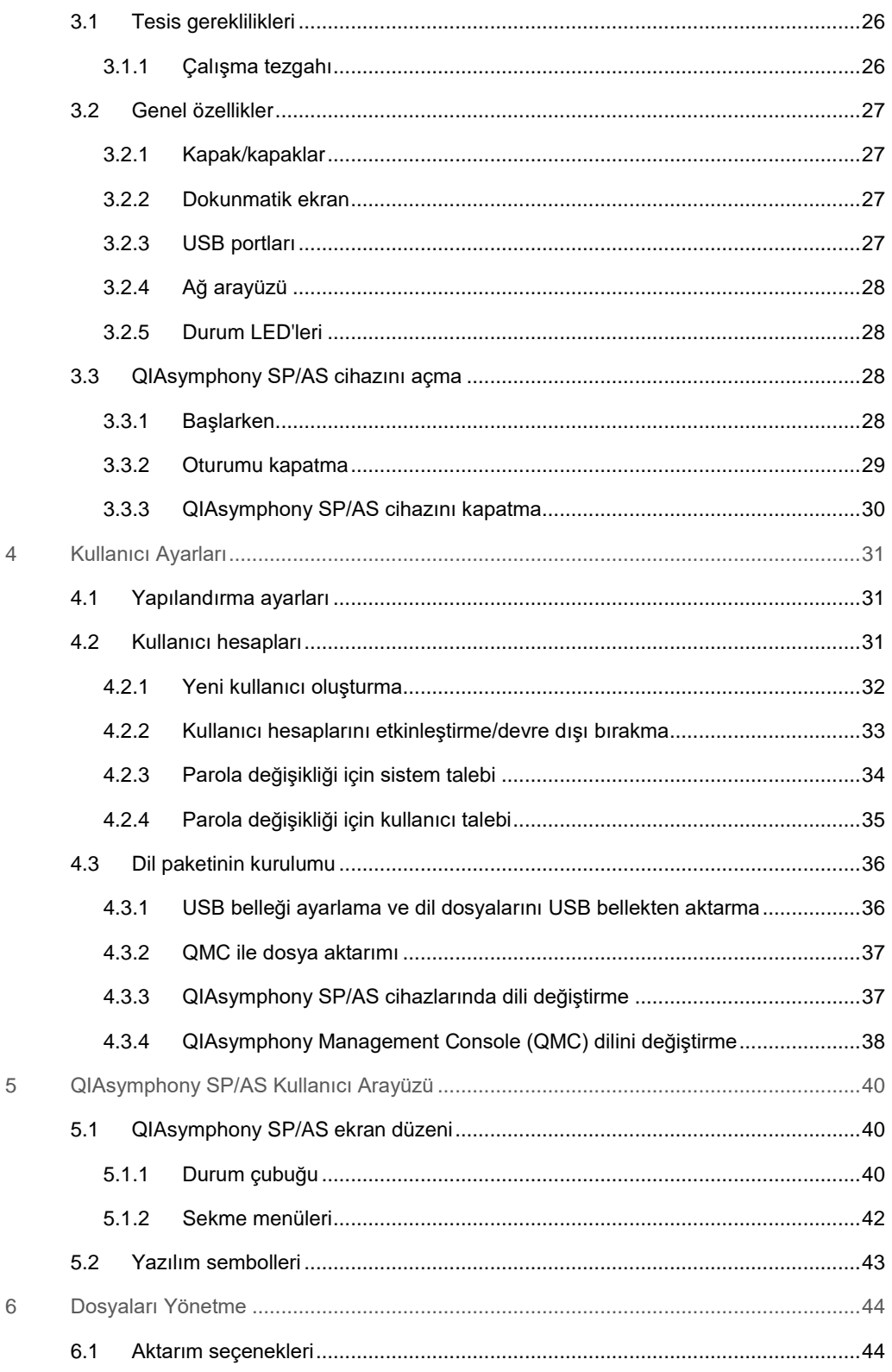

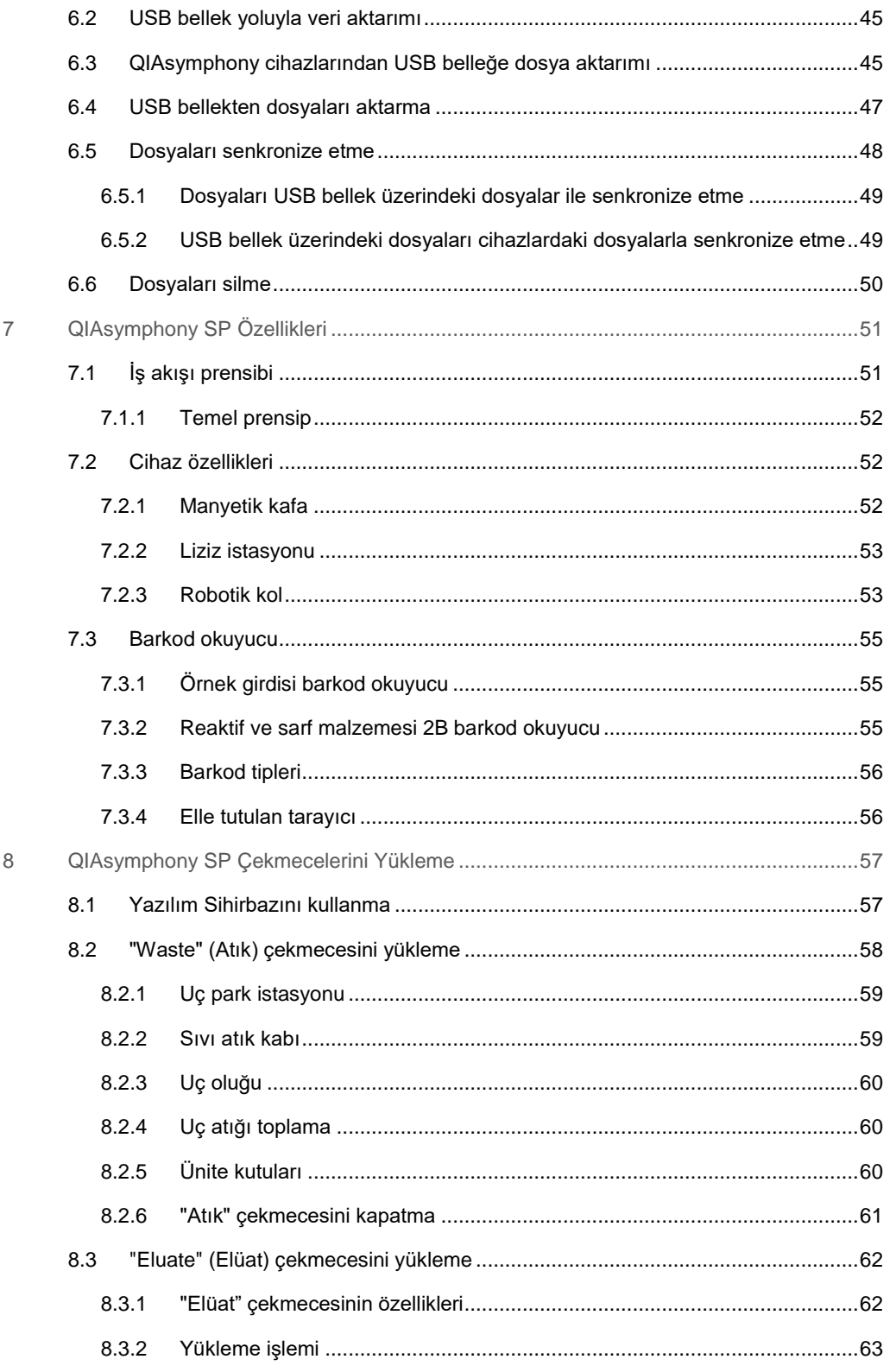

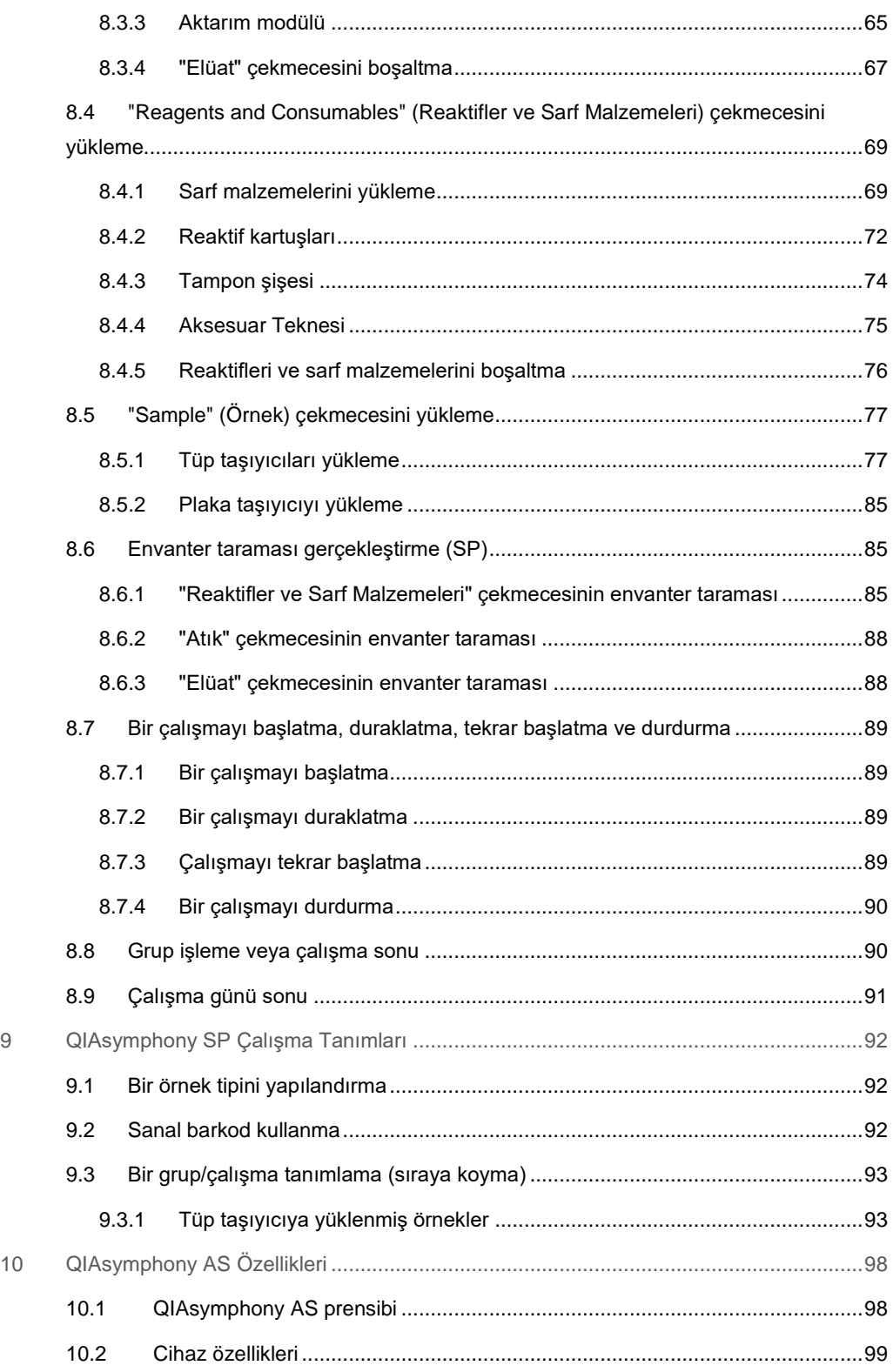

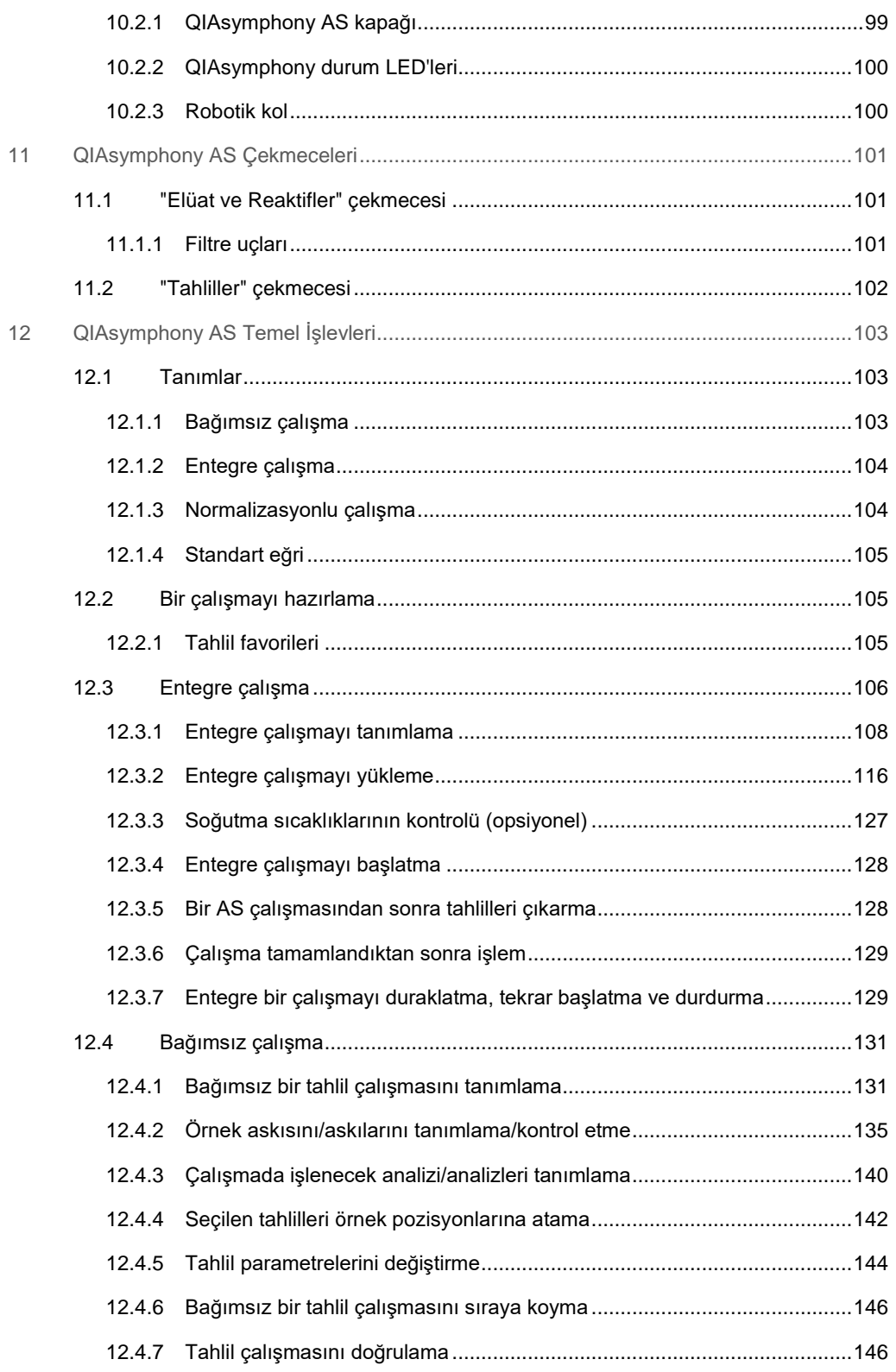

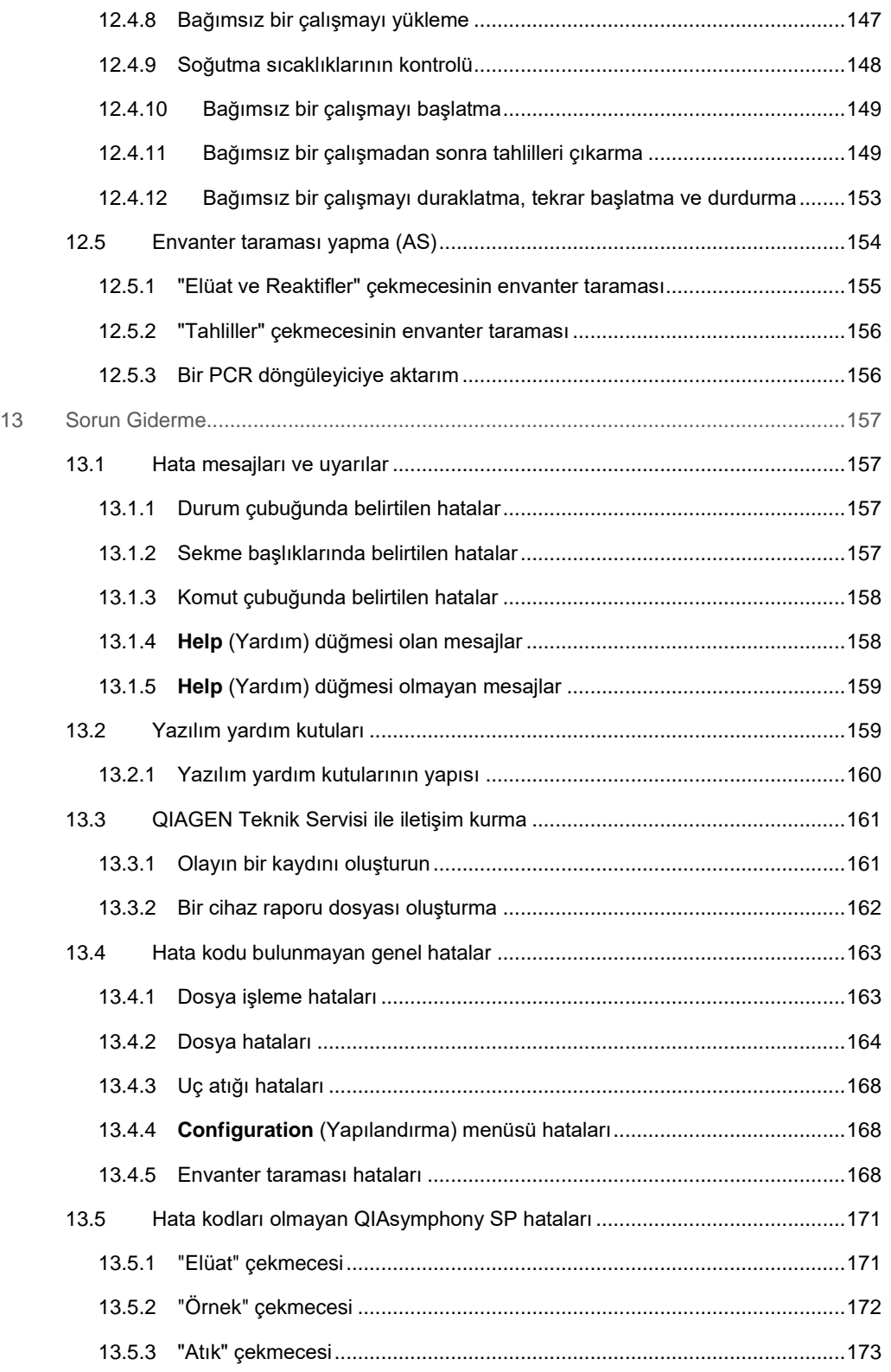

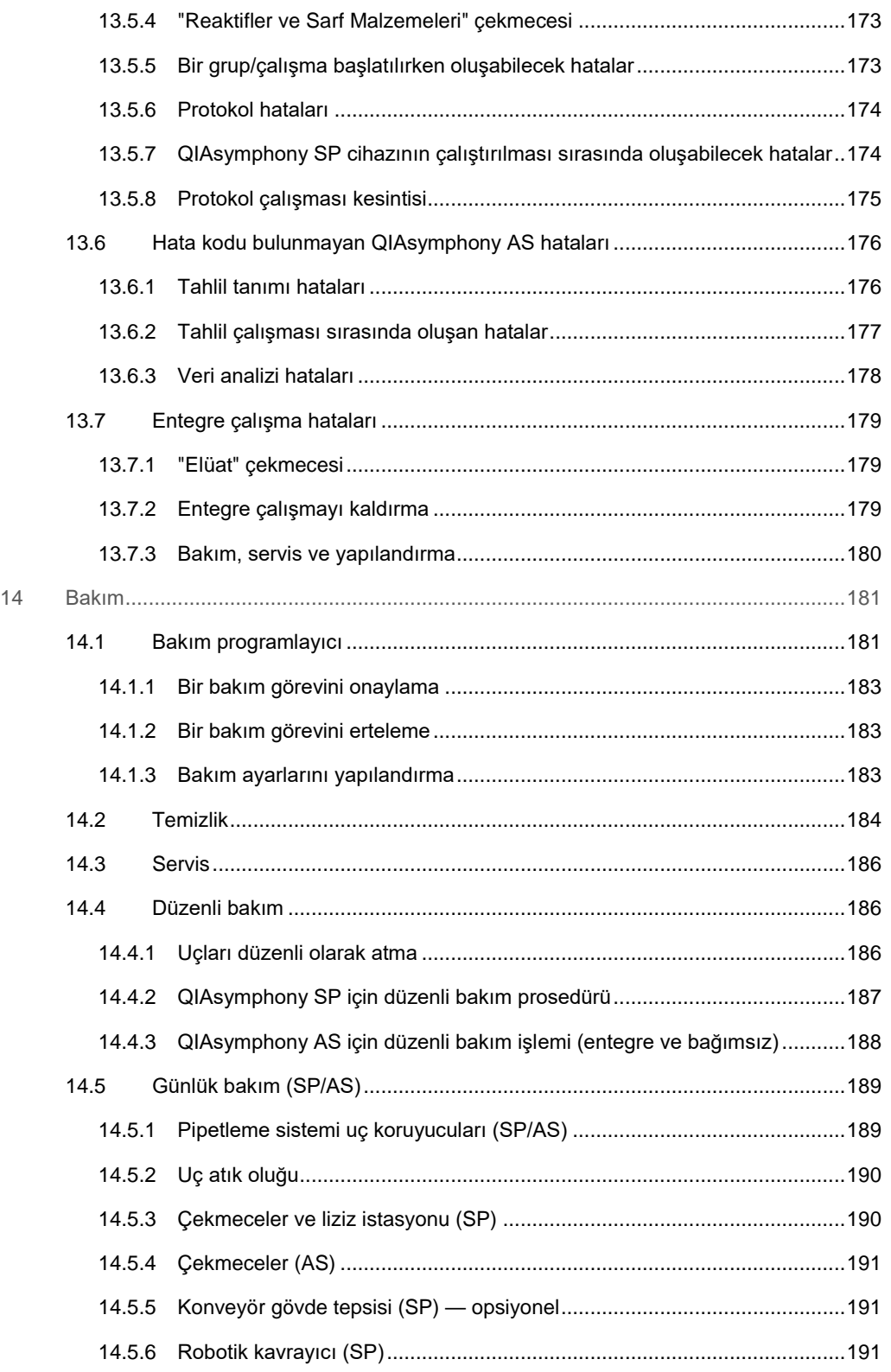

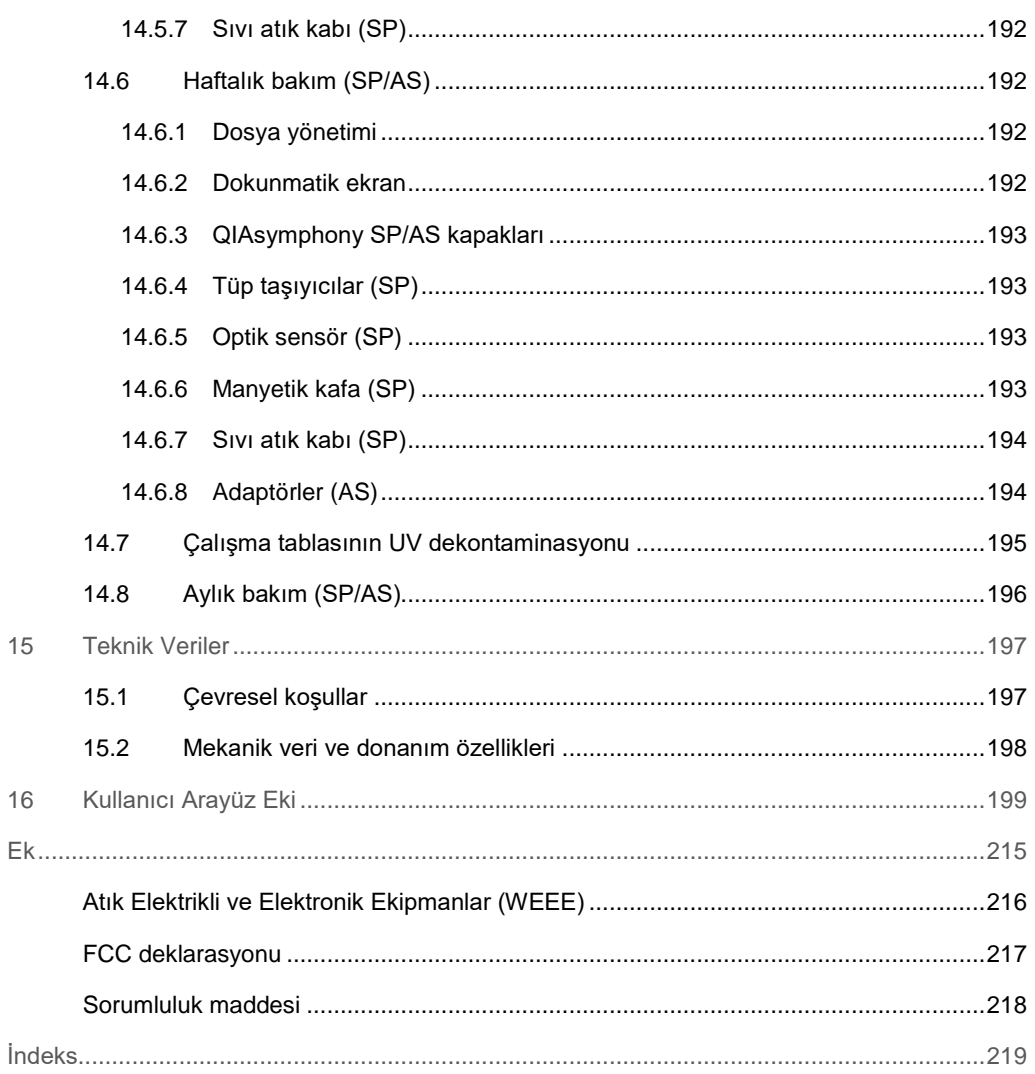

# <span id="page-9-0"></span>1 Giriş

QIAsymphony SP/AS cihazlarını seçtiğiniz için teşekkür ederiz. Bunların laboratuvarınızın ayrılmaz bir parçası haline geleceğinden eminiz.

Bu birleştirilmiş kullanım kılavuzu size QIAsymphony SP ve AS cihazlarının kullanımı hakkında temel bilgiler sunar.

Cihazları kullanmadan önce bu birleştirilmiş kullanım kılavuzunu dikkatle okumanız gereklidir. Cihazların güvenli kullanımının sağlanması ve cihazların güvenli bir şekilde çalıştırılmasını ve kalmasını sağlamak için birleştirilmiş kullanım kılavuzundaki talimatlara ve güvenlik bilgilerine mutlaka uyulmalıdır.

## <span id="page-9-1"></span>1.1 Genel bilgiler

#### <span id="page-9-2"></span>1.1.1 Teknik destek

QIAGEN olarak teknik desteğimizin kalitesi ve ulaşılabilirliği konusunda kendimizle gurur duyuyoruz. Teknik Servis Departmanlarımızda moleküler biyoloji ve QIAGEN® ürünlerinin kullanımı konusunda kapsamlı pratik ve teorik uzmanlığa sahip tecrübeli bilim insanları istihdam edilmektedir. QIAsymphony SP/AS cihazları ya da genel olarak QIAGEN ürünleri ile ilgili herhangi bir sorunuz olduğunda ya da herhangi bir zorlukla karşılaştığınızda lütfen bizimle iletişim kurmaktan çekinmeyin.

QIAGEN müşterileri, ürünlerimizin ileri seviyedeki ya da uzmanlaşmış kullanımı konusunda ana bilgi kaynağıdır. Bu bilgiler QIAGEN'deki araştırmacılar için olduğu kadar diğer bilim insanları için de yararlıdır. Bu nedenle ürün performansı ya da yeni uygulamalar ve teknikler hakkında herhangi bir öneriniz olduğunda bizimle irtibat kurmanızı destekliyor ve arzu ediyoruz.

Teknik destek için QIAGEN Teknik Servisi ile irtibat kurun.

QIAsymphony SP/AS cihazları hakkında güncel bilgi için **www.qiagen.com/goto/QIAsymphony** adresini ziyaret edin.

#### <span id="page-9-3"></span>1.1.2 Politika beyanı

QIAGEN'in politikası, yeni teknikler ve bileşenler kullanıma sunuldukça ürünlerini geliştirmektir. QIAGEN istediği zaman ürünlerin özelliklerini değiştirme hakkını saklı tutar.

# <span id="page-10-0"></span>1.2 QIAsymphony SP/AS'nin kullanım amacı

**Not**: QIAsymphony SP ve AS cihazları, moleküler biyoloji teknikleri ve QIAsymphony SP ve AS cihazlarının kullanımı konusunda eğitilmiş teknisyenler ve doktorlar gibi profesyonel kullanıcılar tarafından kullanım için tasarlanmıştır.

#### <span id="page-10-1"></span>1.2.1 QIAsymphony SP

QIAsymphony SP cihazı nükleik asitlerin otomatik saflaştırmasını gerçekleştirmek üzere tasarlanmıştır.

Yalnızca kit el kitaplarında tanımlanan uygulamalar için QIAsymphony SP ile kullanılması endike olan QIAsymphony Kitleriyle birlikte kullanım için tasarlanmıştır.

## <span id="page-10-2"></span>1.2.2 QIAsymphony AS

QIAsymphony AS cihazı, otomatik tahlil kurulumu gerçekleştirmek üzere tasarlanmıştır.

QIAsymphony AS cihazı ile kullanılması endike olan QIAGEN Kitleriyle birlikte kullanıldığında, ilgili QIAGEN kit el kitaplarında tanımlanan uygulamalara yöneliktir. QIAsymphony AS cihazı, QIAGEN kitlerinden başka kitlerle kullanıldığında belirli bir uygulama için bu tür ürün kombinasyonlarının performansının doğrulanması, kullanıcının sorumluluğundadır.

# <span id="page-11-0"></span>1.3 QIAsymphony SP/AS kullanıcıları için koşullar

Aşağıdaki tabloda QIAsymphony SP/AS cihazlarının taşınması, kurulumu, kullanımı, bakımı ve servisi için gerekli genel yetkinlik ve eğitim seviyeleri gösterilmektedir.

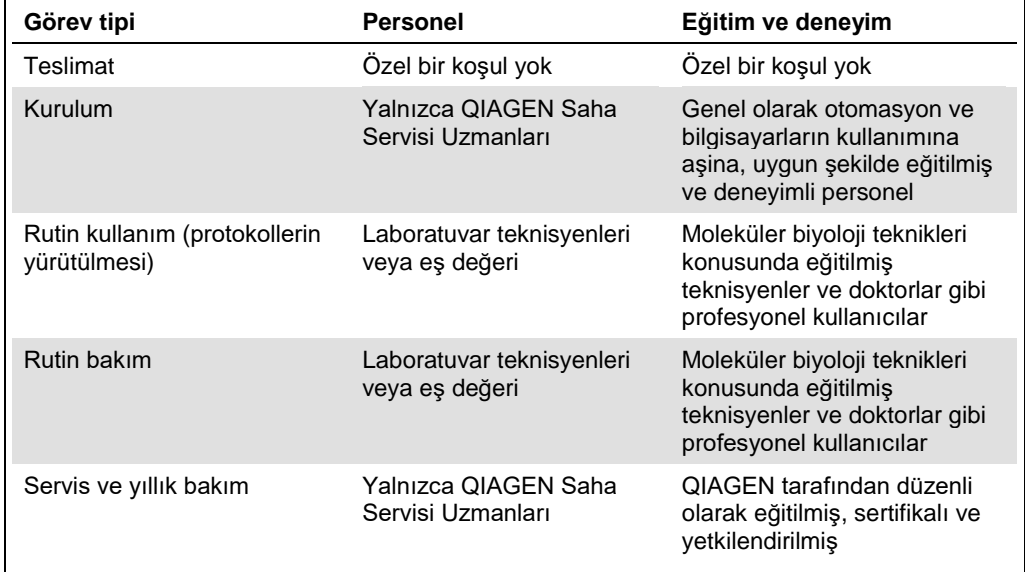

#### <span id="page-11-1"></span>1.3.1 QIAsymphony SP/AS kullanıcıları için eğitim

Müşteriler, QIAsymphony SP/AS cihazının/cihazlarının kurulumu üzerine bir QIAGEN temsilcisi tarafından eğitilir. Eğitim, müşterinin bilgi seviyesine ve konuya göre 1-3 gün sürer.

Temel eğitim; sistemin genel işletimi, kullanıcı yönetimi, yapılandırma, QIAsymphony Management Console (QMC) yazılımı, düzenli bakım ve temel sorun gidermeyi kapsar. Uygulamaya özel başlıklar, ileri düzey bir eğitimde ele alınacaktır.

QIAGEN örneğin yazılım güncellemelerinden sonra ya da yeni laboratuvar personeli için yeniden eğitim de sunabilir. Yeniden eğitim hakkında daha fazla bilgi için lütfen QIAGEN Teknik Servisi ile iletişim kurun.

# <span id="page-12-0"></span>1.4 QIAsymphony Cabinet SP/AS

QIAsymphony Cabinet SP/AS, QIAsymphony SP/AS cihazları için opsiyonel bir aksesuardır. QIAsymphony Cabinet, QIAsymphony SP/AS cihazlarını laboratuvarınızda konumlandırmak için özel olarak tasarlanmıştır. Daha fazla bilgi için **www.qiagen.com/goto/QIAsymphony** adresini ziyaret edin ya da QIAGEN Teknik Servisi ile iletişim kurun.

# <span id="page-12-1"></span>1.5 Kullanım kılavuzu referansları

Bu birleştirilmiş kullanım kılavuzunda aşağıdaki kullanım kılavuzlarına referansta bulunulmaktadır:

- ⚫ *QIAsymphony SP/AS Kullanım Kılavuzu — Genel Açıklama (QIAsymphony SP/AS User Manual — General Description)*
- ⚫ *QIAsymphony SP/AS Kullanım Kılavuzu — QIAsymphony SP'yi Çalıştırma (QIAsymphony SP/AS User Manual — Operating the QIAsymphony SP)*
- ⚫ *QIAsymphony SP/AS Kullanım Kılavuzu — QIAsymphony AS'yi Çalıştırma (QIAsymphony SP/AS User Manual — Operating the QIAsymphony AS)*
- ⚫ *QIAsymphony Management Console Kullanım Kılavuzu (QIAsymphony Management Console User Manual)*
- ⚫ *QIAsymphony Cabinet SP/AS Kullanım Kılavuzu (QIAsymphony Cabinet SP/AS User Guide)*

# <span id="page-12-2"></span>1.6 Sözlük

Bu birleştirilmiş kullanım kılavuzunda kullanılan terimleri içeren bir sözlük için bkz. Bölüm 11, *QIAsymphony SP/AS Kullanım Kılavuzu — Genel Açıklama*.

# <span id="page-12-3"></span>1.7 QIAsymphony SP/AS aksesuarları

QIAsymphony SP/AS aksesuarları hakkında bilgi için bkz. Ek C, *QIAsymphony SP/AS Kullanım Kılavuzu — Genel Açıklama*.

# <span id="page-13-0"></span>2 Güvenlik Bilgileri

Bu birleştirilmiş kullanım kılavuzu, QIAsymphony SP/AS cihazlarının güvenli şekilde çalıştırılması ve cihazların güvenli durumda korunması için kullanıcı tarafından uyulması gereken uyarı ve önlemlere ilişkin bilgileri içerir.

Kullanıcıya zarar verebilecek ya da cihazda hasara yol açabilecek olası tehlikeler, bu birleştirilmiş kullanım kılavuzunun uygun yerlerinde açıkça ifade edilmektedir.

Ekipman üretici tarafından belirlenmeyen bir şekilde kullanılırsa ekipmanın sağladığı koruma bozulabilir.

Bu birleştirilmiş kullanım kılavuzunda aşağıdaki güvenlik kuralları kullanılmaktadır.

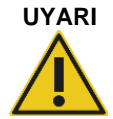

**UYARI** UYARI ifadesi diğer kişilerin **bedensel yaralanması** ile sonuçlanabilecek durumlar hakkında sizi bilgilendirmek için kullanılır. Bu koşullar hakkındaki ayrıntılar bunun gibi kutular içinde verilmektedir.

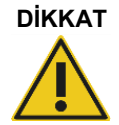

**DİKKAT** DİKKAT ifadesi cihazlar ya da diğer **ekipman hasarına** yol açabilecek durumlar hakkında sizi bilgilendirmek için kullanılır. Bu koşullar hakkındaki ayrıntılar bunun gibi kutular içinde verilmektedir.

Bu kılavuzda verilen tavsiyeler kullanıcının ülkesindeki geçerli normal güvenlik koşullarını tamamlayıcıdır ve onların yerini alma amaçlı değildir.

# <span id="page-13-1"></span>2.1 Uygun kullanım

QIAsymphony SP/AS yalnızca uygun şekilde eğitilmiş olan kalifiye personel tarafından çalıştırılmalıdır.

QIAsymphony SP/AS servisi yalnızca QIAGEN Saha Servis Uzmanları tarafından gerçekleştirilmelidir.

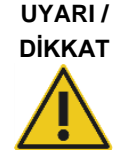

#### **Bedensel yaralanma ve maddi zarar riski**

QIAsymphony SP/AS cihazının uygun olmayan biçimde kullanımı bedensel yaralanmalara ya da cihazın zarar görmesine neden olabilir.

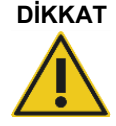

#### **DİKKAT Cihaz hasarı**

QIAsymphony SP/AS üzerine su ya da kimyasalların dökülmesinden kaçının. Su ya da kimyasal dökülmesinin neden olduğu cihaz hasarı, garantinizi geçersiz kılacaktır.

Bakım işlemini Bölüm [14](#page-180-0) içinde tanımlandığı şekilde gerçekleştirin. QIAGEN, yanlış bakımdan dolayı gereken onarımları ücret karşılığında gerçekleştirir.

**Not**: QIAsymphony SP/AS kapakları üzerine herhangi bir cisim koymayın.

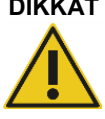

# **DİKKAT Cihaz hasarı**

Katlandığında dokunmatik ekran üzerine yaslanmayın.

**Not**: Acil durumlarda QIAsymphony SP/AS cihazlarını kapatın ve güç kablosunu elektrik prizinden çıkartın.

# <span id="page-14-0"></span>2.2 Elektriksel güvenlik

**Not**: Cihazların çalışması herhangi bir yolla kesintiye uğrarsa (örn. güç beslemesinde kesinti ya da mekanik hata nedeniyle) önce QIAsymphony SP/AS cihazlarını kapatın, daha sonra elektrik kablosunu güç beslemesinden çıkartın ve QIAGEN Teknik Servisi ile iletişim kurun.

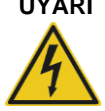

# **UYARI Elektriksel tehlike**

Cihazın içinde ya da dışındaki herhangi bir koruyucu iletkenin (toprak/zemin kablosu) kesintisinin ya da koruyucu iletken terminal bağlantısının kesilmesinin cihazı tehlikeli hale sokması mümkündür. Kasıtlı kesinti yasaklanmıştır.

#### **Cihaz içinde öldürücü voltaj**

Cihaz hat gücüne bağlandığında terminallerde elektrik bulunabilir. Kapakları açmak veya parçaları çıkarmak büyük olasılıkla elektrikli kısımları açığa çıkaracaktır

QIAsymphony SP/AS cihazları ile çalışırken:

- Cihazın elektrik hattı kablosu, koruyucu iletkenli (toprak/zemin) prize takılmalıdır.
- ⚫ Cihazların iç parçalarını ayarlamayın ya da değiştirmeyin.
- ⚫ Cihazları herhangi bir kapağı ya da parçası çıkartılmış olarak çalıştırmayın.
- ⚫ Cihazların içine sıvı dökülürse cihazı kapatın, güç kaynağı bağlantısını kesin ve QIAGEN Teknik Servisi ile iletişim kurun.
- ⚫ Cihaz, güç kablosuna erişilebilecek şekilde kurulmalıdır.

QIAsymphony SP/AS cihazları elektriksel olarak güvensiz duruma gelirse diğer personelin bu cihazları kullanmasını önleyin ve QIAGEN Teknik Servisi ile iletişim kurun.

Şu durumlarda cihazlar elektriksel olarak güvensiz olabilir:

- QIAsymphony SP/AS ya da hattın güç kablosu hasar görmüş gibi görünüyor.
- ⚫ QIAsymphony SP/AS uzun bir süre elverişsiz koşullarda depolanmış.
- ⚫ QIAsymphony SP/AS ağır nakliye koşullarına maruz kalmış.
- ⚫ Sıvılar QIAsymphony SP/AS elektriksel bileşenleriyle doğrudan temas etmiş.
- ⚫ Güç kablosu, resmi olmayan bir güç kablosu ile değiştirilmiş.

# <span id="page-15-0"></span>2.3 Ortam

#### <span id="page-15-1"></span>2.3.1 Çalıştırma koşulları

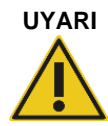

## **UYARI Patlayıcı atmosfer**

QIAsymphony SP/AS patlayıcı bir atmosferde kullanılmak üzere tasarlanmamıştır.

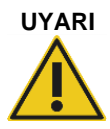

#### **UYARI Aşırı ısınma riski**

Uygun havalandırma sağlamak için QIAsymphony SP/AS cihazlarının arkasında minimum 5 cm bir boşluk bırakın. QIAsymphony SP/AS cihazlarının havalandırmasını sağlayan aralıklar ve açıklıklar kapatılmamalıdır.

# <span id="page-15-2"></span>2.4 Atıkların imhası

Örnek tüpleri, örnek hazırlama kartuşları, 8 Çubuk Kılıfı, tek kullanımlık filtre uçları, reaktif tüpleri ve elüsyon askıları gibi kullanılan sarf malzemeleri, saflaştırma ya da tahlil kurulum işleminden tehlikeli kimyasallar ya da bulaşıcı ajanlar içerebilir. Bu tür atıklar yerel güvenlik mevzuatına göre toplanmalı ve uygun şekilde imha edilmelidir.

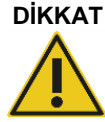

#### **DİKKAT Tehlikeli malzemeler ve bulaşıcı ajanlar**

Atık içerisinde örnekler ve reaktifler bulunmaktadır. Bu atık toksik ya da bulaşıcı materyaller içerebilir ve düzgün bir şekilde imha edilmelidir. Doğru imha prosedürleri için yerel güvenlik mevzuatına başvurun.

Atık elektriksel ve elektronik ekipmanın (WEEE) imhası için bkz. Ek, sayfa [215.](#page-214-0)

# <span id="page-16-0"></span>2.5 Biyolojik güvenlik

**Not**: İnsandan alınan materyaller içeren numunelere ve reaktiflere potansiyel bulaşıcılar olarak muamele edilmelidir. Biosafety in Microbiological and Biomedical Laboratories, (Mikrobiyolojik ve Biyomedikal Laboratuvarlarda Biyogüvenlik), HHS gibi yayınlarda tanımlandığı şekilde güvenli laboratuvar prosedürlerini kullanın (**www.cdc.gov/biosafety.htm**).

#### <span id="page-16-1"></span>2.5.1 Örnekler

#### **UYARI Bulaşıcı ajanlar içeren örnekler**

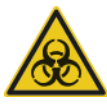

Bu cihazda kullanılan bazı örnekler bulaşıcı ajanlar içerebilir. Bu tür örneklerle çalışırken gerekli güvenlik mevzuatı çerçevesinde çok dikkatli olun.

Daima güvenlik gözlüğü, eldiven ve laboratuvar önlüğü takın.

Sorumlu kişiler (örneğin laboratuvar yöneticisi), çalışma ortamının güvenli olmasını ve cihaz operatörlerinin geçerli Güvenlik Veri Sayfalarında (SDS'ler) ya da OSHA,\* ACGIH<sup>†</sup> veya COSHH<sup>‡</sup> belgelerinde tanımlanan bulaşıcı ajanlara tehlike seviyelerde maruz kalmamasını sağlamak için gerekli önlemleri almalıdır.

Dumanların havalandırılması ve atıkların imhasında tüm ulusal, bölgesel ve yerel sağlık ve güvenlik mevzuatına ve yasalarına uyulmalıdır.

- \* OSHA: Occupational Safety and Health Administration (Mesleki Güvenlik ve Sağlık Dairesi) (ABD).
- † ACGIH: American Conference of Government Industrial Hygienists (Amerikan Kamu Endüstriyel Hijyenistleri Konferansı) (ABD).
- ‡ COSHH: Control of Substances Hazardous to Health (Sağlık Açısından Tehlikeli Maddelerin Kontrolü ) (Birleşik Krallık).

**Not**: Örnekler bulaşıcı ajanlar içerebilir. Bu tür ajanların içerdiği sağlık riskinin farkında olmalısınız ve bu tür örnekleri gerekli güvenlik mevzuatı doğrultusunda kullanmalı, depolamalı ve imha etmelisiniz.

## <span id="page-17-0"></span>2.6 Kimyasallar

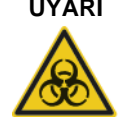

#### **UYARI Tehlikeli kimyasallar**

QIAsymphony SP/AS cihazlarıyla kullanılan bazı kimyasallar tehlikeli olabilir ya da protokol çalışmasının tamamlanmasının ardından tehlikeli hale gelebilir. Daima güvenlik gözlüğü, eldiven ve laboratuvar önlüğü takın.

Sorumlu kişiler (örn. laboratuvar yöneticisi), çalışma ortamının güvenli olmasını ve cihaz operatörlerinin geçerli Güvenlik Veri Sayfaları (SDS'ler) ya da OSHA,\* ACGIH† veya COSHH‡ belgelerinde tanımlandığı gibi tehlikeli düzeylerde zehirli maddeye (kimyasal veya biyolojik) maruz kalmamasını sağlamak için gerekli önlemleri almalıdır.

Dumanların havalandırılması ve atıkların imhasında tüm ulusal, bölgesel ve yerel sağlık ve güvenlik mevzuatına ve yasalarına uyulmalıdır.

- § OSHA: Occupational Safety and Health Administration (Mesleki Güvenlik ve Sağlık Dairesi) (ABD).
- ¶ ACGIH: American Conference of Government Industrial Hygienists (Amerikan Kamu Endüstriyel Hijyenistleri Konferansı) (ABD).
- \*\* COSHH: Control of Substances Hazardous to Health (Sağlık Açısından Tehlikeli Maddelerin Kontrolü) (Birleşik Krallık).

# <span id="page-17-1"></span>2.6.1 Zehirli dumanlar

**Not**: Uçucu solventler ya da zehirli maddelerle vb. çalışıyorsanız üretilebilecek buharları çıkartmak için etkin bir laboratuvar havalandırma sisteminin bulunmasını sağlamalısınız.

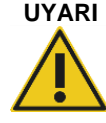

# **UYARI Zehirli dumanlar**

QIAsymphony SP/AS cihazlarını çamaşır suyu ile temizlemeyin veya dezenfekte etmeyin. Tamponların tuzlarıyla temas eden çamaşır suyu zehirli duman üretebilir.

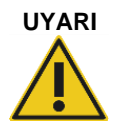

#### **UYARI Zehirli dumanlar**

Kullanılan laboratuvar gereçlerini çamaşır suyu ile dezenfekte etmeyin. Kullanılan tamponların tuzlarıyla temas eden çamaşır suyu zehirli duman üretebilir.

# <span id="page-18-0"></span>2.7 Mekanik tehlikeler

QIAsymphony SP/AS cihazlarının kapakları çalıştırma sırasında kapalı tutulmalıdır. Kapaklar yalnızca yazılım tarafından bu şekilde tutulması talimatı verildiğinde açılmalıdır.

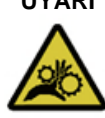

#### **UYARI Hareketli parçalar**

QIAsymphony SP/AS cihazlarının çalışması sırasında hareketli parçalara temastan kaçının, cihazlar kapaklar kapalı durumda çalıştırılmalıdır. Kapakların sensörleri doğru şekilde çalışmıyorsa QIAGEN Teknik Servisi ile iletişim kurun.

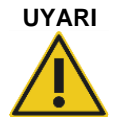

# **UYARI Güçlü manyetik alan**

QIAsymphony SP/AS cihazları manyetik depolama sistemlerinin (örn. bilgisayar diski) yakınına yerleştirmeyin. Manyetik çubuklarla çalışırken metal cihazlar kullanmayın. Manyetik çubukların diğer mıknatıslarla temasına izin vermeyin.

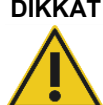

#### **DİKKAT Cihazın/cihazların hasarı**

QIAsymphony SP ile çalışmaya başlamadan önce manyetik kafa koruyucuları taktığınızdan emin olun.

## <span id="page-18-1"></span>2.8 Isı tehlikesi

QIAsymphony SP cihazı protokol tarafından gerekli görüldüğünde ısıtılabilen bir liziz istasyonunu destekler. Ayrıca hem QIAsymphony SP hem de QIAsymphony AS bir UV lambasını destekler.

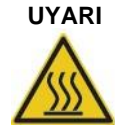

# **UYARI Sıcak yüzey**

Liziz istasyonu ve UV lambalar 90°C kadar sıcaklığa erişebilir. Çalışma sırasında bunlara dokunmaktan kaçının.

# <span id="page-18-2"></span>2.9 Bakım güvenliği

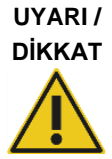

# **Bedensel yaralanma ve maddi zarar riski**

Yalnızca bu birleştirilmiş kullanım kılavuzunda açıklandığı gibi bakım gerçekleştirin.

Bakım işlemini Bölüm [14](#page-180-0) içinde tanımlandığı şekilde gerçekleştirin. QIAGEN, yanlış bakımdan dolayı gereken onarımları ücret karşılığında gerçekleştirir.

**UYARI / DİKKAT**

#### **Bedensel yaralanma ve maddi zarar riski**

QIAsymphony SP/AS cihazlarının uygun olmayan biçimde kullanımı bedensel yaralanmalara ya da cihazların zarar görmesine neden olabilir. QIAsymphony SP/AS cihazları yalnızca uygun şekilde eğitilmiş olan kalifiye personel tarafından kullanılmalıdır.

QIAsymphony SP/AS cihazlarının servisi yalnızca QIAGEN Saha Servis Uzmanları tarafından gerçekleştirilmelidir.

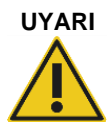

## **UYARI Yangın riski**

QIAsymphony SP/AS cihazlarını alkol bazlı dezenfektanlar ile temizlerken, alevlenebilir buharların uçabilmesi için cihazın kapaklarını açık tutun. Çalışma tablası bileşenleri soğuduktan sonra QIAsymphony SP/AS cihazlarını yalnızca alkol bazlı dezenfektanlar ile temizleyin.

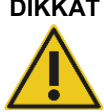

# **DİKKAT Cihazın/cihazların hasarı**

Asit, alkaliler ya da aşındırıcılar içeren çamaşır suyu, solvent veya reaktifleri, QIAsymphony SP/AS cihazlarını temizlemek için kullanmayın.

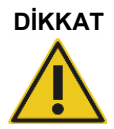

#### **DİKKAT Cihazın/cihazların hasarı**

QIAsymphony SP/AS cihazlarının yüzeylerini temizlemek için alkol ya da dezenfektan içeren sprey şişelerini kullanmayın. Sprey şişeleri yalnızca çalışma tablası üzerinden alınan nesnelerin temizliğinde kullanılmalıdır.

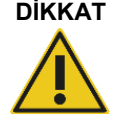

#### **DİKKAT Cihaz kapağının/kapaklarının veya yan panellerin hasarı**

Cihazın kapağını/kapaklarını veya yan panellerini hiçbir zaman alkol ya da alkol bazlı çözeltiler kullanarak temizlemeyin. Alkol kapaklara ve yan panellere zarar verecektir. Kapağı/kapakları ve yan panelleri temizlemek için damıtılmış su kullanın.

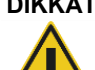

#### **DİKKAT Cihazın/cihazların hasarı**

Çekmeceleri, delikli metal plakayı ve liziz istasyonunu kağıt havlular ile sildikten sonra, hiçbir kağıt havlu parçasının kalmadığından emin olun. Çalışma tablası üzerinde kalan kağıt havlu parçacıkları, bir çalışma tablası çarpışmasına neden olabilir.

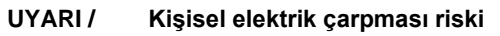

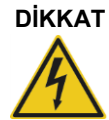

QIAsymphony SP/AS cihazları üzerinde herhangi bir paneli açmayın. Yalnızca bu birleştirilmiş kullanım kılavuzunda açıklandığı gibi bakım gerçekleştirin.

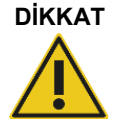

# **DİKKAT Cihazın/cihazların hasarı**

Uç koruyucularını QIAsymphony SP/AS cihazlarını çalıştırmadan önce doğru şekilde kurduğunuzdan emin olun.

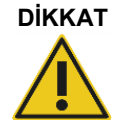

# **DİKKAT Cihazın/cihazların hasarı**

QIAsymphony SP ile çalışmaya başlamadan önce manyetik kafa koruyucuları taktığınızdan emin olun.

# <span id="page-20-0"></span>2.10 Radyasyon güvenliği

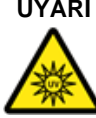

# **UYARI Bedensel yaralanma riski**

Cildinizi UV lambanın UV-C ışığına (254 nm) maruz bırakmayın.

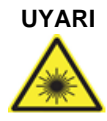

## **UYARI Bedensel yaralanma riski** Tehlike Seviyesi 2 lazer ışığı: Doğrudan ışına bakmaktan kaçının.

# <span id="page-21-0"></span>2.11 QIAsymphony SP/AS cihazları üzerindeki semboller

Aşağıdaki semboller hem QIAsymphony SP hem de QIAsymphony AS cihazlarının üzerinde görülmekle birlikte ısı tehlikesi sembolü yalnızca QIAsymphony SP üzerinde görülür.

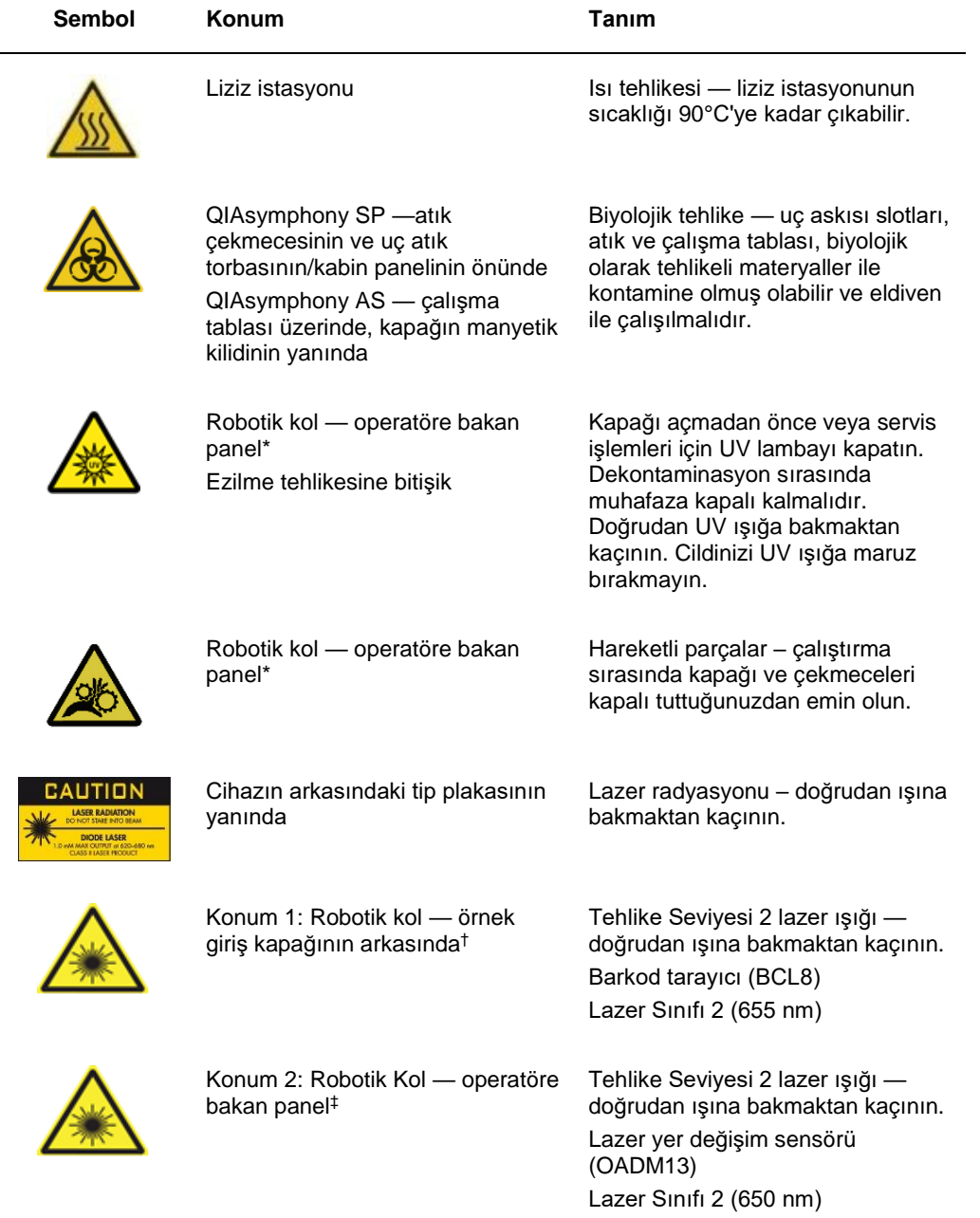

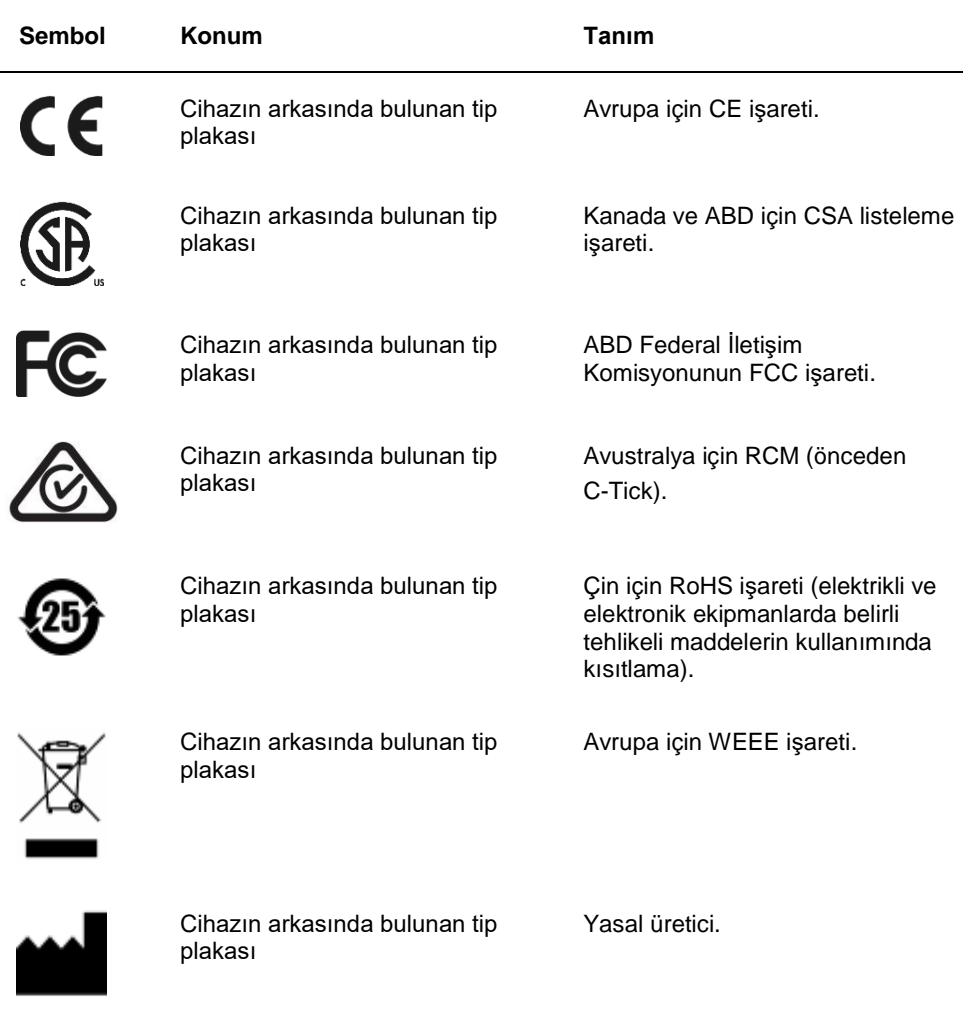

Çalışma tablası üzerinde Kullanım talimatlarına bakın.

 $\mathbf{H}$ 

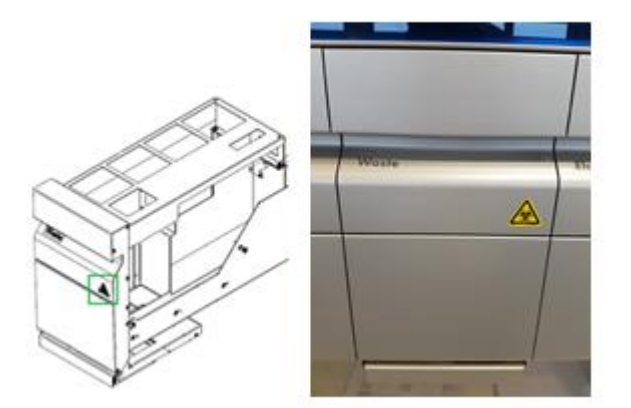

\* "Waste Drawer" (Atık Çekmecesi) (QSYS-SP) ön paneli üzerindeki Biyolojik Tehlike Uyarısı etiketi

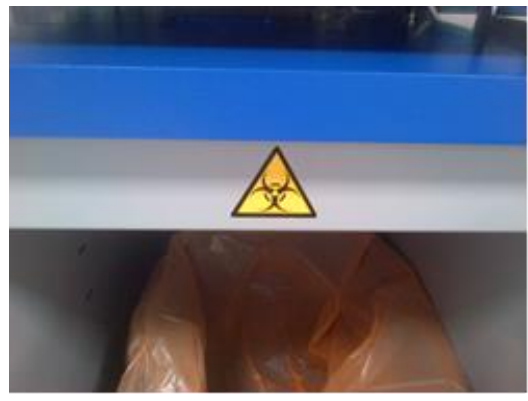

\* Kabin paneli (QSYS-SP) üzerindeki Biyolojik Tehlike Uyarısı etiketi

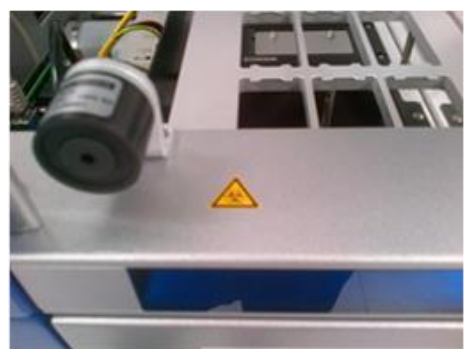

\* Çalışma tablası üzerinde, kapağın manyetik kilidinin yanındaki Biyolojik Tehlike Uyarısı etiketi

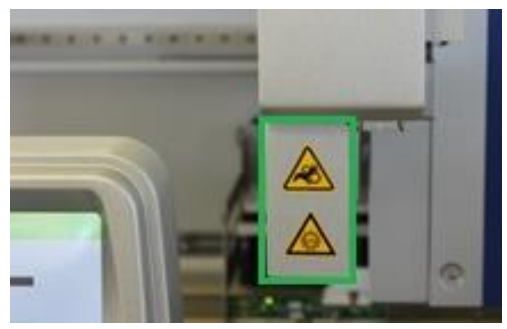

**\* Ezilme tehlikesi uyarı etiketinin ve UV ışık uyarı etiketinin konumu (SP/AS).**

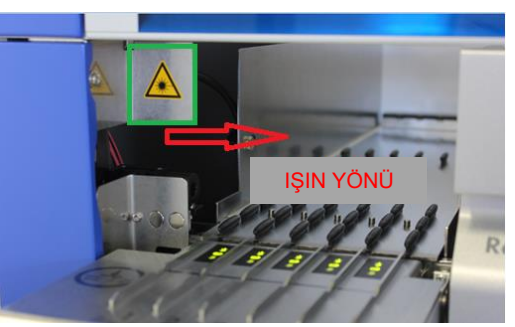

**† Lazer ışığı uyarı etiketi için konum 1.**

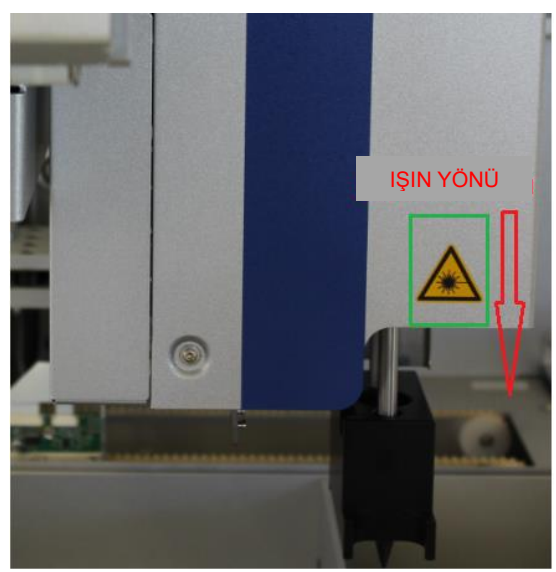

 **‡ Lazer ışığı uyarı etiketi için konum 2 (SP). ‡ Lazer ışığı uyarı etiketi için konum 2** 

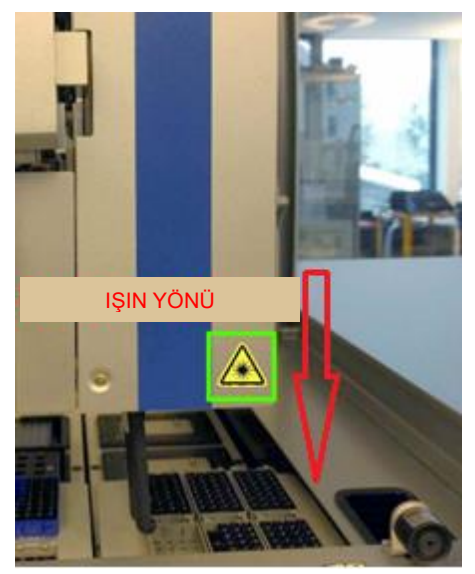

<sup>‡</sup> Lazer ışığı uyarı etiketi için konum 2<br>(AS).

# <span id="page-25-0"></span>3 Başlatma Prosedürü

QIAsymphony SP/AS cihazlarının paketinden çıkartılması ve kurulum işlemleri sertifikalı bir QIAGEN Saha Servis Uzmanı tarafından gerçekleştirilir. Laboratuvar ve bilgisayar ekipmanları konusunda bilgi sahibi olan kendi grup üyelerinizden birisinin de kurulum sırasında orada bulunması gerekir.

Her cihazla sağlanan bileşenlerin tam bir listesi için "Packing List QIAsymphony SP" (Paketleme Listesi QIAsymphony SP) ve "Packing List QIAsymphony AS" (Paketleme Listesi QIAsymphony AS) belgelerine bakın.

# <span id="page-25-1"></span>3.1 Tesis gereklilikleri

QIAsymphony SP/AS doğrudan güneş ışığının dışında, ısı kaynaklarından uzak ve titreşim ve elektriksel girişim kaynaklarından uzak bir yere yerleştirilmelidir. Kurulum alanında aşırı esinti, aşırı nem, aşırı toz bulunmamalı ve büyük sıcaklık dalgalanmaları söz konusu olmamalıdır.

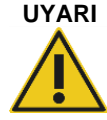

#### **UYARI Aşırı ısınma riski**

Uygun havalandırma sağlamak için QIAsymphony SP/AS cihazlarının arkasında minimum 5 cm bir boşluk bırakın. QIAsymphony SP/AS cihazlarının havalandırmasını sağlayan aralıklar ve açıklıklar kapatılmamalıdır.

#### <span id="page-25-2"></span>3.1.1 Çalışma tezgahı

QIAsymphony SP/AS cihazlarının, temin edilen ekipmanda yer almayan QIAsymphony Cabinet SP/AS içine yerleştirilmesini öneririz.

QIAsymphony SP/AS cihazlarını alternatif bir çalışma tezgahı üzerine yerleştirmeyi tercih ederseniz bu cihazları barındıracak kadar büyük ve dayanıklı olduğundan emin olun. Çalışma tezgahının kuru, temiz, titreşimlere karşı korumalı olmasını ve aksesuarlar için ilave alanının bulunmasını sağlayın.

**Not**: QIAsymphony SP/AS cihazlarının sarsılmaz bir yüzeye yerleştirilmiş olması son derece önemlidir.

QIAsymphony SP/AS cihazlarının ağırlığı ve boyutları için bkz. Bölüm [15.](#page-196-0)

Çalışma tezgahının gerekli özellikleri hakkında daha fazla bilgi için QIAGEN Teknik Servisi ile iletişim kurun.

# <span id="page-26-0"></span>3.2 Genel özellikler

#### <span id="page-26-1"></span>3.2.1 Kapak/kapaklar

Cihazın kapağı/kapakları, kullanıcıları hareket eden robotik koldan ve çalışma tablasındaki potansiyel bulaşıcı materyallerden korur. Çalışma tablasına erişmek için (örn. temizlik için) kapak/kapaklar manuel olarak açılabilir. QIAsymphony SP ve/veya QIAsymphony AS cihazının çalışması sırasında cihazın kapağı/kapakları kapalı tutulmalı ve ancak yazılım tarafından açılması talimatı verildiğinde açılmalıdır.

Kapak/kapaklar aşağıdaki durumlarda kilitlenir:

- ⚫ QIAsymphony SP üzerinde örnek hazırlama sırasında
- ⚫ QIAsymphony AS üzerinde bir tahlil çalışması sırasında

Bir çalışma sırasında kapağın açılması için bir güç uygulanacak olursa çalışma duraklayacaktır.

**Not**: Kapaklar bir çalışma sırasında açılırsa cihazlar hemen durmaz. Cihazlar geçerli protokol adımının işlemi tamamlandığında duracaktır. Bazı durumlarda bu biraz zaman alabilir.

#### <span id="page-26-2"></span>3.2.2 Dokunmatik ekran

QIAsymphony SP/AS cihazı döner bir mekanizma üzerine monte edilmiş olan bir dokunmatik ekran kullanılarak kontrol edilir. Dokunmatik ekran kullanıcının, örneğin protokolleri seçmesine ve yürütmesine ve dosyaları (örn. Tahlil Kontrol Setleri) USB belleğe yüklemesine/USB bellekten indirmesine imkan tanır.

#### <span id="page-26-3"></span>3.2.3 USB portları

QIAsymphony SP cihazının sol ön ve sağ ön tarafındaki USB portları, QIAsymphony SP/AS cihazının bir USB bellek ve portatif barkod tarayıcı (QIAsymphony SP ile birlikte temin edilir) ile bağlantısını sağlar. Yeni protokoller, Tahlil Kontrol Setleri, yeni laboratuvar gereçleri dosyaları (örn. yeni tip tüplerin QIAsymphony SP ile kullanılmasını sağlayan dosyalar) ve çalışma listeleri USB portu yoluyla QIAsymphony SP cihazına yüklenebilir. Sistem günlük dosyaları, rapor dosyaları, yükleme bilgisi dosyaları ve askı dosyaları gibi veri dosyaları da USB portu yoluyla QIAsymphony SP cihazından USB belleğe aktarılabilir.

**Not**: Dosyalar yüklenirken ya da indirilirken USB belleği çıkartmayın.

#### <span id="page-27-0"></span>3.2.4 Ağ arayüzü

Ağ arayüzü QIAsymphony SP/AS cihazlarının CAT5 Ethernet ağ kablosu yoluyla bir ağa bağlantısını gerçekleştirir.

## <span id="page-27-1"></span>3.2.5 Durum LED'leri

QIAsymphony SP/AS cihazlarının ön tarafında bulunan ışık yayıcı diyotlar (LED'ler) örnek hazırlama veya tahlil kurulumu devam ederken yanar. Bir grup/çalışma tamamlandığında ya da bir hata oluştuğunda durum LED'leri yanıp söner. Ekrana dokunmak ışığın yanıp sönmesini kapatır.

# <span id="page-27-2"></span>3.3 QIAsymphony SP/AS cihazını açma

# <span id="page-27-3"></span>3.3.1 Başlarken

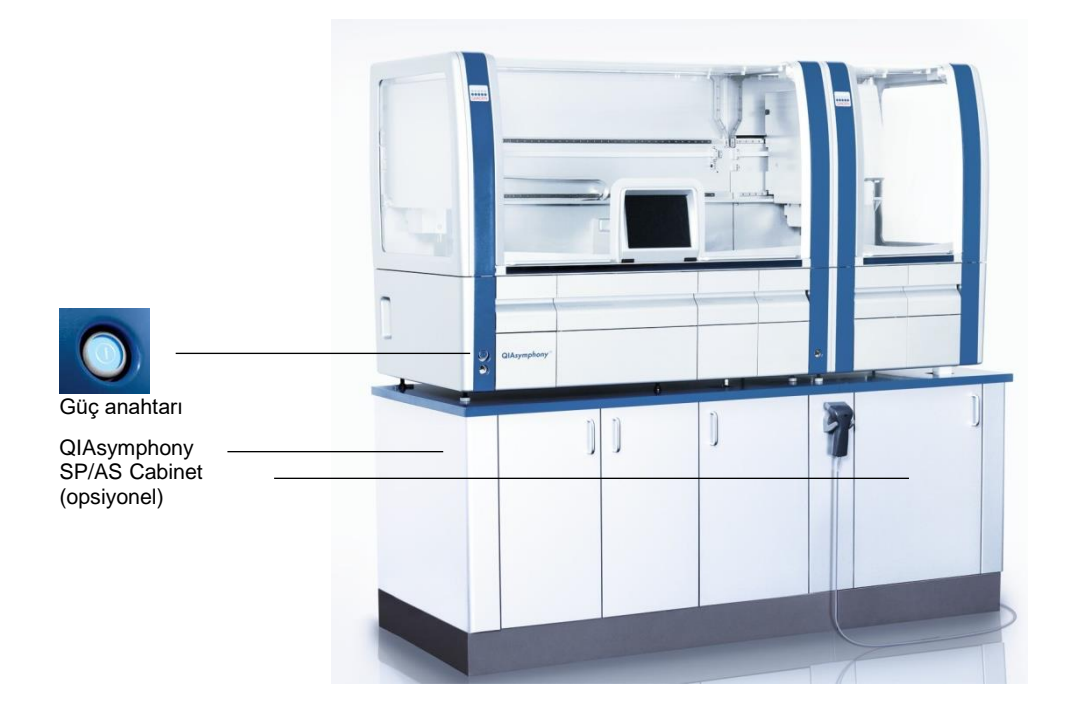

#### **Başlatmadan önce QIAsymphony SP/AS cihazını hazırlama**

**Not**: Boş bir ünite kutusu "Reaktifler ve Sarf Malzemeleri" çekmecesine ait slot 4'e yerleştirilmelidir çünkü başlatma işlemi sırasında işleyici, 4. pozisyonda ünite kutusunun içine gider. Ünite kutusu boş değilse işleyici çarpar.

- 1. Sıvı atık şişesi, uç atık torbaları ve atık konteynerlerinin boş olduğundan emin olun.
- 2. Tüm çekmecelerin ve her iki kapağın da kapalı olduğundan emin olun. Kapak/kapaklar cihazın başlatılması sırasında açık ise sistem testi başarısız olacaktır.

Başarılı bir başlatma işleminden sonra QIAsymphony SP/AS cihazları kullanıma hazır olur. **Integrated Run** (Entegre Çalışma) ekranı görüntülenir.

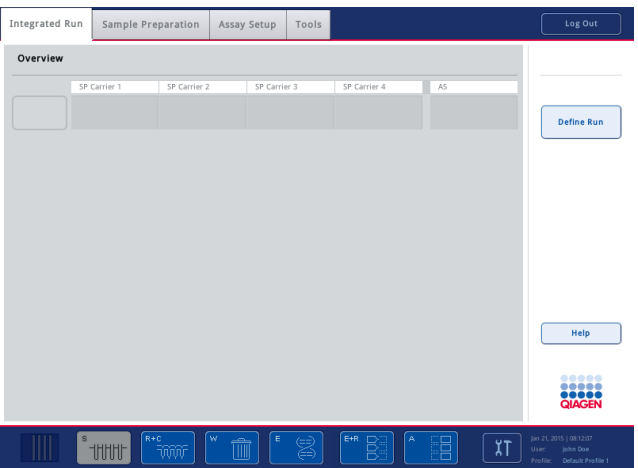

**Not**: QIAsymphony SP/AS cihazlarını kullanmadan önce kullanıcı oturum açmalıdır. Kullanıcı hesapları hakkında bilgi için bkz. Bölüm [4.2.](#page-30-2)

#### <span id="page-28-0"></span>3.3.2 Oturumu kapatma

**Run** (Çalıştır) düğmesine bastıktan sonra oturumu kapatma seçeneğine sahip olursunuz. Çalışma devam edecektir.

#### **Aktif oturum kapatma**

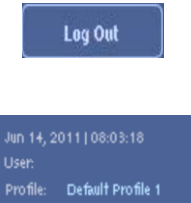

Oturumu kapatmak için **Sample Preparation** (Örnek Hazırlama) veya **Assay Setup** (Tahlil Kurulumu) ekranının üstündeki **Log Out** (Oturumu Kapat) seçeneğine basın.

Oturumu kapattıysanız durum çubuğu yalnızca tarih ve saati gösterir.

#### **Otomatik oturum kapatma**

Kullanıcının aktif olmadan kalması için belirlenmiş sürenin sonunda, oturum açmış kullanıcının oturumu otomatik olarak kapatılır. Kullanıcının aktif olmadan kalması için varsayılan süre 15 dakikadır. "Supervisor" (Süpervizör) kullanıcıdan ihtiyaçlarınıza uygun bir süre ayarlamasını veya gerekiyorsa kapatmasını isteyin.

#### <span id="page-29-0"></span>3.3.3 QIAsymphony SP/AS cihazını kapatma

QIAsymphony SP/AS cihazlarını kapatmak için, QIAsymphony SP cihazının ön tarafında, sol alt köşede bulunan güç anahtarına basın. Cihazın kullanımdan sonra kapatılmasını öneririz.

**Not**: Acil bir durum nedeniyle cihazları durdurmanız gerekmedikçe örnek hazırlama ya da tahlil kurulumu sırasında cihazları kapatmayın. Protokolü veya tahlil çalışmasını devam ettiremezsiniz ve örnekler QIAsymphony SP/AS cihazları tarafından daha sonrasında işlenemez.

**Not**: QIAsymphony SP/AS cihazları kapatıldığında tüm envanter bilgilerini kaybeder.

**Not**: QIAsymphony SP/AS cihazları kapatıldıktan sonra, güç anahtarı birkaç defa yanıp söner. Güç anahtarının yanıp sönmesi durduğunda QIAsymphony SP/AS cihazlarının tekrar açılması güvenlidir.

# <span id="page-30-0"></span>4 Kullanıcı Ayarları

## <span id="page-30-1"></span>4.1 Yapılandırma ayarları

**Not**: "Supervisor" (Süpervizör) sistem ayarlarını yapılandırabilir.

Daha fazla bilgi için bkz. Bölüm 6, "Yapılandırma", *QIAsymphony SP/AS Kullanım Kılavuzu — Genel Açıklama*.

# <span id="page-30-2"></span>4.2 Kullanıcı hesapları

QIAsymphony SP/AS cihazları, 2 farklı kullanıcı rolünü tanır:

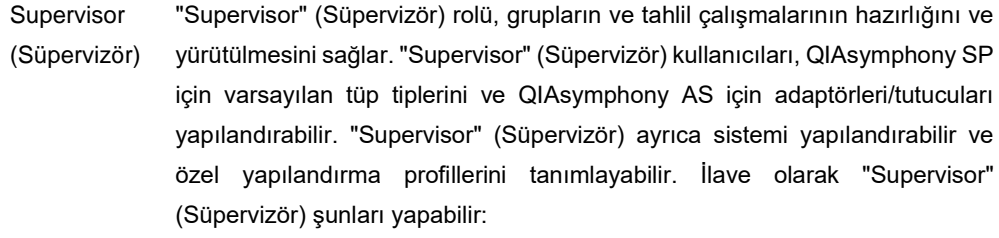

- ⚫ Giriş ve çıkış dosyalarını, işlem dosyalarını ve çoğu cihaz kurulum dosyalarını QIAsymphony SP/AS cihazlarından USB belleğe aktarabilir.
- Askı dosyalarını, çalışma listesi dosyalarını, işlem dosyalarını ve çoğu cihaz kurulum dosyalarını USB bellekten QIAsymphony SP/AS cihazlarına aktarabilir.
- ⚫ Diğer kullanıcılar için kullanıcı hesabını yönetebilir; ayrıca yapılandırma ayarlarını da yapabilirler.

**Operator** (Operatör) "Operator" (Operatör) rolü, grupların ve tahlil çalışmalarının hazırlığını ve yürütülmesini sağlar. İlave olarak "Operator" (Operatör) şunları yapabilir:

- ⚫ Giriş ve çıkış dosyalarını QIAsymphony SP/AS cihazlarından USB belleğe aktarabilir.
- ⚫ Askı dosyalarını ve çalışma listelerini USB bellekten QIAsymphony SP/AS cihazlarına aktarabilir.

QIAsymphony SP/AS cihazlarını çalıştırmadan önce kullanıcı hesapları tanımlanmalıdır.

Hiçbir kullanıcı oturum açmadıysa tüm çekmeceler kilitlenir.

#### <span id="page-31-0"></span>4.2.1 Yeni kullanıcı oluşturma

"Supervisor" (Süpervizör), ilk defa oturum açtıklarında aşağıdaki varsayılan parolayı kullanmalıdır: **iue2ad**.

Yeni kullanıcılar oluşturmak ya da kullanıcı parolalarını sıfırlamak için aşağıdaki adımları izleyin.

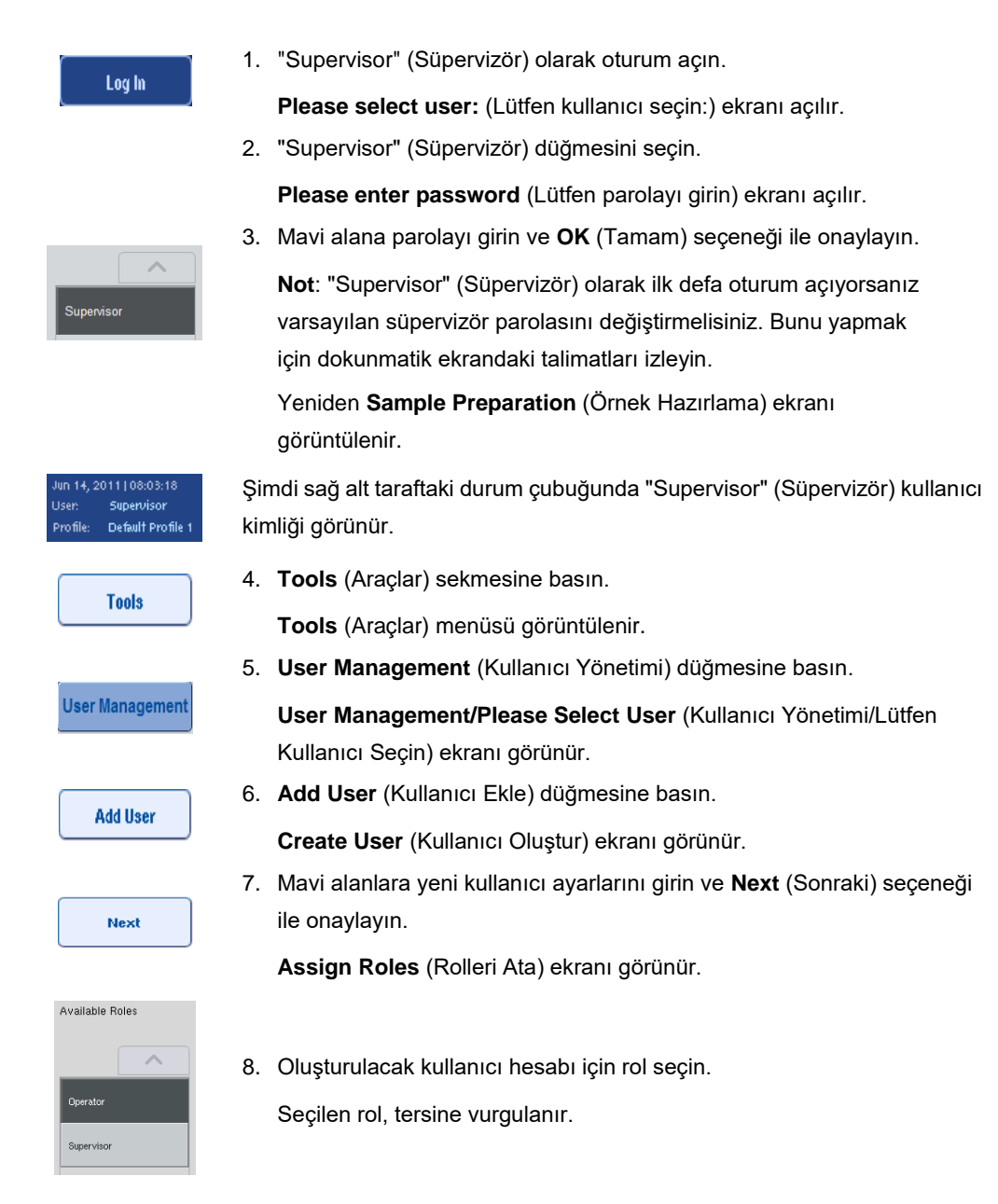

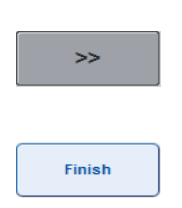

9. Seçilmiş olan rolü yeni oluşturulan kullanıcı hesabına atamak için ok düğmesine basın.

Yeni kullanıcı, **User Roles** (Kullanıcı Rolleri) seçeneğine eklenir. 10. **Finish** (Bitir) seçeneğine basın. Yeni oluşturulan kullanıcı hesabının oturum açma bilgileri kaydedilir.

#### <span id="page-32-0"></span>4.2.2 Kullanıcı hesaplarını etkinleştirme/devre dışı bırakma

Kullanıcı hesapları silinemez. "Supervisor" (Süpervizör) kullanıcı kimliği bulunan kullanıcı, **Activated Users** (Etkinleştirilen Kullanıcılar) listesinde artık görüntülenmemesi için kullanıcı hesabını devre dışı bırakmalıdır.

Bir kullanıcı hesabını devre dışı bırakmak/etkinleştirmek için aşağıdaki adımları izleyin.

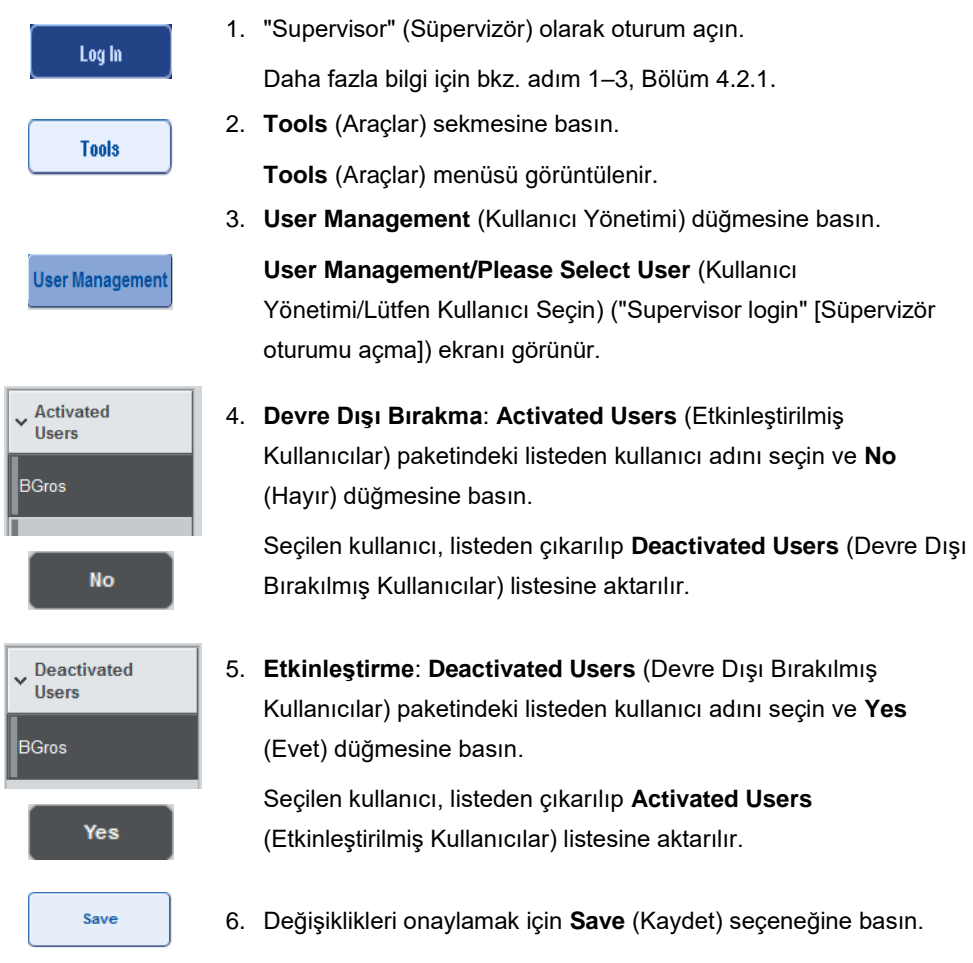

#### <span id="page-33-0"></span>4.2.3 Parola değişikliği için sistem talebi

Cihaz yazılımı tarafından yeni bir parolanın girilmesi için yönlendirebilirsiniz. Bu durum, "Supervisor" (Süpervizör) parolanızı sıfırladıktan sonra ilk defa oturum açtığınız zaman, "Supervisor" (Süpervizör) standart parola politikasından (kısıtlı) daha güçlü bir parola politikasına geçtiği (**System 1** [Sistem 1] sekmesinde **Tools** [Araçlar] menüsü, **Configuration** [Yapılandırma] seçeneğine gidin) veya parolanızın süresi dolduğu takdirde gerçekleşebilir.

**Not**: Parola en az 8 karakter olmalıdır. Oturum açma adıyla aynı olmamalı ve önceki 10 paroladan farklı olmalıdır.

Güçlü parola politikasının etkinleştirilmesi halinde parola 2 büyük harf, 2 küçük harf, 2 sayısal ve 2 özel karakter olacak şekilde en az 8 karakterden oluşmalıdır. Oturum Açma adıyla aynı olmamalı ve önceki 10 paroladan farklı olmalıdır.

**Not**: Parolaların süresi varsayılan olarak 60 gün sonra sona erer.

Bu ayar "Supervisor" (Süpervizör) tarafından, **System 1** (Sistem 1) sekmesindeki **Configuration** (Yapılandırma) menüsünde değiştirilebilir. Ayrıca parolanın süre dolum ayarının da devre dışı bırakılması mümkündür.

Bir parolanın süresinin sona ermesi halinde oturum açtıktan sonra yeni bir parola girmeniz istenecektir.

Parolanızı değiştirmek için aşağıdaki adımları izleyin.

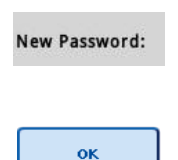

- 1. **New Password** (Yeni Parola) metin alanına basın. **Keyboard** (Klavye) ekranı görünür.
- 2. Yeni bir parola girin ve **OK** (Tamam) seçeneğine basın.

**Confirm New Password/Please enter new password again** (Yeni Parolayı Doğrulayın/Lütfen yeni parolayı tekrar girin) ekranı görünür.

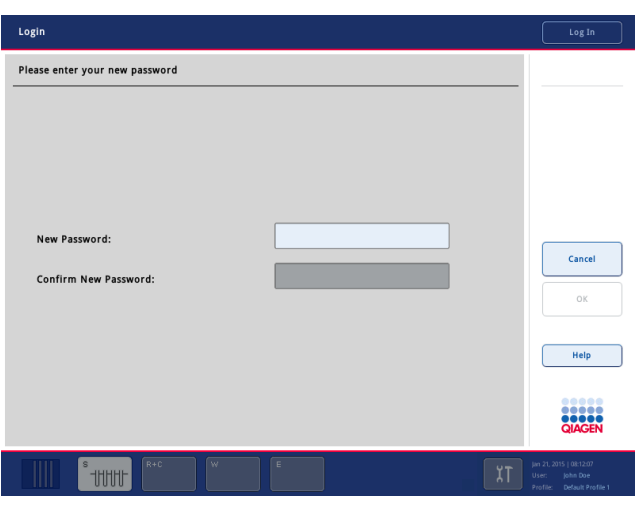

Confirm New Password:

3. **Confirm New Password** (Yeni Parolayı Doğrulayın) metin alanına basın.

**Keyboard** (Klavye) ekranı tekrar görünür.

4. Doğrulamak için yeni parolayı tekrar girin.

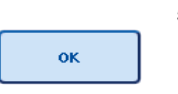

5. **OK** (Tamam) seçeneğine basın.

**Login/Please enter your new password** (Oturum Açın/Lütfen yeni parolanızı girin) ekranı tekrar görünür.

<span id="page-34-0"></span>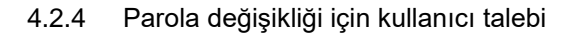

Parolanızı, parola süresinin dolmasından bağımsız olarak değiştirmeniz de mümkündür.

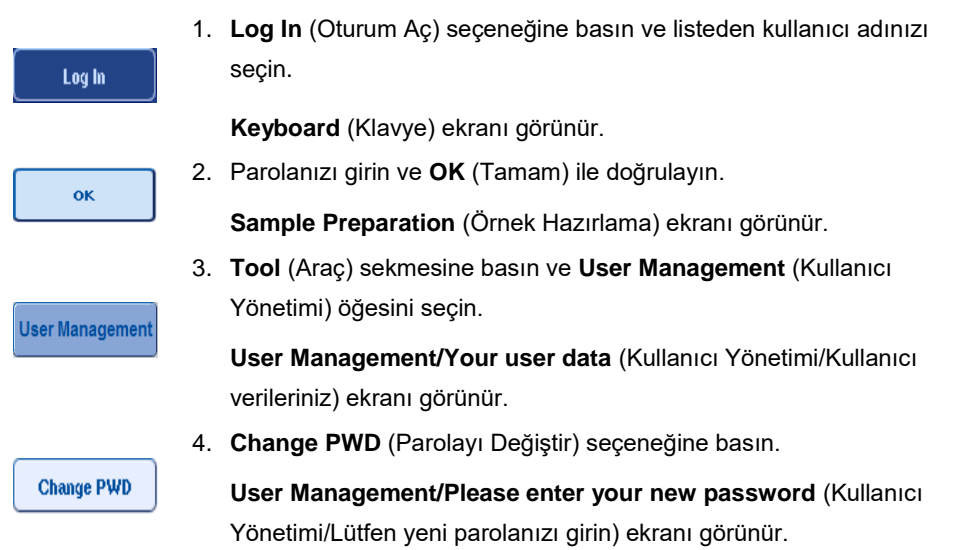

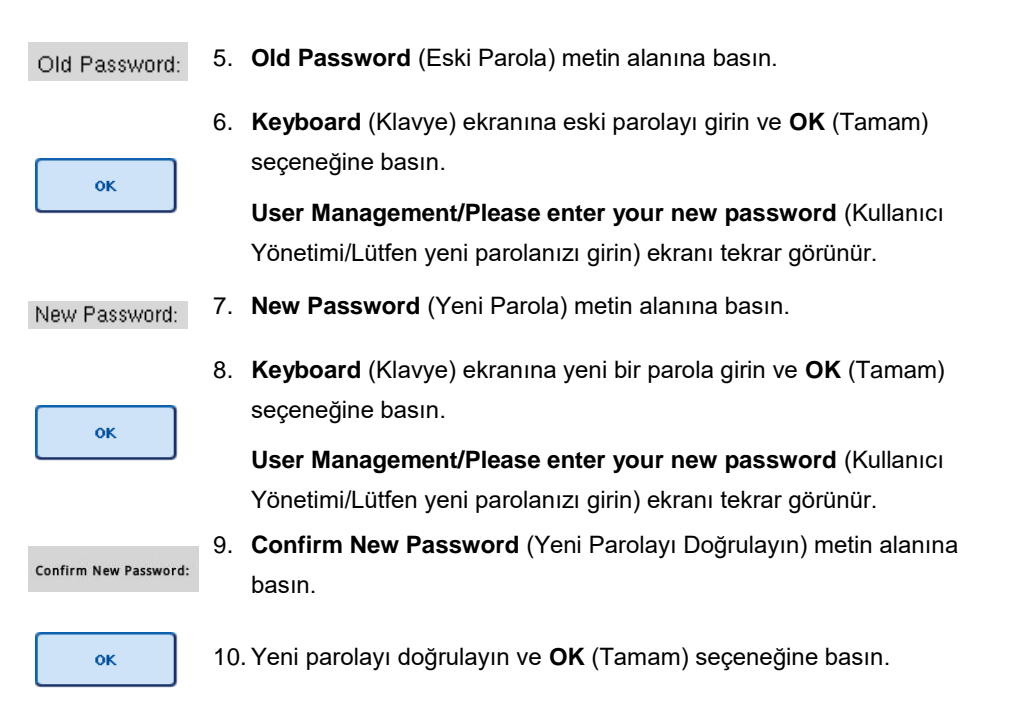

Yeni parola artık etkindir.

# <span id="page-35-0"></span>4.3 Dil paketinin kurulumu

Yalnızca "Supervisor" (Süpervizör) rolü, QIAGEN tarafından sunulan dil paketini yükleyebilir. Dil paketi, QIAsymphony SP/AS cihazlarına USB bellek ya da QIAGEN Management Console (QMC) kullanılarak kurulabilir.

<span id="page-35-1"></span>4.3.1 USB belleği ayarlama ve dil dosyalarını USB bellekten aktarma

USB belleğe **/data/translation** klasörünü ekleyin ve **\*.tar.gz** dil paketi dosyasını (örn. **QIAsymphony\_SingleLanguagePackage\_English-5.0.3.34\_Release.tar.gz**) klasöre kopyalayın.

- 1. Dil paketini içeren USB belleği cihazın USB girişine takın.
- 2. "Supervisor" (Süpervizör) rolü ile oturum açın.
- 3. **Tools** (Araçlar) seçeneğine basın.
- 4. **File Transfer** (Dosya Aktarımı) seçeneğine basın.
- 5. **Instr. Setup Files** (Cihaz Kurulum Dosyaları) sekmesine basın.
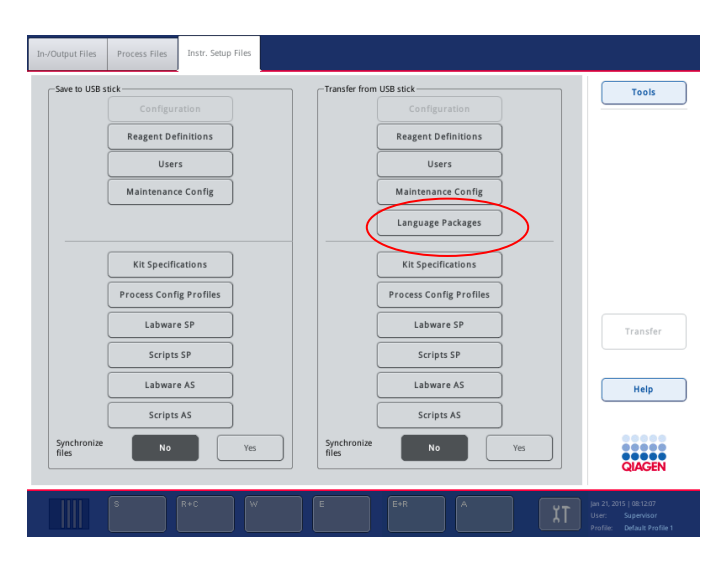

- 6. **Language Packages** (Dil Paketleri) seçeneğine basın.
- 7. **Transfer** (Aktar) seçeneğine basın.

**Not**: **Language Packages** (Dil Paketleri) öğesini seçerken **Synchronize files** (Dosyaları senkronize et) işlemi mümkün değildir (Varsayılan seçim **No** [Hayır] şeklindedir).

#### 4.3.2 QMC ile dosya aktarımı

Her bir "Translation" (Çeviri) dosyası, bir dile yönelik bir dil paketini temsil eder.

"Translation" (Çeviri) dosyaları, "Supervisor" (Süpervizör) rolü ile QIAsymphony Management Console (QMC) dosya aktarım aracı kullanılarak QIAsymphony SP/AS cihazına aktarılabilir ve ilgili seçimlerde görünür. "Translation" (Çeviri) dosyasının/dosyalarının **root\data\translation** klasörüne koyulması gerekir.

### 4.3.3 QIAsymphony SP/AS cihazlarında dili değiştirme

Dil paketini yükleme işlemi tamamlandıktan sonra "Supervisor" (Süpervizör), kullanıcı arayüzünün dilini yapılandırabilir. Dil değişikliği, sistem tekrar başladıktan sonra etkili olur.

Dili değiştirmek için aşağıdaki gibi devam edin:

- 1. "Supervisor" (Süpervizör) rolü ile oturum açın.
- 2. **Tools** (Araçlar) sekmesine basın.
- 3. **Configuration** (Yapılandırma) düğmesine basın. **Configuration** (Yapılandırma) menüsü görünür.

4. **Time/Language** (Saat/Dil) sekmesini seçin.

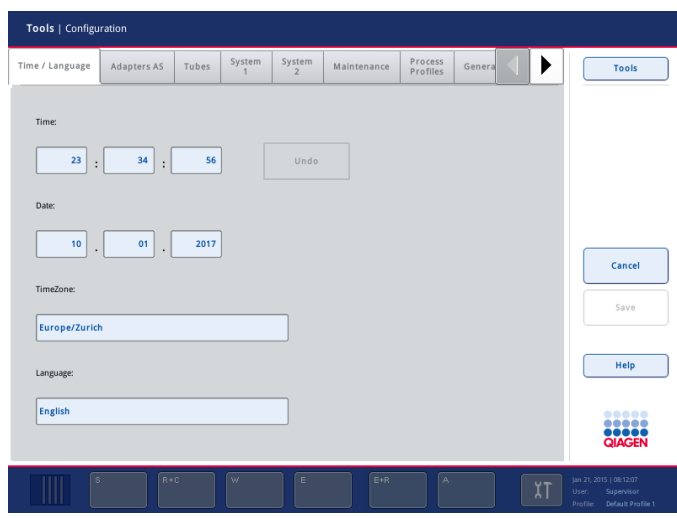

- 5. **Language** (Dil) alanını seçin.
- 6. **Language** (Dil) listesinden mevcut bir dil seçin.
- 7. Değişiklikleri kaydetmek için **Save + Reboot** (Kaydet + Tekrar Başlat) düğmesine basın.

QIAsymphony SP/AS yeniden başlatılacaktır.

4.3.4 QIAsymphony Management Console (QMC) dilini değiştirme

QMC dilini değiştirmek için aşağıdaki adımları tamamlayın.

**Not**: Windows® üzerinde QMC'nin "Run as Administrator" (Yönetici Olarak Çalıştır) modunda olması gerekir. Bu moda girmek için **< QMC Kurulum Dizini>\bin\ qQMCApplication.exe** seçeneğine sağ tıklayın ve ardından **Run as Administrator** (Yönetici Olarak Çalıştır) öğesini seçin.

- 1. **Tools** (Araçlar) öğesini seçin.
- 2. **Options** (Seçenekler) öğesini seçin. **Options** (Seçenekler) iletişim kutusu görüntülenir.
- 3. **General** (Genel) sekmesini seçin. İlgili parametreler görünür.

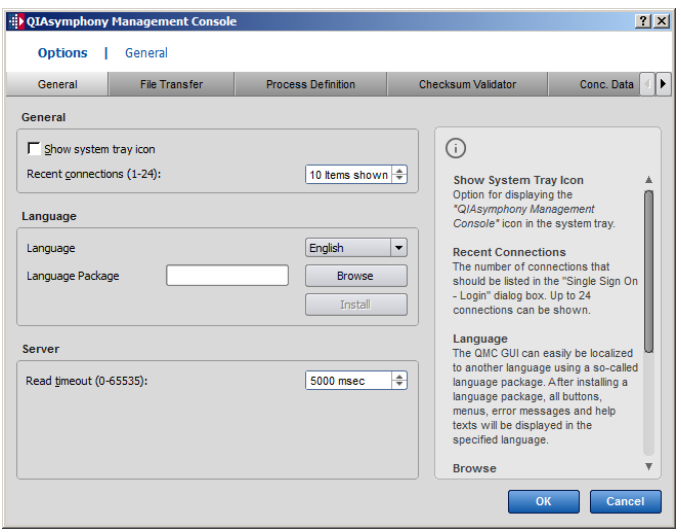

- 4. **Browse** (Göz At) öğesine tıklayın.
- 5. İndirilen dil paketinin bulunduğu konuma gidin.
- 6. Sıkıştırılmış dil paketi dosyasını seçin.
- 7. **Open** (Aç) öğesine tıklayın.
- 8. **Install** (Kur) öğesine tıklayın.
- 9. Dili seçin.
- 10. **OK** (Tamam) öğesine tıklayın.
- 11. QMC'yi kapatıp (**File**→**Exit** [Dosya → Çıkış]) QMC'yi tekrar başlatın.

# 5 QIAsymphony SP/AS Kullanıcı Arayüzü

# 5.1 QIAsymphony SP/AS ekran düzeni

Bu bölümde QIAsymphony SP/AS yazılım menülerinin kullanıcı arayüzüne hızlı bir giriş sunulmaktadır. Sekmelerin, araçların ve düğmelerin açıklamaları ayrı ayrı tablolarda listelenmiştir.

Daha ayrıntılı bilgi için bkz. Bölüm [16.](#page-198-0)

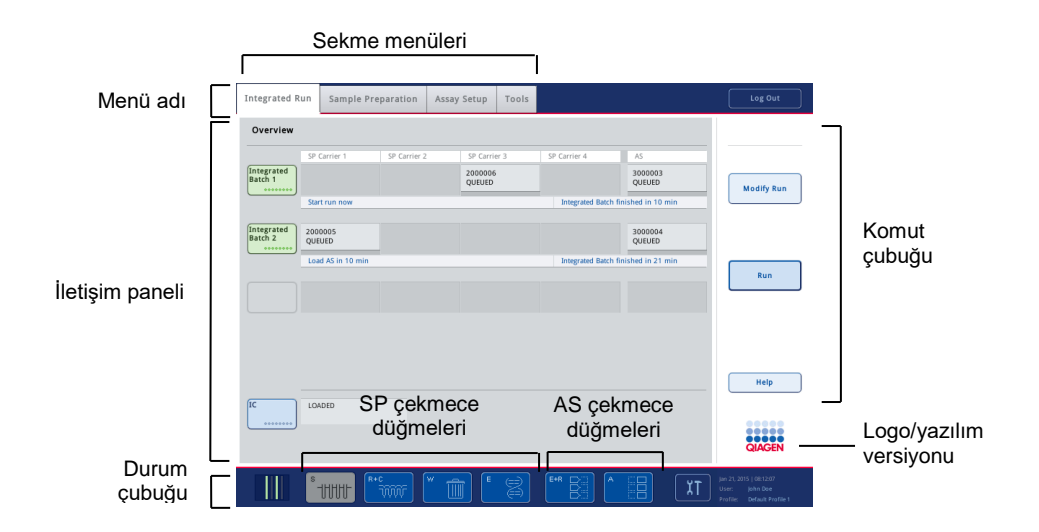

## 5.1.1 Durum çubuğu

#### **Grup durumu simgesi**

Grup durumu simgesi kullanıcıya her örnek grubu hakkında bilgi sağlar.

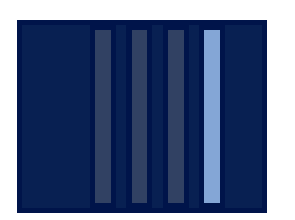

Her tüp taşıyıcının rengi, ilgili grubun durumunu gösterir.

Grup durumu simgesinin görüntülenme şekli, örneklerin QIAsymphony SP cihazındaki bir tüpe yüklenmiş olup olmamasına göre değişir.

#### **Çekmece düğmeleri**

Bir QIAsymphony AS modülünün kurulmuş olması halinde QIAsymphony SP çekmece düğmelerinin yanındaki ortak SP/AS kullanıcı arayüzünün durum çubuğunda her QIAsymphony AS çekmecesi için bir düğme görünür.

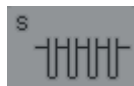

**Sample Preparation/Define Sample Rack Type** (Örnek Hazırlama/Örnek Askısı Tipini Tanımlayın) ekranını açmak için "S" düğmesine basın.

"S" düğmesi yanıp sönüyorsa uyarı veya hata mesajının görüntülenebilmesi için düğmeye basın.

**Sample** (Örnek) çekmecesinin düğmesi, **Sample Preparation** (Örnek Hazırlama) menüsünün **Batch Overview** (Gruba Genel Bakış) veya **Sample View** (Örnek Görünümü) ekranı görüntüleniyorsa etkindir.

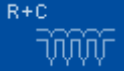

**Consumables/Cartridges/Filter-Tips** (Sarf Malzemeleri/Kartuşlar/Filtre Uçları) ekranını açmak için "R+C" düğmesine basın. QIAsymphony SP/AS cihazını kullanırken ekran **Consumables/Cartridges/Filter-Tips** (Sarf Malzemeleri/Kartuşlar/Filtre Uçları) olarak adlandırılır.

**Consumables/Cartridges/Filter-Tips** (Sarf Malzemeleri/Kartuşlar/Filtre Uçları) ekranı görüntüleniyorsa düğme etkindir. Bu ekran "R+C" düğmesine basıldığında görünür.

Sıralanmış gruplar için yetersiz sarf malzemesi ve reaktif yüklenmişse "R+C" düğmesi sarı hale gelir ve yanıp söner. **Consumables/Cartridges/Filter-Tips** (Sarf Malzemeleri/Kartuşlar/Filtre Uçları) ekranını açtıktan sonra "R+C" düğmesi tekrar griye döner.

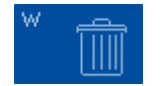

**Waste** (Atık) ekranını açmak için "W" düğmesine basın.

**Waste** (Atık) çekmecesinin düğmesi, **Waste** (Atık) ekranı görüntülendiğinde etkindir. Bu ekran "W" düğmesine basıldıktan sonra görünür.

**Waste** (Atık) çekmecesinde, kullanılan 8 Çubuk Kılıfı veya örnek hazırlama kartuşları için yeterli alan yoksa "W" düğmesi sarıya döner ve yanıp söner. **Waste** (Atık) ekranını açtıktan sonra düğme tekrar griye döner.

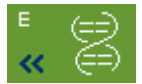

**Elution Slot/Configure Racks** (Elüsyon Slotu/Askıları Yapılandırın) ekranını açmak için "E" düğmesine basın.

**Eluate** (Elüat) çekmecesinin düğmesi, **Sample Preparation/Elution Slot/Configure Racks** (Örnek Hazırlama/Elüsyon Slotu/Askıları Yapılandırın) veya **Sample Preparation/Elution Slot** (Örnek Hazırlama/Elüsyon Slotu) ekranı görüntüleniyorsa etkindir. "E" düğmesine basıldığı zaman veya **Eluate** (Elüat) çekmecesi açılırsa bu ekranlardan biri görünür.

**Not**: Bir elüsyon askısı **Eluate** (Elüat) çekmecesinden çıkarılmaya hazırsa "E" düğmesi yeşile döner ve ok sembolleri yanıp söner.

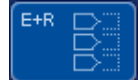

Bir tahlil çalışması tanımlandığında **Loading Information** (Yükleme Bilgisi) ekranını açmak için "E+R" düğmesine basın.

Bu düğme, tanımlanan çalışmalar için kullanılabilir adaptör veya askı pozisyonu yetersiz olduğu takdirde sarı yanıp söner. Bu durumda düğmeye basarsanız kullanıcıya neden çalışmayı başlatmanın mümkün olmadığı konusunda bilgi veren bir mesaj belirir.

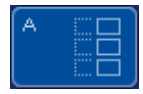

Bir tahlil çalışması bittikten sonra "A" düğmesi yeşil yanıp söner. Bu durumda düğmeye basarsanız kullanıcıya çalışmanın tamamlandığı bilgisini veren bir mesaj belirir. Mesajı onaylamak için **OK** (Tamam) seçeneğine basın.

Seçilen tahliller için tahlil askısı yetersiz olduğu takdirde bu düğme sarı yanıp söner. Bu durumda düğmeye basarsanız kullanıcıya neden çalışmayı başlatmanın mümkün olmadığı konusunda bilgi veren bir mesaj belirir.

# 5.1.2 Sekme menüleri

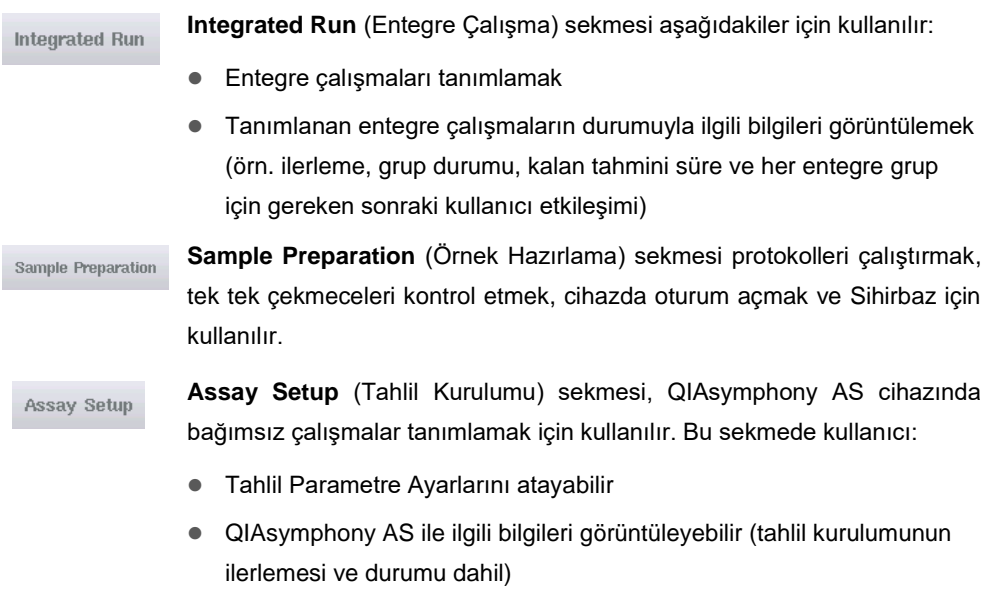

● Tamamlanan tahlilleri kaldırabilir

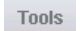

**Tools** (Araçlar) sekmesi, QIAsymphony SP/AS cihazlarının çalıştırılması için gereken birkaç menüye erişim sağlar.

**Not**: Bir protokol, QIAsymphony SP cihazının bir moleküler biyoloji uygulamasını gerçekleştirmesine olanak tanıyan bir dizi talimattır. QIAsymphony kitinizle birlikte temin edilen el kitabı, hangi protokolü kullanmanız gerektiğini söyleyecektir.

# 5.2 Yazılım sembolleri

QIAsymphony SP/AS cihazlarının kullanımı sırasında kullanıcıya genel bilgi sağlayan, kullanıcıya operatör girişinin gerekli olduğu konusunda bilgi veren veya uyarılar ve hatalar hakkında bilgi veren mesajlar belirebilir. Her mesaj tipi kullanıcı tarafından kolay tanımlama için bir sembol içerir.

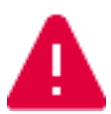

Bu sembol mesaj bir hata hakkında bilgi içeriyorsa görüntülenir.

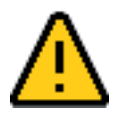

Bu sembol uyarı mesajlarında görüntülenir.

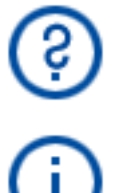

Bu sembol kullanıcının girdisi gerekiyorsa görüntülenir.

Bu sembol mesaj kullanıcıya bilgi sağlıyorsa görüntülenir.

# 6 Dosyaları Yönetme

Bu bölümde "Operator" (Operatör) kullanıcı kimliği olan kullanıcıların dosyaları nasıl yükleyip indirebileceği açıklanmaktadır.

Dosya yönetimi hakkında ayrıntılı bilgi için bkz. Bölüm 8, "Dosyaları Yönetme", *QIAsymphony SP/AS Kullanım Kılavuzu — Genel Açıklama.*

# 6.1 Aktarım seçenekleri

"Operator" (Operatör) olarak oturum açtığınız zaman aşağıdaki dosya tiplerini aktarabileceksiniz:

## *QIAsymphony SP/AS cihazlarından USB belleğe (indirme)*

- ⚫ Günlük dosyaları
- Sonuç dosyaları
- ⚫ Doğrulama dosyaları
- ⚫ Yükleme bilgisi
- ⚫ Döngüleyici Dosyaları
- Cihaz Raporları
- Denetim İzi Dosyaları
- ⚫ QDef Dosyaları
- Askı dosyaları
- ⚫ Çalışma listeleri

#### *USB bellekten QIAsymphony SP/AS cihazlarına (yükleme)*

- Konsantrasyon Dosyası
- Askı dosyaları
- ⚫ Çalışma listeleri

#### *QIAsymphony SP/AS ve USB bellek arasında dosya tiplerinin senkronizasyonu*

- Askı dosyaları
- ⚫ Çalışma listeleri

Dosyalar doğrudan USB bellek kullanılarak ya da alternatif olarak QIAsymphony Management Console içinde bulunan **File Transfer** (Dosya Aktarımı) aracı kullanılarak yönetilebilir. Sonuç dosyaları, çalışma listesi dosyaları, yükleme bilgisi dosyaları, döngüleyici dosyaları ve günlük dosyaları da yine **Automatic File Transfer** (Otomatik Dosya Aktarımı) aracı kullanılarak yönetilebilir.

Her iki araç hakkında daha fazla bilgi için bkz. *QIAsymphony Management Console Kullanım Kılavuzu*. **Automatic File Transfer** (Otomatik Dosya Aktarımı) aracı kullanılırsa "Supervisor" (Süpervizör) kullanıcı kimliği bulunan kullanıcının **File Transfer** (Dosya Aktarımı) kullanıcısına bir parola ataması gerekir. Bunun nasıl yapılacağı hakkında bilgi için bkz. *QIAsymphony Management Console Kullanım Kılavuzu*.

QIAsymphony SP/AS dosya tipleri hakkında ayrıntılı bilgi için bkz. Bölüm 8.1, *QIAsymphony SP/AS Kullanım Kılavuzu — Genel Açıklama*.

# 6.2 USB bellek yoluyla veri aktarımı

**Not**: Verilerinizi senkronize etmek için QIAsymphony Management Console kullanıyorsanız USB belleğin dosya/klasör yapısı otomatik olarak ayarlanır. Dosya/klasör yapısı Bölüm 8.3.1, *QIAsymphony SP/AS Kullanım Kılavuzu — Genel Açıklama* içinde gösterilmektedir.

**Not**: QIAGEN USB belleği yalnızca QIAsymphony SP/AS veri aktarımı için kullanılmalıdır. USB belleğin dosya/klasör yapısının doğru olduğundan ve yeterli depolama alanı bulunduğundan emin olun.

**Not**: Veri aktarımı sırasında USB belleği çıkarmayın.

# 6.3 QIAsymphony cihazlarından USB belleğe dosya aktarımı

QIAsymphony SP/AS cihazları tarafından oluşturulan verileri depolamak için, QIAsymphony Management Console mevcut değilse dosyaları USB belleğe aktarabilirsiniz.

QIAsymphony SP/AS cihazları ağa bağlı değilse bu işlev aynı zamanda yeni Tahlil Kontrol Setleri ve Tahlil Parametre Setleri oluşturmak için gerekli verileri QIAsymphony Management Console öğesinin **Process Definition** (İşlem Tanımlama) editör aracına sunmak için de kullanılabilir.

QIAsymphony Management Console kullanıyorsanız daha fazla ayrıntı için bkz. *QIAsymphony Management Console Kullanım Kılavuzu*.

QIAsymphony SP/AS cihazlarındaki dosyaları USB belleğe aktarmak için aşağıdaki adımları izleyin.

- 1. QIAsymphony SP/AS cihazlarında oturum açın.
- 2. USB belleği QIAsymphony SP cihazının ön tarafındaki USB portlarından birine takın.
- 3. **Tools** (Araçlar) ekranında **File Transfer** (Dosya Aktarımı) seçeneğine basın. **File Transfer** (Dosya Aktarımı) menüsünün **In-/Output Files** (Giriş/Çıkış Dosyaları) sekmesi açılır.

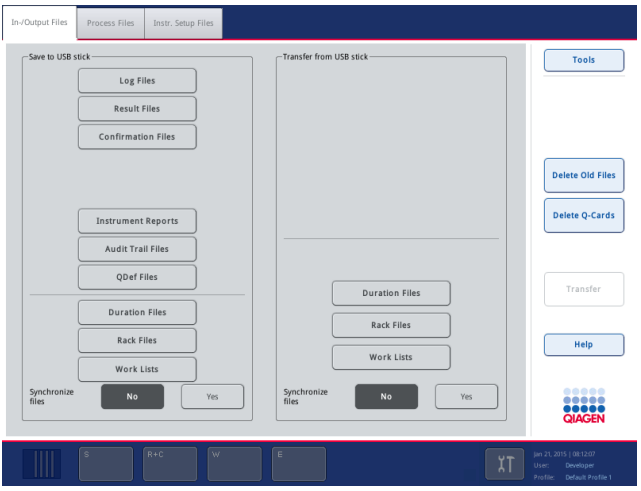

4. Dosya aktarım sekmelerinden birini seçin (**In-/Output Files** [Giriş/Çıkış Dosyaları], **Process Files** [İşlem Dosyaları], **Instr. Setup Files** [Cihaz Kurulum Dosyaları]).

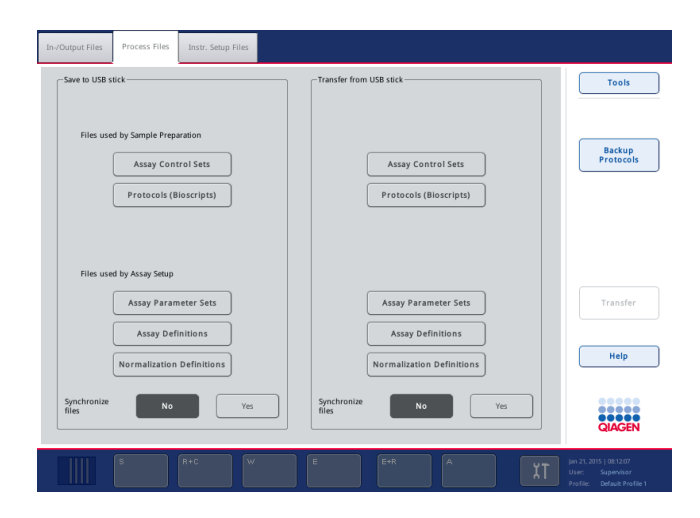

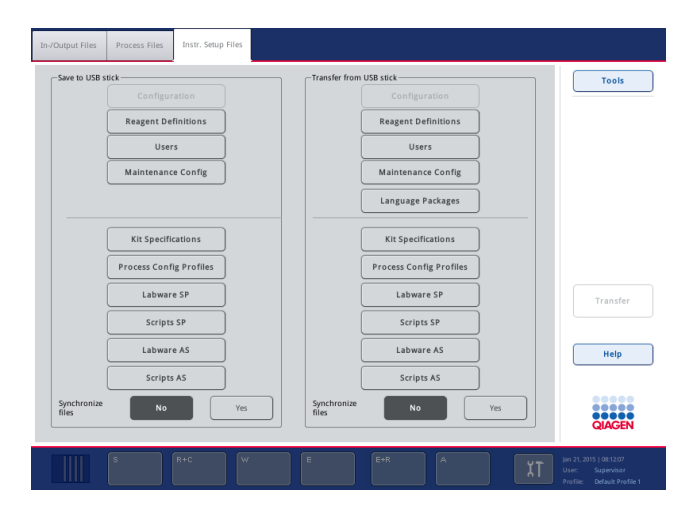

- 5. **Save to USB stick** (USB belleğe kaydet) panelinden uygun düğmeye basarak USB belleğe indirilecek olan dosya tipini/tiplerini seçin.
- 6. Seçilmiş olan dosyaları USB belleğe aktarmak için ekranın komut çubuğu içinden **Transfer** (Aktar) düğmesine basın.

Dosyaların QIAsymphony SP/AS cihazlarından USB belleğe aktarılacağını size bildiren bir mesaj görünür.

7. Dosyaların aktarımını onaylamak için **Yes** (Evet) seçeneğine basın.

Veri aktarımı sırasında bir bilgi mesajı görüntülenecektir.

Başarılı bir veri aktarımı sonrasında, veri aktarımını onaylayan bir mesaj görünecektir.

8. USB belleği çıkarın.

# 6.4 USB bellekten dosyaları aktarma

**Not**: Hem QIAsymphony SP hem de QIAsymphony AS dosyalarının dosya aktarımı **File Transfer** (Dosya Aktarımı) menüsü kullanılarak gerçekleştirilir.

QIAsymphony Management Console'dan QIAsymphony SP/AS cihazlarına dosya aktarımı yapabilirsiniz. Alternatif olarak ağa bağlı değilseniz USB bellek ile dosya aktarımı yapabilirsiniz.

Dosyaları USB bellekten QIAsymphony SP/AS cihazlarına aktarmak için aşağıdaki adımları izleyin.

- 1. Yüklenecek olan dosyaları USB bellek üzerindeki ilgili dizin içine kopyalayın.
- 2. QIAsymphony SP/AS cihazlarında oturum açın.
- 3. USB belleği QIAsymphony SP cihazının ön tarafındaki USB portlarından birine takın.
- 4. **Tools** (Araçlar) ekranındaki **File Transfer** (Dosya Aktarımı) seçeneğine basarak **In-/Output Files** (Giriş/Çıkış Dosyaları) sekmesine girin.
- 5. Dosya aktarım sekmelerinden birini seçin (**In-/Output Files** [Giriş/Çıkış Dosyaları], **Process Files** [İşlem Dosyaları], **Instr. Setup Files** [Cihaz Kurulum Dosyaları]).
- 6. **Transfer from USB stick** (USB bellekten aktar) panelinden uygun düğmeye/düğmelere basarak QIAsymphony SP/AS cihazlarına yüklenecek olan dosya tipini/tiplerini seçin.

İlk dosya tipi seçildiğinde **Transfer** (Aktar) düğmesi aktif hale gelir.

7. Seçilmiş olan tüm dosya tiplerinin USB bellekten QIAsymphony SP/AS cihazlarına aktarımı için **Transfer** (Aktar) düğmesine basın.

Dosyaların USB bellekten QIAsymphony SP/AS cihazlarına aktarılacağını size bildiren bir mesaj görünür.

8. Dosyaların aktarımını onaylamak için **Yes** (Evet) seçeneğine basın.

Veri aktarımı sırasında bir bilgi mesajı görüntülenecektir.

Başarılı bir veri aktarımının ardından veri aktarımını onaylayan bir mesaj görünür.

9. USB belleği çıkarın.

**Not**: Bir seferde birden fazla dosya tipini seçebilirsiniz.

**Not**: **Synchronize files** (Dosyaları senkronize et) seçeneğinin **No** (Hayır) olarak ayarlandığından emin olun.

# 6.5 Dosyaları senkronize etme

QIAsymphony SP/AS cihazlarında depolanmış olan dosyalar USB bellek üzerindeki dosyalar ile senkronize edilebilir.

- Dosya QIAsymphony SP/AS cihazında zaten varsa üzerine yazılacaktır.
- QIAsymphony SP/AS cihazlarında mevcut olan ancak USB bellek üzerinde bulunmayan dosyalar QIAsymphony SP/AS cihazlarından silinecektir.
- Senkronizasyon sonrasında USB bellek ve QIAsymphony SP/AS cihazlarında depolanmış olan aynı tip dosyaların içerikleri aynı olacaktır.

#### 6.5.1 Dosyaları USB bellek üzerindeki dosyalar ile senkronize etme

QIAsymphony SP/AS cihazlarında bulunan dosyaların USB bellekte bulunan dosyalar ile senkronizasyonu için aşağıdaki adımları izleyin.

1. QIAsymphony SP/AS cihazlarında oturum açın.

Senkronize edilecek dosyalar ile USB belleği hazırlayın. QIAsymphony SP/AS cihazlarına yüklenecek olan dosyaları kendi ilgili klasörleri içinde USB bellek üzerine depolayın (örn. yeni tanımlanmış askı dosyasını **/data/Worklists/** klasörüne).

- 2. USB belleği QIAsymphony SP cihazının ön tarafındaki USB portlarından birine takın.
- 3. **In-/Output Files** (Giriş/Çıkış Dosyaları) menüsüne girmek için **Tools** (Araçlar) ekranındaki **File Transfer** (Dosya Aktarımı) seçeneğine basın.
- 4. Dosya aktarım sekmelerinden birini seçin (**In-/Output Files** [Giriş/Çıkış Dosyaları], **Process Files** [İşlem Dosyaları], **Instr. Setup Files** [Cihaz Kurulum Dosyaları]).

Örneğin, çalışma listelerini senkronize etmek için **In-/Output Files** (Giriş/Çıkış Dosyaları) sekmesini seçin.

- 5. **Transfer from USB stick** (USB bellekten aktar) panelindeki uygun düğmeye/düğmelere basarak QIAsymphony SP/AS cihazlarının üzerinden USB bellek üzerindeki dosyalar ile senkronize edilmesi gereken dosya tipini/tiplerini seçin.
- 6. **Yes** (Evet) düğmesine basarak **Synchronize files** (Dosyaları senkronize et) seçeneğini **Yes** (Evet) olarak ayarlayın.
- 7. Seçilmiş olan dosya tipini/tiplerini senkronize etmek için komut çubuğundaki **Transfer** (Aktar) düğmesine basın.

Dosyaların senkronize edileceğini bildiren bir mesaj görünür. Bilginin doğru olduğunu kontrol edin.

8. Senkronizasyona devam etmek için **Yes** (Evet) seçeneğine basın.

Başarılı bir senkronizasyondan sonra senkronizasyon işlemini onaylayan bir mesaj görünür.

9. Devam etmek için **OK** (Tamam) seçeneğine basın.

10. USB belleği çıkarın.

6.5.2 USB bellek üzerindeki dosyaları cihazlardaki dosyalarla senkronize etme

USB bellek üzerindeki dosyalar QIAsymphony SP/AS cihazları üzerindeki dosyalar ile senkronize edilebilir.

Bunun anlamı, QIAsymphony SP/AS cihazları üzerinde depolanmış olan dosyaların USB belleğe aktarımıdır.

- Dosya zaten USB bellek üzerinde mevcutsa QIAsymphony SP/AS cihazlarındaki dosya tarafından üzerine yazılır.
- USB bellek üzerinde olan ancak QIAsymphony SP/AS cihazları üzerinde bulunmayan dosyalar USB bellekten silinir.

USB bellek üzerinde bulunan dosyaların QIAsymphony SP/AS cihazlarındaki dosyalar ile senkronizasyonu için aşağıdaki adımları izleyin.

- 1. "Supervisor" (Süpervizör) kullanıcı kimliği ile cihazda oturum yapın.
- 2. USB belleği senkronizasyon için hazırlayın. USB belleği QIAsymphony SP cihazının ön tarafındaki USB portlarından birine takın.
- 3. **In-/Output Files** (Giriş/Çıkış Dosyaları) sekme menüsüne girmek için **Tools** (Araçlar) ekranındaki **File Transfer** (Dosya Aktarımı) seçeneğine basın.
- 4. Dosya aktarım sekmelerinden birini seçin (**In-/Output Files** [Giriş/Çıkış Dosyaları], **Process Files** [İşlem Dosyaları], **Instr. Setup Files** [Cihaz Kurulum Dosyaları]).
- 5. Senkronize edilmesi gereken dosya tipini/tiplerini **Save to USB stick** (USB belleğe kaydet) panelindeki uygun düğmeye/düğmelere basarak seçin.
- 6. **Yes** (Evet) düğmesine basarak **Synchronize files** (Dosyaları senkronize et) seçeneğini **Yes** (Evet) olarak ayarlayın.
- 7. Seçilmiş olan dosya tipini/tiplerini senkronize etmek için ekranın komut çubuğundaki **Transfer** (Aktar) düğmesine basın.

Dosyaların senkronize edileceğini bildiren bir mesaj görünür. Bilginin doğru olduğunu kontrol edin.

8. Senkronizasyona devam etmek için **Yes** (Evet) seçeneğine basın.

Başarılı bir senkronizasyondan sonra senkronizasyon işlemini onaylayan bir mesaj görünür.

9. USB belleği çıkarın.

# 6.6 Dosyaları silme

QIAsymphony SP/AS cihazlarından dosyaların silinmesi için farklı araçlar kullanılabilir. QIAsymphony Management Console'un **File Transfer** (Dosya Aktarımı) aracının kullanılmasını öneririz.

QIAsymphony SP/AS bir ağa bağlı değilse günlük dosyaları dışında tüm giriş ve çıkış dosyalarının silinmesi için bir yöntem ve tüm diğer dosyaların silinmesi için bir yöntem vardır.

Dosyaların silinmesi ile ilgili ayrıntılı bilgi için bkz. Bölüm 8.5, *QIAsymphony SP/AS Kullanım Kılavuzu — Genel Açıklama*.

# 7 QIAsymphony SP Özellikleri

Bölümde çalışma tablasının yüklenmesi ve boşaltılması dahil olmak üzere QIAsymphony SP cihazının çalıştırılması açıklanmaktadır.

QIAsymphony SP manyetik partikül teknolojisini kullanarak nükleik asitlerin tam otomatik saflaştırmasını gerçekleştirir. Örnekler 24'e kadar örnek grupları halinde işlenebilir. Cihaz bir liziz istasyonu, 4 kanallı pipetleme sistemi, robotik kavrayıcı ve çubuk kılıfları tarafından korunan bir manyetik çubuk dizini dahil entegre bileşenleri kontrol eder. Bu çubuklar, örnek hazırlama kartuşunun gözleri içindeki manyetik partikülleri, manyetik çubukların çubuk kılıflarına sokulmuş olması ya da olmaması durumuna bağlı olarak toplayabilir ya da serbest bırakabilir.

QIAsymphony SP cihazına çeşitli protokoller ve RNA, genomik DNA, viral ve bakteriyel nükleik asitlerin saflaştırması için ilgili Tahlil Kontrol Setleri önceden kurulmuştur. Kullanıcı, reaktifleri (önceden doldurulmuş, sızdırmaz yapılmış reaktif kartuşları) ve sarf malzemelerini uygun çekmeceye yükler, örnekleri yükler ve dokunmatik ekranı kullanarak bir protokol seçer. Kullanıcı daha sonra örnek lizizi ve saflaştırma için gerekli tüm komutları sağlayacak olan protokolü başlatır. Tam otomatik envanter taraması (tüm çekmecelerin ayrı ayrı kapatılmasından sonra ya da çalışmanın başlatılmasından önce) QIAsymphony SP cihazının protokol için doğru şekilde ayarlanmış olmasını sağlamaya yardım eder.

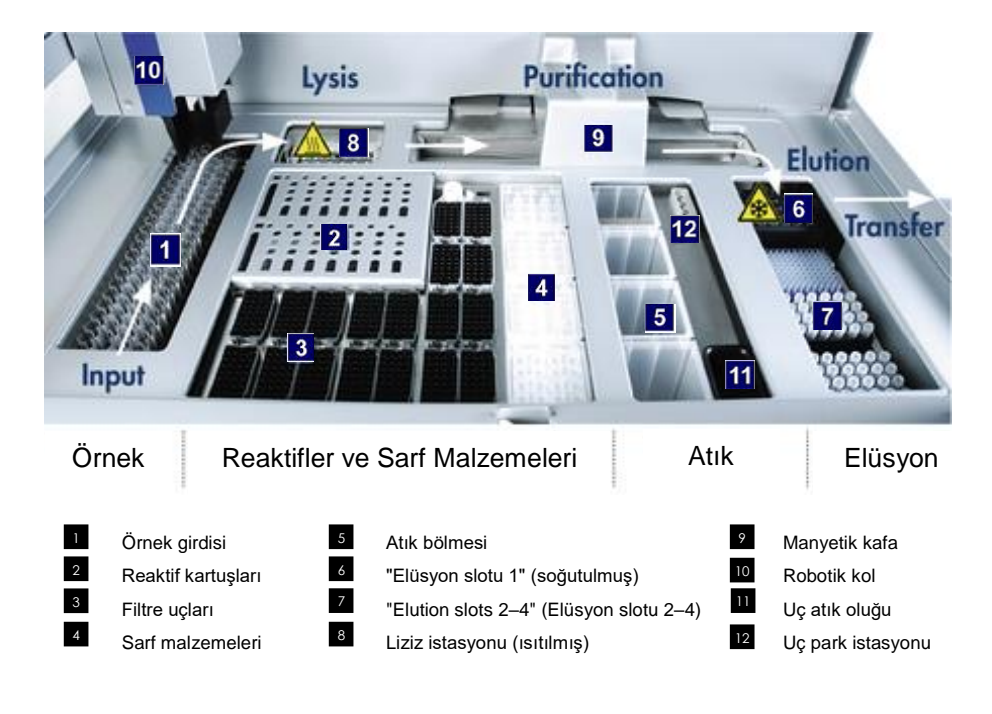

# 7.1 İş akışı prensibi

## 7.1.1 Temel prensip

QIAsymphony SP cihazını kullanarak örnek hazırlama genellikle 4 ana adımdan oluşur: liziz, bağlama, yıkama ve elüsyon.

- ⚫ Örnekler protokol tarafından gerekli görüldüğünde ısıtılabilen liziz istasyonunda liziz edilir.
- ⚫ Nükleik asitler manyetik partiküllerin yüzeyine bağlanır ve kontaminanları uzaklaştırmak için yıkanır.
- ⚫ Saflaştırılmış olan nükleik asit elüe edilir.

QIAsymphony SP manyetik partiküller içeren bir örneği aşağıdaki şekilde işler:

- Bir çubuk kılıfı tarafından korunan bir manyetik çubuk, örneği içeren bir göze girer ve manyetik partikülleri kendisine çeker.
- ⚫ Örnek hazırlama kartuşları kılıfıyla birlikte manyetik çubuğun altında konumlandırılır.
- QIAsymphony SP, 24 manyetik çubuklu bir dizin içeren bir manyetik kafa kullanır ve böylece 24 örneği eş zamanlı olarak işleyebilir. Örnek işleme sırasında adım 1 ve 2 birkaç defa tekrarlanır.

# 7.2 Cihaz özellikleri

## 7.2.1 Manyetik kafa

Manyetik kafa; manyetik partiküllerin işlenmesi için 24 manyetik çubuklu bir dizin, bir konveyör ve manyetik kafa koruyuculardan oluşur.

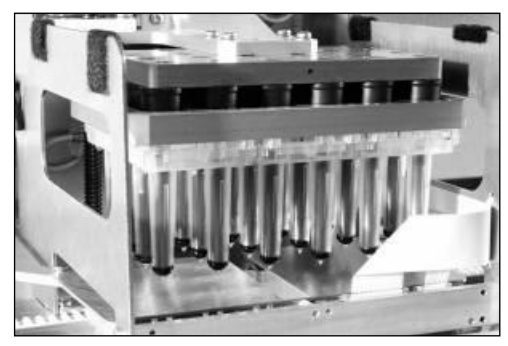

**QIAsymphony SP cihazının manyetik kafası.**

Manyetik kafa; örnekleri karıştırmak için bir çubuk kılıfı sürücüsü ve manyetik partiküllerin ayrılması ve tekrar süspansiyonu için bir manyetik çubuk sürücüsünden oluşur. Konveyör, örnek hazırlama kartuşlarını başlama pozisyonundan işlem pozisyonuna ve son olarak çıkış pozisyonuna taşır. Manyetik kafa koruyucular, manyetik kafanın altında hareket eder ve çubuk kılıflarından damlayabilecek olan herhangi bir sıvı tarafından çalışma tablasının veya örneklerin kontaminasyonunu önlemeye yardımcı olur.

**Not**: QIAsymphony SP cihazına sıvı girişini önlemek için cihazı yalnızca manyetik kafa koruyucu takılmış olarak kullanın.

## 7.2.2 Liziz istasyonu

Isıtılmış bir orbital çalkalayıcı olan liziz istasyonu 1 grup içinde 24 adede kadar örneğin otomatik olarak liziz edilmesini mümkün kılar. Örnek lizizinden sonra, liziz istasyonu yukarıya doğru hareket eder ve böylece örnekler daha sonraki işlemler için aktarılabilir.

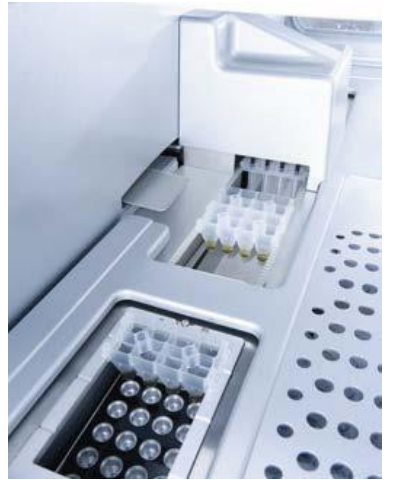

**QIAsymphony SP liziz istasyonu.**

## 7.2.3 Robotik kol

Robotik kol, robotik kavrayıcının ve pipetleyici kafanın doğru ve kesin konumlandırılmasını sağlar. Robotik kol aynı zamanda bir optik sensör, bir 2B barkod kamera ve bir UV lamba içerir.

## **Robotik kavrayıcı**

Robotik kavrayıcı, sarf malzemelerini (8 Çubuk Kılıfı ve örnek hazırlama kartuşu) örnek hazırlama sırasında çalışma tablası üzerindeki gerekli konuma aktarır.

#### **Pipetleyici kafa**

Pipetleyici kafa robotik kol üzerine monte edilir ve çalışma tablasının üzerindeki farklı lokasyonlara erişmek üzere X, Y ve Z yönlerinde hareket eder.

Pipetleyici kafa uç adaptörlerine bağlı yüksek doğrulukta şırınga pompaları ile birlikte 4 pipetleme kanalı içerir. Uç adaptörleri tek kullanımlık filtre uçlarına takılabilir. Şırınga pompaları, tek kullanımlık takılı filtre uçları yoluyla küçük hacimlerde sıvının (20–1500 µl, uygulamaya ve sıvıya bağlı) aspirasyonunu ve dağıtımını sağlamak için eş zamanlı olarak çalışabilir.

Her bir pipetleme kanalı, iki tip sıvı seviyesi algılaması gerçekleştirebilir: kapasitif bazlı sıvı seviyesi algılaması (cLLD) ve basınç bazlı sıvı seviyesi algılaması (pLLD). Sıvı seviyesini belirlemek için tek kullanımlık filtre ucu ile sıvı arasındaki kapasitans ya da basınç değişimleri ölçülür.

#### **Uç koruyucuları**

Her bir pipetleyici kafa 4 uç koruyucusu ile donatılmıştır. Bir çalışma sırasında uç koruyucuları, düşebilme olasılığı olan damlaları yakalamak için tek kullanımlık uçların altında konumlandırılır. Bu, çapraz kontaminasyon riskini minimize etmeye yardımcı olur.

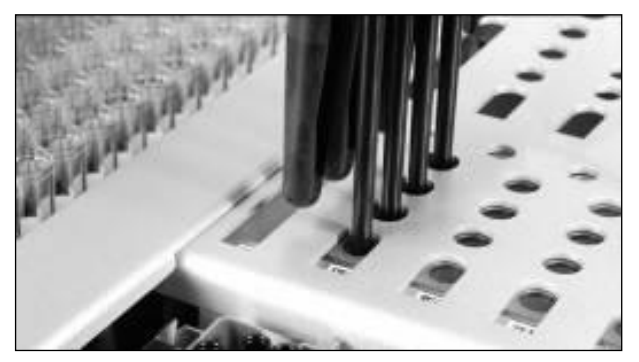

**Uç koruyucuları çapraz kontaminasyonun önlenmesine yardım eder.**

#### **Optik sensör**

Bir envanter taraması sırasında optik sensör, sarf malzemelerinin çekmeceye doğru şekilde yerleştirilmiş olup olmadığını ve çalışma için yeterli miktarda sarf malzemesinin yüklenmiş olup olmadığını kontrol eder.

## **UV lamba**

UV lamba robotik kol üzerine monte edilir ve ilgili cihazın çalışma tablasının dekontaminasyonu için kullanılır. UV lambanın kullanımı hakkında bilgi için bkz. Bölüm [14.7.](#page-194-0)

# 7.3 Barkod okuyucu

## 7.3.1 Örnek girdisi barkod okuyucu

QIAsymphony SP cihazında tüp taşıyıcıların ve örnek tüplerinin üzerindeki barkodları okuyabilen entegre bir barkod okuyucu bulunmaktadır. Kullanılan her tip insert için varsayılan bir tüp tipi tanımlanmalıdır. İnsert barkodu okunduğu zaman tüp tipi otomatik olarak atanır.

Birincil tüpler barkodlarla etiketlenebilir.

"Örnek" çekmecesinin entegre barkod okuyucusu şunları tarar:

- ⚫ Tüp taşıyıcıların pozisyon barkodları.
- ⚫ Örnek tüplerinin üzerindeki barkod etiketleri.

Bir tüp taşıyıcıdaki her bir slotta, slotun arkasında bir barkod vardır. Pozisyon boş ise slotun arkasındaki barkod, barkod okuyucu tarafından okunabilir. Bu, QIAsymphony SP cihazının tüp taşıyıcı içindeki hangi pozisyonun bir tüp içerdiğini ve hangisinin boş olduğunu algılamasını sağlar.

Barkod ile etiketlenmemiş bir örnek tüpü kullanıyorsanız küçük hacimde sıvı veya saydam sıvılar içeren tüpler algılanamayabilir. Bu durumda, örnek tüpünün algılanmasını sağlamak için boş bir barkod etiketi kullanın. Daha fazla bilgi için bkz. *QIAsymphony SP/AS Kullanım Kılavuzu — Genel Açıklama*.

Taranmış olan örnek kimliği listeleri manuel olarak düzeltilebilir ve mevcut örnek bilgisine bağlı olarak ya da kullanıcı girdisinden sonra gruplar halinde atanabilir. Daha fazla bilgi için bkz. *QIAsymphony SP/AS Kullanım Kılavuzu — Genel Açıklama*.

Örnek tüpleriyle birlikte kullanım için dört tüp taşıyıcı mevcuttur. Bazı protokollerde, örnekler aynı zamanda pozitif veya negatif kontrollerle birlikte işlenebilir. Beşinci bir tüp taşıyıcı, örneklere ilave edilecek dahili kontrolleri içeren tüpleri içerisinde bulundurur.

# 7.3.2 Reaktif ve sarf malzemesi 2B barkod okuyucu

"Reaktifler ve Sarf Malzemeleri" çekmecesinin envanter taramasının bir parçası olarak QIAsymphony SP üzerindeki 2B barkod kamerası, reaktif kartuşu içindeki farklı reaktifleri belirler ve ayrıca doğru reaktif kartuşunun yüklenmiş olup olmadığını kontrol eder. 2B barkod okuyucu robotik kola takılır.

## 7.3.3 Barkod tipleri

Elle tutulan tarayıcı ve **Sample Input** (Örnek Girdisi) barkod okuyucu aşağıdaki tiplerde barkodları okuyabilir:

- Code 39
- Code 128 ve alt tipleri
- ⚫ Codabar

**Not**: Interleaved 2 of 5 barkodu kullanmayın. Bu barkod tipi, yüksek bilgi yoğunluğuna sahiptir ve doğrulama yapmaz. O nedenle hatalar üretebilir.

1B barkod etiketlerini tüplere yapıştırmak hakkında bilgi için bkz. Ek A, *QIAsymphony SP/AS Kullanım Kılavuzu — Genel Açıklama*.

#### 7.3.4 Elle tutulan tarayıcı

Elle tutulan tarayıcı, USB bağlantısı yoluyla QIAsymphony SP/AS cihazlarının USB portlarından birine bağlanabilir. QIAsymphony Cabinet SP/AS kullanırken elle tutulan tarayıcı, bir manyetik tutucu ile birlikte teslim edilir. Manyetik tutucu yalnızca kabinin metalik parçalarına sabitlenebilir.

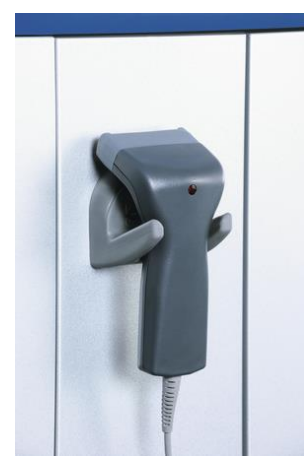

**Elle tutulan tarayıcı.**

**Not**: Barkod tarayıcının kullanımını kolaylaştırmak için manyetik tutucunun orta metalik panelde konumlandırılmasını öneririz.

**Not**: Güvenli kullanım için elle tutulan tarayıcıyı kullandıktan sonra tutucusuna asın.

# 8 QIAsymphony SP Çekmecelerini Yükleme

Bu bölümde çalışma tablasının yüklenmesi ve boşaltılması, ayrıca QIAsymphony SP cihazını çalıştırmak için envanter taramalarının nasıl kullanılacağı açıklanmaktadır.

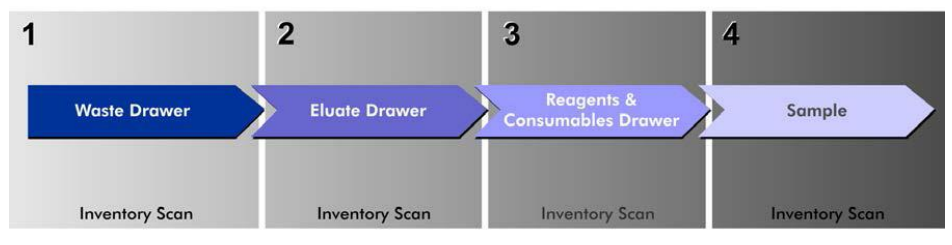

**QIAsymphony çekmecelerini yükleme iş akışı.**

Çekmecelerin aşağıdaki sırada yüklenmesini öneririz:

- 1. "Waste" drawer ("Atık" çekmecesi)
- 2. "Eluate" drawer ("Elüat" çekmecesi)
- 3. "Reagents and Consumables" drawer ("Reaktifler ve Sarf Malzemeleri " çekmecesi)
- 4. "Sample" drawer ("Örnek" çekmecesi)

# 8.1 Yazılım Sihirbazını kullanma

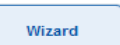

QIAsymphony SP işletim yazılımı, bir çalışmayı kurmak için adım adım kılavuzluk yapan bir **Wizard** (Sihirbaz) sunar.

**Wizard** (Sihirbaz) sizi şu aşamalardan geçirir:

- ⚫ "Waste" (Atık) çekmecesini yükleme
- ⚫ "Eluate" (Elüat) çekmecesini yükleme
- "Reagents and Consumables" (Reaktifler ve Sarf Malzemeleri) cekmecesini yükleme
- ⚫ "Sample" (Örnek) çekmecesini yükleme
- ⚫ Bir grubu/çalışmayı çalışma listesi ile veya çalışma listesi olmadan tanımlama
- ⚫ Dahili kontrolleri yükleme

QIAsymphony SP cihazında bir çalışmayı **Wizard** (Sihirbaz) ile veya bu olmadan kurmak mümkündür.

**Not**: **Wizard** (Sihirbaz) yalnızca bağımsız örnek hazırlama çalışmalarını kurmak için kullanılabilir. Entegre bir çalışma kurmak için kullanılamaz.

**Not**: **Wizard** (Sihirbaz), entegre çalışmalarla kullanılamamakla birlikte QIAsymphony SP cihazını yükleme adımları, bağımsız çalışmalar (**Wizard** [Sihirbaz] kullanımına izin verir) ve entegre çalışmalar için aynıdır.

**Not**: QIAsymphony SP cihazını kullanmak konusunda yardıma ihtiyacınız olursa **Wizard** (Sihirbaz) öğesini kullanmanızı öneririz. QIAsymphony SP **Wizard** (Sihirbaz) öğesi çok kapsamlı ve kullanımı kolay olup QIAsymphony çekmecelerini yüklemek için adım adım talimat sunar.

# 8.2 "Waste" (Atık) çekmecesini yükleme

Kullanılmış 8 Çubuk Kılıfı ve örnek hazırlama kartuşları robotik kavrayıcı tarafından "Atık" çekmecesine atılır ve çekmecedeki 4 ünite kutusu içinde toplanır.

"Atık" çekmecesindeki bir kap, örnek hazırlama işleminin sıvı atıklarını toplar.

Kullanılmış olan tek kullanımlık filtre uçları, uç atık torbasına veya atık kutusuna atılır. Atık çekmecesindeki bir uç park istasyonu, kullanılmış uçların daha sonraki protokol adımlarında yeniden kullanımı için geçici olarak çalışma tablası üzerinde depolanmasına izin verir.

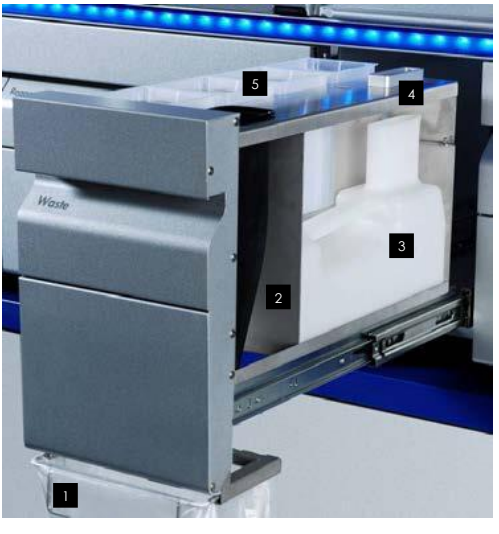

- Uç atık torbası Uç oluğu 1 2
- Sıvı atık kabı 3
- Uç park istasyonu 4
- Boş ünite kutuları 5

Maddeleri "Atık" çekmecesine aşağıdaki sırada yüklemenizi öneririz:

- 1. Boş sıvı atık kabını yerleştirin (çekmeceye yerleştirmeden önce kapağı çıkartmayı unutmayın).
- 2. Uç oluğunu yerleştirin.
- 3. Uç park istasyonunu yerleştirin.
- 4. Boş ünite kutularını yerleştirin (slot 4 içinde boş bir ünite kutusu olduğundan emin olun).
- 5. Boş uç atık torbasını takın.

#### 8.2.1 Uç park istasyonu

Uç park istasyonu sıvı atık kabının üzerindedir. Filtre uçlarından sıvı atık kabına sıvı atığı yönlendirir ve ayrıca daha sonraki bir protokol adımında tekrar kullanılacak filtre uçlarının geçici olarak depolanmasını sağlar.

Uç park istasyonunu "Atık" çekmecesine yüklemek için aşağıdaki adımları izleyin.

- 1. "Atık" çekmecesini açın.
- 2. Uç park istasyonunun uygun şekilde yerleştirildiğinden emin olun; aksi halde envanter taraması sırasında bir hata oluşabilir.

Uç park istasyonu, envanter taraması sırasında otomatik olarak algılanır.

#### 8.2.2 Sıvı atık kabı

Sıvı atık kabı, örnek hazırlama sırasında oluşan tüm sıvı atığı toplamak için kullanılır.

Sıvı atık kabını "Atık" çekmecesine yüklemek için aşağıdaki adımları izleyin.

- 1. Çekmeceyi açın.
- 2. Sıvı atık kabını sağ arka kısma yerleştirin.
- 3. Kabı yerine düzgün bir şekilde yerleştirmek için hafifçe aşağı doğru bastırın.

**Not**: Kabı çekmeceye yüklemeden önce sıvı atık kabından kapağı mutlaka çıkarın.

- **Not**: Sıvı atık kabını her çalışmanın sonunda mutlaka boşaltın.
- **Not**: Sıvı atık kabını kullanırken dikkatli olun. Bulaşıcı materyal içerebilir.
- **Not**: "Atık" çekmecesi ancak sıvı atık kabı yerinde olduğu zaman kapatılabilir.
- **Not**: Sıvı atık kabını otoklav yapmayın.

### 8.2.3 Uç oluğu

Uç oluğu, pipetleme sisteminin kullanılmış tek kullanımlık filtre uçlarının toplanmasını mümkün kılar. Kullanılmış uçlar bir uç atık torbasında veya QIAsymphony Cabinet SP/AS kullanırken bir atık kutusunda toplanır.

**Not**: Uç oluğunun "Atık" çekmecesine yerleştirildiğinden emin olun. Bir örnek grubunu yürütmeden önce bir uç atık torbasını takın veya atık kutusunu yerleştirin.

**Not**: QIAsymphony SP cihazı, QIAsymphony Cabinet SP ile birlikte kullanılıyorsa uç oluğu kurma hakkında bilgi için bkz. *QIAsymphony Cabinet SP/AS Kullanım Kılavuzu*.

Envanter taraması sırasında uç oluğu algılanacaktır.

#### 8.2.4 Uç atığı toplama

#### **Uç atık torbası**

QIAsymphony SP cihazını QIAsymphony Cabinet SP olmadan kullanırken uç atık torbası "Atık" çekmecesinin altına takılmalıdır.

Daha fazla bilgi için bkz. Bölüm 9.6, "Uç atık torbasını takma", *QIAsymphony SP/AS Kullanım Kılavuzu — Genel Açıklama*.

QIAsymphony SP cihazı QIAsymphony Cabinet SP ile birlikte kullanılıyorsa uç atma hakkında bilgi için bkz. *QIAsymphony Cabinet SP/AS Kullanım Kılavuzu*.

**Not**: Cihaz, bir uç atık torbası olup olmadığını kontrol etmez. Bir QIAsymphony Cabinet kullanılmıyorsa ve uç atık torbası takılmadıysa uçlar toplanmaz ve cihazın altındaki yüzeye düşer.

#### **Atık kutusu**

QIAsymphony Cabinet SP kullanırken uçlar doğrudan, atık oluğu çıkışının altındaki atık kutusuna atılır.

## 8.2.5 Ünite kutuları

Kullanılmış örnek hazırlama kartuşları ve 8 Çubuk Kılıfı ünite kutularında toplanır. "Atık" çekmecesinde ünite kutuları için 4 slot vardır ve daha fazla kullanım kolaylığı ve işleme güvenliği için ünite kutuları ancak doğru yönlendirmeyle yüklenebilir.

Yürütülen saflaştırma işlemi ve örnek sayısına göre "Atık" çekmecesinde kullanılmış sarf malzemeleri için gerekli alan değişkenlik gösterir.

"Atık" çekmecesine ünite kutularını yüklemek için aşağıdaki adımları izleyin.

- 1. Kapağı ünite kutusundan çıkarın.
- 2. Ünite kutusunda bir aralayıcı varsa bunu mutlaka çıkarın.
- 3. Ünite kutusunu ünite kutusu slotlarından birine yerleştirin.

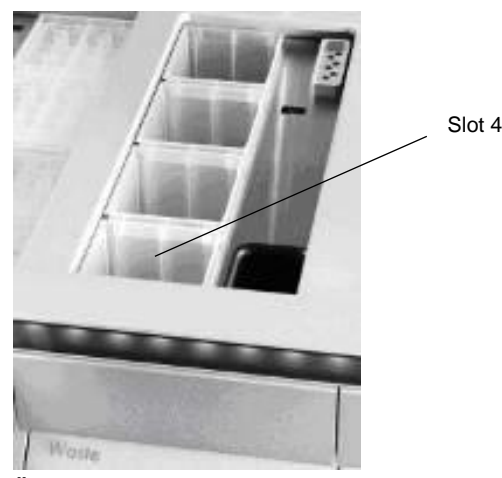

**Ünite kutusu slotları (slot 4 belirtilmiştir).**

**Not**: Boş bir 8 Çubuk Kılıfı ünite kutusunun altındaki aralayıcı, ünite kutusu "Atık" çekmecesine yerleştirilmeden önce çıkarılmalıdır; aksi takdirde envanter taraması sırasında bir hata oluşabilir.

**Not**: Boş bir ünite kutusu, slot 4'e yerleştirilmelidir. Başlatma işlemi sırasında işleyici, 4. pozisyondaki ünite kutusunun içine gider. Ünite kutusu boş değilse işleyici çarpar.

**Not**: Kısmen doldurulmuş ünite kutularını boşaltmayın. Kısmen doldurulmuş ünite kutuları envanter taraması sırasında algılanır ve dolu oluncaya kadar kullanılabilir.

**Not**: Açık ünite kutularının kapaklarını atmayın. Bunlar daha sonra ünite kutularını kapatmak için kullanılabilir.

## 8.2.6 "Atık" çekmecesini kapatma

"Atık" çekmecesini hazırladıktan sonra envanter taramasını başlatmak için çekmece kapatılmalıdır.

# 8.3 "Eluate" (Elüat) çekmecesini yükleme

## 8.3.1 "Elüat" çekmecesinin özellikleri

Saflaştırılmış nükleik asitler "Elüat" çekmecesine aktarılır. "Elüat" çekmecesi, plakaların ya da tüplerin içine elüsyon için kullanılabilecek olan 4 slot içerir.

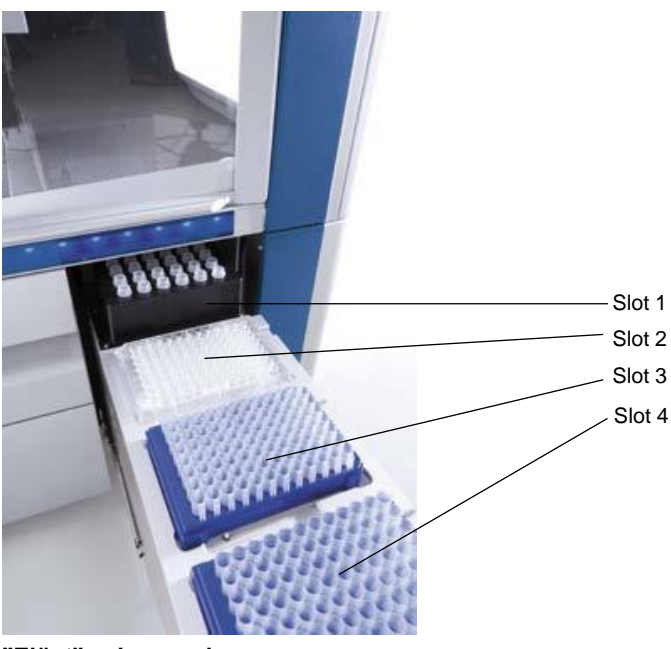

**"Elüat" çekmecesi.**

"Elüsyon slotu 2–4" özel adaptörler içinde plakalar ya da tüpler bulundurabilir.

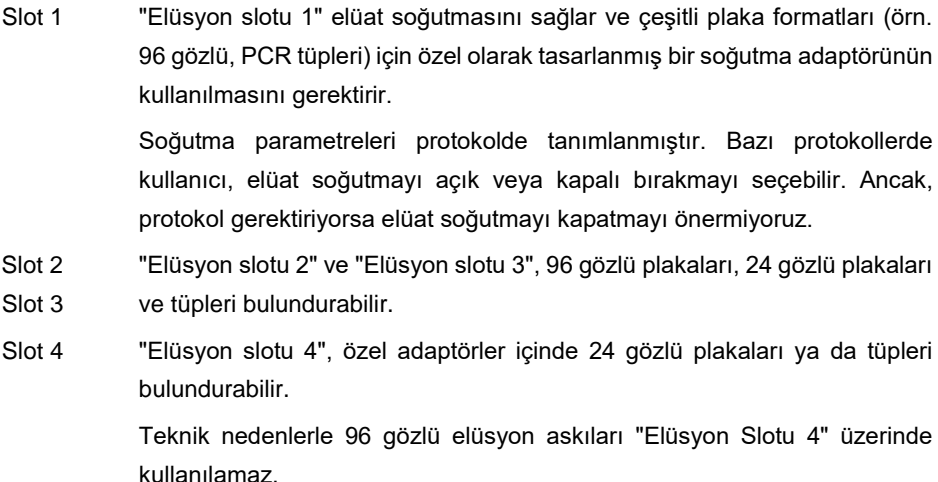

#### **Adaptörler**

Aşağıdaki tiplerde sarf malzemeleri için adaptörler mevcuttur:

- ⚫ Mikroplaka, yuvarlak taban
- Sarstedt<sup>®</sup> vidalı kapaklı tüpler (2 ml)
- PCR plakası
- 96 gözlü plakalar
- ⚫ Tıklamalı kapaklı mikrotüpler
- Elution Microtubes CL (kat. no. 19588)

"Elüat" çekmecesinde kullanılabilecek 96 gözlü plaka ve tüp tipleri hakkında daha fazla bilgi için **www.qiagen.com/goto/QIAsymphony** sitesini ziyaret edin.

**Not**: Elüsyon askılarının veya tüplerinin QIAsymphony SP ile uyumlu olduğundan emin olun.

Birden çok örnek grubu işlenecekse elüe edilmiş nükleik asitler, her bir grup hazır olur olmaz "Elüat" çekmecesinden çıkarılabilir. "Elüat" çekmecesinin kilidi açılacak ve "E" düğmesi yeşil olacaktır. "E" düğmesinin yeşil rengi kullanıcıyı elüatların çıkarılabileceği konusunda bilgilendirir.

**Not**: Plakalar ve askıdaki tüplerin slotta beyaz pimlerle sağlamca tutulmasını sağlayın.

**Not**: Elle tutulan bir tarayıcı, "Elüat" çekmecesi içindeki elüsyon slotları ve elüsyon askıları üzerindeki barkodları tanımlamak için kullanılır.

### 8.3.2 Yükleme işlemi

"Eluate" (Elüat) çekmecesini yüklemek için aşağıdaki adımları izleyin.

- 1. Elüsyon askılarını hazırlayın.
- 2. Gerekirse elüsyon askılarını uygun adaptöre yerleştirin.
- 3. **Elution Slot/Configure Racks** (Elüsyon Slotu/Askıları Yapılandırın) ekranını görüntülemek için "Elüat" çekmecesini açın.
- 4. Askı eklemek istediğiniz elüsyon slotunun dokunmatik ekranında slot düğmesine basın.
- 5. Elüsyon askısı barkod etiketliyse barkodu elle tutulan tarayıcı kullanarak tarayın. Alternatif olarak **Rack ID** (Askı Kimliği) öğesine basın ve beliren **Keyboard** (Klavye) ekranını kullanarak elüsyon askısı kimliğini manuel olarak girin.

**Not**: Bu adım, yapılandırmaya bağlı olarak bazı cihazlar için isteğe bağlıdır. Daha fazla bilgi için bkz. *QIAsymphony SP/AS Kullanım Kılavuzu — Genel Açıklama*.

Girilen elüsyon askısı kimliği, ekranda görüntülenir. Slot, askı tipinin tanımlanması gerektiğine işaret edecek şekilde sarı renklidir.

**Not**: 2B barkodlu tüplerin bulunduğu bir elüat askısı kullanıldığında elüat tüp barkodu, sonuç dosyası içinde arada bir boşlukla örnek kimliğinin kimliğine eklenir. Askı Kimliğinin, harici 2B barkod okuyucuda elüat askısının manuel taraması sırasında kullanılan Askı Kimliği ile aynı olduğundan emin olun. 2B barkodlu tüplerin bulunduğu elüat askılarını etkinleştirmek hakkında daha fazla bilgi için bkz. Bölüm 6.2.2, *QIAsymphony SP/AS Kullanım Kılavuzu — Genel Açıklama*.

6. Elüsyon askısını, A1 gözü sol üst köşede olacak şekilde istenen elüsyon slotuna yerleştirin. Askının beyaz pimlerle sıkıca tutulduğundan emin olun.

Protokol elüat soğutması gerektiriyorsa veya entegre bir çalışma kurmak gerekiyorsa slot 1'in kullanıldığından emin olun. Elüsyon askısını uygun soğutma adaptörüne yerleştirin.

**Not**: Elüsyon askısı soğutma, "Elüsyon slotu 1"in solundaki kar tanesi düğmesine basılarak kapatılabilir. Protokol gerektiriyorsa elüat askısı soğutmayı kapatmayı önermiyoruz.

7. Kullanılan elüsyon askısına bağlı olarak bir adaptör gerekebilir.

Listeden elüsyon askısı tipini seçin. Liste içerisinde gezinmek için aşağı ve yukarı okları kullanın.

**Not**: QIAsymphony SP cihazı elüsyon askılarının otomatik atanmasını sağlar. Bir Elüsyon Mikrotüp Askısı (Elution Microtube Rack, EMTR) kullanıyorsanız askı barkodunu tarayın, elüsyon askısı tipi QIAsymphony SP tarafından otomatik olarak seçilir.

**Not**: Varsa yükleme işleminden önce elüat laboratuvar gereçlerinin kapağını çıkarın.

**Not**: Elution Microtubes CL askıları kullanılıyorsa ilgili soğutma adaptörüne yüklemeden önce taban ayrılana kadar askıyı hafifçe bükerek tabanı çıkarın.

**Not**: Elüsyon askısı daha önceki bir çalışmada kullanıldıysa soğutma, elüat soğutması gerektiren sonraki grup istendiğinde QIAsymphony SP tarafından otomatik olarak açılır.

**Not**: Maksimum rezerve edilebilir kolon sayısı, zaten o slot için sıraya konmuş gruplara ve askı büyüklüğüne bağlıdır.

**Önemli**: "Elüat" çekmecesine yüklenmiş önceki bir çalışmadan zaten elüatlar varsa soğutma sıcaklıklarının aynı elüsyon askısındaki bu elüatlar için uygun olmasını sağlayın. Aksi halde elüatlara "invalid" (geçersiz) durumu verilebilir. QIAsymphony SP, soğutma sıcaklıklarının "Elüat" çekmecesindeki önceki çalışmalardan halihazırda yüklenmiş elüatlar için uygun olup olmadığını algılayamaz.

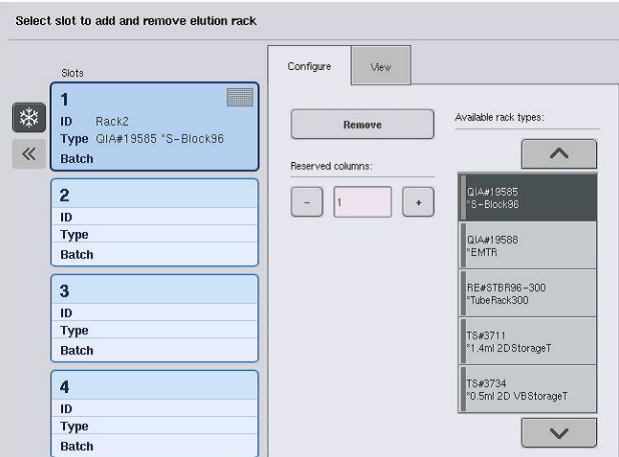

- 8. "Elüat" çekmecesine daha fazla elüsyon askısı yüklemeniz gerekiyorsa sonraki adıma geçmeden önce yükleme işlemini bu bölümde daha önce açıklandığı gibi tekrarlayın.
- 9. "Elüat" çekmecesini kapatın ve **OK** (Tamam) seçeneğine basın.

QIAsymphony SP cihazı "Elüat" çekmecesinin bir envanter taramasını gerçekleştirir. Örnek işleme duraklar ve robotik kol seçilen elüsyon slotlarında bir elüsyon askısı olduğunu kontrol etmek üzere "Elüat" çekmecesine gider.

**Not**: Envanter taraması tamamlanıncaya kadar sonraki ekrana geçmek mümkün değildir.

## 8.3.3 Aktarım modülü

Entegre moddayken elüsyon askıları aktarım modülü yoluyla QIAsymphony SP cihazından QIAsymphony AS cihazının "Elüat ve Reaktifler" çekmecesinin slot 2'sine otomatik olarak aktarılabilir.

Aktarım çerçevesi, bir temel çerçeve ve bir kulptan oluşur. Bir elüsyon askısının aktarım modülü yoluyla QIAsymphony AS cihazına otomatik olarak aktarımını kullanmayı planlıyorsanız "Elüat" çekmecesinin slot 1'ine ilgili adaptörü yerleştirmeden önce aktarım çerçevesinin takılmış olduğundan emin olun.

Aktarım çerçevesini takmak için aşağıdaki adımları izleyin.

1. Temel çerçevenin altındaki 4 pim, slot 1'in vida deliklerine oturacak şekilde aktarım çerçevesini slot 1'e yerleştirin. Kulp, slot 1'in sol arka köşesine bakmalıdır.

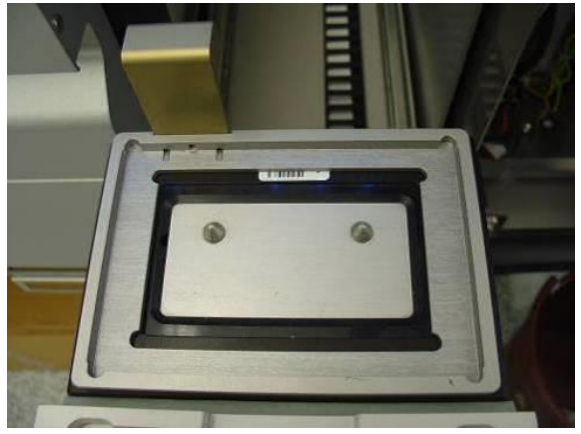

**"Elüat" çekmecesinin slot 1'ine yerleştirilmiş aktarım çerçevesi.**

2. Uygun adaptörü ve elüsyon askısını aktarım çerçevesinin üzerine yerleştirin.

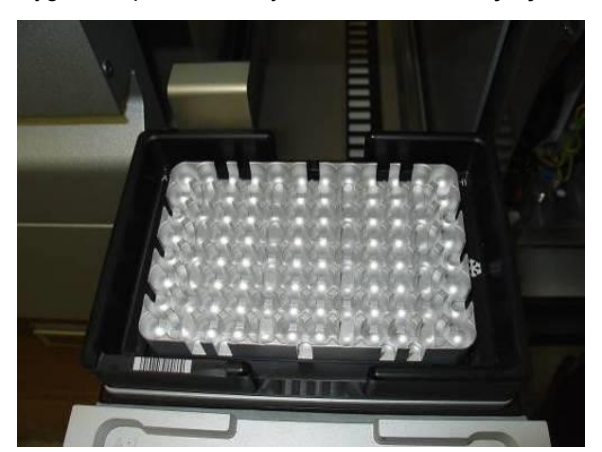

**"Elüat" çekmecesinin slot 1'indeki aktarım çerçevesine yerleştirilmiş adaptör.**

"Elüat" çekmecesi şu durumlarda kilitlenir:

- ⚫ Elüatların örnek hazırlama kartuşlarından elüsyon askısına aktarımı
- ⚫ "Elüat" çekmecesinin envanter taraması sırasında
- ⚫ Elüatların QIAsymphony SP cihazından aktarım modülü yoluyla QIAsymphony AS cihazına aktarımı sırasında
- ⚫ Entegre bir çalışma sırasında

Tüm diğer zamanlarda "Elüat" çekmecesi açılıp kapatılabilir.

#### 8.3.4 "Elüat" çekmecesini boşaltma

Elüsyon askıları, "Elüat" çekmecesinden manuel olarak boşaltılmalıdır.

QIAsymphony SP/AS cihazları entegre çalışma modunda kullanılıyorsa "Elüsyon slotu 1" öğesindeki elüsyon askısı, reaksiyon kurulumunu başlatmak için QIAsymphony SP cihazından AS modülüne otomatik olarak aktarılır. Daha sonra elüsyon askısı, QIAsymphony SP "Elüat" çekmecesine yeniden otomatik olarak aktarılır.

QIAsymphony SP/AS cihazlarını bağımsız modda kullanıyorsanız elüsyon askısı, **Transfer** (Aktar) düğmesini kullanarak QIAsymphony AS cihazının "Elüat ve Reaktifler" çekmecesine doğrudan aktarılabilir.

Elüsyon askılarını "Elüsyon slotu 1" dışındaki herhangi bir elüsyon slotundan aktarmak için bir manuel aktarım yapılmalıdır. Daha fazla esneklik açısından elüsyon askıları "Elüat" çekmecesinden, bağımsız moddaki bir protokol çalışması tamamlanmadan çıkarılabilir. Elüatlar bir elüsyon askısına aktarılır aktarılmaz elüsyon askısı çekmeceden çıkarılabilir.

**Not**: Askı başka bir grup için kullanılacaksa elüsyon askısını çekmeceden çıkarmak mümkün değildir.

**Not**: Elüsyon askısı boşaltılmaya hazırsa dokunmatik ekranın altında bulunan durum çubuğundaki "E" düğmesi yeşile döner.

**Not**: Dahili kontrolün olmadığı örnek hazırlıklarında, işlenen her örnek için elüat olup olmadığını kontrol edin.

Bir elüsyon askısı çıkarıldığında elüsyon askısı için askı dosyası son duruma getirilir ve elüsyon askısı sonuç dosyası oluşturulur. Askı dosyası ve sonuç dosyası, QIAsymphony Management Console kullanılarak veya dosya aktarımı yoluyla QIAsymphony SP cihazından USB belleğe indirilebilir.

Elüsyon askılarının manuel olarak nasıl çıkarılacağı konusunda ayrıntılı bir açıklama için aşağıdaki bölümlere bakın.

#### **Bir elüsyon askısını manuel olarak çıkarma**

1. "Elüat" çekmecesini açın.

**Eluate Drawer/Elution Slot** (Elüat Çekmecesi/Elüsyon Slotu) ekranı belirir.

2. Elüsyon askısının çıkarılması gereken elüsyon slotunu seçin.

**Eluate Drawer/Elution Slot/Change Rack X** (Elüat Çekmecesi/Elüsyon Slotu/X Askısını Değiştir) ekranı belirir.

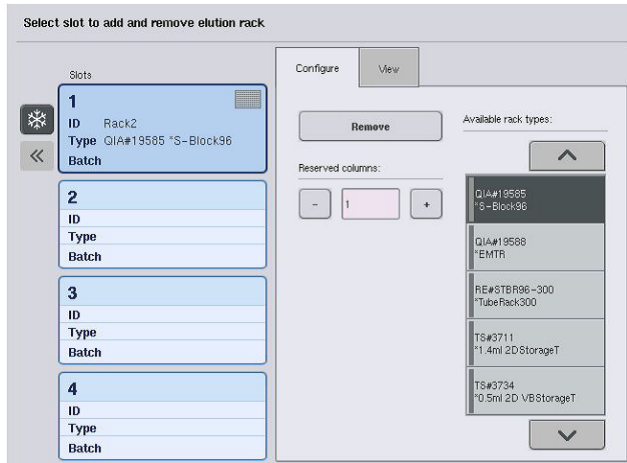

3. Elüsyon askısını envanterden çıkarmak için **Configure** (Yapılandır) sekmesinde **Remove** (Çıkar) düğmesine basın.

Elüsyon askısını seçilen slottan çıkarmak isteyip istemediğinizi soran bir mesaj belirir.

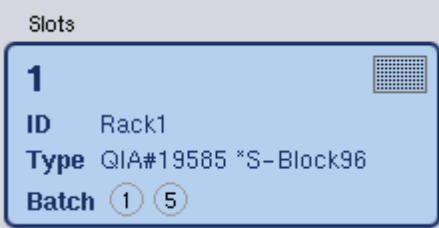

4. Devam etmek için **Yes** (Evet) seçeneğine basın.

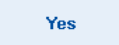

Remove

**Eluate Drawer/Elution Slot/Change Rack X** (Elüat Çekmecesi/Elüsyon Slotu/X Askısını Değiştir) ekranı görüntülenir. Seçilen slottaki askı çıkarılır.

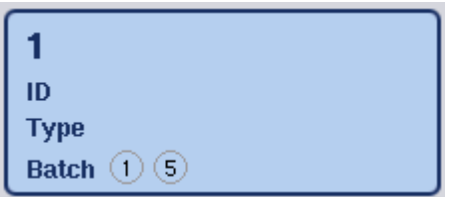

5. Elüsyon askısını elüsyon slotundan çıkarın.

Elüsyon askısı, bir elüsyon adaptörü ile birlikte kullanıldıysa adaptörü de çıkarın.

- 6. Ek elüsyon askılarını boşaltmak için işlemi tekrarlayın.
- 7. Tüm elüsyon askıları boşaltıldıktan sonra "Elüat" çekmecesini kapatın.

**Eluate Drawer/Elution Slot/Configure Rack X** (Elüat Çekmecesi/Elüsyon Slotu/X Askısını Yapılandır) ekranı belirir.

8. **OK** (Tamam) seçeneğine basın.

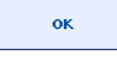

QIAsymphony SP cihazı "Elüat" çekmecesinin bir envanter taramasını gerçekleştirir. Daha sonra **Sample Preparation/Overview** (Örnek Hazırlama/Genel Bakış) ekranı görüntülenir.

**Not**: "Elüsyon slotu 1" üzerinde elüat soğutma açıldıysa **OK** (Tamam) düğmesine veya **Yes** (Evet) düğmesine basılır basılmaz kapanacaktır.

8.4 "Reagents and Consumables" (Reaktifler ve Sarf Malzemeleri) çekmecesini yükleme

"Reaktifler ve Sarf Malzemeleri" çekmecesi protokol çalışması için gerekli tüm sarf malzemelerini ve reaktifleri içinde bulundurur.

Bir protokol çalışmasını başlatmadan önce çekmece, önceden doldurulmuş, sızdırmaz yapılmış reaktif kartuşlarındaki uygun reaktifler, örnek hazırlama kartuşları, 8 Çubuk Kılıfı ve tek kullanımlık filtre uçları ile yüklenmiş olmalıdır. Bazı durumlarda bir Aksesuar Teknesi ve tampon şişesi gerekebilir.

Kullanılan kite bağlı olarak, farklı tip veya miktarda sarf malzemesi gerekebilir. Daha fazla bilgi için kullanmakta olduğunuz QIAsymphony Kitinin el kitabına bakın.

### 8.4.1 Sarf malzemelerini yükleme

## **Ünite kutuları**

Örnek hazırlığı için gereken sarf malzemeleri, ünite kutuları içinde QIAsymphony SP çalışma tablasına yerleştirilir. Ünite kutuları bir kapakla birlikte sağlanır. Ünite kutuları için 4 slot vardır.

Ünite kutularını yüklemek için aşağıdaki adımları izleyin.

1. Kapağı ünite kutusundan çıkarın ve daha sonra kullanmak üzere saklayın. Kapaklar kısmen kullanılmış ünite kutularını tekrar kapatmak için kullanılabilir.

2. Kullanılmamış 8 Çubuk Kılıfı ya da örnek hazırlama kartuşlarını içeren ünite kutularını "Reaktifler ve Sarf Malzemeleri" çekmecesine yerleştirin.

Ünite kutuları cihaz çekmecesine yalnızca doğru yönde yerleştirildiğinde oturacak şekilde tasarlanmıştır.

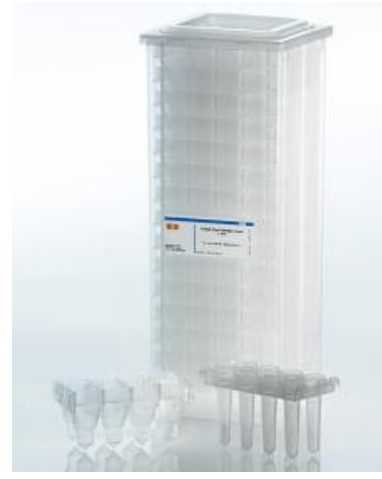

**QIAsymphony SP cihazında örnek hazırlamada kullanılan sarf malzemeleri.**

"Reaktifler ve Sarf Malzemeleri" çekmecesindeki her ünite kutusu slotu, örnek hazırlama kartuşlarıyla dolu bir ünite kutusu veya 8 Çubuk Kılıfıyla dolu bir ünite kutusu için kullanılabilir. Kısmen kullanılmış ünite kutuları çekmeceye yüklenebilir; çünkü içlerindeki örnek hazırlama kartuşları veya 8 Çubuk Kılıfı envanter taraması sırasında algılanacaktır.

Tipik olarak 8 Çubuk Kılıfa göre daha fazla örnek hazırlama kartuşu gerekir ve bu durumun QIAsymphony SP cihazına ünite kutuları yüklenirken dikkate alınması gerekir.

**Not**: Slot 4 (size en yakın slot) içinde en az bir boş ünite kutusu olduğundan emin olun.

**Not**: Kısmen kullanılmış ünite kutularını tekrar doldurmayın. Örnek hazırlama kartuşları veya 8 Çubuk Kılıf sayısı envanter taraması sırasında algılanır.

**Not**: Boş ünite kutularını atmayın. Boş ünite kutuları "Atık" çekmecesinde kullanılmış örnek hazırlama kartuşları ve 8 Çubuk Kılıfının saflaştırma işlemi sırasında toplanması için kullanılabilir.

#### **8 Çubuk Kılıfı**

8 Çubuk Kılıfı, manyetik kafaların manyetik çubuklarını kaplayan 8 çubuk kılıflı bir dizindir.

⚫ Her bir ünite kutusu maksimum on iki adet 8 Çubuk Kılıfını tutabilir.

- ⚫ Ünite kutusunun tabanı ile en sonda bulunan 8 Çubuk Kılıfı arasında bir aralayıcı bulunmaktadır.
- Bir adet 8 Çubuk Kılıfının üst ve alt kenarında bulunan belirli bir örüntü, envanter taraması sırasında QIAsymphony SP tarafından otomatik bir algılamayı sağlar.
- Bir ünite kutusunun içindeki 8 Çubuk Kılıfının sayısı da envanter taraması sırasında algılanır.

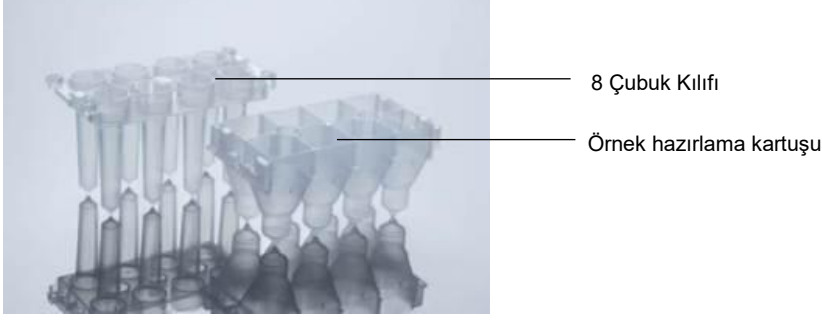

**8 Çubuk Kılıfı ve örnek hazırlama kartuşu.**

### **Örnek hazırlama kartuşları**

Örnek hazırlama kartuşları QIAsymphony SP tarafından nükleik asitlerin saflaştırması sırasında kullanılan kaplardır. Bir örnek hazırlama kartuşunun her bir gözü 3 ml kadar sıvıyı tutabilir.

Örnek hazırlama kartuşları, sızdırmaz ünite kutuları içinde sağlanır. Her bir ünite kutusu maksimum 28 kartuş tutabilir. Bir örnek hazırlama kartuşunun üst ve alt kenarında bulunan belirli bir örüntü, envanter taraması sırasında QIAsymphony SP tarafından otomatik bir algılamayı sağlar. Bir ünite kutusunun içindeki örnek hazırlama kartuşlarının sayısı da envanter taraması sırasında algılanır. Robotik işleme sistemi maksimum 3 örnek hazırlama kartuşunu eş zamanlı olarak toplayabilir.

## **Uç askıları**

- ⚫ QIAsymphony SP, 1500 µl filtre uçları ve 200 µl filtre uçları kullanır.
- ⚫ Filtre uçları, sızdırmaz kabarcıklı paketlerin içinde, bir uç askısında 32 filtre ucu olacak şekilde temin edilir.
- ⚫ Daha fazla kullanım kolaylığı için, 1500 µl filtre ucu içeren askılar siyah ve 200 µl filtre uçları içeren askılar ise mavi renktedir.
- ⚫ Her bir tip uç askısı üst ve alt tarafta farklı örüntüye sahiptir. Bu, envanter taraması sırasında filtre ucu tipinin algılanmasını sağlar.
- 18 uç askısı slotu vardır.
- Askı pozisyonu, uç tipi ve uç sayısı envanter taraması sırasında algılandığı için uç askıları slotlardan herhangi birine yerleştirilebilir.
- ⚫ Örnek başına gereken uç sayısı yürütülen protokole göre değişir.

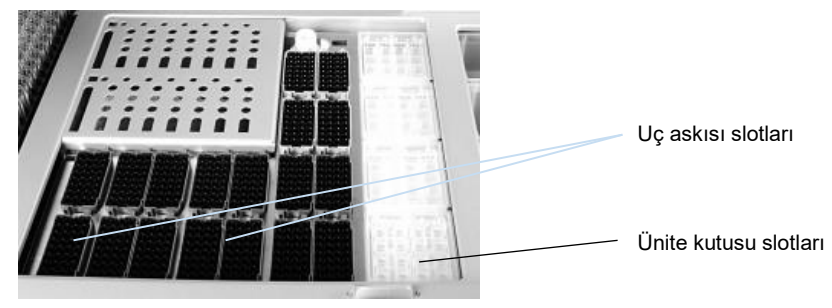

**Uç askıları.**

QIAsymphony SP cihazına uç askıları yüklemek için aşağıdaki adımları izleyin.

- 1. Uç askısını 2 parmak arasında girintili tutacak yerleri kullanarak tutun.
- 2. Uç askısını hafifçe sıkarak birleştirin ve bir uç askısı slotuna yerleştirin.

**Not**: Envanter taraması sırasında uç askılarının algılanmasını sağlamak üzere uç askılarının uç askısı slotuna uygun şekilde oturduğundan ve uç askısındaki çıkıntıların hiçbirinin kırılmadığından emin olun.

**Not**: Her bir uç tipi çapraz kontaminasyonu önlemek için bir filtre ucu içerir.

**Öneri**: Otomatik hata işleme için yeterli filtre ucu bulunabilmesi amacıyla her büyüklükte gereken filtre ucu sayısından fazlasını yükleyin.

Ayrıca uçları tercihen arka uç askısı slotlarına yüklemenizi öneririz.

Uç yükleme hakkında daha fazla bilgi için "R+C" düğmesine basarak **Consumables/Cartridges/Filter-Tips** (Sarf Malzemeleri/Kartuşlar/Filtre Uçları) ekranını açın veya QIAsymphony AS **Loading Information** (Yükleme Bilgisi) ekranındaki **Tip Information** (Uç Bilgisi) düğmesine basın (bkz. "Tek kullanımlık filtre uçlarını yükleme", sayf[a 126\)](#page-125-0).

**Not**: Kısmen kullanılmış olan uç askılarını yeniden doldurmayın. Bir askıda çeşitli uç büyüklüklerinin bir karışımı, çalışma sırasında bir hataya yol açar. Envanter taraması sırasında filtre uçlarının sayısı algılanacaktır.

## 8.4.2 Reaktif kartuşları

Gerekli reaktif kartuşları QIAsymphony SP tarafından kullanıcının seçmiş olduğu protokollere göre belirlenir.
Reaktif kartuşları aynı kitten veya farklı kitlerden olabilir.

- ⚫ Saflaştırma işlemi için gerekli reaktifler önceden doldurulmuş, sızdırmaz yapılmış reaktif kartuşları içinde sağlanır.
- ⚫ "Reaktifler ve Sarf Malzemeleri" çekmecesine 2 adede kadar reaktif kartuşu yüklenebilir.
- ⚫ Daha fazla kullanım kolaylığı için reaktif kartuşları yalnızca doğru yönde yerleştirildiğinde yerine oturur.
	- $1<sup>1</sup>$ Kullanıcı ilk önce manyetik partikül teknesini vorteksler ve ardından manyetik partikül teknesinden sızdırmaz kapağı çıkarır. (Ayrıntılı bilgi için ilgili kit el kitabına bakın.)
	- Kapakları tüplerden çıkarın ve karışımı önlemek için uygun slota yerleştirin.  $2.$

Yüklemeden önce delme kapağı düzgün şekilde takıldığında, reaktif kartuşu daha sonra QIAsymphony SP tarafından otomatik olarak açılır; bu da reaktiflerin manuel olarak işlenip dökülme gerekliliğini ortadan kaldırır.

**Not**: Delme kapağının keskin kenarları vardır ve eldivenlerinize zarar verebilir.

- Reaktif kartuşundaki her bir reaktif, 2B barkod ile etiketlenir ve bu, tüm saflaştırma işlemi boyunca reaktiflerin izlenmesini mümkün kılar.
- ⚫ Çalışma başlamadan önce sistem, reaktif hacimlerinin seçilen protokol için yeterli olup olmadığını kontrol eder.

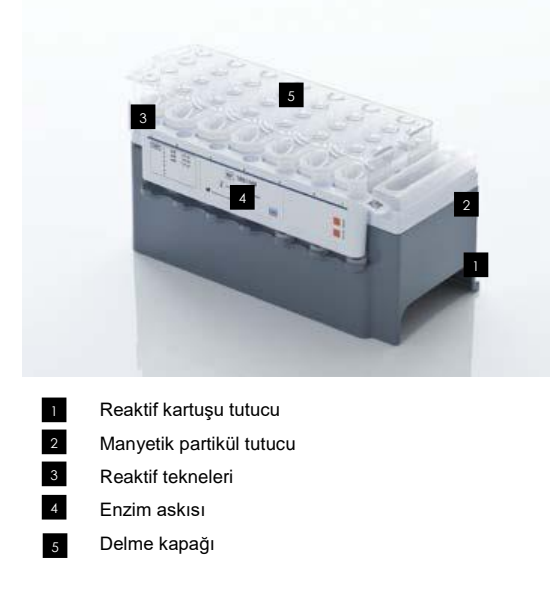

Reaktif kartuşu kullanılmakta olan kite bağlı olarak 192 örneğe kadar yeterli reaktif içerir. Kısmen kullanılmış reaktif kartuşlarının tekneleri Tekrar Kullanılabilir Sızdırmazlık Şeritleri (QIAsymphony Kitinde temin edilir) ile kullanımdan hemen sonra sızdırmaz yapılmalıdır.

**Not**: Kısmen kullanılmış reaktif kartuşlarını tekrar doldurmayın ya da yürütülmekte olan bir grubun reaktif kartuşunu değiştirmeyin; çünkü bu durum performans ve pipetleme hatalarına yol açabilir.

**Not**: Reaktif kartuşunun açık bırakıldığı süre uzunluğu mümkün olduğunca kısa tutulmalıdır.

Tüm reaktif tekneleri ve enzim askıları yan taraflarından teknenin içinde bulunan tamponun adı ile etiketlenir. Her teknenin üstündeki benzersiz bir 2B barkod, QIAsymphony SP cihazının reaktif kartuşunu ve her bir teknenin içeriğini algılamasını mümkün kılar.

Reaktif kartuşunun bileşimi kite özeldir. Farklı lot numaralarına sahip kitlerden veya farklı kitlerden tekneleri karıştırmayın.

Reaktif teknelerinin tümünü tortular açısından görsel olarak kontrol edin. Tortu varsa daha fazla bilgi için kullanmakta olduğunuz QIAsymphony Kitin el kitabına başvurun.

**Not**: Reaktiflerin ve enzimlerin "Reaktifler ve Sarf Malzemeleri" çekmecesine yerleştirilmeden önce oda sıcaklığında (15–25°C) tutulduğundan emin olun.

**Not**: Önceden doldurulmuş reaktif kartuşunu otoklav yapmayın. Reaktif kartuşlarının içindeki teknelerin sırasını değiştirmeyin.

**Not**: Reaktif kartuşunu sallamaktan kaçının çünkü tamponların köpük oluşturmasına yol açıp sıvı seviyesi algılama hatalarına neden olabilir.

## 8.4.3 Tampon şişesi

Kullanılmakta olan kite bağlı olarak ilave bir tampon şişesi sağlanabilir. Şişe 60 ml kadar reaktif ile önceden doldurulur.

QIAsymphony SP cihazına tampon şişesini yüklemek için aşağıdaki adımları izleyin.

- 1. Tampon şişesinden vidalı kapağı çıkarın.
- 2. **Load Reagents** (Reaktifleri Yükle) ekranındaki **Bottle ID** (Şişe Kimliği) seçeneğine basın.
- 3. Tampon kodunu elle tutulan barkod tarayıcıyı kullanarak tarayın. Alternatif olarak **Keyboard** (Klavye) ekranını kullanarak barkodu girin.
- 4. Şişeyi slota, uç askısı slotu 1 ve 2'nin arka ucunun arkasında yerleştirin.

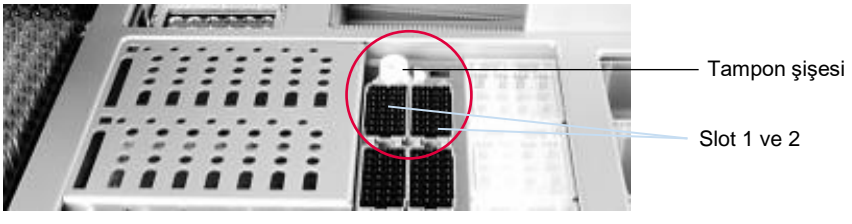

**Tampon şişesi slotu.**

Tampon şişesi ve tampon hacmi envanter taraması sırasında otomatik olarak algılanır.

## 8.4.4 Aksesuar Teknesi

Saflaştırma işlemi ilave etanol gerektirirse bu, kullanıcı tarafından, daha sonradan uç askısı slot 5 veya 12'ye yerleştirilecek olan Aksesuar Teknesine dökülmelidir. Bu slotlar uç askıları veya Aksesuar Tekneleri için kullanılabilir.

İlave etanol gerekirse kullanılacak hacim için ilgili kit el kitabına başvurun.

QIAsymphony SP cihazına bir Aksesuar Teknesi yüklemek için aşağıdaki adımları izleyin.

- 1. Aksesuar Teknesini/Teknelerini kullanmakta olduğunuz QIAsymphony Kitinin el kitabında belirtilen etanol hacmi ile doldurun.
- 2. Aksesuar Teknesini uç askısı slot 5 ve/veya 12 içine yerleştirin.

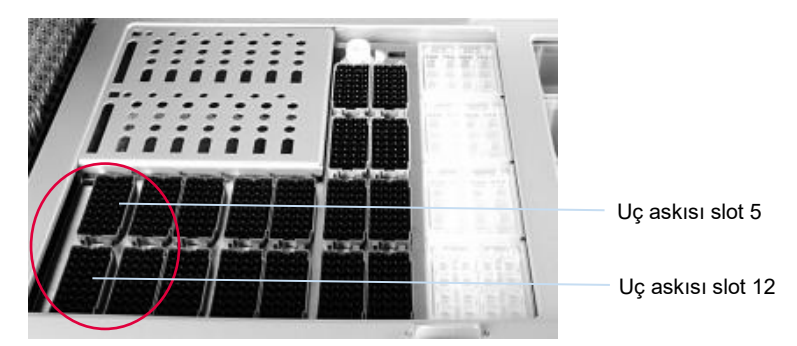

**Aksesuar Teknesinin/Teknelerinin Pozisyonu.**

**Not**: Aksesuar Teknesinin uç askısı slotuna uygun şekilde oturduğundan emin olun; aksi takdirde envanter taraması sırasında bir hata olabilir.

#### <span id="page-75-0"></span>8.4.5 Reaktifleri ve sarf malzemelerini boşaltma

#### **Reaktif kartuşları**

"Reaktifler ve Sarf Malzemeleri" çekmecesinden bir reaktif kartuşunu çıkarmak için aşağıdaki adımları izleyin.

- 1. Çekmeceyi açın.
- 2. Reaktif kartuşunu sola çekin ve slottan dışarı kaydırın.

Reaktiflerin buharlaşmasını önlemek için reaktif kartuşunun teknelerini kullanımdan hemen sonra tekrar sızdırmaz yapmayı şiddetle öneriyoruz. Tekneleri QIAsymphony Kitlerinde temin edilen Tekrar Kullanılabilir Sızdırmazlık Şeritlerini kullanarak tekrar sızdırmaz yapın. Enzim askısındaki tüplere vidalı kapakları yeniden takın.

Depolamak için reaktif kartuşunu, reaktif kartuşu tutucudan çıkarın ve kit el kitabındaki talimatlara göre depolayın. Reaktif kartuşu tutucu sonra diğer kitlerle kombinasyon halinde kullanılabilir. Enzim askısını kit el kitabındaki talimatlara göre depolayın.

Reaktif kartuşu boşsa reaktif kartuşu tutucudan çıkarın ve yerel güvenlik düzenlemelerinize göre atın.

#### **Uç askıları**

Uç askıları "Reaktifler ve Sarf Malzemeleri" çekmecesinde bırakılabilir. Uç askılarının yalnızca aşağıdaki durumlarda çıkarılması gerekir:

- ⚫ Uç askıları boştur.
- ⚫ Bakım yapılacaktır (örn. UV lamba kullanılarak dekontaminasyon).
- ⚫ Cihaz uzun bir süre kullanılmayacaktır.

QIAsymphony SP cihazından bir uç askısı çıkarmak için aşağıdaki adımları izleyin.

- 1. Uç askısını iki parmak arasında girintili tutacak yerleri kullanarak tutun.
- 2. Uç askısını yavaşça sıkın.
- 3. Uç askısını çıkarın.
- 4. Uç askılarını bakım işlemi yapmadan çıkarmanız gerekiyorsa uç askıları bakım yapıldıktan sonra değiştirilebilir.

### **Ünite kutuları (8 Çubuk Kılıfı ve örnek hazırlama kartuşları)**

Ünite kutuları "Reaktifler ve Sarf Malzemeleri" çekmecesinde bırakılabilir. Ünite kutularının yalnızca aşağıdaki durumlarda çıkarılması gerekir:

- ⚫ Ünite kutusu boştur.
- Bakım yapılacaktır (örn. UV lamba kullanılarak dekontaminasyon).

"Reaktifler ve Sarf Malzemeleri" çekmecesinden bir ünite kutusunu çıkarmak için aşağıdaki adımları izleyin.

- 1. "Reaktifler ve Sarf Malzemeleri" çekmecesini açın.
- 2. Ünite kutusunu üst kenarından tutun.
- 3. Çekmeceden dışarı çekin.
- 4. Kısmen kullanılmış veya kullanılmamış ünite kutularının kapaklarını tekrar takın.
- 5. Boş ünite kutuları "Atık" çekmecesinde kullanılmış örnek hazırlama kartuşları ve 8 Çubuk Kılıfının toplanması için saklanmalıdır.

# 8.5 "Sample" (Örnek) çekmecesini yükleme

Örnekler "Örnek" çekmecesine birincil veya ikincil tüplerde yüklenebilir. Uyumlu tüpler hakkında daha fazla bilgi için **www.qiagen.com/goto/QIAsymphony** sitesini ziyaret edin.

Tüp taşıyıcıların kullanılması örneklerin çeşitli formatlarda yüklenebilmesini sağlar. QIAsymphony SP cihazıyla 24 adede kadar birincil tüp ya da 8-16 mm çapında dahili kontroller içeren tüpler için bir tüp taşıyıcı kullanılabilir.

## 8.5.1 Tüp taşıyıcıları yükleme

### **Örnekleri bir tüp taşıyıcı kullanarak yükleme**

QIAsymphony SP tüp taşıyıcısı aşağıdaki dış çapa sahip 24 adede kadar örnek tüpünü içinde barındırabilir:

- 14-16 mm (insert gerektirmez)
- 13 mm (tüp inserti 1a; kat. no 9242058)
- 11 mm (tüp inserti 2a; kat. no 9242057)
- Insert Sarstedt tüp 2 ml (insert 3b; kat. no. 9242083)
- Insert tıklamalı kapaklı tüp (insert 5a; kat. no. 9244701)

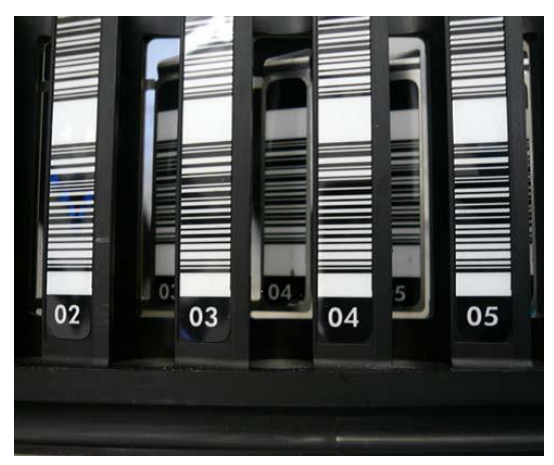

**Tüp taşıyıcı için insert örneği.**

**Not**: Tüpleri, tüp taşıyıcıya, tüm barkodların barkod okuyucu tarafından okunabilmesi için sola doğru yönlendirilecek şekilde yerleştirildiğinden emin olun.

**Not**: **Configuration Profile** (Yapılandırma Profili) seçeneğine bağlı olarak yalnızca barkod etiketli örnek tüpleri kullanılabilir. Diğer tüpler kullanılırsa grup ya da çalışma belirlenemez.

Cihaz insert ya da tüp taşıyıcı üzerinde bulunan barkodu okuyarak tüp boyutunu algılar. Belirli bir insert için varsayılan tüp tipi olmayan bir tüp kullanılırsa kullanıcının örnek grubunu tanımlarken tüp tipini de tanımlaması gerekir. Varsayılan tüpler de yapılandırılabilir.

## **Örnekleri bir tüp taşıyıcı kullanarak ekleme**

1. "Örnek" çekmecesini kapıyı kendinize doğru çekerek açın.

Beş slot vardır: İlk 4 slot örnek tüplerini içeren tüp taşıyıcıları alabilir; beşinci slot "A", dahili kontrol içeren bir tüp taşıyıcıyı alır.

Her slotun durumu, durma çizgisinin gerisinde bulunan LED'lerle gösterilir. LED'ler yeşil, turuncu veya kırmızı yanabilir.

Yeşil — slot boş ve yüklemeye hazır

Turuncu — tüp taşıyıcı yüklenmiş

Kırmızı — slot şu anda kilitli

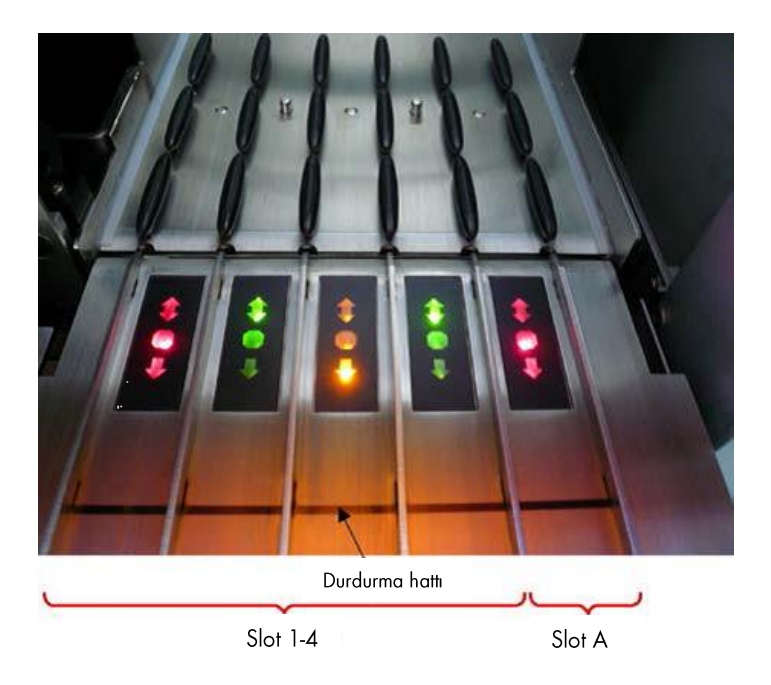

## **Slot durum LED'i aydınlatma örnekleri.**

2. Tüp taşıyıcıyı yavaşça uygun bir slota kaydırın. Durma çizgisine kadar sokun ve barkod okuyucu öne hareket edinceye kadar bekleyin.

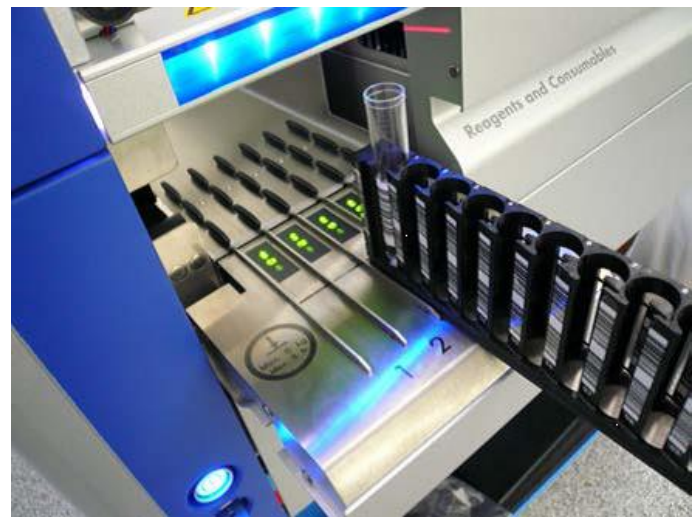

**Tüp taşıyıcıyı uygun slota kaydırma.**

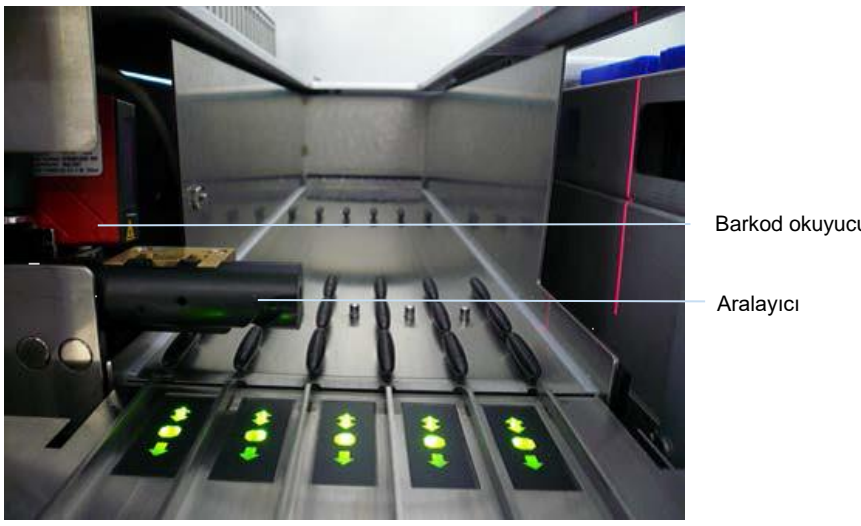

Barkod okuyucu (lazer)

**Barkod okuyucu ve aralayıcının konumları.**

- 3. Barkod okuyucu yerine gelir gelmez slotun kilidi açılır ve yeşil LED yanıp sönmeye başlar. Kilitlenene kadar taşıyıcıyı slota kaydırın.
- 4. Barkod okuyucu taşıyıcıdaki, insertlerdeki ve karşılık gelen tüplerdeki (barkodluysa) barkodları okur. Başarıyla yükleme durumunda LED yeşilden turuncuya döner.
- 5. Barkod okuyucu ana pozisyona geri döner.
- 6. Farklı slotlara daha fazla örnek tüpü eklemek için bu bölümde açıklanan işlemi izleyin. Aksi takdirde "Örnek" çekmecesini kapatın.

**Not**: Yükleme işlemi sırasında tüp taşıyıcıyı ikinci elinizle desteklediğinizden emin olun. Aksi takdirde kulp kırılabilir.

**Not**: Taşıyıcıyı slot içine yavaşça kaydırdığınızdan emin olun; aksi takdirde bir hata oluşabilir.

**Not**: "Slot A" içine sadece dahili kontrol içeren bir tüp taşıyıcı yüklenebilir. Örnekler içeren tüp taşıyıcılar "Slot 1", "Slot 2", "Slot 3" veya "Slot 4" içine yüklenmelidir.

**Not**: Aynı tüp taşıyıcıya aynı barkod/kimliğe sahip iki tüp yüklemeniz gerekirse bunları yan yana koymayın. Aksi halde bir hata oluşur.

**Not**: Barkodlarla etiketlenmemiş ve farklı insertlerde olan örnek tüpleri kullanıyorsanız her tüp taşıyıcı için bir insert tipi kullanın ya da farklı insert tipleri arasında en az bir konumu boş bırakın.

**Not**: Barkod ile etiketlenmemiş bir örnek tüpü kullanıyorsanız ve QIAsymphony SP cihazında yapılandırma 3'ten başka bir yapılandırma varsa daha küçük hacimlerde sıvı veya saydam sıvı içeren tüpler algılanmayabilir. Bu durumda, örnek tüpünün algılanmasını sağlamak için boş bir barkod etiketi kullanın.

**Not**: Doğru sıvı seviyesi algılamasını sağlamak için tüpleri, tüp taşıyıcının ya da insert kullanıldıysa insertin altına doğru aşağıya ittirin.

#### **Kesintisiz yükleme**

Ayrıca bir çalışma zaten devam ederken ek örnekler yüklemek ve sıraya koymak mümkündür. Bu modda sadece halihazırda yüklü reaktif kartuşuyla uyumlu Tahlil Kontrol Setleri atayabilirsiniz.

QIAsymphony SP üzerinde kesintisiz yükleme, herhangi bir grup sayısında 96 adede kadar örnek için mümkündür ve bunun yapılması için ilk gruba başlamadan önce sarf malzemeleri çekmecesinin tamamen yüklü olması gerekir.

Örnekleri yükledikten sonra sistem, kullanıcının barkod okuma hatalarını düzeltmesini, laboratuvar gereçlerini değiştirmesini, Tahlil Kontrol Setlerini atanmasını ve elüsyon slotu ve hacmini tanımlamasını mümkün kılar.

Bir çalışmayı kesintisiz yüklemeyle başlatmadan önce şunlardan emin olun:

- ⚫ Kesintisiz yükleme yoluyla yüklenmiş daha sonraki çalışmalar dahil tüm çalışmalar için yeterli uç, reaktif, atık alanı ve sarf malzemesi yüklenmiştir.
- ⚫ Elüsyon askısı bir grup ayarlanmadan önce "Elüat" çekmecesinde doğru şekilde konumlandırılmıştır. Grup kurulumu (bir çalışma aktifken) sırasında bir elüsyon slotu atamanız gerekiyorsa sadece zaten askılar içeren slotlar kullanılabilir.
- ⚫ Elüsyon askıları bir çalışma başlamadan kurulur. Bu durum "Elüat" çekmecesinin çoklu taramalarının yapılmamasını sağlar. Her tarama yapıldığında mevcut çalışma duraklatılır.

#### **Bir tüp taşıyıcıyı boşaltma**

Tüp taşıyıcı slotu kilitli değilse (LED kırmızı yanmıyor) tüp taşıyıcı basitçe slottan çıkarılabilir. Tüp taşıyıcı, örnekler aktarılır aktarılmaz çıkarılabilir.

Grup durumuna bağlı olarak tüp taşıyıcı çıkarıldıktan sonra farklı eylemler gerçekleştirilebilir.

#### **Tüp taşıyıcıya yüklenmiş bir grubu çıkarma**

Örnekler bir tüp taşıyıcıya yüklenmişse grup çıkarılabilir.

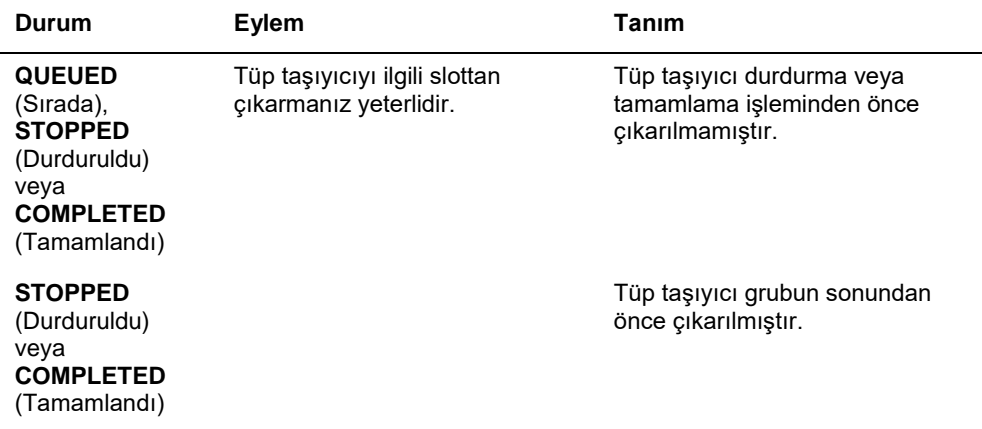

Tüp taşıyıcıya yüklenmiş bir grubu çıkarmak için aşağıdaki adımları izleyin.

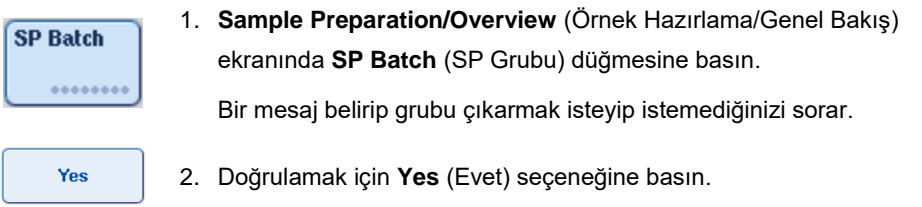

## <span id="page-81-0"></span>**Dahili kontrolleri yükleme**

Bir protokol bir dahili kontrol kullanılmasını gerektiriyorsa kullanılacak dahili kontrol, karşılık gelen Tahlil Kontrol Setinde tanımlanır. Bir örneğe bir Tahlil Kontrol Seti atanması hem hangi protokolün kullanılması gerektiğini belirler hem de örneğe hangi dahili kontrolün eklenmesi gerektiğini belirler.

QIAsymphony SP, dahili kontrollerin yalnızca bir tüp taşıyıcıya yüklenmiş örneklerle birlikte kullanımını destekler.

**Not**: Dahili kontroller örnek "Slot A"ya bir tüp taşıyıcı yoluyla yüklenmelidir.

**Not**: Dahili kontrolleri "Slot 1–4"e yüklemeyin.

24 örneklik grup başına sekiz farklı dahili kontrol kullanılabilir ve bir çalışma için 24 adede kadar farklı dahili kontrol kullanılabilir. Dahili kontrol içeren tüpler tüp taşıyıcıya yüklemeden önce tüp tipi için uygun insert içine yerleştirilmelidir.

İstenen grup/gruplar için gerekli dahili kontrollerin yüklenmesi, çalışma başlamadan önce doğrulanır.

Dahili kontrol içeren tüpler barkod etiketliyse ve tüplerin tanımlaması bir Tahlil Kontrol Setinde belirlenmişse QIAsymphony SP hangi dahili kontrolün her pozisyonda bulunduğunu otomatik olarak algılar.

Tüpler barkod etiketli değilse dahili kontrol hakkında bilgi manuel olarak girilmelidir.

Tüp taşıyıcının "Slot A"ya sokulmasından sonra dahili kontrol hakkındaki bilgileri girmek için aşağıdaki adımları izleyin.

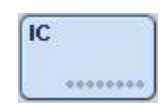

1. Dahili kontrolleri kontrol etmek veya değiştirmek için **IC** düğmesine basın.

**Internal Controls** (Dahili Kontroller) ekranı belirir.

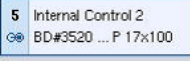

2. Bir dahili kontrolün manuel olarak atanması gereken pozisyonu düğmeye basarak seçin.

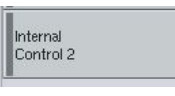

ok

- 3. **Internal controls:** (Dahili kontroller:) listesinde dahili kontrolü seçin.
- 4. Dahili kontrolleri seçilen pozisyonlara atamak için **OK** (Tamam) seçeneğine basın.

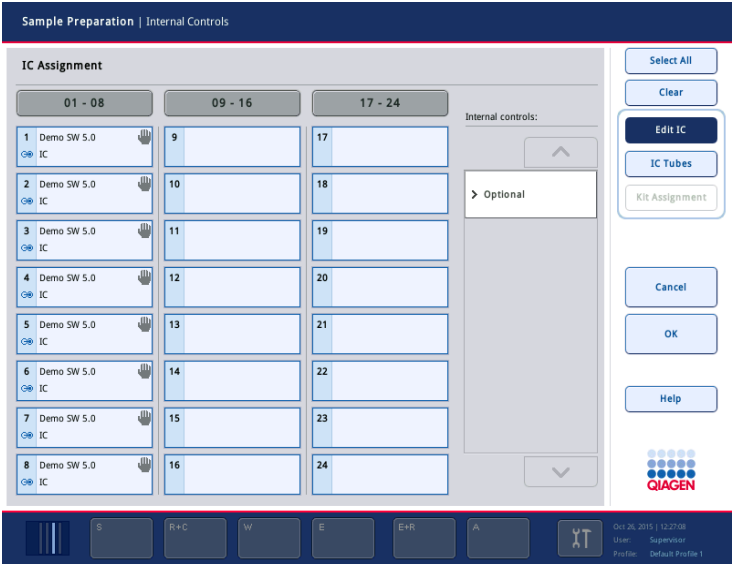

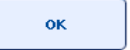

5. Genel dahili kontrol atamalarını onaylamak için **OK** (Tamam) seçeneğine basın.

Dahili kontroller 3 grupta istenir:

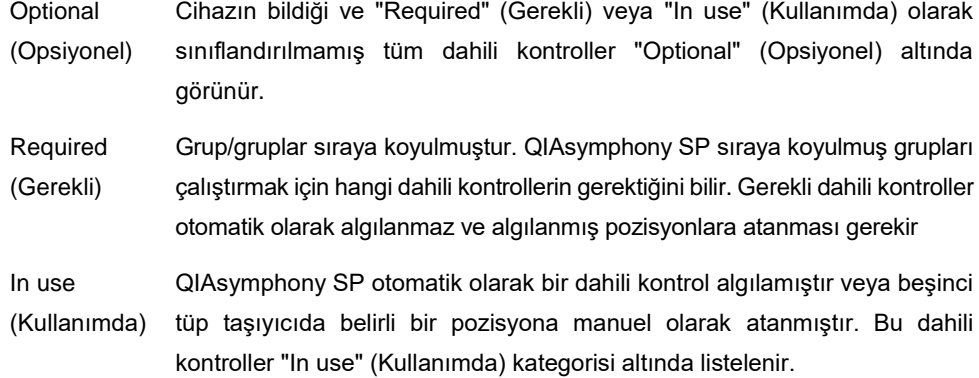

**Not**: Dahili kontrol bir barkodla etiketlenmişse ancak barkod doğru okunmamışsa ilgili pozisyon düğmesi sarıya dönüşür. Devam etmek için dahili kontrolün **Internal controls:** (Dahili kontroller:) listesinde görüntülenen dahili kontroller kullanılarak manuel olarak atanması gerekir. Dahili kontrol bir barkodla etiketlenmemişse ancak QIAsymphony SP bir tüpün bulunduğunu algıladıysa **Unknown IC** (Bilinmeyen Dahili Kontrol) karşılık gelen pozisyonda görüntülenir. Dahili kontrolün **Internal controls** (Dahili kontroller) listesinde görüntülenen dahili kontroller kullanılarak manuel olarak atanması gerekir.

**Not**: Bu ekrandan **Unknown IC** (Bilinmeyen Dahili Kontrol) etiketli pozisyonları manuel olarak atamadan çıkabilmenize rağmen bir çalışmaya başlamadan tüm gerekli dahili kontrolleri atadığınızdan emin olun; aksi takdirde çalışma başlatılamaz.

## **Dahili kontrolleri boşaltma**

Bir tüp taşıyıcıdaki dahili kontroller QIAsymphony SP cihazından taşıyıcı slotunun kilidi açıldığında çıkarılabilir.

- ⚫ Gruplar çalışıyorsa ve ek dahili kontrollere gereksiniminiz varsa taşıyıcı "Slot A"yı kilitli durumdan çıkarmak için **IC** düğmesine basın.
- ⚫ QIAsymphony SP cihazının "Slot A" içindeki tüp taşıyıcıya erişmesi gerekmiyorsa dahili kontroller boşaltılabilir.
- ⚫ Dahili kontrollerin bulunduğu taşıyıcıyı, "Örnek" çekmecesinden yavaşça kaydırarak "Slot A"dan çıkarın.

Dahili kontrollerin durumu, **LOADED** (Yüklü) durumundan **ON HOLD** (Beklemede) durumuna geçer. QIAsymphony SP cihazı daha önce sağlanmış dahili kontroller hakkındaki bilgiyi tutar.

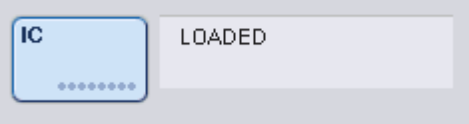

Açıklanan koşullarda, yukarıdaki resimde **LOADED** (Yüklü) durumunun göründüğü yerde **ON HOLD** (Beklemede) görünecektir.

#### **Bir çalışma sırasında dahili kontrolleri yükleme**

Dahili kontrol içeren tüp taşıyıcıyı boşalttıktan sonra yeni bir dahili kontrolü içeren tüp taşıyıcının tekrar yerleştirilmesi gerekir. Dahili kontrolü/kontrolleri "Dahili kontrolleri yükleme", sayfa [82](#page-81-0) ile açıklandığı gibi tanımlayın.

Daha fazla bilgi için bkz. Bölüm 2.20.4, "Bir çalışma sırasında dahili kontrolleri yükleme", *QIAsymphony SP/AS Kullanım Kılavuzu — QIAsymphony SP'yi Çalıştırma*.

## 8.5.2 Plaka taşıyıcıyı yükleme

Plaka taşıyıcı ayrıca örnek girdisi için kullanılabilir. Daha fazla bilgi için bkz. *QIAsymphony SP/AS Kullanım Kılavuzu — Genel Açıklama*. Plaka taşıyıcıyı kullanmayı planlıyorsanız QIAGEN Teknik Servisi ile iletişim kurun.

## 8.6 Envanter taraması gerçekleştirme (SP)

Bir örnek hazırlama protokolünün çalışılabilmesi için önce QIAsymphony SP cihazının çekmecesinin bir envanter taraması yapılmalıdır. QIAsymphony SP cihazı, sarf malzemelerinin tipini ve sayısını ve her bir çekmeceye yüklenen adaptörlerin tipini ve lokasyonunu kontrol etmek için bir lazer kullanır. Bir barkod algılama sistemi, 1B veya 2B barkodları (örn. reaktif kartuşu üzerindeki) tanır ve tarar. Lazer ve barkod kamerası robotik kola entegre edilmiştir. Bu, tüm çalışma tablası üzerindeki pozisyonların taranabilmesini mümkün kılar. Envanter taraması çekmeceye özeldir. Yani yalnızca açılmış bulunan çekmece, değişiklikler bakımından taranacaktır.

8.6.1 "Reaktifler ve Sarf Malzemeleri" çekmecesinin envanter taraması

"Reaktifler ve Sarf Malzemeleri" çekmecesinin envanter taraması her biri çeşitli alt parçalara sahip 2 ana bölüme ayrılmıştır.

#### **Lazer taraması — reaktif kartuşu**

Reaktif kartuşu slotları taranır. Cihaz ilk önce ilgili reaktif kartuşu içindeki sızdırmaz şekilde kapatılmış olan tekneleri kontrol edecektir.

**Not**: Kapağı reaktif kartuşuna yerleştirmeyi unutursanız gruptaki örnekler kaybedilebilir. Ancak delme kapağının bulunduğu, envanter taraması sırasında algılanır; yani hata, çalışma başlamadan önce algılanır.

**Not**: Tüm 2B barkodların sensör tarafından erişilebilir olduğundan emin olun.

Reaktif teknesi, manyetik partikül teknesi ve enzim askısı üzerindeki 2B barkodlar kontrol edilir. İlave olarak reaktif kartuşunun delme durumu kontrol edilir.

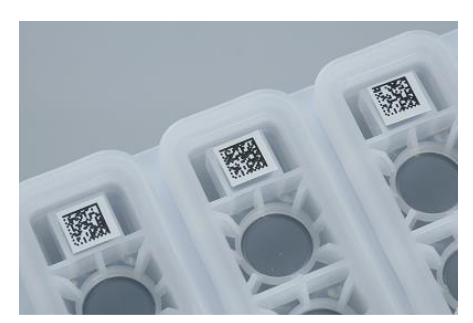

## **2B barkodlar.**

- ⚫ Reaktif kartuşu sızdırmaz bir şekilde kapatılmış ve delinmemiş ise reaktif kartuşundaki tüm reaktiflerin sıvı seviyeleri orijinal değerine ayarlanır. İlave bir sıvı seviyesi kontrolü gerçekleştirilmeyecektir.
- ⚫ Her iki reaktif kartuşu slotu taranır.

**Not**: Tampon teknelerinin reaktif kartuşu içine doğru oturduğundan emin olun; aksi takdirde sıvı seviyesi algılama hataları oluşabilir.

**Not**: Reaktif kartuşunu sallamaktan kaçının çünkü tamponların köpük oluşturmasına yol açıp sıvı seviyesi algılama hatalarına neden olabilir.

**Not**: Kısmen kullanılmış reaktif kartuşlarını tekrar doldurmayın ya da yürütülmekte olan bir grubun reaktif kartuşunu değiştirmeyin; çünkü bu durum performans veya pipetleme hatalarına yol açabilir.

**Not**: Farklı reaktif kartuşlarına ait ve/veya farklı lot numaralarına sahip enzim askılarını, tamponu ya da manyetik partikül teknelerini karıştırmayın.

#### **Lazer taraması — uç askısı slotları**

- ⚫ 18 uç askısı slotunun tümü yüklenmiş olan uç askısının tipini belirlemek için taranır.
- Bir uç askısının algılandığı tüm uç askısı slotları uç sayısının belirlenmesi için taranır. Uç askısının ilk ve son pozisyonunda bir uç algılanırsa uç askısı dolu olarak sınıflandırılacaktır. İlk ya da son uç eksikse uç askısındaki uçların sayısını belirlemek için tam bir tarama gerçekleştirilecektir.

### **Lazer taraması — ünite kutuları**

- ⚫ Ünite kutusu slotları 4 slot içindeki ünite kutularının varlığını belirlemek için taranır.
- Bunun arkasından, sarf malzemelerinin tipi (8 Çubuk Kılıfı ya da örnek hazırlama kartuşu) ve sayısı belirlenir.

### **Algılanan reaktiflerin sıvı seviyesi taraması**

Bu tarama yalnızca sıvı seviyesi bilinmediğinde gerçekleştirilir (örn. kısmen kullanılmış reaktif kartuşu için).

- ⚫ Algılanan reaktiflerin sıvı seviyesi taraması.
- Tampon şişesinin sıvı seviyesi kontrolü (algılanırsa).
- ⚫ Aksesuar Teknesinin sıvı seviyesi kontrolü (algılanırsa).

**Not**: Envanter taraması yalnızca açık ve tanınmış olan kaplardaki sıvı seviyesinin algılanmasını sağlar.

**Not**: Bu kontroller 1500 µl ve 200 µl filtre uçları kullanır. Uçlar yetersizse ya da uç tiplerinden biri eksikse envanter taraması iptal edilir ve sıradaki örnek grupları başlatılamaz.

#### **Kısmi envanter taraması**

"Reaktifler ve Sarf Malzemeleri" çekmecesi için bir envanter taramasını tekrarlamak istiyorsanız (örn. çalışma tablasında bir değişiklik yapılmışsa) kısmi bir envanter taraması yapabilirsiniz.

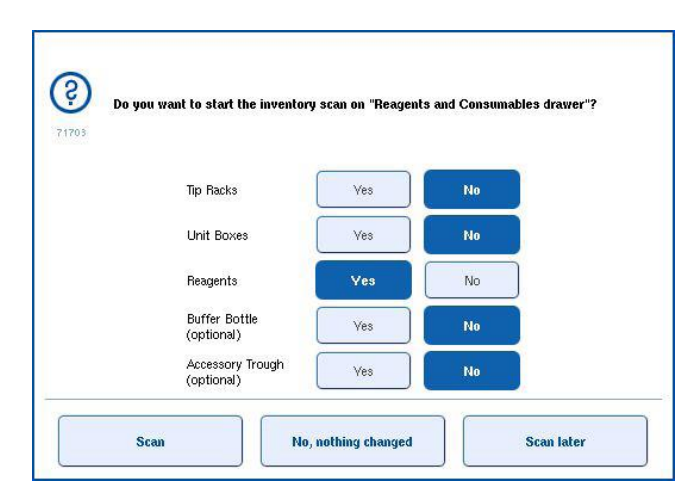

## 8.6.2 "Atık" çekmecesinin envanter taraması

"Atık" çekmecesinin envanter taraması bir lazer taramasından oluşur. 2B barkod taramaları, sıvı seviyesi algılama veya sıvı atık kabı kontrolleri yapmaz. Bu nedenle kullanıcının sıvı atık kabını kontrol edip bir gruba başlamadan önce boşaltması önemlidir.

## **Lazer taraması**

- ⚫ Uç park istasyonu slotu taranır. Uç park istasyonunun monte edilip edilmediğini kontrol eder.
- ⚫ Uç oluk slotu taranır. Uç oluğunun monte edilmiş olup olmadığını kontrol eder.
- ⚫ Ünite kutusu slotları taranır. Öncelikle slotun içinde bir ünite kutusu olup olmadığını belirlemek için 4 ünite kutusu slotunun her biri kontrol edilir. Daha sonra, her bir kutunun içeriği belirlenir (örn. her bir kutu içindeki sarf malzemelerinin miktarı ve tipi).

## 8.6.3 "Elüat" çekmecesinin envanter taraması

QIAsymphony SP seçilmiş olan elüsyon slotlarının bir elüsyon askısı içerdiğinden emin olmak için elüsyon slotlarını kontrol eder. **Configuration** (Yapılandırma) menüsünün **Process SP 1** (İşlem SP 1) sekmesinde adaptörlerin barkodlarının taranacağı elüsyon slotlarını seçmek mümkündür (yani hiçbiri veya 1–4).

QIAsymphony SP "Elüat" çekmecesinde gerçekten yüklü elüsyon askısı/askıları ile beklenenler arasında bir farklılık saptarsa dokunmatik ekranda kullanıcının problemi düzeltmesini isteyen bir mesaj belirir. "Elüat" çekmecesini açın ve elüsyon askısını/askılarını doğru pozisyonda yerleştirin ya da slot/askı atamasını dokunmatik ekran üzerinde düzenleyin.

Şu durumlarda bir mesaj belirir:

- Algılanan barkod ve laboratuvar gerecleri dosyasında belirtilen adaptör barkodu farklıdır.
- Bir barkod algılanmıştır ancak seçilen laboratuvar gereçleri dosyası bir adaptör barkodu belirlememektedir.
- Barkod algılanmamıştır ancak seçilen laboratuvar gereçleri dosyası gerekli olan bir adaptör barkodu belirlemektedir.

**Not**: QIAsymphony SP yalnızca bir elüsyon slotunun elüsyon askısı ya da adaptörü tarafından doldurulmuş olup olmadığını algılar ve ilgili elüsyon slotu üzerindeki elüsyon askısının tipini belirleyemez.

8.7 Bir çalışmayı başlatma, duraklatma, tekrar başlatma ve durdurma

## 8.7.1 Bir çalışmayı başlatma

Grup sıraya koyulur koyulmaz **Run** (Çalıştır) düğmesi belirir.

İşlemek istediğiniz örnekleri tanımlamayı bitirdiğinizde **Run** (Çalıştır) düğmesine basın. Yazılım sonra grupları doğrular.

## 8.7.2 Bir çalışmayı duraklatma

Bir çalışma, **Sample Preparation** (Örnek Hazırlama) sekmesindeki **Pause SP** (SP'yi Duraklat) düğmesine basılarak duraklatılabilir. Bir çalışma duraklatılırsa işlenen komut, çalışma duraklamadan önce tamamlanır. Tüm yürütülen gruplar duraklatılır.

Çalışma duraklatılırsa iki seçenek vardır: Çalışma tekrar başlatılabilir veya durdurulabilir.

**Not**: Bir çalışmayı duraklatmak, örnek hazırlama işlemini keser. Bir çalışmayı sadece acil bir durumda duraklatın.

**Not**: Bir çalışmayı duraklatmak, işleme konan örneklerin "unclear" (belirsiz) olarak işaretlenmesine neden olabilir.

#### 8.7.3 Çalışmayı tekrar başlatma

Bir çalışmayı tekrar başlatmak için **Continue SP** (SP'ye Devam Et) düğmesine basın. Çalışma duraklatıldıysa örnekler "unclear" (belirsiz) olarak işaretlenir.

## 8.7.4 Bir çalışmayı durdurma

Çalışmayı durdurmak için **Stop SP** (SP'yi Durdur) düğmesine basın. Halihazırda işlenmekte olan tüm gruplar durdurulacaktır. **QUEUED** (Sırada) durumundaki diğer gruplar, temizleme prosedürünü izledikten sonra başka bir çalışmada işleme konabilir.

Çalışma durdurulursa tüm işlenmiş örnekler "invalid" (geçersiz) olarak işaretlenir. Bu örnekleri daha fazla işlemek veya çalışmayı tekrar başlatmak mümkün değildir.

#### **İptal edilen çalışma**

Bir çalışmayı durdurduktan sonra ya da bir hata nedeniyle çalışma durursa "S" düğmesi yanıp söner (bkz. "Çekmece düğmeleri", sayfa [41\)](#page-40-0). Uyarı veya hata mesajını görüntülemek için "S" düğmesine basın. Bu mesaj, **Maintenance SP** (SP'nin Bakımı) ekranında temizlik prosedürünün gerçekleştirilmesi için ipucu verir.

**Not**: Başarılı bir temizliğin ardından "Örnek" ve "Elüat" çekmecesindeki tüm pozisyonların boşaltılması gereklidir. Daha sonra yeni çalışmalar tanımlanıp başlatılabilir.

## 8.8 Grup işleme veya çalışma sonu

**Not**: Tamamlanmış bir grup veya durdurulmuş bir çalışmadaki elüatlar sadece bu gruptan elüatlar için olan bir elüsyon askısına aktarılmışsa elüsyon askısı grup işleme bittiğinde çıkarılabilir.

- 1. Elüsyon askısını/askılarını boşaltın.
- 2. İşlenmiş örnekleri içeren tüp taşıyıcıları boşaltın.
- 3. Opsiyonel: Dahili kontrolleri boşaltın (sonraki örnek grubu için gerekli değilse).
- 4. Reaktif kartuşunu çıkarın (sonraki örnek grubu için gerekli değilse). Tekneleri Tekrar Kullanılabilir Sızdırmazlık Şeritleriyle sızdırmaz yapın ve kit el kitabındaki talimata göre depolayın.

## 8.9 Çalışma günü sonu

- 1. Sıvı atık kabını boşaltın.
- 2. Ünite kutularını atık çekmecesinden çıkarın.
- 3. Tüm elüsyon askılarını boşaltın.
- 4. Sarf malzemeleri, reaktif kartuşları, tampon şişesi ve Aksesuar Teknelerini çıkarın.
- 5. *QIAsymphony SP/AS Kullanım Kılavuzu — Genel Açıklama*, Bölüm 9'da açıklanan bakım prosedürlerini gerçekleştirin.

Reaktifleri ve sarf malzemelerini boşaltmakla ilgili daha fazla bilgi için bkz. Bölüm [8.4.5.](#page-75-0)

**Not**: Kısmen kullanılmış reaktif kartuşlarını Tekrar Kullanılabilir Sızdırmazlık Şeritleriyle sızdırmaz yaptığınızdan emin olun. Kısmen kullanılmış reaktif kartuşlarını kit el kitabındaki talimatlara göre depolayın.

**Not**: Ünite kutularındaki örnek hazırlama kartuşları, ekstraksiyon çalışmasından kalan sıvıyı içerebilir. Kalan sıvının dökülmesini önlemek için atmadan önce ünite kutularını kapaklarla sızdırmaz yaptığınızdan emin olun.

# 9 QIAsymphony SP Çalışma Tanımları

Bu bölümde bir örnek hazırlama çalışmasının kurulumu ve yapılandırması açıklanmaktadır.

## 9.1 Bir örnek tipini yapılandırma

**Not**: Varsayılan olarak örnek tipi "Sample" (Örnek) şeklindedir. QIAsymphony SP cihazınız QIAsymphony AS cihazına bağlı değilse bu bölümü dikkate almayın.

Bir örneği pozitif ekstraksiyon kontrolü (EC+) veya negatif ekstraksiyon kontrolü (EC–) olarak değiştirmek için QIAsymphony AS cihazında doğru işlenmesini sağlamak üzere aşağıdaki adımları izleyin.

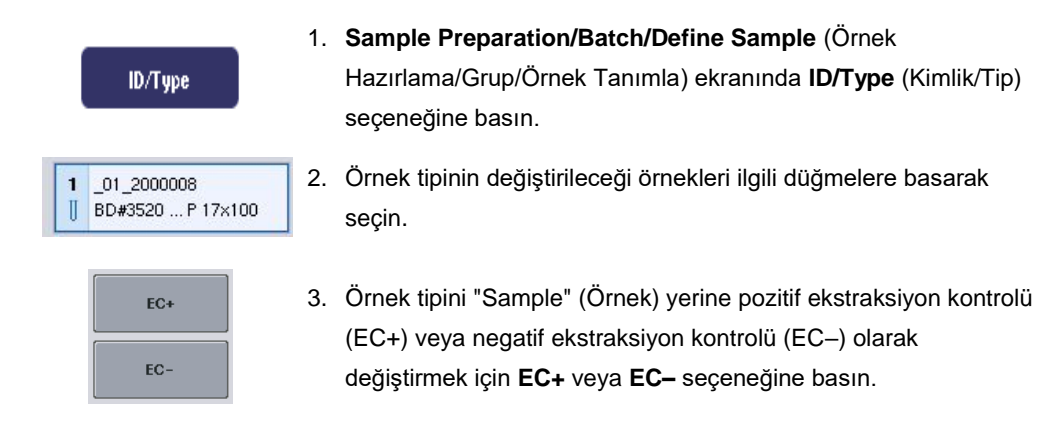

**Not**: Örnek tipleri karşılık gelen elüsyon askısı için askı dosyasında kaydedilir. Örnek tiplerini daha sonra değiştirmek mümkün değildir.

## 9.2 Sanal barkod kullanma

Cihaz yapılandırmasına bağlı olarak QIAsymphony SP, fiziksel barkodlarla etiketlenmemiş tüpler için benzersiz, sanal barkodlar oluşturabilir. Barkod ismi şöyledir: **"\_Position number\_Unique batch ID"** ("\_Pozisyon numarası\_Benzersiz grup kimliği") (örn. \_01\_1000031). Çalışmada yer almayan pozisyonlar, **Clear** (Sil) düğmesiyle silinebilir.

Yazılımınız barkod etiketli olmayan örnek tüpleri için sanal barkodların oluşturulup atandığı şekilde yapılandırılmışsa başka bir işlem yapmanız gerekmez.

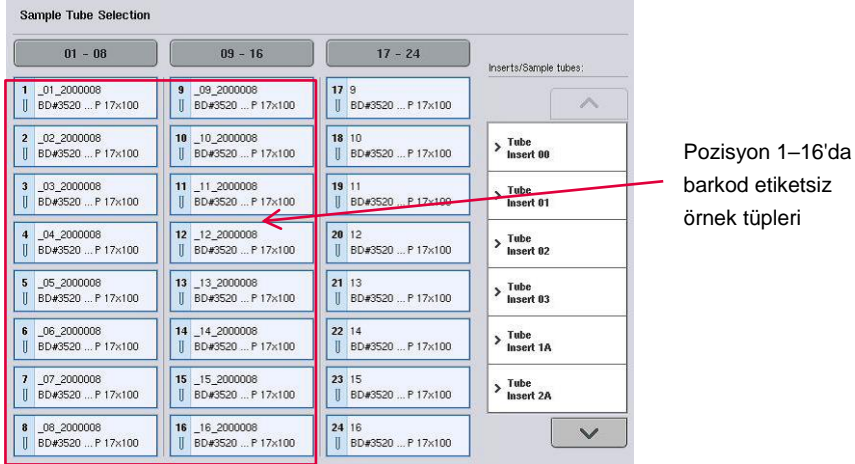

# 9.3 Bir grup/çalışma tanımlama (sıraya koyma)

# 9.3.1 Tüp taşıyıcıya yüklenmiş örnekler

## **Bir örnek grubuna farklı Tahlil Kontrol Setleri atama**

Örnekleri bir gruba atamak için "Çalışma listesi olmadan" veya "Çalışma listesi ile" bölümlerindeki adımları izleyin, [alt.](#page-94-0)

## *Çalışma listesi olmadan*

1. Bir tüp taşıyıcıyı yükledikten sonra **SP Batch** (SP Grubu) düğmesine basın

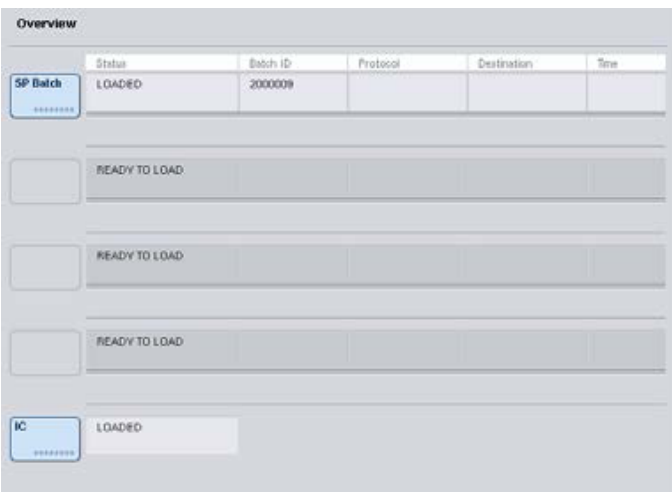

- 2. Gerekirse Örnek Kimliklerini ya da laboratuvar gerecini girin veya değiştirin. İşlem tamamlandığında **Next** (Sonraki) seçeneğine basın.
- 3. Belirli bir Tahlil Kontrol Seti ile işlenmesi gereken örnekleri pozisyon düğmelerine basarak seçin.
- 4. Tahlil Kontrol Setinin göründüğü **Application/ACS** (Uygulama/ACS) listesinden uygulamayı seçin. Listede seçili uygulama için mevcut tüm Tahlil Kontrol Setleri gösterilmektedir.
- 5. Seçilen örneklerle kullanılması gereken Tahlil Kontrol Setini seçin.
- 6. Birinci Tahlil Kontrol Seti seçilir seçilmez sadece o protokolle yürütülebilen Tahlil Kontrol Setleri görüntülenir.

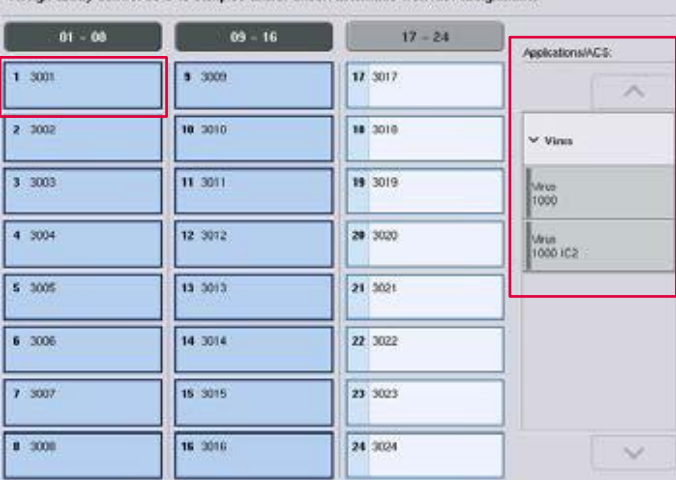

Assign assay control sets to samples and/or check automatic work list assignments

7. Tahlil Kontrol Setlerini diğer örneklere atamak için 2-5. adımı tekrarlayın.

**Not**: 24 örnekten oluşan bir grupta sadece bir protokol yürütülebilir.

**Next** 

8. Grup tanımlama iş akışıyla devam etmek için **Next** (Sonraki) seçeneğine basın.

9. Tanımlanacak grup için elüsyon slotunu karşılık gelen slot düğmesine basarak seçin.

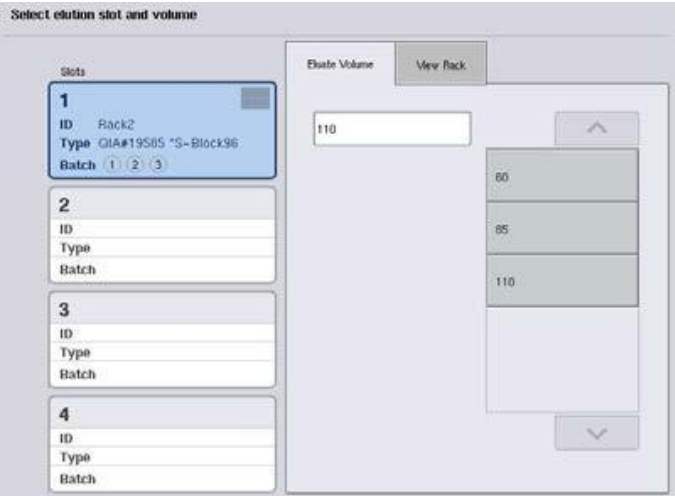

- 10. Varsayılan elüsyon hacminin üzerine yazmak için gerekli elüsyon hacmini listeden uygun düğmeye basarak seçin.
- 11. Grup tanımlama iş akışını bitirmek için **Queue** (Sıraya Koy) veya **Finish** (Bitir) seçeneğine basın.

## <span id="page-94-0"></span>*Çalışma listesi ile*

1. Tüm örnek tüpleri doğru tanımlanmışsa ve tanımlanmamış örnekler veya yinelenen girişler yoksa (QIAsymphony SP yazılım yapılandırmasına bağlıdır) grup tanımlama süreciyle devam etmek için **Next** (Sonraki) düğmesine basın.

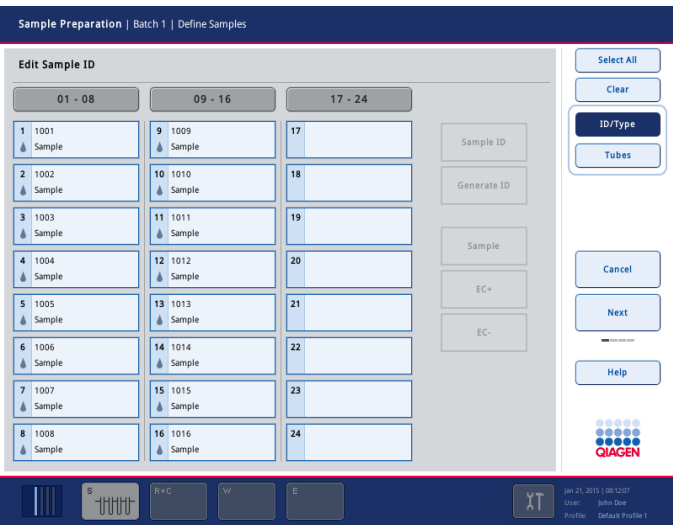

2. QIAsymphony SP tanımlanmakta olan grubun yüklenmiş örnekleri için herhangi bir çalışma listesi ataması olup olmadığını kontrol eder.

3. Grubu tanımlamak için kullanmak istediğiniz çalışma listelerini seçin. Bir çalışma listesi seçmek için **Available Work Lists** (Kullanılabilir Çalışma Listeleri) listesinde düğmesine basın ve sonra sağ yöne giden ok düğmesine basın. Çalışma listesi **Selected Work Lists** (Seçilen Çalışma Listeleri) paneline hareket eder.

**Not**: Bir çalışma listesi seçildiğinde sadece seçilen çalışma listesiyle uyumlu çalışma listeleri, kullanılabilir çalışma listeleri listesinde görüntülenir.

**Not**: Bir çalışma listesini seçili durumdan çıkarmak için **Selected Work Lists** (Seçilen Çalışma Listeleri) alanında seçin ve sol yöne giden ok düğmesine basın. Çalışma listesi **Available Work Lists** (Kullanılabilir Çalışma Listeleri) paneline hareket eder.

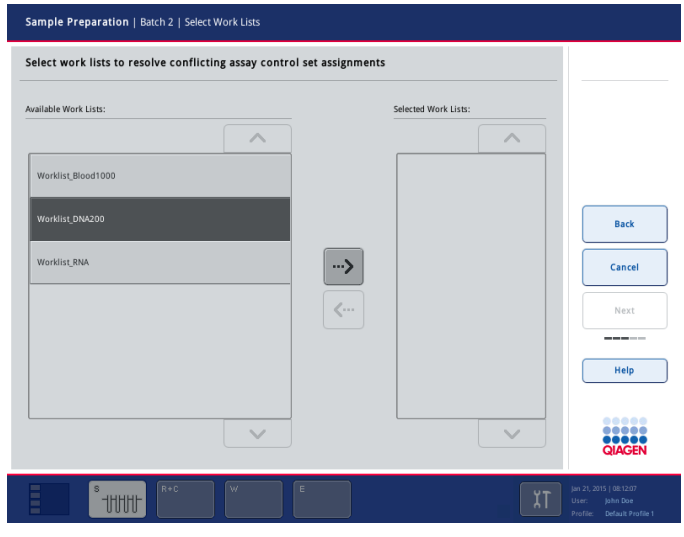

Next

4. Devam etmek için **Next** (Sonraki) düğmesine basın.

5. Bir çalışma listesiyle ilişkili örnekler için çalışma listesinde tanımlanmış Tahlil Kontrol Setleri otomatik olarak atanır. Bu örnekler sağ alt köşede göstergesini gösterir. Bir çalışma listesiyle ilişkili olmayan örnekleri işleme koymak için Tahlil Kontrol Setleri atanmalıdır.

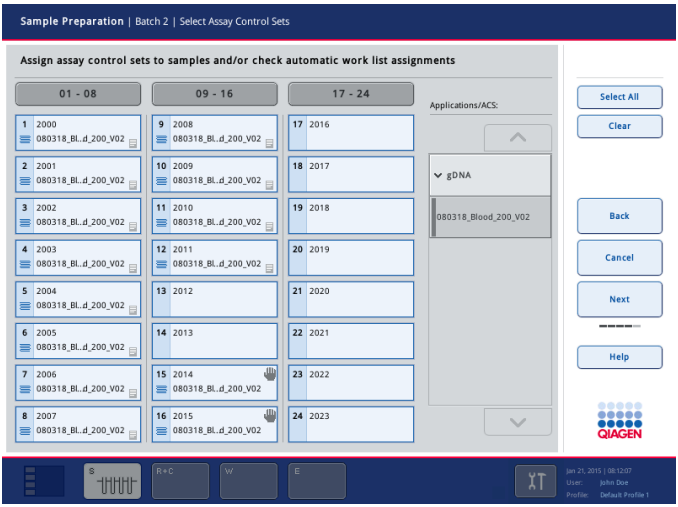

- Next
- 6. Grup tanımlama iş akışıyla devam etmek için **Next** (Sonraki) seçeneğine basın.
- 7. Tanımlanacak grup için elüsyon slotunu karşılık gelen slot düğmesine basarak seçin.

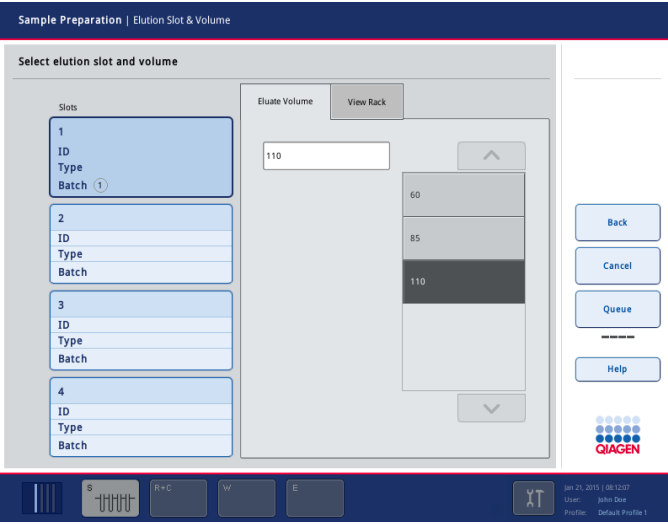

8. Varsayılan elüsyon hacminin üzerine yazmak için gerekli elüsyon hacmini listeden uygun düğmeye basarak seçin. Mevcut elüsyon hacimleri listesinde gezinmek için aşağı ve yukarı okları kullanın.

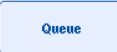

9. Grup tanımlama iş akışını bitirmek için **Queue** (Sıraya Koy) düğmesine basın.

# 10 QIAsymphony AS Özellikleri

QIAsymphony AS, 4 kanallı bir pipetleme sistemini kullanarak tam otomatik tahlil kurulumu gerçekleştirir ve doğrudan QIAsymphony SP ile arayüz kurarak tüm iş akışlarının otomasyonunu sağlar. Tahlil kurulumu sırasında dokunmatik ekran, tahlil çalışmasının ilerlemesi dahil, tahlil çalışmaları hakkında bilgi sağlayan tahlil kurulumu kullanıcı arayüzünü görüntüler.

Her bir tahlil çalışmasında tek ya da birden çok tahlil kurulabilir ve ana karışım önceden hazırlanmış bir karışım olabilir ya da cihaz tarafından hazırlanabilir. QIAsymphony AS, özellikle QIAGEN gerçek zamanlı ve son nokta PCR kitleri ile birlikte kullanılmak üzere tasarlanmış önceden tanımlı protokoller ile birlikte sağlanır. Bu protokollere Tahlil Tanımları adı verilir. Tahlil Parametre Setleri bir protokol için parametreleri tanımlar. Diğer QIAsymphony AS dosyaları (örn. döngüleyici dosyaları, sonuç dosyaları) dahil bu dosyalar QIAsymphony SP/AS cihazlarından/cihazlarına QIAsymphony SP üzerindeki USB portlar yoluyla aktarılabilir.

Bir tahlil çalışması tanımlandığında, yazılım tanımlanmış olan çalışma için çalışma tablası gerekliliklerini otomatik olarak hesaplar (örn. filtre uçlarının sayısı ve tipi, reaktif hacmi). Otomatik bir envanter taraması (çekmeceler kapatıldığında ya da bir tahlil çalışması başlamadan önce gerçekleştirilir) her bir çekmecenin belirlenen tahlil çalışması için doğru şekilde kurulmuş olmasını sağlar. Çalışma sırasında filtre uçlarının tekrar yüklenmesi mümkündür.

İş akışı gerekliliklerinize uygun olması için 2 modda sistem çalışması vardır: entegre ve bağımsız. Ayrıntılı bilgi için bkz. Bölüm [12.1.1](#page-102-0) ve [12.1.2.](#page-103-0)

Bölüm [8.3.3](#page-64-0) içindeki aktarım modülü talimatlarına başvurun.

## 10.1 QIAsymphony AS prensibi

QIAsymphony AS cihazının kullanıldığı bir tahlil kurulum çalışması genellikle üç temel aşamadan oluşur: ana karışım hazırlığı, ana karışım dağıtımı ve şablonların (örn. örnekler, tahlil kontrolleri ve tahlil standartları) aktarımı.

1. Ana karışım gerekli reaktiflerle birlikte hazırlanır. Her bir ana karışım bileşeninin hacmi, kurulacak reaksiyonların sayısına bağlıdır. Hazırlıktan sonra, ana karışımın homojen olmasını garanti etmek için bir karıştırma adımı gerçekleştirilir.

**Not**: Kullanıma hazır bir ana karışım kullanılıyorsa bu karıştırma adımı gerçekleştirilmez. Ekstrakte edilen örnekler zaten dahili kontrol içeriyorsa dahili kontrol olmayan örneklerin yanı sıra dahili kontrol içeren tahlil kontrolleri ve tahlil standartları için bir ana karışım sağlanmalıdır.

- 2. Ana karışım "Tahliller" çekmecesindeki uygun plaka/tüp pozisyonlarına dağıtılır.
- 3. Tahlil kontrolleri, tahlil standartları ve örnekler "Tahliller" çekmecesindeki uygun plaka/tüp pozisyonlarına aktarılır.

# 10.2 Cihaz özellikleri

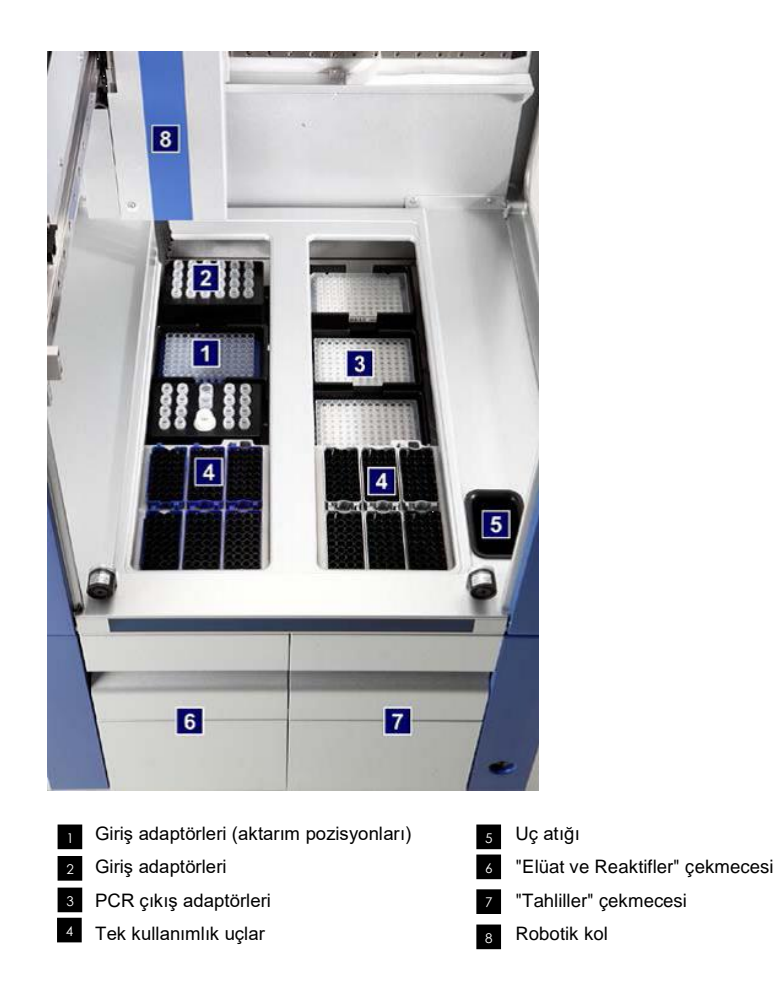

10.2.1 QIAsymphony AS kapağı

Bir tahlil çalışması sırasında QIAsymphony AS kapağı kilitlenir. Bir tahlil çalışması sırasında kapağın açılması için bir güç uygulanacak olursa çalışma durdurulacaktır.

**Not**: QIAsymphony AS kapağı açılırsa cihaz hemen durmaz. Cihaz geçerli protokol adımının işlemi tamamlandığında duracaktır. Bazı durumlarda bu biraz zaman alabilir.

## 10.2.2 QIAsymphony durum LED'leri

QIAsymphony AS cihazının ön tarafında bulunan LED'ler bir tahlil çalışması işlem halindeyken aydınlatılır. Bir tahlil çalışması bittiğinde ya da bir hata oluşursa durum LED'leri yanıp söner. Ekrana dokunmak ışığın yanıp sönmesini kapatır.

## 10.2.3 Robotik kol

Bu özellik, robotik kavrayıcıyı desteklememesi dışında QIAsymphony SP ile aynıdır. QIAsymphony AS pipetleyici kafa 2–1500 µl dağıtım yapabilir (uygulamaya ve sıvıya bağlıdır). "Elüat ve Reaktifler" ve "Tahliller" çekmeceleri üzerindeki envanter taramasının bir parçası olarak robotik koldaki 2B barkod kamerası, dolu/boş slotları ve ilgili adaptör tiplerini belirler.

# 11 QIAsymphony AS Çekmeceleri

## 11.1 "Elüat ve Reaktifler" çekmecesi

Saflaştırılmış nükleik asitler QIAsymphony SP cihazının "Elüat" çekmecesinden "Elüat ve Reaktifler" çekmecesine otomatik aktarım (aktarım modülü yoluyla) ya da manuel aktarım ile aktarılabilir. "Elüat ve Reaktifler" çekmecesinin soğutma opsiyonu olan 3 pozisyonu -slot 1, 2 ve 3- bulunur ve özel adaptörler içinde plakalar ve tüpler barındırabilir. Slot 1 ve 2 örnek askılarını yerleştirmek için kullanılabilir ve slot 1 ve 3 de reaktif askılarını yerleştirmek için kullanılabilir. Gerektiğinde slot 1 örnek ya da reaktif slotu olarak belirlenebilir. İlave olarak, uç askılarında tek kullanılmak filtre uçlarını bulundurmak için kullanılabilecek 6 pozisyon vardır.

Aşağıdaki tiplerde sarf malzemeleri için adaptörler mevcuttur:

- 96 gözlü plakalar
- ⚫ Mikroplakalar
- ⚫ Sarstedt vidalı kapaklı tüpler
- PCR plakaları
- ⚫ Tıklamalı kapaklı mikrotüpler
- Elution Microtubes CL (kat. no. 19588)

"Elüat ve Reaktifler" çekmecesinde kullanılabilen 96 gözlü plaka ve tüp tipleri, ayrıca yazılım içinde kullanılan ilgili isimler hakkında daha fazla bilgi için **www.qiagen.com/goto/QIAsymphony** sitesini ziyaret edin.

2 ml'lik tüpler, 5 ml'lik tüpler ve 30 ml'lik şişeler içindeki reaktifleri tutmak için reaktif tutucular vardır:

- Reaktif tutucu 1 (18 x 2 ml'lik tüp, 6 x 5 ml'lik tüp)
- Reaktif tutucu 2 (18 x 2 ml'lik tüp, 2 x 5 ml'lik tüp, 2 x 30 ml'lik şişe)
- <span id="page-100-0"></span>⚫ Mikro Tüp Vidalı Kapak QS (24 x 2 ml'lik tüp)

## 11.1.1 Filtre uçları

QIAsymphony AS, QIAsymphony SP cihazının kullandığı tek kullanımlık filtre uçlarının aynısını kullanır. 200 µl ve 1500 µl filtre uçlarına ilave olarak, QIAsymphony AS ayrıca 50 µl filtre uçlarını da kullanır. 50 µl filtre uçları içeren uç askıları gri renktedir.

**Not**: Yalnızca QIAsymphony SP/AS cihazıyla kullanım için tasarlanmış bulunan filtre uçlarını kullanın.

## 11.2 "Tahliller" çekmecesi

Tahliller, "Tahliller" çekmecesindeki plakaların ya da tüplerin içinde kurulur. "Tahliller" çekmecesinin, özel adaptörler içinde soğutulabilen ve tahlil askılarının yerleştirilmesinde kullanılabilen 3 pozisyonu (slot 4, 5 ve 6) bulunmaktadır. Ayrıca uç askılarına tek kullanımlık filtre uçlarının yerleştirilmesi için kullanılabilecek 6 pozisyon daha bulunmaktadır (tek kullanımlık filtre uçları hakkında daha fazla bilgi için bkz. Bölüm [11.1.1\)](#page-100-0).

**Not**: Rotor-Gene® Q üzerinde yapılacak sonraki analiz için tahliller aynı zamanda Rotor-Disc'ler içinde de kurulabilir. Bu durumda, slot 4-6'nın Rotor-Disc® Adaptör Taban Ünitesi QS (Rotor-Disc® Adapter Base Unit QS) ve 2'ye kadar Rotor-Disc 72 Yükleme Bloğu ile kaplanması gerekir. Rotor-Disc 72 daha sonra her bir Rotor-Disc 72 Yükleme Bloğuna yerleştirilebilir.

**Not**: Bir normalizasyon adımı içeren tahliller, bir normalizasyon askısını konumlandırmak için slot 6'yı kullanabilir (ve gerekirse slot 4, 2 adımlı dilüsyon için eklenebilir). Normalizasyon askının gerektiği durumlarda slot 6 (ve potansiyel olarak slot 4), bir tahlil askısı için kullanılamaz.

**Not**: Farklı lotlara ait reaktifleri karıştırmayın; söz konusu karışım QIAsymphony SP/AS tarafından takip edilemez.

Aşağıdaki tiplerde sarf malzemeleri için adaptörler mevcuttur:

- 96 gözlü PCR plakaları
- Rotor-Gene Şerit Tüpler
- Rotor-Disc 72
- Cam kapilerler (20 µl) (LightCycler<sup>®</sup> ile kullanım için)

"Tahliller" çekmecesinde kullanılabilecek plakaların ve tüplerin tipleri, ayrıca yazılımda kullanılan ilgili isimler hakkında daha fazla bilgi için **www.qiagen.com/goto/QIAsymphony** sitesini ziyaret edin.

# 12 QIAsymphony AS Temel İşlevleri

## 12.1 Tanımlar

## <span id="page-102-0"></span>12.1.1 Bağımsız çalışma

QIAsymphony SP ve QIAsymphony AS birbirinden bağımsız olarak çalıştırılabilir. Aynı anda 2 bağımsız çalışma gerçekleştirmek mümkündür (biri QIAsymphony SP ve diğeri QIAsymphony AS üzerinde); burada iki çalışma da birbirini etkilemez.

Ayrıca QIAsymphony SP cihazında bağımsız bir çalışma gerçekleştirmek ve daha sonra elüatları aktarım modülü yoluyla QIAsymphony AS'ye aktarmak mümkündür. Burada örnekler bağımsız bir tahlil kurulum çalışması ile işlenebilir. Bu durumda önce örnek hazırlama çalışma tanımlaması gerçekleştirilmelidir ve elüat askısı QIAsymphony AS'ye aktarıldığında tahlil kurulum çalışma tanımlaması gerçekleştirilir.

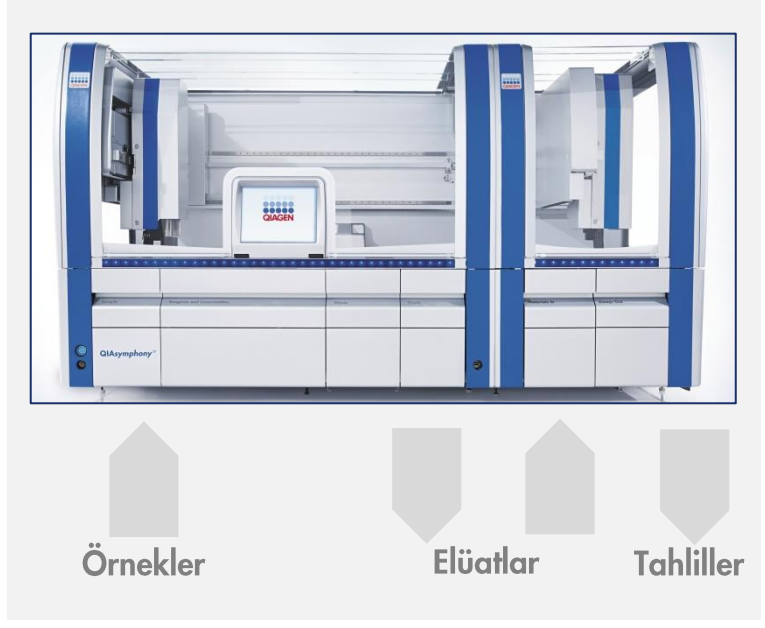

**Bağımsız çalışma.**

## <span id="page-103-0"></span>12.1.2 Entegre çalışma

Entegre çalışma, QIAsymphony SP üzerinde bir örnek hazırlama çalışması ve ardından QIAsymphony AS üzerinde bir tahlil kurulum çalışmasından oluşur. Elüatlar QIAsymphony SP'den QIAsymphony AS'ye kullanıcı etkileşimi olmadan aktarım modülü yoluyla otomatik olarak aktarılır. Entegre bir çalışma, çalışmayı başlatmadan önce tüm iş akışı için yazılımda tanımlanır.

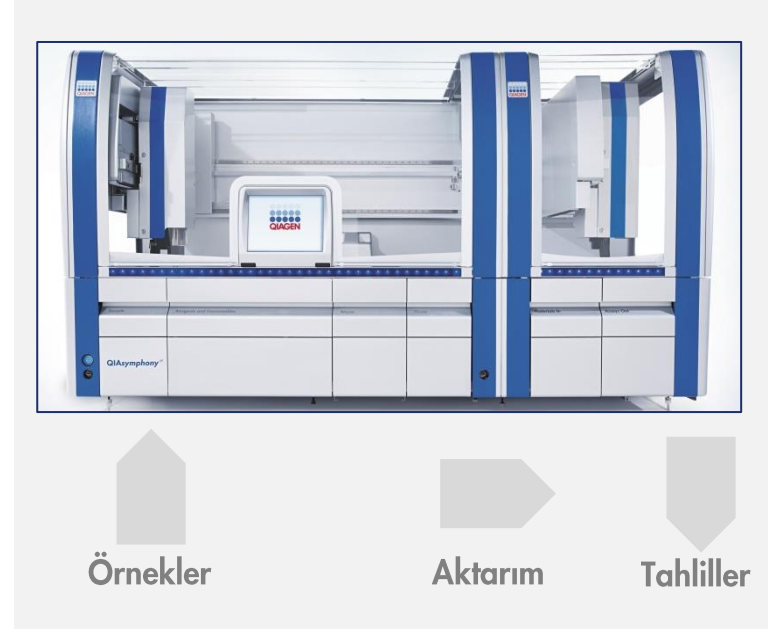

### **Entegre çalışma.**

## 12.1.3 Normalizasyonlu çalışma

QIAsymphony AS, tahlil kurulumundan önce bir adımlı ve iki adımlı bir normalizasyon gerçekleştirebilir (yani bilinen konsantrasyondaki elüatlar, hedef konsantrasyonlara seyreltilir). Normalizasyon için konsantrasyon veri dosyası, QIAsymphony Management Console (QMC) içindeki **Concentration Data Editor** (Konsantrasyon Veri Editörü) ile oluşturulabilir. Daha fazla ayrıntı için bkz. Bölüm 7, *QIAsymphony Management Console Kullanım Kılavuzu*.

İki adımlı bir normalizasyon gerekliyse önceki bir ek ön dilüsyon adımı gerçekleştirilir. Bu seçenek, QIAGEN Uygulamalar Laboratuvarının talebi üzerine mevcut olan bir normalizasyon tanım dosyası ile birlikte çoğu tahlil tanımı için mevcuttur. Lütfen daha fazla bilgi için QIAGEN Teknik Servisi ile iletişim kurun.

**Not**: Normalizasyon işlemi sırasında dilüsyon, bir veya iki normalizasyon askısında kurulur. QIAsymphony de normalizasyon askısı/askıları için askı dosyası/dosyaları oluşturduğu için kullanıcı, normalizasyon askısını sıradan bir elüat askısı gibi kullanabilir ve takip eden bir çalışmayı tanımlamak için bunu tekrar kullanabilir.

## 12.1.4 Standart eğri

QIAsymphony AS, ikisi de kullanıcı tarafından sağlanan konsantre standart çözelti ve dilüsyon tamponu ile standartların seri halinde dilüsyonlarını gerçekleştirebilir. Bu özellik yalnızca bir tahlil tarafından tanımlandığında mevcuttur. Bu seçenek QIAGEN Uygulamalar Laboratuvarının talebi üzerine etkinleştirilebilir. Lütfen daha fazla bilgi için QIAGEN Teknik Servisi ile iletişim kurun.

## 12.2 Bir çalışmayı hazırlama

Bir çalışmayı tanımlamadan önce mevcut adaptör/adaptörler ve tutucu/tutucular yazılımda yapılandırılmalıdır. Çalışmada çalışma listesi/listeleri ve askı dosyası/dosyaları kullanılacaksa bu dosyalar QIAsymphony SP/AS cihazlarına aktarılmalıdır.

İşlem dosyalarını, çalışma listelerini, askı dosyalarını ve konsantrasyon veri dosyalarını aktarmakla ilgili ayrıntılı bilgi için bkz. Bölüm [6.](#page-43-0) 

### 12.2.1 Tahlil favorileri

Entegre modda, **Integrated Operation** (Entegre Çalışma) için kurulum ekranında daha hızlı atama için kişiselleştirilmiş tahlil favorileri tanımlanabilir.

**Assay Favorites** 

1. **Tools** (Araçlar) sekmesine basın ve **Assay Favorites** (Tahlil Favorileri) öğesini seçin.

**Define Assay Favorites** (Tahlil Favorilerini Tanımla) ekranı aşağıda gösterildiği gibi belirir.

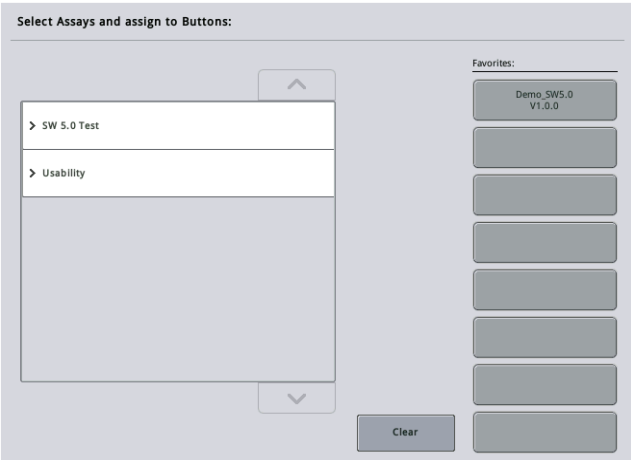

İletişimde **Integrated Setup** (Entegre Kurulum) için mevcut tahlilleri gösteren bir liste ve **Integrated Setup** (Entegre Kurulum) ekranındakilere benzer favori düğme grubu yer alır.

2. Favori olarak atanacak tahlili seçin.

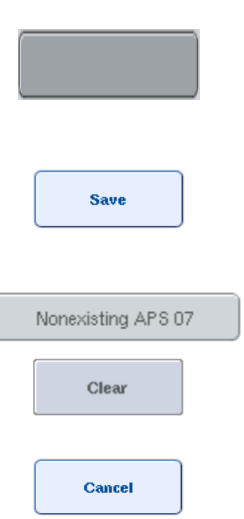

3. Seçili tahlili, seçili bir boş **Favorites** (Favoriler) düğmesine atayın.

Tahlil, atanan favori düğmesinde görüntülenir.

4. **Save** (Kaydet) seçeneğine basın.

Değişiklikler kullanıcı verilerine kaydedilerek **Favorites** (Favoriler) düğmelerinin kullanıcıya özel yapılandırmasını sağlar.

5. Tahlilleri favorilerden kaldırmak için düğmeyi seçip **Clear** (Sil) seçeneğine basın.

Seçilen tahlil, **Assay Favorites** (Tahlil Favorileri) öğesinden kaldırılır.

6. **Cancel** (İptal) seçeneğine basılırsa bir mesaj belirerek tüm değişikliklerin kaybolacağı uyarısında bulunur.

# 12.3 Entegre çalışma

Cihazı açıp bir kullanıcı olarak oturum açtıktan sonra aşağıdaki adımları izleyin.

- 1. Bakım sırasında önceden kaldırılmış olan tüm QIAsymphony SP/AS öğelerini, henüz yapılmadıysa yükleyin (örn. uç olukları, damla yakalayıcı, manyetik kafa koruyucular, uç atık torbaları, boş atık şişesi ve uç park istasyonu). QIAsymphony SP/AS kapaklarını kapatın.
- 2. **Integrated Run** (Entegre Çalışma) kullanıcı arayüzüne geçin.
- 3. QIAsymphony SP "Atık çekmecesi"ni yükleyin.
- 4. "Elüat" çekmesini, "Elüsyon slotu 1" üzerindeki aktarım çerçevesiyle birlikte, ilgili soğutma adaptörünün içinde doğru askı ile yükleyin. Elüat askısını dokunmatik ekranda "Elution slot 1" (Elüsyon slotu 1) seçeneğine atayın ve taramayı başlatın.
- 5. Kullanılan kitin el kitabına göre örnek hazırlığı için "Reaktif ve Sarf Malzemeleri" çekmecesini yükleyin.
- 6. QIAsymphony SP/AS üzerinde entegre bir çalışma tanımlamak için **Define Run** (Çalışmayı Tanımla) seçeneğine basın.
- 7. "Örnek" çekmecesini örneklerle ve isteğe bağlı olarak dahili kontrollerle yükleyin.
- 8. Örnek tüp tiplerini ve insertleri kontrol etmek veya değiştirmek için **Edit Samples** (Örnekleri Düzenle) seçeneğine basın. Varsayılan tüpler, yapılandırmada insertler için önceden tanımlanır ve değiştirilebilir.
- 9. Tahlilleri örnek pozisyonlarına atamak için **Define Assays** (Tahlilleri Tanımla) seçeneğine basın ya da tahlilleri örnek pozisyonlarına atamak için önceden tanımlanmış **Assay Favorites** (Tahlil Favorileri) düğmelerini kullanın.
- 10. Tanımlanmış SP grubunu/gruplarını kullanarak AS grubu/grupları oluşturun
- 11. **OK** (Tamam) seçeneğine basarak entegre çalışmayı sıraya koyun.
- 12. **Opsiyonel**: Dahili kontrolü/kontrolleri tanımlayın.
- 13. **Run** (Çalıştır) seçeneğine basarak entegre çalışmayı başlatın.
- 14. Entegre çalışma QIAsymphony SP üzerinde işlenirken QIAsymphony AS'yi yükleyin. "Elüat ve Reaktifler" ve "Tahliller" çekmecelerini açın.
- 15. Önceden soğutulmuş uygun adaptöre/adaptörlere tahlil askısını/askılarını yükleyin ve bunları "Tahlil" slotuna/slotlarına yerleştirin.
- 16. Turuncu **Assay Rack** (Tahlil Askısı) düğmesine basın ve tahlil askısını/askılarını sanal olarak yüklemek için sonraki ekranda **Load** (Yükle) seçeneğine basın.
- 17. Her bir reaktif tüpünü gereken hacimde uygun reaktifle doldurun ve reaktif tüplerini kapakları olmadan, reaktifler için önceden soğutulmuş adaptörlerin uygun pozisyonlarına yerleştirin.
- 18. Turuncu **Reagent Rack** (Reaktif Askısı) düğmesine basın ve reaktif askısını/askılarını sanal olarak yüklemek için sonraki ekranda **Load** (Yükle) seçeneğine basın.
- 19. Hazırlanan tahlil adaptörünü/adaptörlerini uygun slota/slotlara yerleştirin.

**Not**: Reaktiflerin tamamen çözülmüş olduğundan emin olun. Kullanılan her bir QIAGEN tahlil kiti için bir kit barkodu girin.

- 20."Elüat ve Reaktifler" ve "Tahliller" çekmecelerine tek kullanımlık filtre uçlarını yükleyin. Her uç tipinden en az, gereken sayıda yükleyin.
- 21."Elüat ve Reaktifler" ve "Tahliller" çekmecelerini kapatın ve envanter taramasını başlatın.
- 22. Envanter taraması başarıyla yapıldıktan ve entegre grup için örnek hazırlığı bittikten sonra tahlil kurulumu otomatik olarak başlar.
- 23. Birden fazla entegre grup yürütülürken **Integrated Setup** (Entegre Kurulum) genel bakışında önceden bitmiş olan entegre grubu kaldırın. Sonraki AS grubuna devam etmek için QIAsymphony AS "Eluate and Reagents" (Elüat ve Reaktifler) ve "Assays" (Tahliller) çekmecelerini yeniden yükleyin.

12.3.1 Entegre çalışmayı tanımlama

Entegre bir çalışmayı tanımlarken dokunmatik ekranda sizi adımlar boyunca yönlendiren ekranlar belirir.

Bir entegre çalışmayı tanımlamak ancak QIAsymphony SP'nin "Eluate slot 1" (Elüat slotu 1) kısmına bir elüat askısı ve aktarım çerçevesi yüklenmişse mümkündür. Zaman kazanmak için sistem, askı taşıyıcı envanter taraması sırasında aktarım çerçevesini kontrol eder.

Genel bakış ekranında **Integrated Run** (Entegre Çalışma) sekmesini seçin ve ardından **Define Run** (Çalışmayı Tanımla) seçeneğine basın.

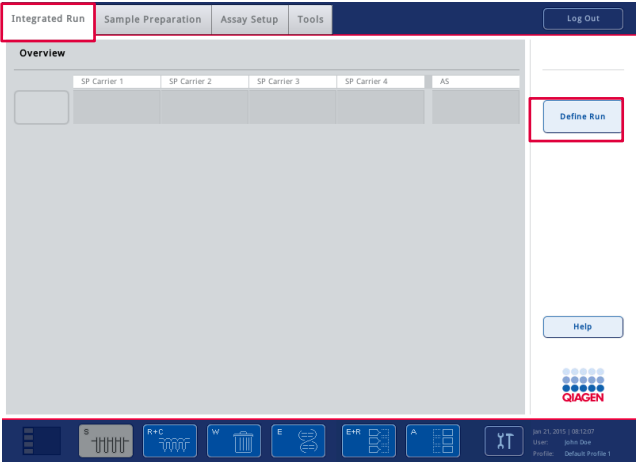

**Integrated Setup** (Entegre Kurulum) ekranı belirir.

Bir hata mesajı belirirse sorunu çözmekle ilgili bilgi için bkz. Bölüm [13.](#page-156-0)

**Integrated Setup** (Entegre Kurulum) ekranı, tanımlanan gruplara genel bir bakış sunar ve/veya grupların tanımlanmasına olanak tanır.

Bir grubu tanımlamak için aşağıdaki adımları izleyin.

1. Grup düğmesini seçin. Örnekleri düzenleyin (bu, örnek tüplerinin örnek kimliklerindeki hataları çözmeyi içerir).
- 2. Bir grubun tüm örneklerine bir tahlil atayın.
- 3. Bir grup için tahlilleri tanımlayın.
- 4. İlgili SP gruplarından AS gruplarını kaldırın veya oluşturun.

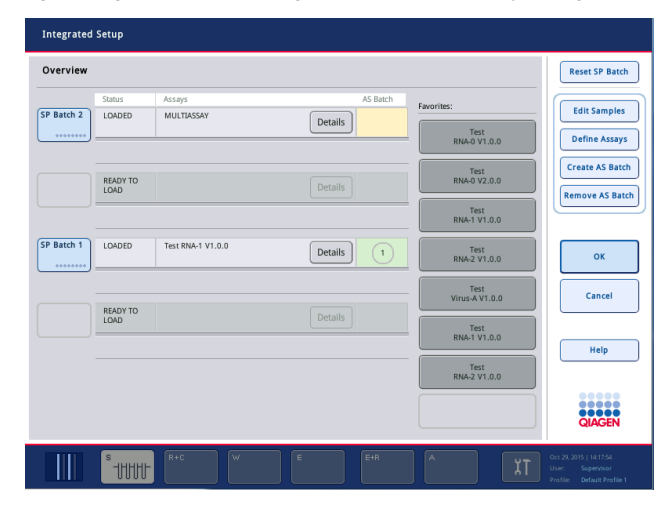

Entegre bir çalışma, bir veya daha fazla entegre gruptan oluşur. Entegre bir grup, bir veya daha fazla SP grubunun ve bir AS grubunun kombinasyonudur. Dolayısıyla birkaç SP grubunun elüatları bir AS grubunda işlenebilir.

#### **Tahlilleri örnek pozisyonlarına atama**

Tahliller aşağıdakileri kullanarak örneklere atanabilir:

- ⚫ **Favorite** (Favori) tahliller
- ⚫ **Assay Assignment** (Tahlil Atama) ekranı (manuel atama)
- ⚫ Çalışma listeleri

## **Favori tahliller**

Öncelikle **Favorite** (Favori) tahlillerden oluşan bir liste kurmanız (bkz. Bölü[m 12.2.1\)](#page-104-0) ve ardından aşağıdaki adımları izlemeniz gereklidir.

- 1. İstenen SP grubunu/gruplarını seçin.
- 2. İstenen **Favorite** (Favori) tahlili seçin.

## **Assay Assignment (Tahlil Atama) ekranı ile tahlilleri atama**

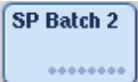

1. SP grubunu seçin.

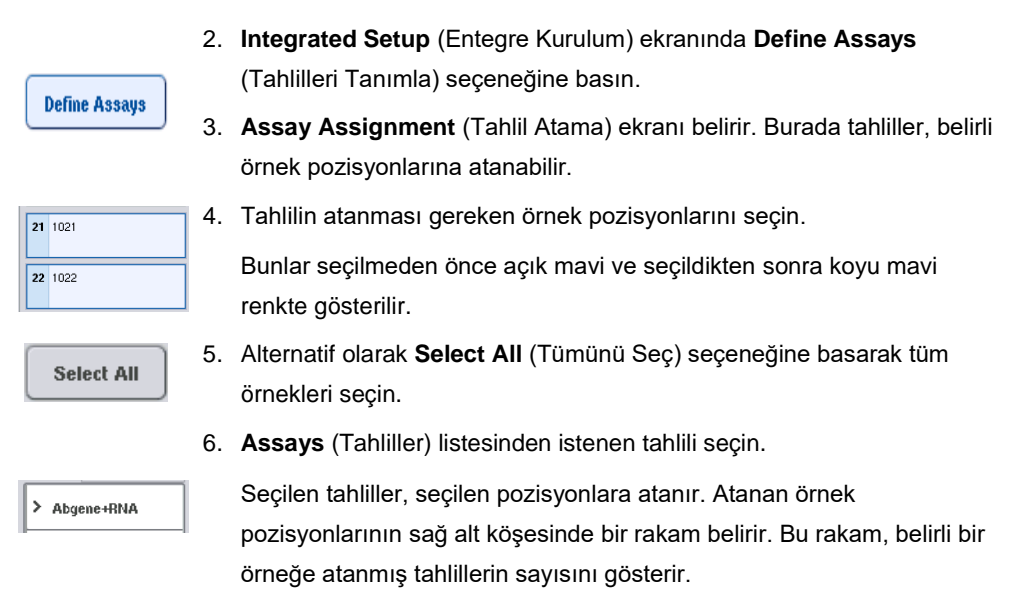

7. Atanacak birden fazla tahlil varsa 4. ve 5. adımı tüm tahliller için tekrarlayın.

Atanan her tahlil için ayrı bir sekme vardır. Bir tahlil sekmesi seçildiğinde atanmış bu tahlile sahip tüm örnekler yeşil olur ve örnek pozisyonunun sol alt köşesinde tahlile özel aynı rakama sahiptir.

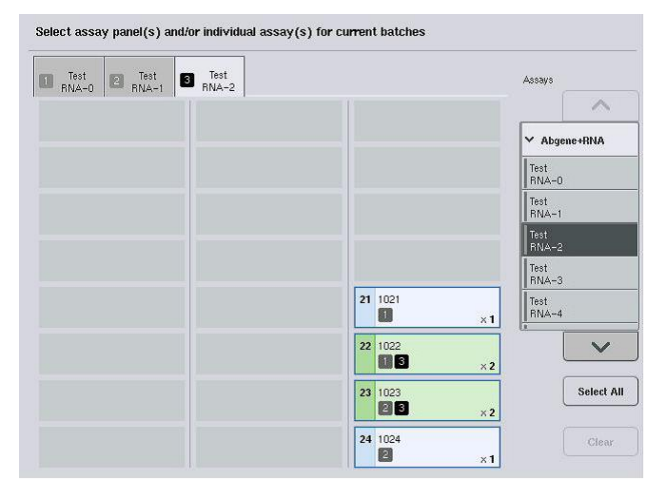

ok

8. **OK** (Tamam) seçeneğine basın. **OK** (Tamam) düğmesi, en az bir çakışma bulunduğunda etkin olmaz.

# *Tahlil spesifikasyonlarını değiştirme*

Tahlil tanımına bağlı olarak tanımlanmakta olan çalışma için bazı tahlil spesifikasyonlarını değiştirmek mümkündür.

**Not**: "Read only" (Salt okunur) Tahlil Parametresi Setleri için, bir çalışmayı tanımlarken dokunmatik ekranı kullanarak yalnızca tekrar sayılarının değiştirilebilmesi sağlanır.

**Not**: Çalışma listesi modundayken tahlilleri değiştirmek mümkün değildir.

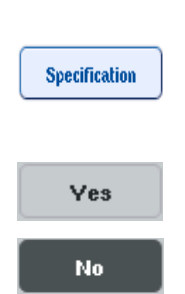

- 1. **Specification** (Spesifikasyon) düğmesine basın. **Assay Specifications** (Tahlil Spesifikasyonları) ekranı belirir.
- 2. Parametrenin değiştirileceği tahlilleri sekmelerden seçin.
- 3. Kullanıma hazır bir ana karışımın kullanılıp kullanılmayacağını tanımlamak üzere **Yes** (Evet) veya **No** (Hayır) öğesini seçin. Parametreler **Sample** (Örnek), **Assay controls** (Tahlil kontrolleri) ve **Assay standards** (Tahlil standartları) başlıkları altında verilmiştir.
- 4. Bir parametre listesini görüntülemek için bu başlıklardan birine basın. Listede gezinmek için yukarı ve aşağı okları kullanın.

Tahlile bağlı olarak bazı başlıklar görünmez.

5. İstenen parametreyi/parametreleri değiştirin.

Bir parametreyi değiştirdikten sonra aktif tahlil sekmesinde bir el sembolü görüntülenir. Tahlil parametrelerini değiştirdikten sonra bir el sembolü belirir.

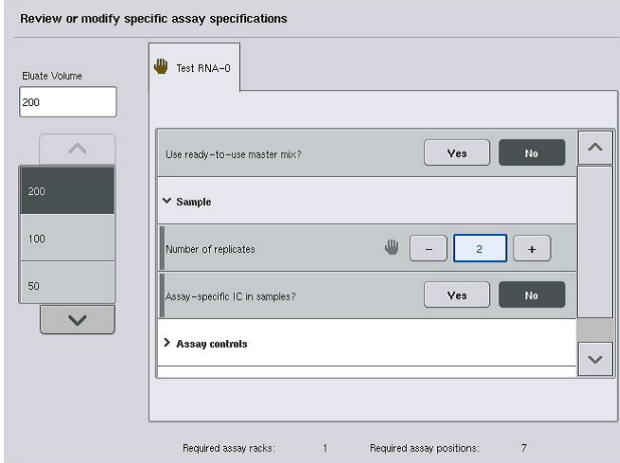

6. Birden fazla tahlil için parametrelerin değiştirilmesi gerekiyorsa diğer tahlil/tahliller için 2-5. adımı tekrarlayın.

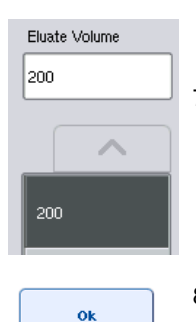

- 7. Varsayılan elüsyon hacminin üzerine yazmak için gerekli elüsyon hacmini uygun düğmeye basarak ekranın sol tarafındaki **Eluate Volume** (Elüat Hacmi) listesinden seçin.
- 8. Değişiklikleri kaydedip **Assay Assignment** (Tahlil Atama) ekranına dönmek için **OK** (Tamam) seçeneğine basın.

**Not**: Parametreler değiştirilirse değişiklikler tahlillere kaydedilmez. Bunlar sadece geçerli çalışma için kullanılır. Gelecekteki çalışmalar için bir tahlildeki parametreleri değiştirmek amacıyla QIAsymphony Management Console'daki **Process Definition** (İşlem Tanımlama) editör aracını kullanın.

# **Çalışma listelerini kullanarak tahlilleri atama**

Çalışma listesi/listeleri kullanılıyorsa tahliller, çalışma listesinde/listelerinde tanımlandığı gibi yazılı barkodları yoluyla örneklere otomatik olarak atanır. Çalışma listeleriyle tahlil atanmış olan gruplar, **Assays** (Tahliller) sütununda bir çalışma listesi sembolü ile işaretlenir (aşağıdaki görüntüde daire içine alınmıştır). Yapılandırmaya bağlı olarak atamalar, **Assay Assignment** (Tahlil Atama) ekranında **Define Assays** (Tahlilleri Tanımla) düğmesine basarak düzenlenebilir.

**Not**: Örnek taşıyıcıda tanınan sekans, çalışma listesindeki örnek sekansı ile aynı değilse bir uyarı belirebilir. (Daha fazla bilgi için bkz. "Warn, if sample sequence differs from work list entry sequence?" [Örnek sekansı, çalışma listesi giriş sekansından farklıysa uyarılsın mı?] parametresi, Bölüm 6.2.2, *QIAsymphony SP/AS Kullanım Kılavuzu— Genel Açıklama*).

**Not**: Çalışma listesi atandıysa Tahlil Kontrol Seti, örnek kimliğinin çalışma listesinde tanımlı örnek kimliği ile eşleştiği örneklere otomatik olarak atanır. Yapılandırma ayarına bağlı olarak bu otomatik atamayı değiştirmek mümkün olmayabilir.

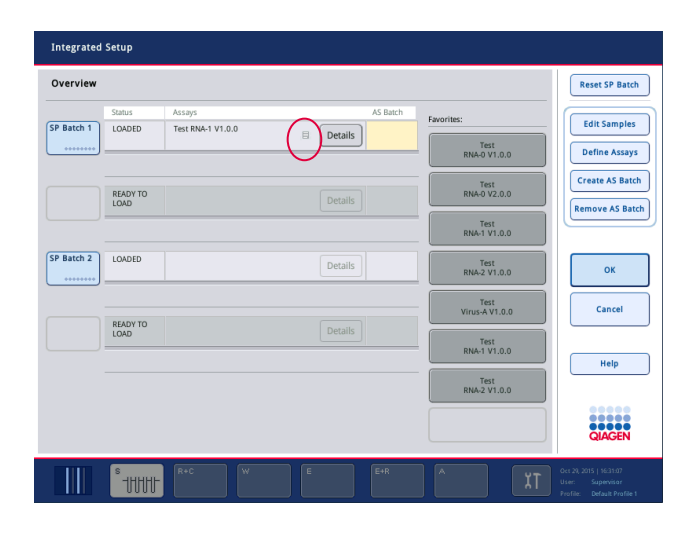

# **AS grupları oluşturma**

Bir AS grubu, tek bir SP grubundan veya birden fazla SP grubundan oluşturulabilir.

Bir AS grubu oluşturmak için aşağıdaki adımları izleyin.

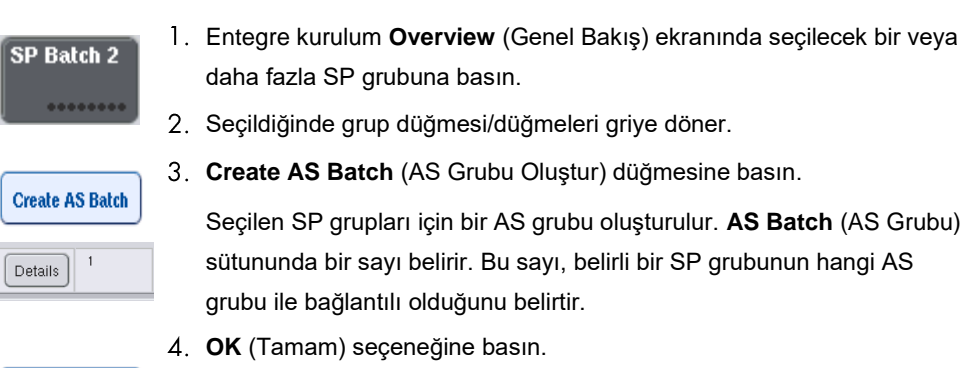

Oluşturulan entegre gruplar sıraya koyulur. Ardından **Main Screen** (Ana Ekran) belirir.

**Not**: Bir AS grubunun bir SP grubu ile bağlantısını kaldırmak için bunları seçmek üzere SP grubuna/gruplarına basın ve ardından **Remove AS Batch** (AS Grubunu Çıkar) seçeneğine basın.

## **Dahili kontrolleri tanımlama**

ok

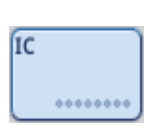

- 1. Önce dahili kontrolleri "Örnek" çekmecesine ait "Slot A" içine yükleyin.
- 2. **Integrated Run** (Entegre Çalışma) sekmesindeki **IC** düğmesine basın. **Sample Preparation/Internal Controls** (Örnek Hazırlama/Dahili Kontroller) ekranı belirir.

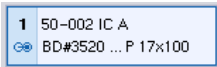

3. Seçmek için yüklenmiş olan dahili kontrole/kontrollere basın.

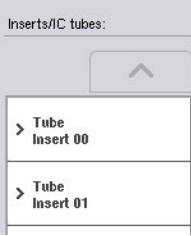

4. Tüp tipi varsayılandan farklıysa **IC Tubes** (Dahili Kontrol Tüpleri) düğmesine basın ve bir tüp tipini seçin.

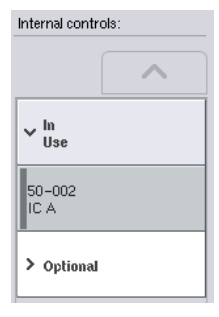

- 5. **Internal controls** (Dahili kontroller) listesinden bir dahili kontrol seçin. Seçilen dahili kontrol, seçilen yüklenmiş dahili kontrole/kontrollere atanır.
- ok
- 6. **OK** (Tamam) seçeneğine basın.

Seçilen dahili kontroller, seçilen dahili kontrol tüplerine atanır. Yeniden **Integrated Run Overview** (Entegre Çalışmaya Genel Bakış) ekranı belirir.

# **Entegre çalışmayı başlatma**

- 1. QIAsymphony SP çalışma tablasını yükleyin.
- 2. **Run** (Çalıştır) seçeneğine basarak entegre çalışmayı başlatın.
- 3. Entegre çalışma işlenirken QIAsymphony SP çalışma tablasını yükleyin.

## **Entegre çalışmayı değiştirme**

Entegre bir çalışma önceden tanımlandıysa **Integrated Run** (Entegre Çalışma) ekranı, tanımlanmış tüm entegre grupların durumunu ve SP ile AS grupları arasındaki ilişkiyi görüntüler.

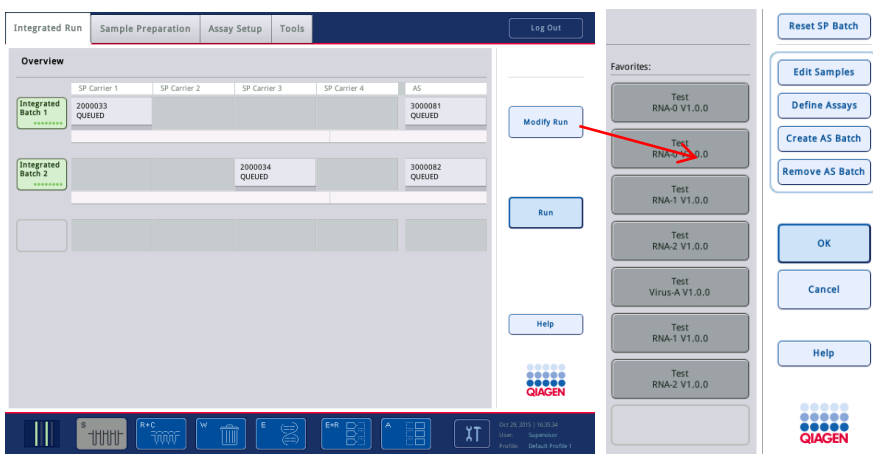

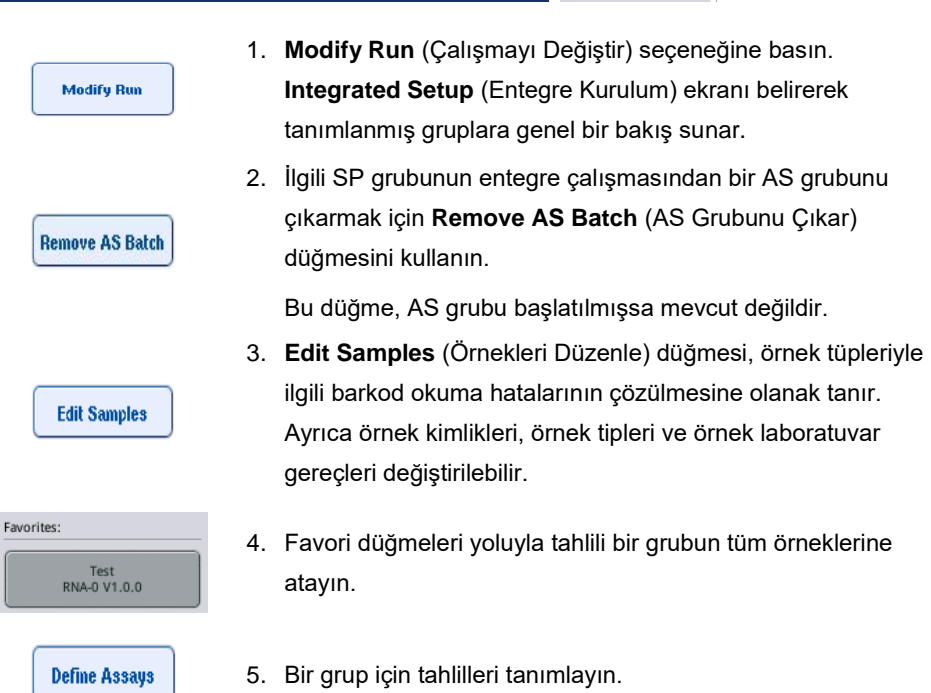

6. Bir AS grubunu bir veya daha fazla SP grubuna atamak için

**Create AS Batch** (AS Grubu Oluştur) düğmesini kullanın.

**Not**: Entegre bir çalışmanın gruplarının işlendiği sırayı değiştirmek, entegre bir grubu manuel olarak boşaltmak, yeniden yüklemek ve yeniden tanımlamak yoluyla mümkündür.

**Not**: Entegre bir çalışma sıraya koyulduktan sonra **Modify Run** (Çalışmayı Değiştir) ve **Create AS Batch** (AS Grubu Oluştur) işlevlerini kullanırsanız SP ve AS gruplarının sistem tarafından işlendiği sıranın, AS grupları entegre çalışma sıraya koyulmadan önce oluşturulduğu takdirde grupların işleneceği sıradan farklı olabileceğine dikkat edin.

**Create AS Batch** 

Daha ayrıntılı bilgi için bkz. Ek A, *QIAsymphony SP/AS Kullanım Kılavuzu — QIAsymphony AS'yi Çalıştırma*.

**Not**: QIAsymphony SP grubunun örneklerine en az bir tahlil atanmalıdır.

**Not**: Bu işlem tamamlanmış QIAsymphony SP grupları için de gerçekleştirilebilir ve saflaştırmanın önceden tamamlandığı örneklerin otomatik tahlil kurulumuna olanak tanır.

12.3.2 Entegre çalışmayı yükleme

Önce QIAsymphony SP'yi yükleyin. Ardından QIAsymphony AS'yi yükleyin.

Opsiyonel: QIAsymphony SP yürütülürken QIAsymphony AS'yi yükleyin.

Bu bölümde örneklerin, reaktiflerin ve sarf malzemelerinin QIAsymphony AS'ye nasıl yükleneceği anlatılmaktadır.

Ayrıca **Loading Information** (Yükleme Bilgisi) ekranı bir çalışma için hangi laboratuvar gereçleri, sarf malzemesi ve adaptörlerin gerekli olduğuna genel bir bakış sunar. Gerekli filtre ucu sayısı ve tipi görüntülenir. Daha fazla ayrıntılı bilgi için belirli bir slota basın.

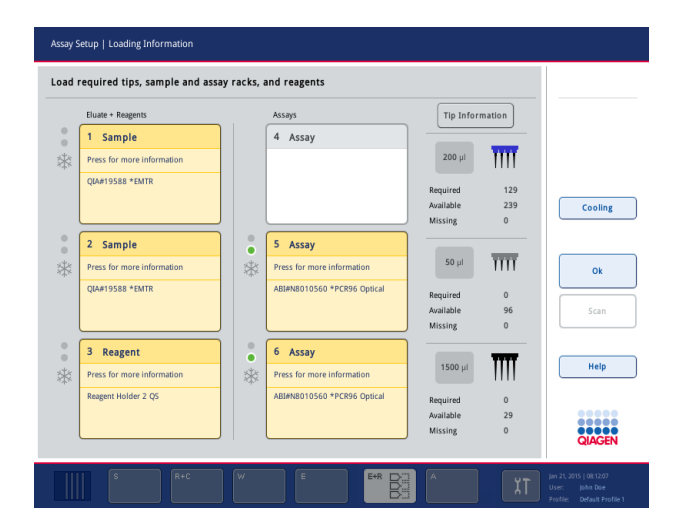

## **Örnek askılarını yükleme**

# *Örnek slotları*

Ayrıntılı yükleme bilgisi için bir örnek slotuna basın. Örnek askısının bir şeması belirir.

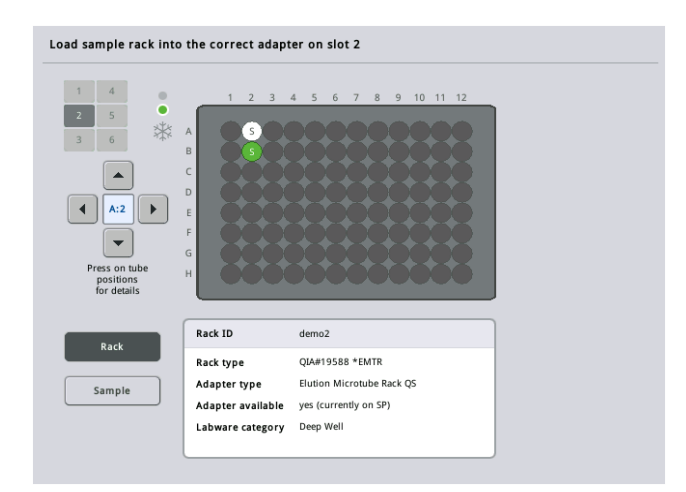

Belirli bir örnek hakkında bilgileri görmek için tek bir pozisyona basın. Bir pozisyon seçmek için okları da kullanabilirsiniz. **Sample** (Örnek) seçeneğine basıldığında örnek kimliği, örnek tipi, durumu ve örnek hacmi, ayrıca bu örneğin atandığı tahlil görüntülenir.

Örnek askısındaki tüm örnekler hakkındaki bilgileri tablo formatında görüntülemek için **List View** (Liste Görünümü) seçeneğine basın.

**Not**: Örnek askısı, QIAsymphony SP'den QIAsymphony AS'ye aktarılır. Bu nedenle örnek askısının entegre bir çalışma için QIAsymphony AS'ye yüklenmesi gerekmez.

#### **Tahlil askısını yükleme**

# *"Assay" (Tahlil) slotları*

Ayrıntılı yükleme bilgisi için bir tahlil slotuna basın. Tahlil askısının bir şeması belirir.

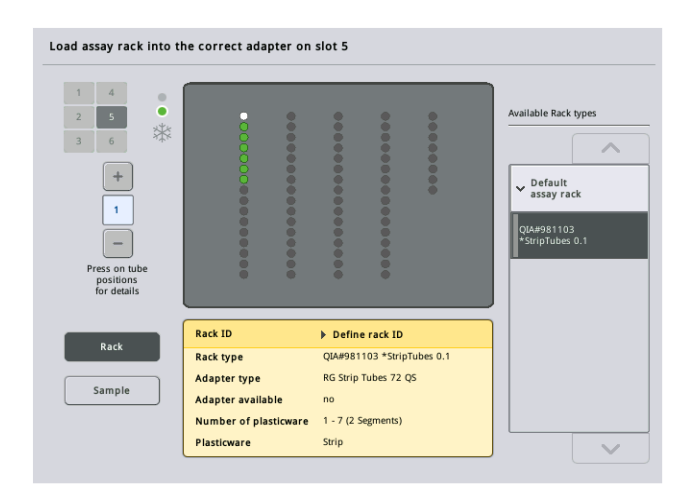

Bir pozisyondaki örnek hakkında bilgileri görüntülemek için tek bir pozisyona basın. Bir pozisyon seçmek için okları da kullanabilirsiniz. **Sample** (Örnek) seçeneğine basıldığında örnek kimliği, örnek tipi, durumu ve hacmi, ayrıca bu örneğin atandığı tahlil görüntülenir.

Tahlil askısındaki tüm pozisyonlar hakkındaki bilgileri tablo formatında görüntülemek için **List View** (Liste Görünümü) seçeneğine basın.

#### *Tahlil askıları*

Gerekli tahlil askısı sayısı yazılım tarafından hesaplanır. Maksimum tahlil sayısı 3'tür. Bir tahlil çalışmasında normalizasyon adımı yer alıyorsa 2 adede kadar tahlil askısı kullanılabilir. İki adımlı bir dilüsyon kullanılıyorsa örnek sayısına bağlı olarak 2 normalizasyon pozisyonu gerekebilir (slot 4 ve slot 6). Bir Rotor-Disc tahlil askısı olarak kullanılıyorsa slot 4-6, Rotor-Disc Adaptör Tabanı Ünitesi QS ile kaplanır. Maksimum 2 Rotor-Disc kullanılabilir.

| Eluate + Reagents          | Assays       |                             |                       | <b>Tip Information</b> |         |
|----------------------------|--------------|-----------------------------|-----------------------|------------------------|---------|
| Sample<br>1                |              | 4 Assay                     |                       |                        |         |
| Press for more information |              |                             | $200$ $\mu$           | itit                   |         |
| <b>QIA#19588 *EMTR</b>     |              |                             | Required<br>Available | 129<br>239             | Cooling |
|                            |              |                             | Missing               | $\mathbf{0}$           |         |
| Sample<br>$\overline{2}$   | $\circ$<br>٠ | 5<br>Assay                  |                       |                        |         |
| Press for more information | *            | Press for more information  | $50$ µl               | $\overline{\text{HH}}$ |         |
| QIA#19588 *EMTR            |              | ABI#N8010560 *PCR96 Optical | Required              | $\mathbf{0}$           |         |
|                            |              |                             | Available<br>Missing  | 96<br>$\mathbf{0}$     | Scan    |
| 3<br>Reagent               | $\circ$<br>٠ | 6<br>Assay                  |                       |                        |         |
| Press for more information | *            | Press for more information  | 1500 µl               |                        | Help    |
| Reagent Holder 2 QS        |              | ABI#N8010560 *PCR96 Optical | Required              | $\Omega$               |         |
|                            |              |                             | Available<br>Missing  | 29                     | 88888   |

Slot 5 ve 6'ya atanan tahlil askıları ile **Loading information** (Yükleme bilgisi) ekranı.

"Assay" (Tahlil) slotları yazılım tarafından otomatik olarak atanır ve atama kullanıcı tarafından değiştirilemez. Atama işlem iş akışına bağlıdır. Önce slot 5, ardından slot 6 ve son olarak slot 4 işlenir.

#### *Tahlil askılarını atama*

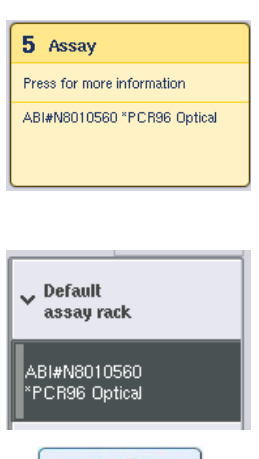

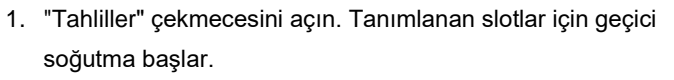

- 2. **Assay Setup/Loading information** (Tahlil Kurulumu/Yükleme bilgisi) ekranında yüklenecek ilk "Assay" (Tahlil) slotuna basın (sarı ile vurgulanmıştır). Slot için ayrıntılı yükleme bilgisi gösterilir
- **Rack ID Automatic ID**
- 3. Askı tipini ve askı kimliğini atayın.

Ayrıntılar için bkz. bu bölüm "Tahlil askılarını atama" veya sonraki bölüm ["Tahlil askısı tiplerini atama"](#page-119-0).

4. Boş tahlil askısını doğru "Assay" (Tahlil) slotu/slotları üzerinde uygun adaptöre yerleştirin.

Her tahlil askısıyla uygun adaptörün kullanıldığından emin olun.

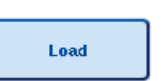

5. **Load** (Yükle) seçeneğine basın. Yeniden **Assay Setup/Loading information** (Tahlil Kurulumu/Yükleme bilgisi) ekranı belirir. Yüklenen slot şimdi mavidir.

- 6. Daha fazla tahlil askısının yüklenmesi gerekliyse ikinci tahlil slotu için 2-5. adımı tekrarlayın.
- 7. Normalizasyon askısının (opsiyonel) ve tek kullanımlık filtre uçlarının yüklenmesini sağlamak için "Tahliller" çekmecesini açık bırakın.

**Not**: Segmentli laboratuvar gereçleri kullanıldığında gerekli plastik malzeme ve ilgili pozisyonlar görüntülenecektir. Doğru pozisyonların kullanılmasını sağlayın. Pozisyonlar envanter taraması sırasında kontrol edilmeyecektir.

#### <span id="page-119-0"></span>**Tahlil askısı tiplerini atama**

Her Tahlil Parametre Setinde varsayılan bir tahlil askısı tipi tanımlanır. Varsayılan tahlil askısı tipi otomatik olarak **Assay Rack(s)** (Tahlil Askısı/Askıları) ekranındaki "Assay" (Tahlil) slotlarında görüntülenir. Bazı tahlil askısı tiplerinde, tahlil askısı sadece aynı adaptör tipini kullanan bir tahlil askısıyla değiştirilebilir. Farklı varsayılan askı tipleri olan Tahlil Parametre Setleri atanmışsa karşılık gelen tahlil slotunda hiçbir askı tipi belirlenmiş olmayacaktır. Bir veya birden fazla tahlilde belirlenmiş tüm askı tipleri **Default** (Varsayılan) seçeneğinde listelenir ve kullanılabilecek tüm diğer tahlil askıları **Other** (Diğer) seçeneğinde listelenir.

Tahlil askısı tipini değiştirmek veya bir tahlil askısı tipini atamak için aşağıdaki adımları izleyin.

1. Sağ taraftaki listeden askı tipini seçin. Listede gezinmek için yukarı ve aşağı düğmeleri kullanılabilir.

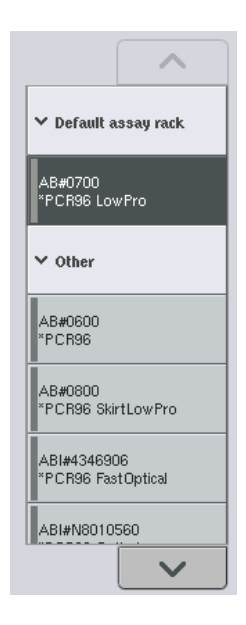

2. Atanan askı tipi daha sonra seçilen "Assay" (Tahlil) slotunda gösterilir.

**Not**: Liste sadece aynı tahlil askısı formatına sahip askı tiplerini gösterir.

#### **Tahlil askısı kimliklerini atama**

Atanan tahlil askısı kimliği bir askı dosyası oluşturmak için kullanılacaktır. Askı dosyasının adı **RackFile\_rack ID** (Askı Dosyası\_askı kimliği) şeklinde olacaktır.

**Not**: Bazı sembollerin askı dosyası adında kullanılamayacağına ve bazı sembollerin dönüştürüleceğine dikkat edin.

**Not**: Bir tahlil askısı tipi, bir askı kimliği girildikten sonra değiştirilirse askı kimliği aynı kalır.

Askı kimliklerini atamak için aşağıdaki adımları izleyin.

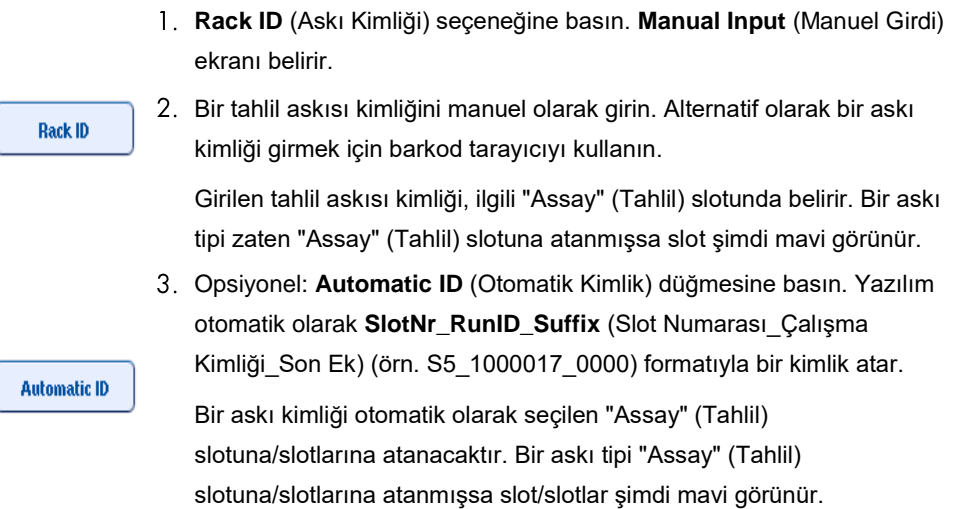

**Not**: Bir Rotor-Disc kullanırken Rotor Disc'i Rotor Disc adaptörüne yerleştirin, adaptörü Rotor Disc Adaptör Tabanı Ünitesi QS üzerine yerleştirin ve taban ünitesini slot pozisyonu 4, 5 ve 6'ya yerleştirin.

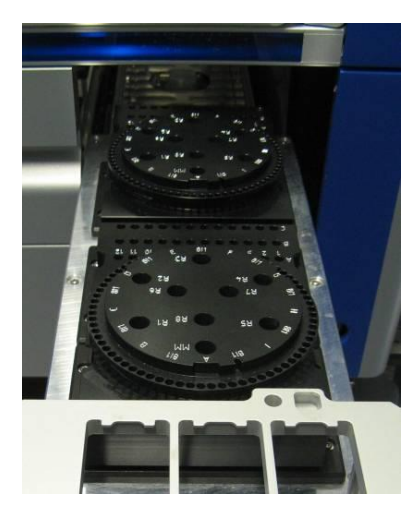

#### **Reaktif slotlarını yükleme**

**Not**: Doğru laboratuvar gereçlerinin kullanıldığından emin olun. **Loading Information** (Yükleme Bilgisi) ekranında tanımlanandan farklı laboratuvar gereçlerinin kullanılması, ana karışım hazırlığı veya aktarımı sırasında bir hataya neden olabilir. Bu durum QIAsymphony AS cihazının zarar görmesine yol açabilir.

Bir reaktif adaptörünü reaktiflerle yüklemek için aşağıdaki adımları izleyin.

- 1. "Elüat ve Reaktifler" çekmecesini açın.
- 2. **Assay Setup/Loading information** (Tahlil Kurulumu/Yükleme bilgisi) ekranında ilk "Reagents" (Reaktifler) slotuna basın (sarı ile gösterilmiştir). Slot için ayrıntılı yükleme bilgisi gösterilir.

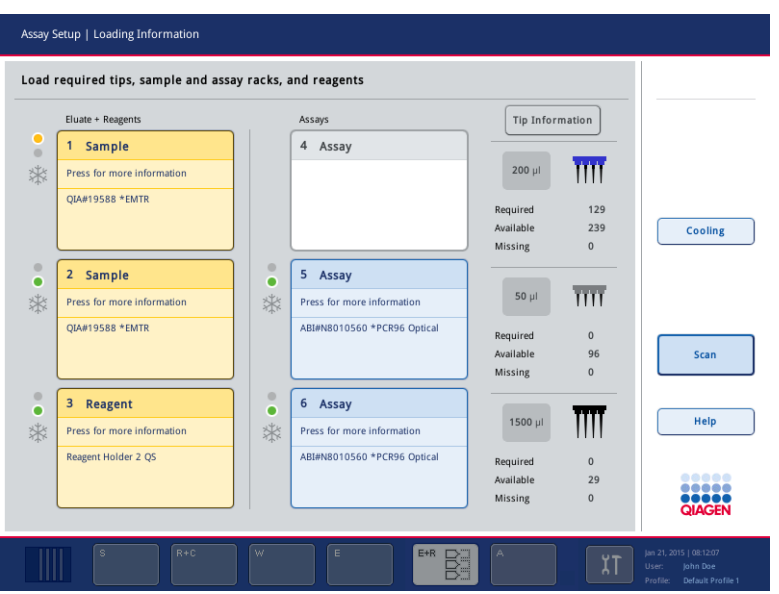

- 3. Önceden soğutulmuş uygun reaktif adaptörünü tanımlanan "Reaktif" slotuna yerleştirin.
- 4. Gerekli reaktifler, tüpler ve ilgili hacimler hakkında ayrıntılı bilgileri görüntülemek için "Reagent" (Reaktif) slotuna/slotlarına basın. **Loading Reagents** (Reaktifleri Yükleme) ekranı belirir.

Kullanılacak reaktif adaptörünün bir şeması ekranda görüntülenir.

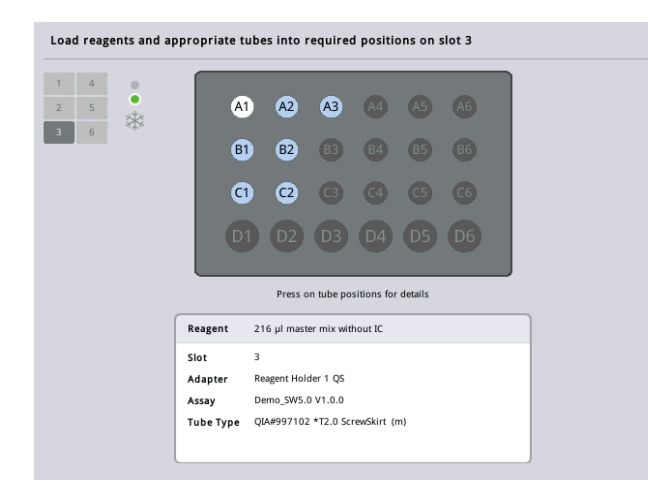

5. Tek bir pozisyon hakkında yükleme bilgilerini görüntülemek için o pozisyonun üzerine basın.

Pozisyon maviden beyaza dönüşür ve tabloda adaptördeki söz konusu pozisyon için reaktif, tüp tipi ve hacim hakkında ayrıntılı bilgi görünür.

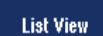

6. Belirli bir tahlil için tüm reaktifler hakkındaki yükleme bilgilerini görüntülemek üzere **List View** (Liste Görünümü) seçeneğine basın. 7. Farklı tahliller için reaktif bilgilerini görmek üzere farklı tahlil sekmelerini seçin. Bir çalışma için tanımlanmış tüm tahlil/tahlillere yönelik reaktifleri görüntülemek üzere **All Reagents** (Tüm Reaktifler) öğesini seçin.

Tahlil Parametre Seti için kullanıma hazır ana karışım seçildiyse listede yukarıdaki ekran resminde görüldüğü gibi ana karışımın bileşimi hakkında bilgi bulunur.

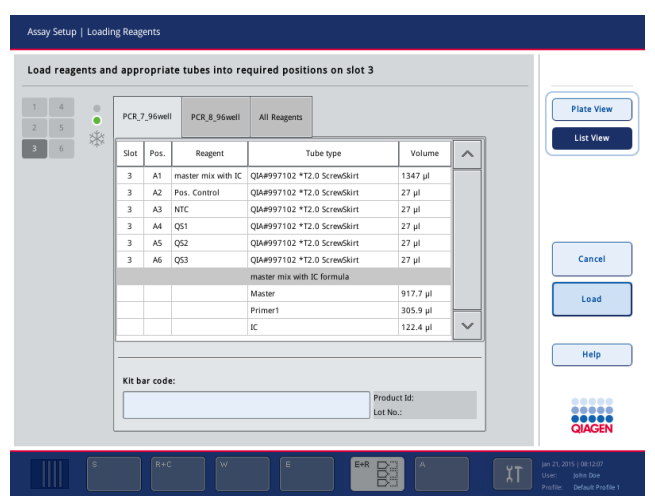

8. Gerekli reaktifleri ve boş tüpleri tanımlanan pozisyonlara yükleyin.

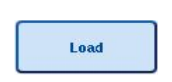

9. **Load** (Yükle) seçeneğine basınYeniden **Assay Setup/Loading information** (Tahlil Kurulumu/Yükleme bilgisi) ekranı belirir. Yüklenen slot şimdi mavidir.

Bkz. "Reaktif kiti barkodlarını girme" ve "Özelleştirilmiş kit barkodlarını tanımlama" işlemleri [alt.](#page-124-0)

## *Reaktif kiti barkodlarını girme*

Her tahlil için bir reaktif kiti barkodunu girmek üzere aşağıdaki adımları izleyin.

1. **List View** (Liste Görünümü) seçeneğine geçin veya **Scan Kit Bar Code** (Kit Barkodunu Tara) düğmesine basın.

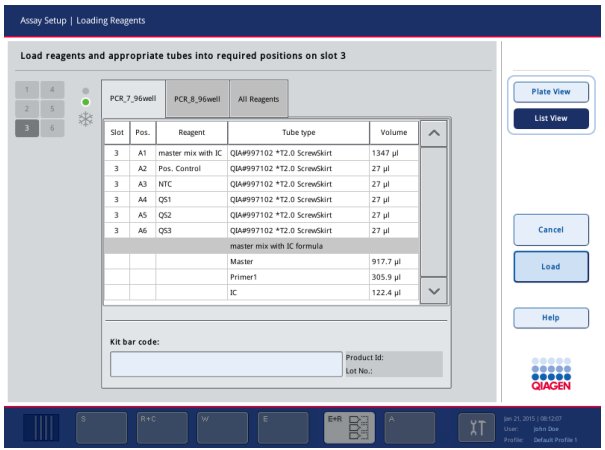

- 2. Bir tahlil seçmek üzere uygun sekmeye basın.
- 3. **Kit bar code** (Kit barkodu) alanına basın.
- 4. Barkodu manuel olarak girin veya barkod tarayıcıyı kullanarak bir barkod girin.
- 5. **Loading Reagents** (Reaktifleri Yükleme) ekranına dönmek için **OK** (Tamam) seçeneğine basın. Barkod tarayıcı kullanıldıysa **Loading Reagents** (Reaktifleri Yükleme) ekranı otomatik olarak tekrar belirir.
- 6. Yazılım bilinen formattaki kit barkodunu doğrular, lot numarasını ve son kullanma tarihini kontrol eder.

**Not**: Bir tahlil için birden çok kit barkodu noktalı virgülle ayrılmalıdır. Bu durumda lot numarası ve son kullanma tarihi doğrulaması yapılmaz.

**Not**: QIAGEN tahlilleri için bir çalışmada farklı lot numaralarını karıştırmayın.

**Not**: Ek bilgi dahil (yani son kullanma tarihi, ürün numarası ve lot numarası) girilen kit barkodları sonuç dosyasında izlenir.

**Not**: Girilen kit barkodu tanınan bir formatı izlemezse barkodun kabul edip edilmeyeceğini soran bir mesaj belirir. Devam etmek için **OK** (Tamam) seçeneğine basın.

#### <span id="page-124-0"></span>*Özelleştirilmiş kit barkodlarını tanımlama*

Özelleştirilmiş kit barkodlarını kullanmak mümkündür. Lot numarası ve son kullanma tarihinin doğrulanması QIAsymphony SP/AS cihazları tarafından yapılır ve sonuç dosyasında izlenir. Barkodun formatı şöyle olmalıdır (örn. **\*123456;20151231**).

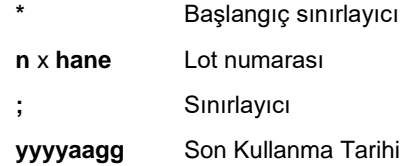

Başka kit barkodları kullanmak mümkündür. Barkodu girdikten sonra lot numarası ve son kullanma tarihi doğrulaması yapılmaz. Barkod sonuç dosyasında izlenir.

### **Tek kullanımlık filtre uçlarını yükleme**

"Elüat ve Reaktifler" çekmecesine ve "Tahliller" çekmecesine 6 adede kadar uç askısı yerleştirilebilir (yani toplam 12 uç askısı). Uç askısı pozisyonu, uç tipi ve uç sayısı envanter taraması sırasında saptanır. Gereken uç sayısı yürütülmekte olan tahlile/tahlillere göre değişir.

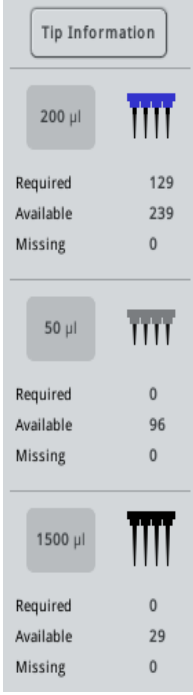

QIAsymphony AS cihazında üç farklı tipte tek kullanımlık filtre ucu kullanılabilir — 50 µl, 200 µl ve 1500 µl. Uç bilgisi **Loading Information** (Yükleme Bilgisi) ekranının sağ tarafında görüntülenir. Her uç tipi için gerekli, kullanılabilir ve eksik uç sayısı listelenir.

Yazılımın hesapladığı gereken gerçek uç sayısından daha fazla uç yüklemenizi öneririz. Bunun nedeni filtre ucu tüketiminin QIAsymphony AS üzerindeki bazı işlemlerden etkilenebilmesidir (örn. sıvı düzeyi algılaması). Ayrıca uçları tercihen arka uç askısı slotlarına yüklemenizi öneririz. Uç yükleme hakkında daha fazla bilgi için **Tip Information** (Uç Bilgisi) düğmesine basın.

**Not**: Tek tek uç sayısı görüntülenir ve uç askısı sayısı görüntülenmez.

**Not**: Kullanılabilir uç sayısı yazılım tarafından önceki çalışma ve envanter taraması temelinde hesaplanır. Kullanılabilir uç sayısı gerekli uç sayısına karşılık gelmezse envanter taraması sırasında bir mesaj belirir.

Tek kullanımlık bir filtre ucu askısı yüklemek için aşağıdaki adımları izleyin.

- 1. Zaten açık değilse "Elüat ve Reaktifler" ve/veya "Tahliller" çekmecesini açın.
- 2. Uç askısını tutacak yerleri kullanarak 2 parmakla tutun.
- 3. Uç askısını hafifçe sıkın ve bir uç askısı slotuna yerleştirin.

**Not**: Uç askılarının, uç askıları envanter taraması sırasında tanımlanacak şekilde uç askısı slotuna uygun şekilde oturmasını sağlayın.

## 12.3.3 Soğutma sıcaklıklarının kontrolü (opsiyonel)

Soğutma sıcaklıkları bir genel bakış ekranında gösterilir.

**Loading information** (Yükleme bilgisi) ekranında **Cooling** (Soğutma) düğmesine basın. **Temperature Status** (Sıcaklık Durumu) ekranı belirir.

QIAsymphony AS, adaptörler dokunmatik ekranda sanal olarak yüklendikten sonra soğutmaya otomatik olarak başlar. Soğutma pozisyonlarının mevcut sıcaklığı gerçek zamanlı olarak güncellenir. Mevcut sıcaklık hedef sıcaklık dışındaysa slot sarı görünür. Mevcut sıcaklık hedef sıcaklık dahilindeyse slot yeşil görünür.

Hedef sıcaklık tahlil tanımında tanımlanır ve dokunmatik ekran kullanılarak değiştirilemez.

Askı henüz yüklenmemişse "Sample" (Örnek), "Reagents" (Reaktifler) ve "Assay" (Tahlil) slotları için soğutma ayarları açılabilir (ön soğutma).

**Not**: Soğutma pozisyonlarının bir tahlil çalışması boyunca sıcaklığı sonuç dosyasında belgelenir.

Soğutmayı açmak için aşağıdaki adımları izleyin.

1. Açılacak soğutma pozisyonunun solundaki kar tanesi düğmesine basın.

O pozisyon için soğutma açılır ve slot siyah görünür.

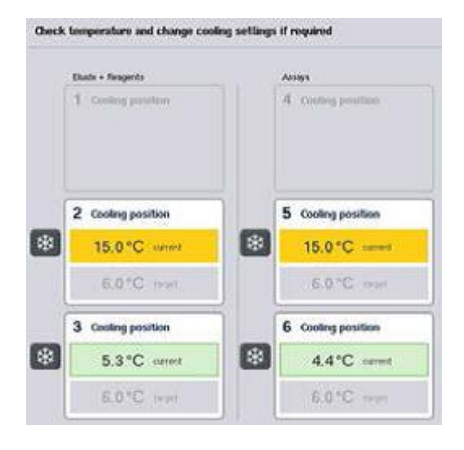

2. Soğutmayı tekrar kapatmak için kapatılacak soğutma pozisyonunun solundaki kar tanesi düğmesine basın.

Kar tanesi düğmesi gri görünür.

**Not**: Bir Rotor-Disc, bir tahlil askısı olarak atandığında slot 4–6 Rotor-Disc Adaptör Tabanı Ünitesi QS ile kaplanır. Bu nedenle slot 4–6 için sadece bir kar tanesi düğmesi gerekli ve görünürdür.

**Not**: Bir askı yüklenirse soğutma kapatılamaz.

#### 12.3.4 Entegre çalışmayı başlatma

1. **Integrated Run** (Entegre Çalışma) ekranında **Run** (Çalıştır) seçeneğine basın.

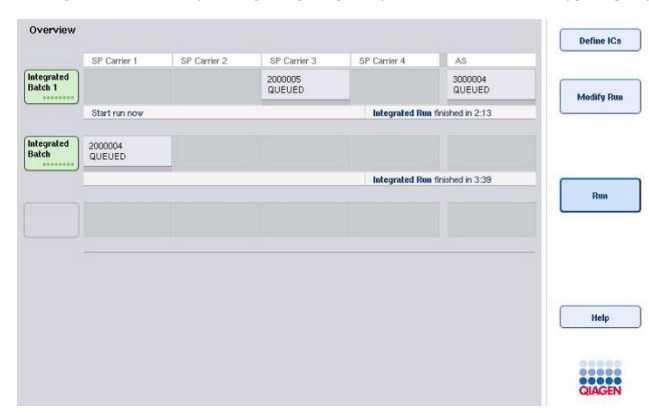

2. Bir entegre çalışmanın durumu, **Integrated Run View** (Entegre Çalışma Görünümü) ekranında görüntülenebilir.

12.3.5 Bir AS çalışmasından sonra tahlilleri çıkarma

Bir tahlil çalışması tamamlandığında veya iptal edildiğinde tahliller, "Tahliller" çekmecesinden çıkarılmalıdır. Tahliller, QIAsymphony AS cihazından otomatik olarak çıkarılmaz.

Bir çalışmanın durumu **QUEUED** (Sırada), **STOPPED** (Durduruldu) veya **COMPLETED** (Tamamlandı) olarak gösteriliyorsa tahlil askısı/askıları ve adaptör/adaptörler çıkarılabilir.

> 1. **Integrated Run Overview** (Entegre Çalışmaya Genel Bakış) ekranında tamamlanmış bir entegre grubun grup düğmesine basın.

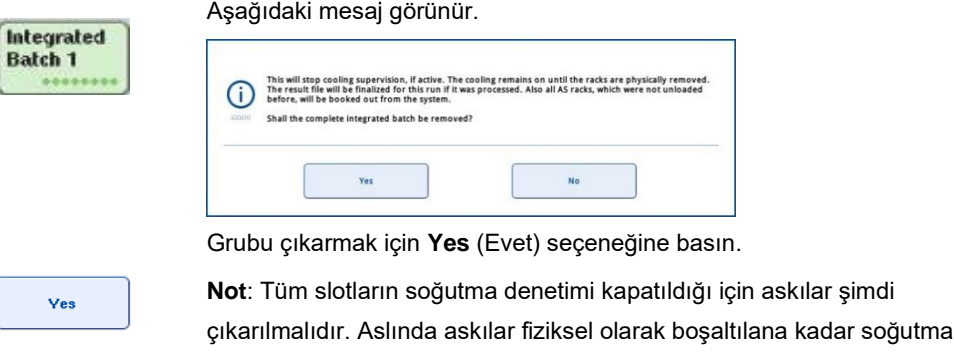

2. "Tahliller" çekmecesini ve "Elüat ve Reaktifler" çekmecesini açın. **Assay Setup/Loading Information** (Tahlil Kurulumu/Yükleme Bilgisi) ekranı belirir.

aktif olarak kalır ancak sıcaklık hataları tanınamaz.

- 3. Tahlil askısı/askıları dahil olmak üzere tüm askıları fiziksel olarak çıkarın.
- 4. "Tahliller" ve "Elüat ve Reaktifler" çekmecelerini kapatın.
	- Cancel
- 5. **Assay Setup/Loading Information** (Tahlil Kurulumu/Yükleme Bilgisi) ekranında **Cancel** (İptal) seçeneğine basın. **Overview** (Genel Bakış) ekranı açılır. Daha fazla QIAsymphony AS çalışması gerçekleştirilecekse sonraki QIAsymphony AS çalışmasını yüklemeye geçin.

**Not**: Sonraki QIAsymphony AS çalışması için yükleme talimatları halihazırda görüntülenmektedir. Şimdi sonraki grubu yükleyerek devam etmek mümkün olmakla birlikte gerekli değildir.

**Not**: Entegre moddayken QIAsymphony SP'de kalan örnek askısı bu adımda çıkarılamaz.

# 12.3.6 Çalışma tamamlandıktan sonra işlem

Envanter taraması gerçekleştirildikten ve **Assay Setup/Loading Information** (Tahlil Kurulumu/Yükleme Bilgisi) ekranı tekrar belirdikten sonra aşağıdaki adımları izleyin.

- 1. Adaptör/adaptörler dahil olmak üzere elüat askısını/askılarını QIAsymphony SP'nin "Elüat" çekmecesinden çıkarın.
- 2. Adaptör/adaptörler dahil olmak üzere reaktif tüpü/tüpleri ve şişelerini çıkarın.
- 3. Her çalışmadan sonra uç atma torbasını değiştirin.

12.3.7 Entegre bir çalışmayı duraklatma, tekrar başlatma ve durdurma

# **Bir QIAsymphony SP veya QIAsymphony AS çalışmasını duraklatma**

QIAsymphony SP veya QIAsymphony AS cihazındaki bir çalışma, **Integrated Run** (Entegre Çalışma) ekranındaki **Pause SP** (SP'yi Duraklat) veya **Pause AS** (AS'yi Duraklat) düğmesine basılarak duraklatılabilir. Bir QIAsymphony SP veya QIAsymphony AS çalışması duraklatılırsa pipetleme adımı çalışma duraklamadan önce tamamlanır.

**Pause SP** (SP'yi Duraklat) veya **Pause AS** (AS'yi Duraklat) düğmesine basıldığında aşağıdaki ekran görüntülenir.

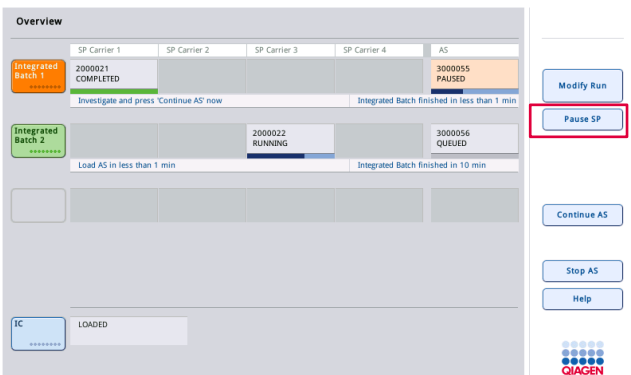

Çalışma duraklatılırsa iki seçenek vardır: Çalışma tekrar başlatılabilir veya durdurulabilir.

**Not**: Bir çalışmanın duraklatılması, örnek hazırlama veya tahlil kurulum işlemini kesintiye uğratır ve performansı etkileyebilir.

**Not**: Bir çalışmayı sadece acil bir durumda duraklatın.

**Not**: QIAsymphony SP veya QIAsymphony AS duraklatılıp çalışma tekrar başlatıldığında işlenen örnekler "unclear" (belirsiz) olarak işaretlenmiş olacaktır.

## **Çalışmayı tekrar başlatma**

Bir çalışmayı tekrar başlatmak için **Continue SP** (SP'ye Devam Et) veya **Continue AS** (AS'ye Devam Et) düğmesine basın. QIAsymphony SP/AS duraklatılıp devam ettirildiğinde işlenen örnekler "unclear" (belirsiz) olarak işaretlenmiş olacaktır.

#### **Bir çalışmayı durdurma**

Bir QIAsymphony SP veya QIAsymphony AS çalışması duraklatılırsa entegre çalışmayı durdurmak için **Stop SP** (SP'yi Durdur) veya **Stop AS** (AS'yi Durdur) düğmesine basın. **Stop SP** (SP'yi Durdur) seçeneğine basıldığında, önceden başlatılan AS grupları tamamlanmakla birlikte halihazırda işlenmekte olan tüm gruplar durdurulur. **Stop AS** (AS'yi Durdur) seçeneğine basıldığında, halihazırda işlenmekte olan tüm gruplar tamamlanır.

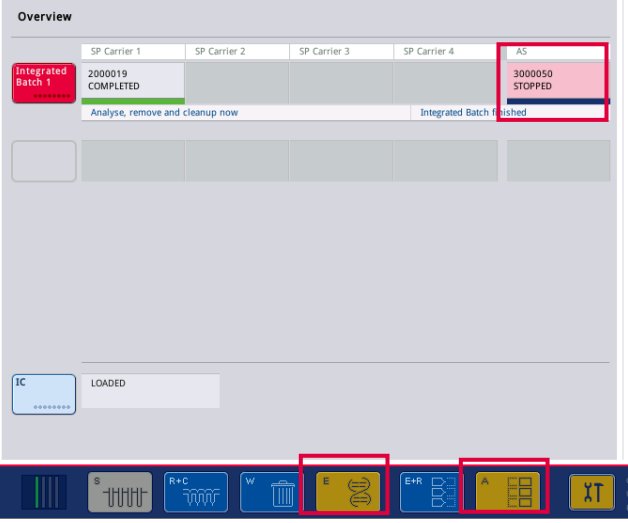

Çalışma durdurulursa tüm işlenmiş örnekler "invalid" (geçersiz) olarak işaretlenir. Bu örnekleri daha fazla işlemek mümkün değildir.

Bir QIAsymphony SP veya QIAsymphony AS çalışmasını durdurduktan sonra veya çalışma bir hata nedeniyle durursa etkilenen çekmecelerin düğmeleri yanıp söner. Uyarı veya hata mesajlarını görüntülemek için yanıp sönen düğmeye/düğmelere basın.

# 12.4 Bağımsız çalışma

## 12.4.1 Bağımsız bir tahlil çalışmasını tanımlama

Tahlil tanımlama sürecini başlatmak için tahlil kurulumu **Overview** (Genel Bakış) ekranında açık mavi **New** (Yeni) düğmesine basın.

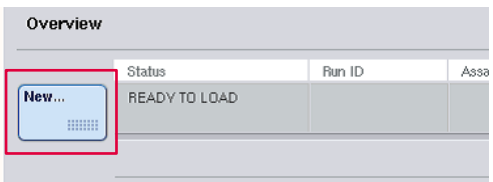

#### **"Sample" (Örnek) slotunu/slotlarını tanımlama ve örnek askılarını atama**

Varsayılan değer olarak slot 2, bir "Sample" (Örnek) slotu olarak tanımlanır. Bu değiştirilemez. Slot 2 otomatik olarak **Sample Rack(s)** (Örnek Askısı/Askıları) ekranında önceden seçilidir ve koyu sarı ile vurgulanır.

Slot 1 varsayılan olarak bir "Reagents" (Reaktifler) slotu olarak tanımlanır. Gerekirse slot 1, ek bir "Sample" (Örnek) slotu oluşturmak üzere tekrar tanımlanabilir.

Her "Sample" (Örnek) slotuna bir askı tipi ve askı kimliği atanmalıdır. Bir askı dosyası mevcutsa askı dosyası "Sample" (Örnek) slotuna atandığında bir askı tipi ve askı kimliği otomatik olarak atanacaktır. Bir askı dosyası yoksa askı tipi ve askı kimliği manuel olarak atanmalıdır.

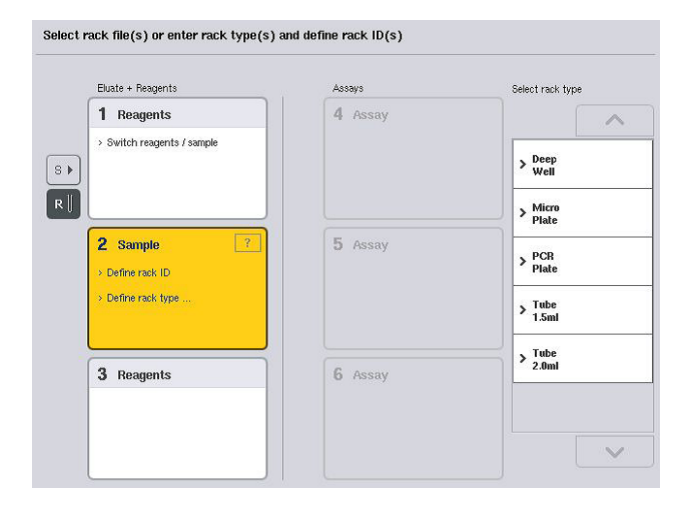

## **Ek bir "Sample" (Örnek) slotu tanımlama**

1. **Sample Rack(s)** (Örnek Askısı/Askıları) ekranında slot 1'in solundaki **S** düğmesine basın.

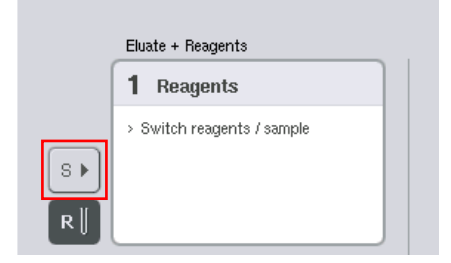

"Reagents" (Reaktifler) slotu daha sonra bir "Sample" (Örnek) slotu haline geçer. Slot otomatik olarak seçilir ve koyu sarı ile vurgulanır.

2. Slot 1'i "Sample" (Örnek) slotundan tekrar "Reagents" (Reaktifler) slotuna geçirmek için **R** düğmesine basın.

#### **Bir askı tipi atama**

Askı dosyası kullanılmayacaksa her tanımlanan "Sample" (Örnek) slotuna bir askı tipi atanmalıdır. Askı tipini atamak için aşağıdaki adımları izleyin.

- 1. Seçilecek "Sample" (Örnek) slotuna basın. Seçilen bir "Sample" (Örnek) slotu koyu sarı ile vurgulanır.
- 2. **Select rack type** (Askı tipi seç) listesinden bir askı tipi seçin.

Seçilen askı tipi, seçilen "Sample" (Örnek) slotuna/slotlarına atanacaktır.

#### **Örnek askısı kimliğini/kimliklerini atama**

Bir askı dosyası kullanılmayacaksa her tanımlanan "Sample" (Örnek) slotuna bir askı kimliği atanmalıdır.

Bir askı kimliği, manuel veya otomatik olarak atanabilir. Atanan askı kimliği, bir askı dosyası oluşturmak için kullanılacaktır. Askı dosyası adının formatı **RackFile\_rack ID** (Askı Dosyası\_askı kimliği) şeklinde olacaktır.

**Not**: Bazı sembollerin askı dosyası adında kullanılamayacağına ve bazı sembollerin dönüştürüleceğine dikkat edin.

**Not**: Askı tipi bir askı kimliği girildikten sonra değiştirilirse askı kimliği aynı kalır.

**Not**: 2B barkodlu tüplerin bulunduğu bir elüat askısı kullanıldığında elüat tüp barkodu, sonuç dosyası içinde arada bir boşlukla örnek kimliğinin kimliğine eklenir. 2B barkodlu tüplerin bulunduğu elüat askılarını etkinleştirmek hakkında daha fazla bilgi için bkz. Bölüm 6.2.2, *QIAsymphony SP/AS Kullanım Kılavuzu — Genel Açıklama*.

## *Bir örnek askısı kimliğini manuel olarak atama*

1. Bir "Sample" (Örnek) slotu seçin.

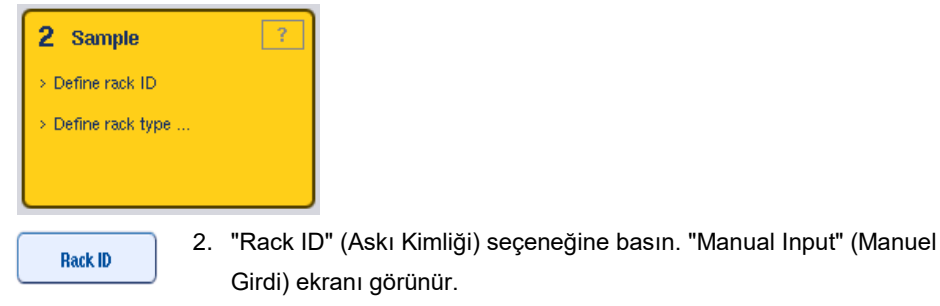

- 3. Bir askı kimliğini **Keyboard** (Klavye) seçeneğini kullanarak manuel olarak girin. Alternatif olarak bir askı kimliği girmek için barkod tarayıcıyı kullanın.
- 4. **Sample Rack(s)** (Örnek Askısı/Askıları) ekranına dönmek için **OK** (Tamam) seçeneğine basın.

Girilen askı kimliği görünür. Bir askı tipi zaten "Sample" (Örnek) slotuna atanmışsa slot şimdi mavi görünür.

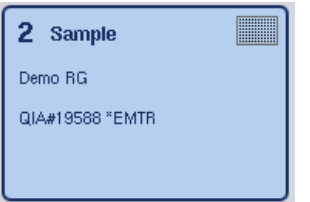

## *Bir örnek askısı kimliğini otomatik olarak atama*

1. Bir "Sample" (Örnek) slotu seçin.

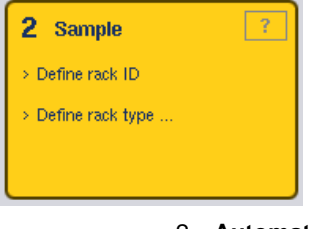

2. **Automatic ID** (Otomatik Kimlik) seçeneğine basın.

**Automatic ID** 

Yazılım **SlotNo.\_RunID\_Suffix** (Slot Numarası\_Çalışma Kimliği\_Son Ek) (örn. S2\_1000002\_000) formatında otomatik olarak bir kimlik atar.

3. Bir askı kimliği, seçilen "Sample" (Örnek) slotuna/slotlarına otomatik olarak atanır. Bir askı tipi zaten "Sample" (Örnek) slotuna/slotlarına atanmışsa slot/slotlar şimdi mavi görünür.

## **Bir askı dosyası atama**

Seçilecek "Sample" (Örnek) slotuna basın. Sadece tek bir "Sample" (Örnek) slotu seçildiğinden emin olun. Seçilen bir "Sample" (Örnek) slotu koyu sarı ile vurgulanır.

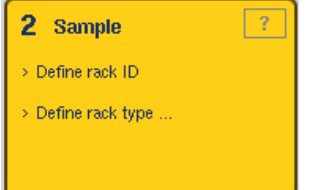

2. Bir "Sample" (Örnek) slotunu seçili durumdan çıkarmak için üzerine basın. O zaman soluk sarı görünür.

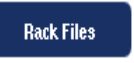

3. **Rack Files** (Askı Dosyaları) seçeneğine basın. **Select rack file** (Askı dosyası seç) listesi belirir.

4. Listeden seçmek için bir askı dosyasına basın.

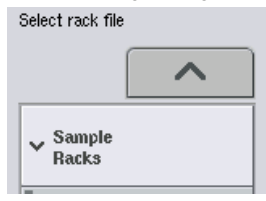

3 tip askı dosyası vardır: **Sample Racks, Normalization Racks** (Örnek Askıları, Normalizasyon Askıları) ve **Assay Racks** (Tahlil Askıları). **Sample Racks** (Örnek Askıları) bir tahlil çalışmasını tanımlamak için standart örnek askı dosyalarıdır. Bazı durumlarda tahlil askısı, bir örnek askısı olarak kullanılabilir (örn. iki adımlı RT-PCR tahlillerini kurmak için). Bu durumda bir **Assay Rack** (Tahlil Askısı) seçilebilir.

Ves

5. Tahlil askısı dosyası seçildiğinde bir bilgi mesajı belirir. Devam etmek için **Yes** (Evet) seçeneğine basın.

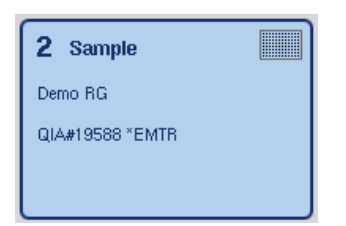

Seçilen askı dosyası, seçilen "Sample" (Örnek) slotuna atanır. Seçilen askı dosyasında tanımlanan askı tipi ve askı kimliği, seçilen "Sample" (Örnek) slotuna atanır. "Sample" (Örnek) slotu artık mavi görünür ve **Next** (Sonraki) düğmesi aktif hale gelir.

**Not**: 2B barkodlu tüplerin bulunduğu bir elüat askısı kullanıldığında elüat tüp barkodu, sonuç dosyası içinde arada bir boşlukla örnek kimliğinin kimliğine eklenir. 2B barkodlu tüplerin bulunduğu elüat askılarını etkinleştirmek hakkında daha fazla bilgi için bkz. Bölüm 6.2.2, *QIAsymphony SP/AS Kullanım Kılavuzu — Genel Açıklama*.

# 12.4.2 Örnek askısını/askılarını tanımlama/kontrol etme

Askı dosyası/dosyaları ve askı tipi/tipleri "Sample" (Örnek) slotuna/slotlarına atandıktan sonra örnekler, kontroller ve ilgili hacimlerin konumları tanımlanmalıdır.

- 1. **Sample Rack(s)** (Örnek Askısı/Askıları) ekranında **Next** (Sonraki) seçeneğine basın.
- 2. **Sample Rack Layout** (Örnek Askısı Düzeni) ekranı belirir.

Bu ekran, seçilen "Sample" (Örnek) slotundaki örnek askısının bir şemasını gösterir. İki "Sample" (Örnek) slotu tanımlanmışsa **Slot 1** ve **Slot 2** düğmeleri iki "Sample" (Örnek) slotunun görünümleri arasında geçiş yapmak için kullanılabilir.

Askı dosyası/dosyaları atanmışsa örnek pozisyonları, ekstraksiyon kontrolleri ve hacimler önceden tanımlanmıştır ve örnek askısı düzeninde görüntülenir. Sadece örnek hacimleri değiştirilebilir. Bu durum eğer bir miktar elüat QIAsymphony AS üzerine yerleştirilmeden önce askıdan manuel olarak çıkarılmışsa gerekebilir. Ek örnek pozisyonları tanımlamak mümkün değildir.

Askı dosyası/dosyaları atanmadıysa örnek pozisyonları, kontrol pozisyonları ve hacimler manuel olarak tanımlanmalıdır. Bir askı dosyası atanmadıysa örnek kimliklerini düzenlemek de mümkündür.

**Not**: QIAsymphony SP üzerinde işlenmiş ve "invalid" (geçersiz) olarak işaretlenmiş örnekler ve/veya ekstraksiyon kontrolleri kırmızı ile işaretlidir. Bu "invalid" (geçersiz) örnek ve ekstraksiyon kontrolleri QIAsymphony AS tarafından işlenemez ve kullanıcı tarafından **Assay Assignment** (Tahlil Atama) ekranında seçilemez. **Assay Assignment** (Tahlil Atama) ekranında herhangi bir "invalid" (geçersiz) örnek boş bir göz olarak görünür.

**Not**: Bir tahlil askısı dosyası, bir örnek askısı dosyası olarak kullanılıyorsa tahlil standartları (Std), şablonsuz kontroller (NTC, NTC+IC, NTC–IC; burada IC, dahili kontroldür) ve tahlil kontrolleri (AC) için kullanılan kısaltmalar görüntülenmez; sadece hacim görünürdür. Seçilecek pozisyona (soluk sarı) basın ve ardından örnek tipini tanımlamak için **Sample** (Örnek), **EC+** veya **EC–** (burada EC, ekstraksiyon kontrolüdür) öğesini seçin.

**Next** (Sonraki) düğmesi, örnek pozisyonları ve hacimleri örnek askısına atandıktan sonra aktif olur.

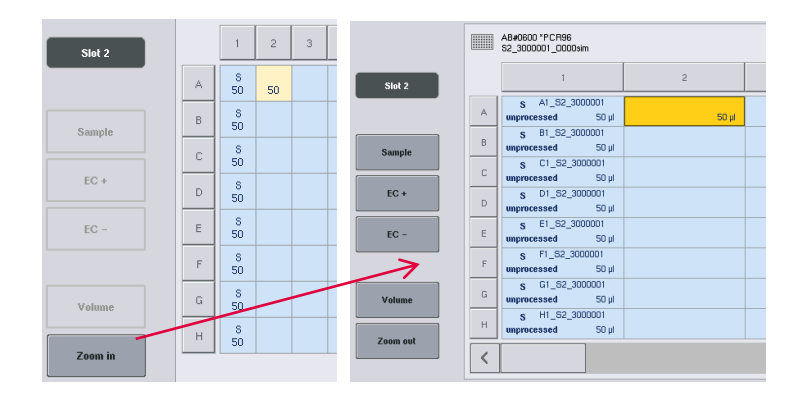

3. Örnek kimliklerinin adını görüntülemek için **Zoom in** (Yakınlaştır) seçeneğine basın.

**Not**: Beklenen elüat hacminde küçük oynamalar, QIAsymphony SP protokolüne bağlıdır. Bu durum örnek başına kurulabilecek maksimum reaksiyon sayısının artık kullanılabilir elüat hacmine karşılık gelmeyebileceği anlamına gelir.

## **Örnek askısında pozisyon seçme**

Örnekler, kontroller ve hacimlerin tanımlanabilmesi için önce örnek askısında pozisyonlar seçilmelidir.

- Pozisyonu/pozisyonları tek tek seçmek için askıdaki pozisyona/pozisyonlara tek tek basın.
- ⚫ Tüm bir sütun veya satır seçmek için o sütun veya satırla ilişkili numara veya harfe basın.
- ⚫ Tüm pozisyonları seçmek için **Select All** (Tümünü Seç) seçeneğine basın.
- Bir pozisyon bloğunu seçmek için bir pozisyona basın ve parmağınızı komşu pozisyonları seçmek üzere sürükleyin.

**Not**: Seçilen pozisyonlar koyu mavi görünür.

# **Örnek pozisyonlarını ve ekstraksiyon kontrollerini tanımlama**

Bir askı dosyası atanmamışsa örnek pozisyonlarının tanımlanması gerekir. Örnek pozisyonlarını tanımlamak için aşağıdaki adımları izleyin.

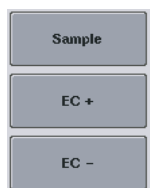

- 1. Örnekleri içeren pozisyonu/pozisyonları seçin.
- 2. Örnekleri veya ekstraksiyon kontrollerini seçili pozisyonlara atamak için **Sample** (Örnek), **EC+** veya **EC–** seçeneğine basın. Her seçili pozisyonda bir **S**, **EC+** veya **EC–** görünür. Bu pozisyonlar sarı görünür ve otomatik olarak seçili durumdan çıkarılır.

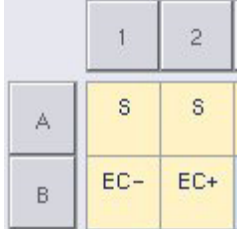

Clear

3. Atanmış pozisyonu/pozisyonları silmek için pozisyonu/pozisyonları seçin ve **Clear** (Sil) seçeneğine basın.

#### **Örnek hacimlerini değiştirme/tanımlama**

Örnek askısının her pozisyonundaki hacim, envanter taraması sırasında kontrol edilmez ve bu nedenle manuel olarak tanımlanmış hacimlerin doğru olması önemlidir.

Görüntülenen örnek askısında tanımlanacak veya değiştirilecek pozisyonu/pozisyonları seçin.

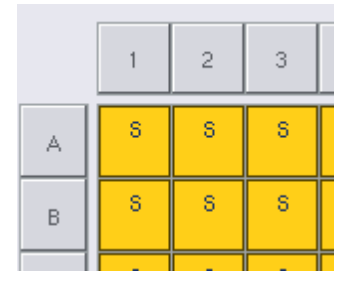

- 2. **Volume** (Hacim) seçeneğine basın.
	- **Manual Input** (Manuel Girdi) ekranı belirir.
- 3. **Keyboard** (Klavye) ekranını kullanarak bir hacim girin.

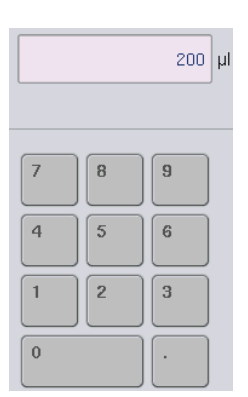

Volume

**Not**: 0 µl geçerli bir hacim değildir. Örnek pozisyonu bir örnek hacmi içermiyorsa örnek atamasını bu pozisyondan silin (bkz. aşağı).

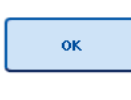

- 4. **OK** (Tamam) seçeneğine basın. **Sample Rack Layout** (Örnek Askısı Düzeni) ekranı belirir ve güncellenen hacim/hacimler görüntülenir.
- Clear
- 5. Belirli örnek pozisyonu/pozisyonları için girişleri silmek üzere örnek pozisyonunu/pozisyonlarını seçin ve **Clear** (Sil) seçeneğine basın.

**Not**: Örnek pozisyonu bir örnek hacmi içermiyorsa örnek atamasını bu pozisyondan silin. Bunu yapmak için örnek pozisyonunu **Sample Rack Layout** (Örnek Askısı Düzeni) ekranında seçin ve **Clear** (Sil) seçeneğine basın. Bir askı dosyası kullanıldığında bir örnek atamasını silmek mümkün değildir.

#### **Örnek kimliklerini görüntüleme ve düzenleme**

Örneklere pozisyon, slot numarası ve çalışma kimliği temelinde varsayılan kimlikler otomatik olarak atanır (örn. **B1\_S2\_100000061**). Ekstraksiyon kontrolleri de **EC+** veya **EC–** olarak işaretlenir. Örnek kimliklerini görüntülemek için **Zoom In** (Yakınlaştır) seçeneğine basın. Örnek askısında kaydırma yapmak için ok düğmelerini kullanın.

İstenirse otomatik olarak atanan örnek kimlikleri düzenlenebilir.

**Not**: Bir askı dosyası kullanıldıysa örnek kimlikleri değiştirilemez.

#### **Bir örnek kimliğini değiştirme**

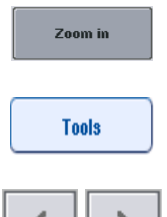

- 1. **Zoom In** (Yakınlaştır) seçeneğine basın. Örnek pozisyonlarının büyütülmüş bir görüntüsü belirir.
- 2. **Tools** (Araçlar) sekmesine basın. **Tools** (Araçlar) menüsü görüntülenir.
- 3. Örnek pozisyonlarında kaydırma yapmak için okları kullanın.

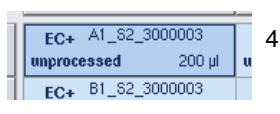

4. Bir örnek pozisyonunun üzerine basarak seçin. Seçilen pozisyon koyu mavi görünür.

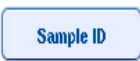

- 5. **Sample ID** (Örnek Kimliği) seçeneğine basın. **Manual Input** (Manuel Girdi) ekranı görünür.
- 6. Klavyeyi kullanarak bir örnek kimliği girin veya barkod tarayıcı kullanarak bir örnek kimliği girin.

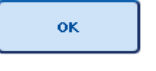

- 7. **OK** (Tamam) seçeneğine basın.
- 8. Değiştirilmesi gereken tüm örnek kimlikleri için 1-6. adımı tekrarlayın.

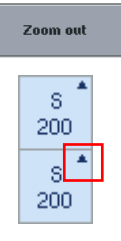

9. Orijinal görünüme dönmek için **Zoom Out** (Uzaklaştır) seçeneğine basın.

Değiştirilmiş örnek kimlikleri bulunan örnek pozisyonları sağ üst köşede küçük bir üçgenle işaretlenir.

#### 12.4.3 Çalışmada işlenecek analizi/analizleri tanımlama

Çalışmada hangi tahlilin/tahlillerin işleneceğini tanımlamak için **Sample Rack Layout** (Örnek Askısı Düzeni) ekranında **Next** (Sonraki) seçeneğine basın.

**Assay Selection** (Tahlil Seçimi) ekranı görünür.

**Assay panels** (Tahlil panelleri) ve Tahlil Parametre Setleri bu ekran kullanılarak seçilebilir.

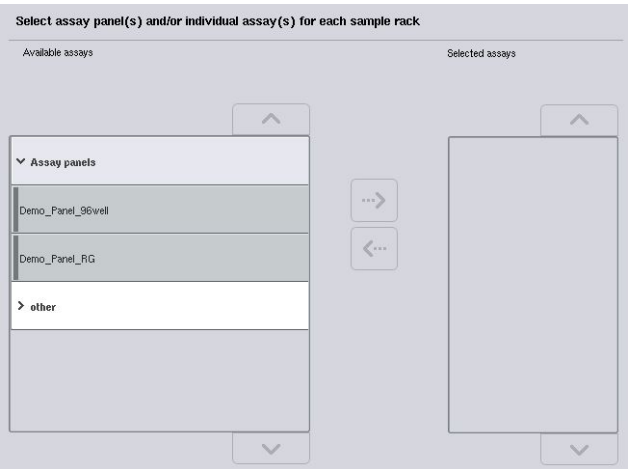

Bir Tahlil Parametre Seti bir tahlille ilgili tüm bilgiyi içerir (örn. tekrar sayısı, tahlil kontrolleri ve tahlil standartları). Her Tahlil Parametre Seti, bir Tahlil Tanımlama dosyasına referans verir. Tahlil Tanımlama tahlil iş akışını, reaktifleri ve pipetleme spesifikasyonlarını tanımlar. Ayrıca bir Tahlil Parametre Seti, tahlilde normalizasyon kullanılıyorsa bir Normalizasyon Tanımlama dosyasına referans verebilir. Normalizasyon Tanımlama normalizasyon adımı için reaktifleri ve pipetleme spesifikasyonlarını tanımlar.

Aynı çalışmada birkaç farklı tahlil yapmak mümkündür ancak bu sadece Tahlil Parametre Setleri aynı çıkış formatını kullanıyorsa yapılabilir. Belirli tahliller için tahlil standartları ve kontrollerinin sayısı dahil olmak üzere bir Tahlil Parametre Setindeki tekrar sayısı dokunmatik ekran kullanılarak tanımlanabilir/değiştirilebilir. Parametreler QIAsymphony Management Console **Process Definition** (İşlem Tanımlama) editör aracı kullanılarak da değiştirilebilir.

Daha fazla ayrıntı için bkz. Bölüm 14.7, *QIAsymphony Management Console Kullanım Kılavuzu*.

Tahlil Parametre Setleri tahlil panelleri halinde gruplandırılabilir. Tek bir Tahlil Parametre Seti birden fazla tahlil panelinin üyesi olabilir. Bir tahlil paneli seçildiğinde, tüm ilgili Tahlil Parametre Setleri seçilir ve **Selected assays** (Seçilen tahliller) listesinde görüntülenir. İlgili tahlillerin birinin işleme konmaması gerekiyorsa manuel olarak seçili durumdan çıkarılması gerekir.

Ayrıca Tahlil Parametre Setleri farklı kategorilere ayrılabilir. Tüm kullanılabilir panel/paneller ve kategoriler **Available assays** (Kullanılabilir tahliller) listesinde sıralanır. Bir kategorinin bir parçası olmayan tüm Tahlil Parametre Setleri **Other** (Diğer) seçeneğinde listelenir.

#### **Tahlil Parametre Setlerini Seçme**

Tahlil Parametre Setleri manuel olarak veya çalışma listesi/listeleri kullanılarak atanabilir.

Bir çalışma listesi Tahlil Parametre Setleri tarafından hangi örneklerin işleme konması gerektiğini tanımlar. Tanımlanan örnek kimlikleri için en az bir çalışma listesi mevcutsa **Work List** (Çalışma Listesi) modu varsayılan olarak kullanılır.

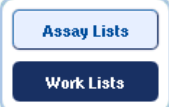

**Work Lists** (Çalışma Listeleri) düğmesi o zaman aktif olur ve koyu mavi görünür.

Sadece çalışma listesi tarafından tanımlanan Tahlil Parametre Setleri **Available assays** (Kullanılabilir tahliller) listesinde görüntülenir.

Bir çalışma listesi mevcut değilse veya bir çalışma listesinde belirlenmemiş tahlillerin işlenmesi gerekiyorsa tahlil panelleri ve tek tek tahliller manuel olarak seçilebilir.

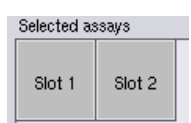

- 1. Birden fazla "Sample" (Örnek) slotu tanımlanmışsa tahlillerin atanmasını istediğiniz slotu **Selected assays** (Seçilen tahliller) listesinin üzerindeki sekmeleri kullanarak seçin. Tahlillerin her iki slota atanmasını istiyorsanız **Slots 1/2** sekmesine basın.
- 2. Seçmek için **Available assays** (Kullanılabilir tahliller) kategorisinden tek tek tahlillere veya tahlil panellerine basın.

Tahliller bölümlere ayrılabilir (örn. **Assay panels** [Tahlil panelleri] ve **other** [diğer]) ancak bunlar QIAsymphony Management Console **Process Definition** (İşlem Tanımlama) editör aracıyla modifiye edilebilir.

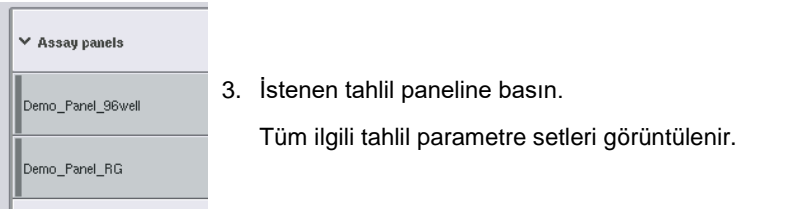

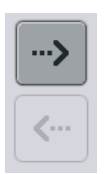

4. Seçilen tahlil panelini taşımak için ekranın ortasındaki sağ oka basın. Seçilen tahlil paneliyle ilgili tüm Tahlil Parametre Setleri otomatik olarak **Selected assays** (Seçilen tahliller) listesinde görüntülenir.

**Not**: Listelenen bu tahlillerden herhangi birini işlemek istemiyorsanız seçmek için tahlilin üzerine basın ve sonra sol oka basın. Tahlil seçili durumdan çıkar ve **Selected assays** (Seçilen tahliller) listesinden çıkarılır.

12.4.4 Seçilen tahlilleri örnek pozisyonlarına atama

**Assay Selection** (Tahlil Seçimi) ekranında birden fazla Tahlil Parametre Seti seçilirse **Assign each assay individually?** (Her tahlil ayrı atansın mı?) seçeneği belirir.

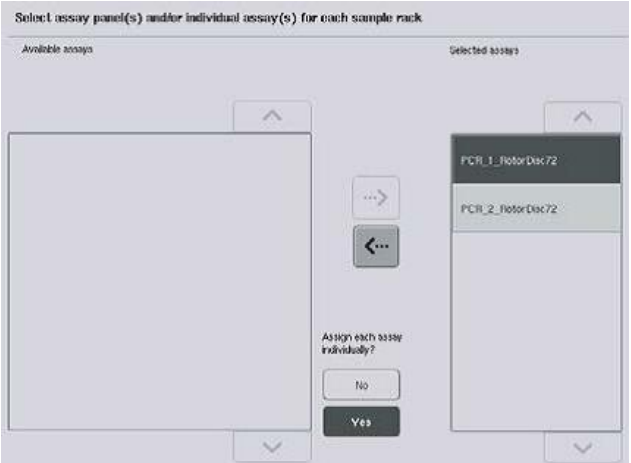

Varsayılan olarak **Yes** (Evet) seçilidir.

Bu durum seçilen Tahlil Parametre Setlerinin bir örnek askısında örnek pozisyonlarına tek tek atanabilmesi anlamına gelir (yani her Tahlil Parametre Setinin her örneğe atanması gerekmez).

Örnekler tüm seçilen Tahlil Parametre Setleriyle işlenecekse **No** (Hayır) öğesini seçin.

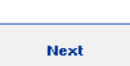

- 1. Devam etmek için **Next** (Sonraki) düğmesine basın.
	- **Assay Assignment** (Tahlil Atama) ekranı belirir. Bu ekran, seçilen "Sample" (Örnek) slotundaki örnek askısının bir şemasını gösterir.

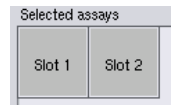

2. Birden fazla "Sample" (Örnek) slotu tanımlanırsa iki slotun görüntüleri arasında geçiş yapmak için **Slot 1** ve **Slot 2** düğmelerini kullanın.

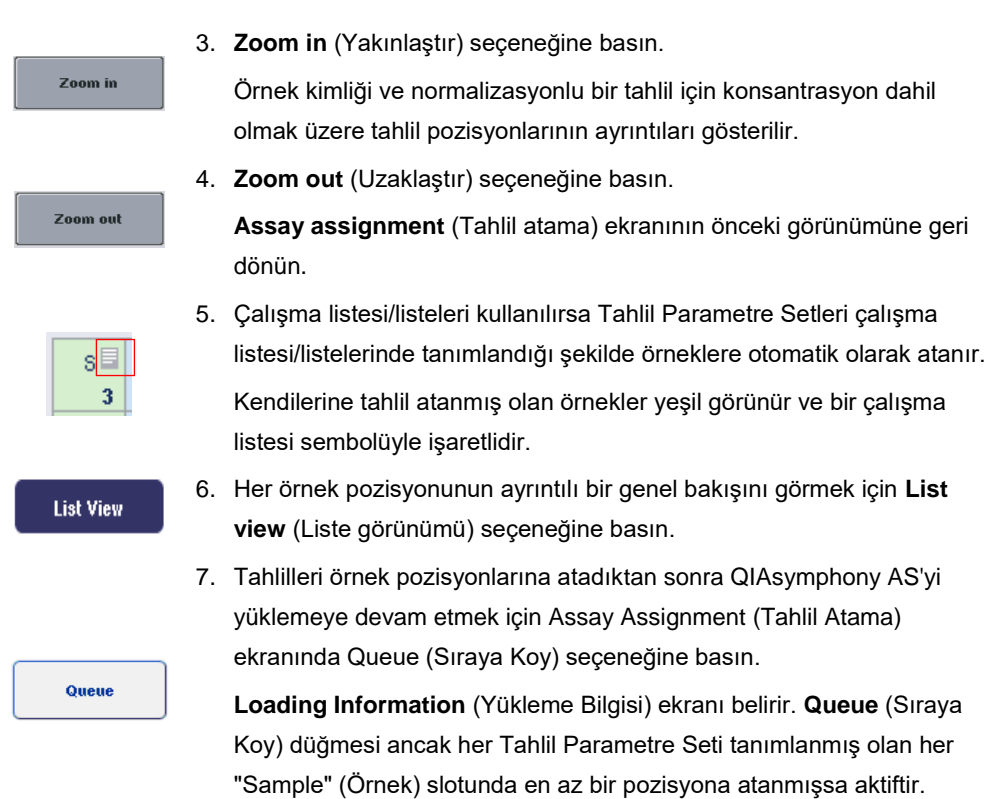

Bir çalışma listesi mevcut değilse Tahlil Parametre Setleri örneklere manuel olarak atanmalıdır.

Sadece kendilerine tahlil atanmış olan örnekler tahlil kurulumu çalışmasında işleme koyulur.

**Not**: **Queue** (Sıraya Koy) seçeneğine bastıktan sonra Tahlil Parametre Setlerinin atanması ve modifikasyonu kaydedilir ve değiştirilemez ve **Assay Assignment** (Tahlil Atama) ekranına dönmek mümkün değildir. **Cancel** (İptal) seçeneğine basarsanız tüm tanımlanmış ayarlar silinir. Doğrulamak için **Yes** (Evet) seçeneğine basın.

#### *Tahlil Parametre Setlerini manuel olarak atama*

1. Sekmelerden atanacak bir Tahlil Parametre Seti seçin.

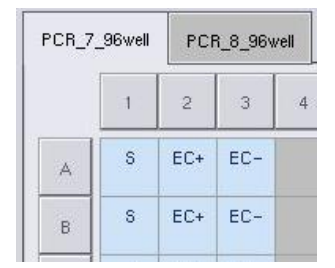

**Assay Selection** (Tahlil Seçimi) ekranında **Assign each assay individually?** (Her tahlil ayrı atansın mı?) sorusu için **No** (Hayır) seçilmişse tahlilleri tek tek seçmek mümkün değildir. **All Assays** (Tüm Tahliller) şeklinde tek bir sekme otomatik olarak seçilir.

**Assign** 

2. Tahlil Parametre Setinin/Setlerinin atanacağı örnek pozisyonlarını seçin ve **Assign** (Ata) seçeneğine basın.

Seçilen Tahlil Parametre Seti/Setleri seçilen pozisyonlara atanır. Atanan örnek pozisyonlarının sağ alt köşesinde bir rakam belirir. Bu rakam belirli bir örneğe atanmış Tahlil Parametre Setlerinin sayısını gösterir.

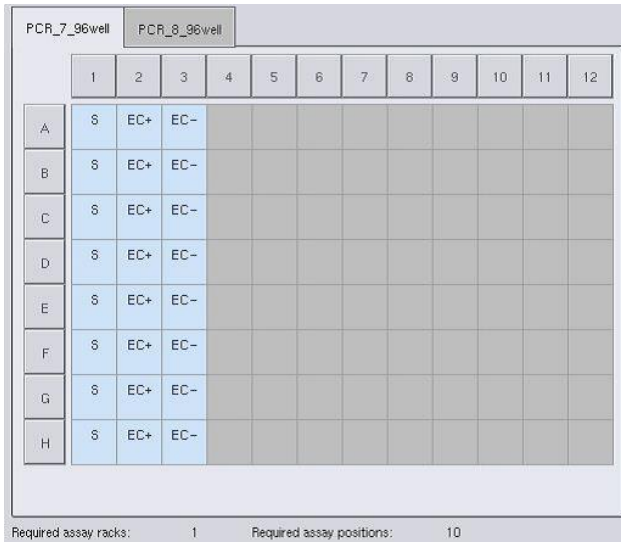

**Not**: **Queue** (Sıraya Koy) düğmesi her tahlile en az bir örnek atanmışsa ve her slota en az bir örnek atanmışsa aktif hale gelir.

# 12.4.5 Tahlil parametrelerini değiştirme

Atanan Tahlil Parametre Seti bir çalışma için varsayılan parametreleri tanımlar. Tahlil parametresini/parametrelerini değiştirmek için şu şekilde devam edin:

**Specifications** 

1. **Specifications** (Spesifikasyonlar) seçeneğine basın.

**Assay Specifications** (Tahlil Spesifikasyonları) ekranı belirir.

2. Tahlil Parametre Seti için sekmeyi seçin. **Assay Parameter Set** (Tahlil Parametre Seti) listesi görüntülenir.

PCR\_7\_96well PCR\_8\_96well
3. Parametrenin değiştirileceği Tahlil Parametre Setini sekme listesinden seçin.

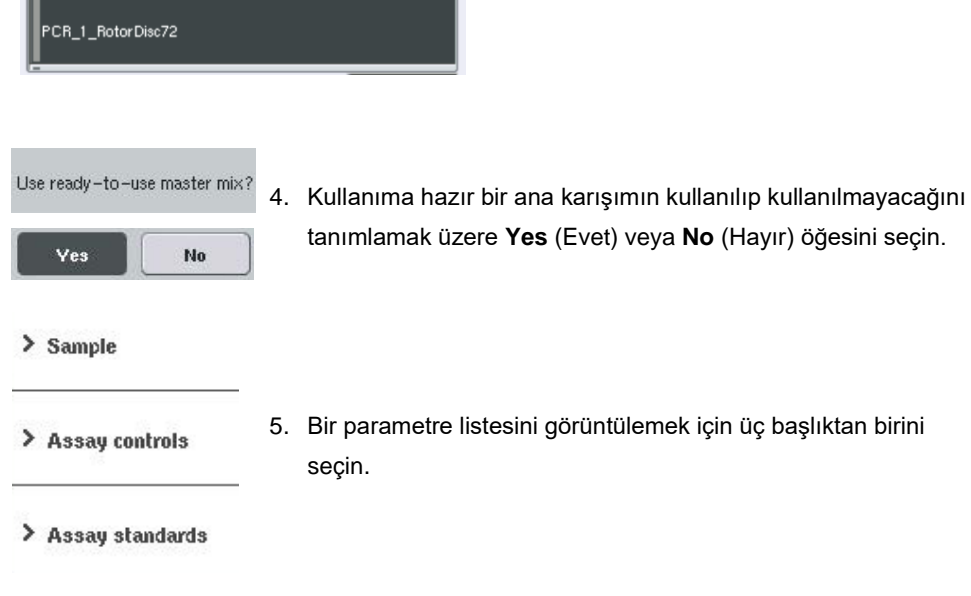

6. İstenen parametreleri değiştirin.

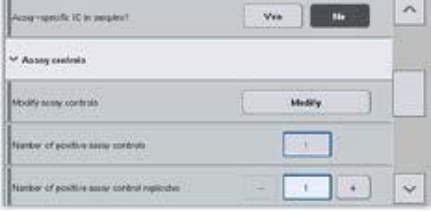

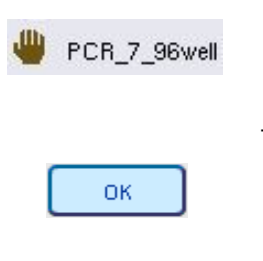

Bir parametreyi değiştirdikten sonra ilgili değer yeşil görünür. Aktif tahlil sekmesinde ve değiştirilen parametrenin yanında bir el sembolü görüntülenir.

7. **OK** (Tamam) seçeneğine basın.

Tüm değişiklikler kaydedilir ve sistem **Assay Assignment** (Tahlil Atama) ekranına geri döner.

**Not**: "Read only" (Salt okunur) Tahlil Parametre Setleri için sadece tekrar sayısı değiştirilebilir.

**Not**: Kullanıcı tanımlı çıktı örüntülerinde tahlil kontrolleri ve tahlil standartları için tekrar sayısı değiştirilemez.

**Not**: Kullanıcı tanımlı çıktı örüntüsüyle tanımlanan boş pozisyonlar, Rotor-Gene AssayManager ile analiz edilemez.

**Not**: Tahlil parametreleri çalışma listesi modunda değiştirilemez.

**Not**: Parametreler değiştirilirse değişiklikler Tahlil Parametre Setinde kaydedilmez. Bunlar sadece geçerli çalışma için kullanılır. Bir Tahlil Parametre Setindeki parametreleri gelecekteki çalışmalar için değiştirmek amacıyla QIAsymphony Management Console'un **Process Definition** (İşlem Tanımlama) editör aracını kullanın. Daha fazla ayrıntı için bkz. *QIAsymphony Management Console Kullanım Kılavuzu*.

12.4.6 Bağımsız bir tahlil çalışmasını sıraya koyma

Tahlil tanımlama işlemi tamamlandığında tahlil çalışması sıraya koyulabilir. Şu şekilde devam edin:

Quen

1. **Assay Assignment** (Tahlil Atama) ekranındaki **Queue** (Sıraya Koy) seçeneğine basın.

QIAsymphony SP/AS cihazları şimdi tahlil çalışmasını doğrular ve bir yükleme bilgisi dosyası oluşturur.

Bir tahlil çalışması sıraya koyulduktan sonra tahlil tanımlama işlemine dönmek mümkün değildir.

2. **Loading Information** (Yükleme Bilgisi) ekranı belirir. Şimdi cihaz çalışma tablasını yükleyebilirsiniz. Daha fazla bilgi için bkz. Bölüm [12.4.1.](#page-130-0)

#### <span id="page-145-0"></span>12.4.7 Tahlil çalışmasını doğrulama

QIAsymphony SP/AS cihazları tahlil çalışması için tüm tanımlanmış değerleri doğrular ve tahlil çalışmasının yüklenip yüklenemeyeceğini belirler. Doğrulama işlemi şu kontrolleri içerir:

- Gerekli tahlil pozisyonu sayısının tahlil askısı/askılarında mevcut pozisyonların sayısını tanımlanan Tahlil Parametre Setine göre geçmediğini kontrol eder (dahili yazılım kontrolü)
- ⚫ Gerekli ana karışım toplam hacminin en büyük ana karışım şişesindeki mevcut hacmi geçmediğini kontrol eder (dahili yazılım kontrolü)
- ⚫ Normalizasyon gerektiren örnek pozisyonları için dilüsyon parametrelerinin belirtilen aralıkta olduğunu kontrol eder

Herhangi bir şey hatalıysa bir hata mesajı belirip müşteriye tam olarak neyin hatalı olduğu bilgisini verir. Mesaj kabul edilip problem düzeltilinceye kadar çalışma yüklenemez.

#### **Yükleme bilgisi dosyasını oluşturma**

**Auto Transfer** (Otomatik Aktarım) aktifken **Queue** (Sıraya Koy) seçeneğine basıldığında yükleme bilgisi dosyası oluşturulup yazdırılır. Yükleme bilgisi dosyası; kullanıcının reaktifleri, örnek askısını/askılarını, tahlil askısını/askılarını ve tek kullanımlık filtre uçlarını QIAsymphony AS cihazına yüklemek için gerek duyduğu tüm bilgileri içerir.

**Auto Transfer** (Otomatik Aktarım) aracı hakkında ayrıntılı bilgi için bkz. Bölüm 8, *QIAsymphony Management Console Kullanım Kılavuzu*.

#### <span id="page-146-0"></span>12.4.8 Bağımsız bir çalışmayı yükleme

QIAsymphony AS'yi yüklemekle ilgili bilgi için bkz. Bölüm [12.4.8.](#page-146-0)

Bağımsız çalışmanız bir normalizasyon adımı içeriyorsa aşağıdaki bölümlere bakın.

#### **Yükleme bilgisini görüntüleme (sadece normalizasyonlu tahlil çalışması için)**

Gerekli normalizasyon askısı hakkında ayrıntılı bilgileri görüntülemek için **Loading information** (Yükleme bilgisi) ekranındaki **Normalization** (Normalizasyon) slotuna basın.

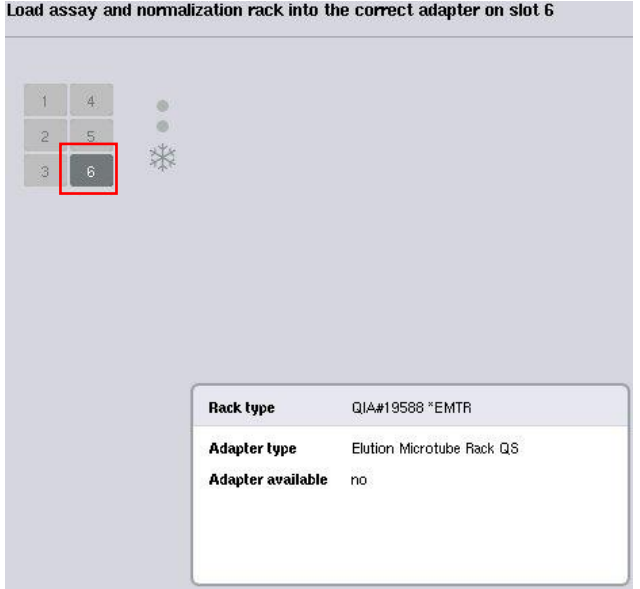

**Assay Setup/Loading Information** (Tahlil Kurulumu/Yükleme Bilgisi) ekranı.

#### **Bir normalizasyon askısını yükleme (sadece normalizasyonlu tahlil çalışması için)**

Bir normalizasyon askısını yüklemek için şu şekilde ilerleyin:

- 1. Zaten açık değilse "Tahliller" çekmecesini açın. Tanımlanan slotlar için geçici soğutma başlar.
- 2. **Assay Setup/Loading information** (Tahlil Kurulumu/Yükleme bilgisi) ekranında **Normalization** (Normalizasyon) slotuna basın (sarı ile vurgulanmıştır).

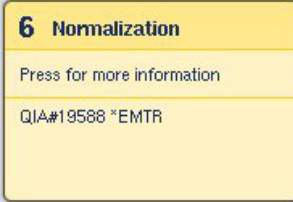

Slot için ayrıntılı yükleme bilgisi gösterilir.

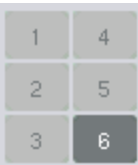

- 3. İki adımlı bir normalizasyon için veya bir normalizasyon askısı için reaksiyon pozisyonları aşıldığı zaman boş normalizasyon askısını yazılımın böyle gerektirmesi halinde slot 4'e ya da slot 6'daki uygun adaptöre yerleştirin.
- Load
- 4. **Load** (Yükle) seçeneğine basın. Yeniden **Assay Setup/Loading information** (Tahlil Kurulumu/Yükleme bilgisi) ekranı belirir.

Yüklenen slot şimdi mavi ile vurgulanır.

5. Tek kullanımlık filtre uçlarını yüklemek için "Tahliller" çekmecesini açık bırakın (bkz. ["Tek kullanımlık filtre uçlarını](#page-125-0)  [yükleme"](#page-125-0), sayfa [126\)](#page-125-0).

**Not**: Normalizasyon askısıyla uygun adaptörün kullanıldığından emin olun.

**Not**: Kısmen dolu normalizasyon askılarını yüklemeyin.

12.4.9 Soğutma sıcaklıklarının kontrolü

Soğutma sıcaklıklarının kontrolüyle ilgili talimatlar için bkz. Bölüm [12.3.3.](#page-126-0)

#### 12.4.10 Bağımsız bir çalışmayı başlatma

Soğutma pozisyonlarının hedef sıcaklıklarına ulaşmasını bekleyin (yani tahlil kurulumu **Overview** [Genel Bakış] ekranında yeşil göründükleri zaman).

Tahlil kurulumu **Overview** (Genel Bakış) ekranında **Run** (Çalıştır) seçeneğine basın.

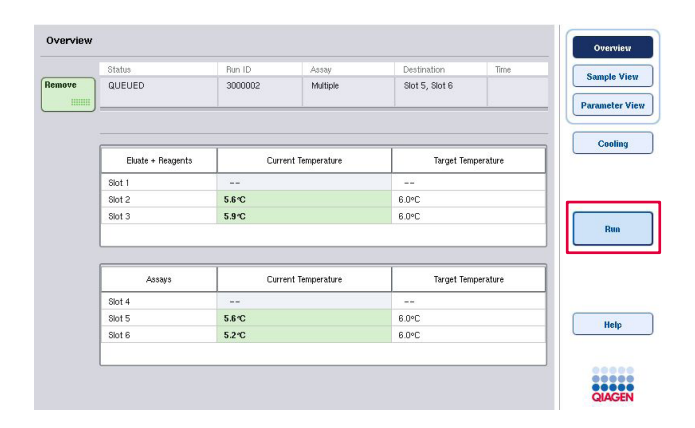

**Queue** (Sıraya Koy) düğmesine basıldıktan sonra bir envanter taraması yapıldıysa, doğrulama bir hata göstermediği ve sonrasında hiçbir şey değişmediği takdirde envanter taraması atlanır ve tahlil çalışması hemen başlar.

**Queue** (Sıraya Koy) düğmesine basıldıktan sonra bir envanter taraması yapılmadıysa bir mesaj belirerek her çekmece için bir envanter taramasının yapılması gerekip gerekmediğini sorar.

Tahlil çalışmasını doğrulamakla ilgili ayrıntılı bilgi için bkz. Bölüm [12.4.7.](#page-145-0)

12.4.11 Bağımsız bir çalışmadan sonra tahlilleri çıkarma

Bir tahlil çalışması tamamlandığında veya iptal edildiğinde tahliller, "Tahliller" çekmecesinden çıkarılmalıdır. Tahliller, QIAsymphony AS cihazından otomatik olarak çıkarılmaz.

Bir çalışmanın durumu **QUEUED** (Sırada), **STOPPED** (Durduruldu) veya **COMPLETED** (Tamamlandı) olarak gösteriliyorsa tahlil askısı/askıları ve adaptör/adaptörler çıkarılabilir.

Tahlilleri bir AS çalışmasından çıkarıldıkları şekilde bağımsız bir çalışmanın ardından çıkarmak mümkündür; bkz. Bölüm [12.3.5.](#page-127-0) Alternatif olarak aşağıdaki adımları izleyin.

1. "Tahliller" çekmecesini açın.

**Assay Setup/Loading Information** (Tahlil Kurulumu/Yükleme Bilgisi) ekranı belirir.

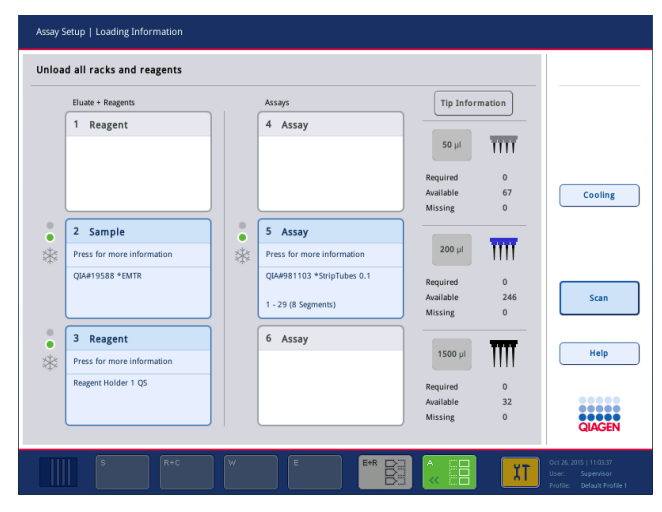

2. Çıkarılacak ilk tahlil askısına basın.

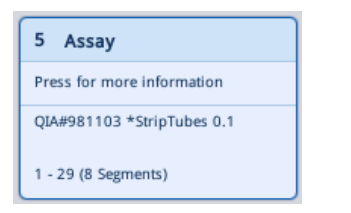

Slot için ayrıntılı ekran belirir.

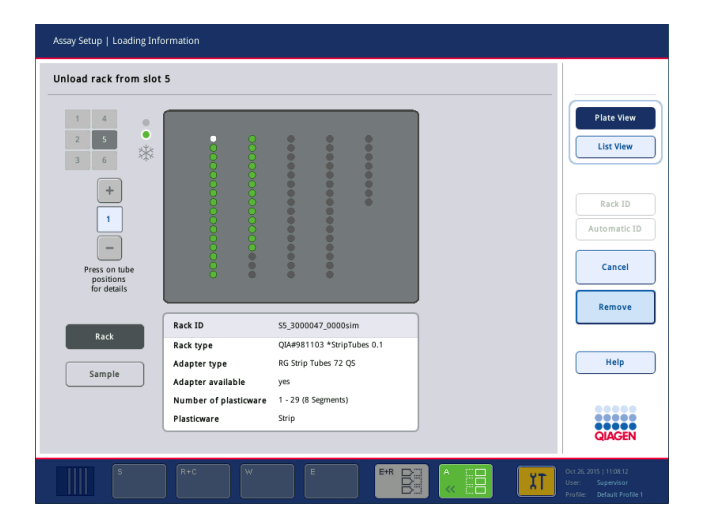

3. **Remove** (Çıkar) seçeneğine basın ve askıyı boşaltın.

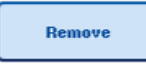

Yeniden **Assay Setup/Loading Information** (Tahlil Kurulumu/Yükleme Bilgisi) ekranı belirir. "Assay" (Tahlil) slotu şimdi beyaz görünür ve slot soğutma kapatılır.

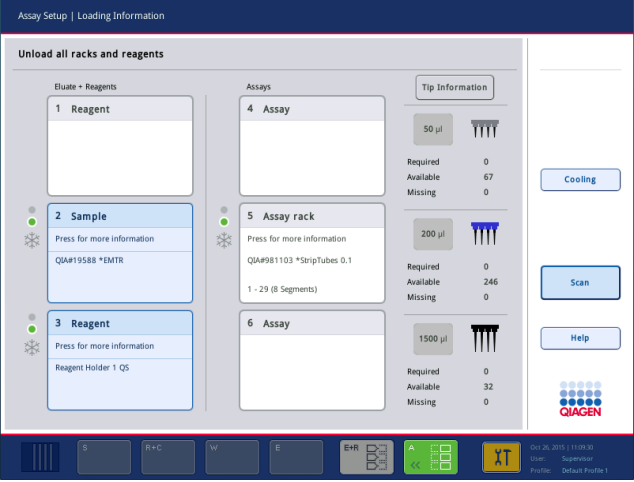

4. "Tahliller" çekmecesini kapatın.

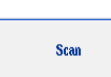

5. **Scan** (Tara) seçeneğine basın.

Bir iletişim kutusu belirir.

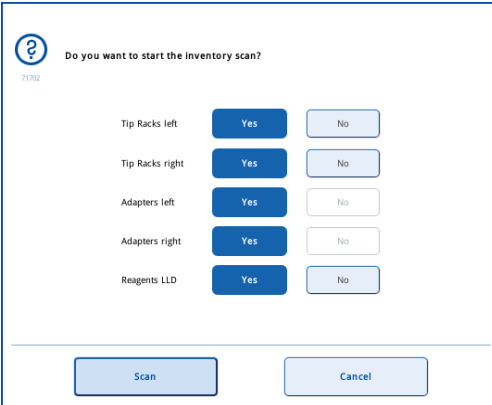

6. Yalnızca **Adapters right** (Sağ adaptörler) için **Yes** (Evet) öğesini seçin. **Scan** (Tara) seçeneğine basın.

#### **Çalışma tablasını boşaltma**

Envanter taraması yapıldıktan sonra **Assay Setup/Loading Information** (Tahlil Kurulumu/Yükleme Bilgisi) ekranı tekrar belirir. Şu şekilde devam edin:

- 1. "Elüat ve Reaktifler" ve "Tahliller" çekmecelerini açın. **Loading Information** (Yükleme Bilgisi) ekranı belirir.
- 2. Çıkarılacak örnek askısına basın.

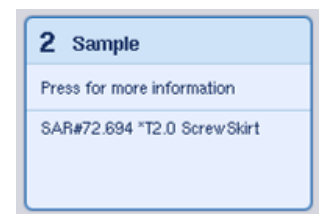

Söz konusu slot için ayrıntılı ekran belirir.

**Remove** 

3. Seçilen örnek askısını çekmeceden boşaltın ve ardından dokunmatik ekranda **Remove** (Çıkar) seçeneğine basın. İkinci bir örnek askısı varsa bu işlemi diğer askı için tekrarlayın.

4. Çıkarılacak reaktif askısına basın.

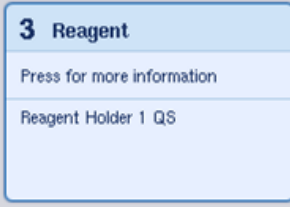

Söz konusu slot için ayrıntılı ekran belirir.

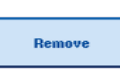

5. Seçilen reaktif askısını çekmeceden boşaltın ve ardından dokunmatik ekranda **Remove** (Çıkar) seçeneğine basın. İkinci bir reaktif askısı varsa bu işlemi diğer askı için tekrarlayın.

6. Bir normalizasyon askısı varsa bu slota basın.

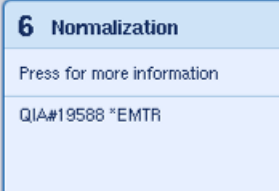

Söz konusu slot için ayrıntılı ekran belirir.

7. Normalizasyon askısını çekmeceden boşaltın.

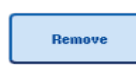

- 8. Dokunmatik ekranda **Remove** (Çıkar) seçeneğine basın.
- 9. Boş uç askılarını çıkarın.

10. Uç atma torbasını boşaltın.

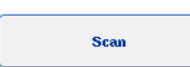

11. Çekmeceleri kapatın ve bir envanter taraması yapmak için **Scan** (Tara) seçeneğine basın.

Envanter taraması tamamlandıktan sonra **Assay Setup Overview** (Tahlil Kurulumuna Genel Bakış) ekranı belirir.

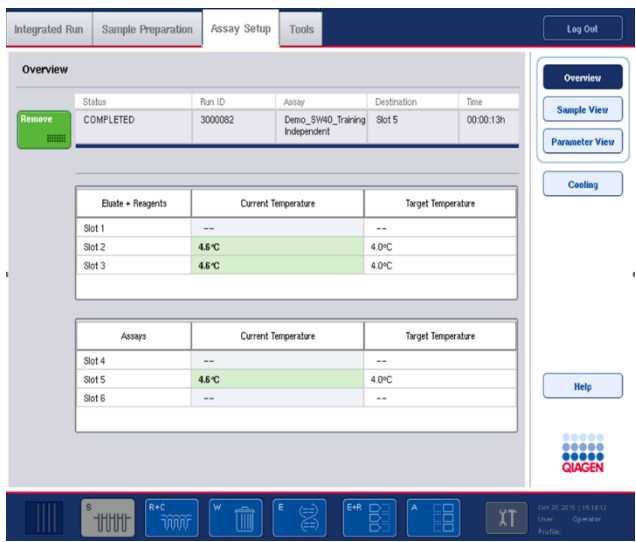

Remove  $\qquad \qquad \text{Hint:}$ 

12. Tahlil kurulumu **Overview** (Genel Bakış) ekranında **Remove** (Çıkar) seçeneğine basın.

**Not**: Kullanılmayan pozisyonlar içeren bir normalizasyon askısı, sonraki çalışmalarda bir normalizasyon askısı olarak kullanılamaz ancak bir elüat askısı olarak yüklenebilir.

12.4.12 Bağımsız bir çalışmayı duraklatma, tekrar başlatma ve durdurma

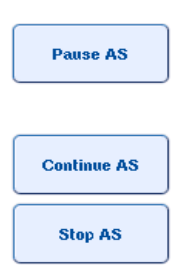

- 1. Bir çalışma devam ederken çalışmayı duraklatmak veya durdurmak için **Assay Setup Overview** (Tahlil Kurulumuna Genel Bakış) ekranında **Pause AS** (AS'yi Duraklat) seçeneğine basın.
- 2. **Pause AS** (AS'yi Duraklat) seçeneğine bastıktan sonra **Continue AS** (AS'ye Devam Et) ve **Stop AS** (AS'yi Durdur) düğmeleri belirir. Çalışma şimdi tekrar başlatılabilir veya durdurulabilir.

Çalışma duraklatıldıysa örnekler daima "unclear" (belirsiz) olarak işaretlenir.

QIAsymphony AS duraklamadan önce mevcut pipetleme adımını tamamlar.

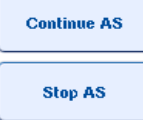

3. Bir çalışmayı tekrar başlatmak için **Continue AS** (AS'ye Devam Et) seçeneğine basın. Bir çalışmayı durdurmak için **Stop AS** (AS'yi Durdur) seçeneğine basın.

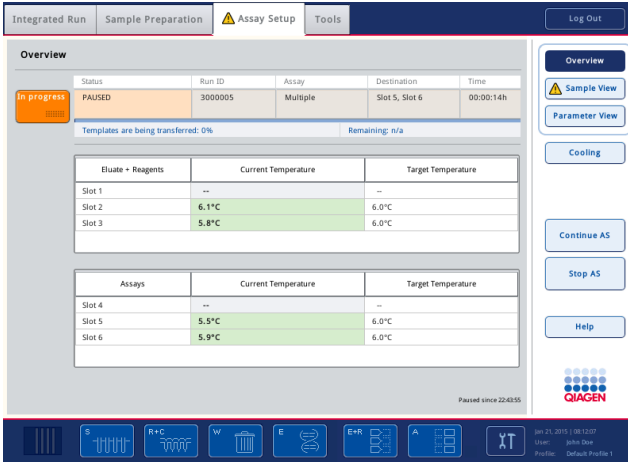

**Not**: Bir çalışmanın duraklatılması tahlil kurulum işlemini kesintiye uğratır ve tahlil performansını etkileyebilir. Bir çalışmayı sadece acil bir durumda duraklatın.

Bir çalışma iptal edilirse tüm örnekler sonuç dosyasında "invalid" (geçersiz) olarak işaretlenir. Bu örnekleri QIAsymphony AS ile daha fazla işlemek mümkün değildir.

Bir çalışma iptal edilirse tahlilleri kaldırmak için Bölüm [12.3.5](#page-127-0) içinde ana hatları verilen işlemi izleyin. Örnekleri işlemeye manuel olarak devam etmek mümkün olabilir, ayrıntılar için bkz. Bölüm 2.19, "Protokolü kurtarma", *QIAsymphony SP/AS Kullanım Kılavuzu — QIAsymphony AS'yi Çalıştırma*.

### 12.5 Envanter taraması yapma (AS)

Bir tahlil çalışmasının başlatılabilmesi için önce QIAsymphony AS'nin her çekmecesinin bir envanter taraması yapılmalıdır. QIAsymphony SP çekmeceleri için olduğu gibi yapılır.

#### 12.5.1 "Elüat ve Reaktifler" çekmecesinin envanter taraması

"Elüat ve Reaktifler" çekmecesinin envanter taraması şu sıralamada aşağıdaki aşamalardan oluşmaktadır:

1. Slot 1-3'ün barkodları ya da slot 1-3 üzerindeki adaptörlerin barkodları taranır.

**Not**: Belirli bir slot için bu slotun barkodu taranır ya da slot üzerinde bir adaptör varsa adaptörün barkodu taranır.

- Slotların boş veya dolu olduğunu belirlemek için slot 1-3'ün barkodları taranır.
- Slot 1-3 üzerindeki adaptörlerin barkodları, belirli bir slot üzerinde belirli bir tip adaptörün bulunup bulunmadığını belirlemek için taranır.

Slotların/adaptörlerin beklenen ve gerçek durumları eşleşmediği takdirde kullanıcının sorunu düzeltmesini isteyen bir mesaj görüntülenir.

**Not**: QIAsymphony AS adaptör üzerindeki sarf malzemelerinin tipini belirleyemez. O nedenle adaptörlerin üzerine yazılım içerisinde belirtildiği şekilde doğru plakaların/tüplerin yüklenmesi önemlidir.

- 2. Uç askısı slotları taranır.
	- ⚫ Tek kullanımlık filtre uçları, doğru tipte uçların yüklenmiş olduğunu ve belirlenen tahlil çalışması için yeterli filtre ucunun mevcut olduğunu garanti etmek amacıyla taranır.
	- ⚫ Uç askısının ilk ve son pozisyonunda bir uç algılanırsa uç askısı dolu olarak sınıflandırılacaktır. İlk ya da son uç eksikse uç askısındaki uçların sayısını belirlemek için tam bir tarama gerçekleştirilecektir.
	- Yeterli sayıda doğru tipte filtre ucu yoksa dokunmatik ekranda kullanıcının daha fazla uç yüklemesini isteyen bir mesaj görüntülenir.

**Not**: Belirlenen tahlil çalışması için yeterli sayıda uç yoksa ve çalışmayı başlatmadan önce daha fazla uç yüklemek mümkün değilse tahlil çalışması sırasında uçlar yeniden yüklenebilir. Bu durum yükleme bilgisi dosyasında ve kullanıcı etkileşimi gerektiyse sonuç dosyasında belgelenir. Uçları tekrar yüklemek için çalışmayı duraklatmak, örneklerin "unclear" (belirsiz) olarak işaretlenmesine neden olur.

#### **Kısmi envanter taraması**

"Elüat ve Reaktifler" çekmecesi için bir envanter taramasını tekrarlamanız gerekiyorsa (örn. çalışma tablasında bir değişiklik yapılmışsa) kısmi bir envanter taraması yapabilirsiniz. Şu çalışma tablası maddelerini ayrı ayrı taramayı seçebilirsiniz:

- Sol Uc Askıları
- Sağ Uç Askıları
- Sol Adaptörler
- Sağ Adaptörler
- Reaktiflerin Sıvı Düzel Algılaması

12.5.2 "Tahliller" çekmecesinin envanter taraması

"Tahliller" çekmecesinin envanter taraması, "Elüat ve Reaktifler" çekmecesine ait slot 1–3 için slot 4–6 üzerinde gerçekleştirilir.

"Tahliller" çekmecesinin envanter taramasının tekrarlanması gerekirse uç askıları ve adaptörlerin ayrı taranabileceği kısmi bir envanter taraması yapmak da mümkündür.

Envanter taraması yapıldıktan sonra QIAsymphony SP/AS cihazlarının envanteri güncellenir. Sistem slotlar için geçici soğutmayı kapatır ve yüklenmiş slotlar için soğutmayı açar.

**Not**: Bir çalışmanın başlayabilmesi için önce envanter taraması yapılmalıdır.

#### 12.5.3 Bir PCR döngüleyiciye aktarım

Tahlil kurulumundan sonra tahliller, QIAsymphony AS cihazdan çıkarılır ve algılama için PCR döngüleyiciye manuel olarak aktarılabilir. Çıktı formatlarının seçimi algılama için farklı PCR döngüleyicilerin (örn. Rotor-Gene Q, 96 gözlü döngüleyici, 32 kapilerli döngüleyici) kullanımına imkan verir. Döngüleyici dosyaları QIAsymphony SP/AS cihazlarından seçilen PCR döngüleyicilerine aktarılabilir.

# 13 Sorun Giderme

### 13.1 Hata mesajları ve uyarılar

QIAsymphony SP ve/veya AS cihazı kullanılırken herhangi bir sorun oluştuğunda, dokunmatik ekran üzerinde bir hata mesajı ya da uyarı görüntülenir.

Hata mesajlarında oluşabilecek farklı semboller hakkında daha fazla bilgi için bkz. Bölüm 3.2.3, *QIAsymphony SP/AS Kullanım Kılavuzu — QIAsymphony SP'yi Çalıştırma*.

Hata içinde bir hata kodu varsa mesajın sol tarafında, hata sembolünün altında görüntülenir (aşağıya bakın). Hata mesajı iletişim kutusunun ortasında görüntülenir

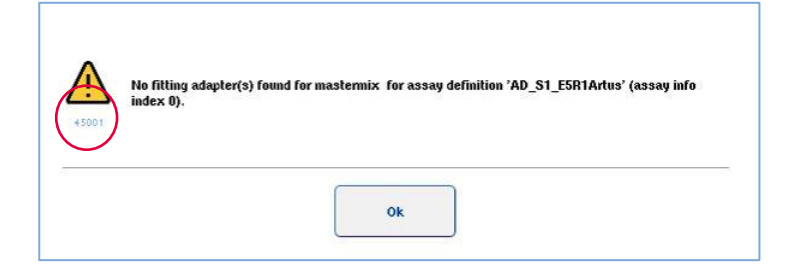

#### 13.1.1 Durum çubuğunda belirtilen hatalar

Bazı durumlarda hatalar, durum çubuğu üzerinde sarı renkte yanıp sönen çekmece düğmeleri ile gösterilir. Hata mesajını görüntülemek için yanıp sönen düğmeye basın ve talimatları izleyin.

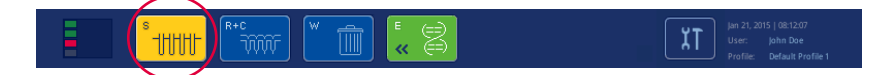

#### 13.1.2 Sekme başlıklarında belirtilen hatalar

Farklı sekme başlıkları, sekme içindeki bir hata göstergesini destekler. Bu nedenle bazı durumlarda hatalar, sekme başlığı adının yanındaki bir uyarı işareti simgesi ile belirtilir.

#### 13.1.3 Komut çubuğunda belirtilen hatalar

Bir hata durumunda etkilenen menü düğmesinde, adın yanında bir uyarı işareti simgesi görüntülenir.

Etkilenen sekmeye geçin ya da iletişim içinde hata durumuna genel bir bakış için ilgili komut çubuğu düğmesine basın.

| Integrated View |                                          | Sample Preparation A Assay Setup | <b>Tools</b> |                    |          |                       |  |
|-----------------|------------------------------------------|----------------------------------|--------------|--------------------|----------|-----------------------|--|
| Overview        |                                          |                                  |              |                    |          | <b>Overview</b>       |  |
|                 | Status                                   | Bin ID                           | Assay        | Destination        | Time     | Sample View           |  |
| Remove          | <b>STOPPED</b>                           | 3000001                          | Multiple     | Slot 5, Slot 6     | 00:00:16 |                       |  |
|                 | Templates are being transferred.: 0%     |                                  |              | Remaining: n/a     |          | <b>Parameter View</b> |  |
|                 |                                          |                                  |              |                    |          | Cooling               |  |
|                 | Eluate + Reagents<br>Current Temperature |                                  |              | Target Temperature |          |                       |  |

**Sekme başlıklarında ve komut çubuğu düğmelerinde hata göstergesi.**

13.1.4 **Help** (Yardım) düğmesi olan mesajlar

Bir mesaj bir **Help** (Yardım) düğmesiyle belirirse kullanıcının problemi çözmek için talimatlara erişimi vardır.

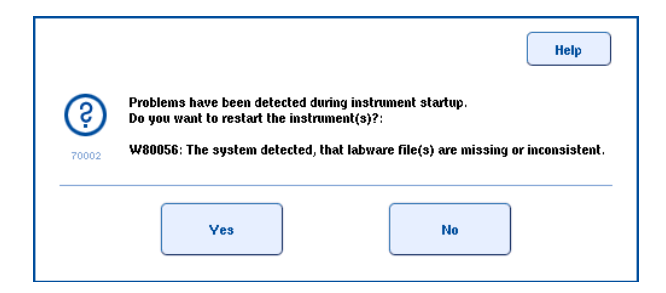

Şu şekilde devam edin:

1. **Help** (Yardım) düğmesine basın. Yeni bir mesaj belirir.

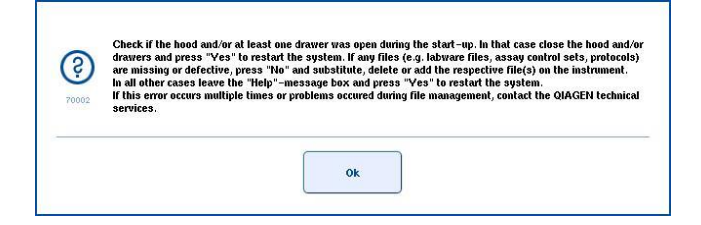

- 2. Talimatları dikkatle okuyun ve sonra **OK** (Tamam) seçeneğine basın.
- 3. Mesajı kapatıp talimatları izleyin.

**Not**: Mesajı tekrar okumak için **Tools** (Araçlar) ekranında **Instrument Report** (Cihaz Raporu) öğesini seçin. Sonra **Errors** (Hatalar) sekmesini seçin. Yakın zamanlı hata mesajları burada listelenir.

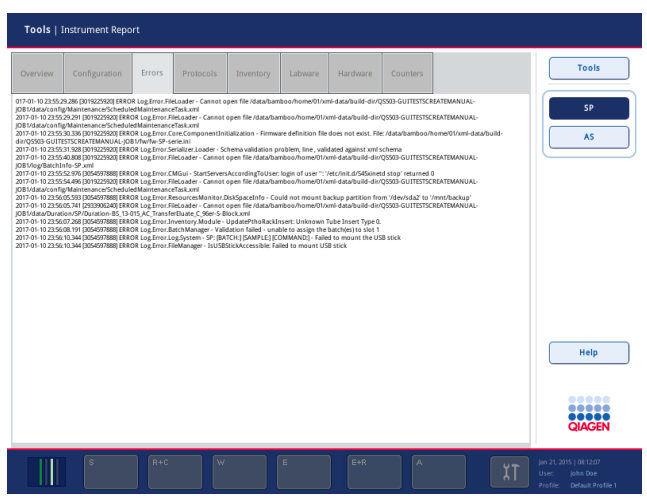

13.1.5 **Help** (Yardım) düğmesi olmayan mesajlar

**Help** (Yardım) düğmesi olmayan bir mesaj belirirse şunlardan birini yapın:

- ⚫ Mesajı doğrulayın ve sonra mesajda ana hatları verilen talimatları izleyin.
- Mesajda hata kodu bulunmuyorsa, Bölüm 13.4, Bölüm 13.5, Bölüm 13.6 ve Bölüm 13.7 içerisinde listelenen, bağlama özel hatalara ilişkin talimatları izleyin.
- ⚫ Öneriliyorsa veya gerekliyse QIAGEN Teknik Servisini arayın.

### 13.2 Yazılım yardım kutuları

Kullanıcıyı destek olup yönlendirmek amacıyla QIAsymphony SP/AS, tüm ekranlar için bir yazılım yardımı sunar.

Yazılım yardım metinlerine erişmek için tüm ekranlarda beliren komut çubuğundaki **Help** (Yardım) düğmesine basın.

Bu **Help** (Yardım) düğmesine basıldığında asıl ekranın önünde bir iletişim açılır. Yardım mesajında görüntülenen metin, mevcut ekranın nasıl kullanılacağına ilişkin tavsiye sunar.

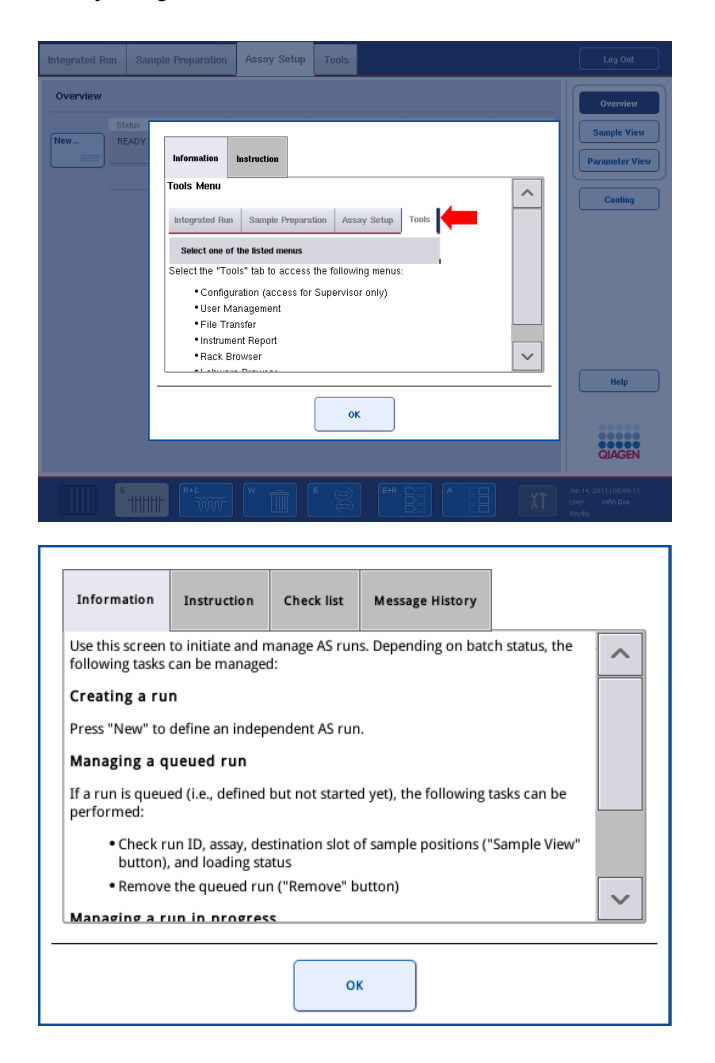

Orijinal ekrana dönmek için yardım iletişimindeki **OK** (Tamam) seçeneğine basın.

#### 13.2.1 Yazılım yardım kutularının yapısı

Bir yardım kutusu, en fazla 5 farklı sekmeden oluşur (aşağıdaki sırada): **Errors** (Hatalar), **Information** (Bilgi), **Instruction** (Talimat), **Check list** (Kontrol listesi) ve **Message History** (Mesaj Geçmişi).

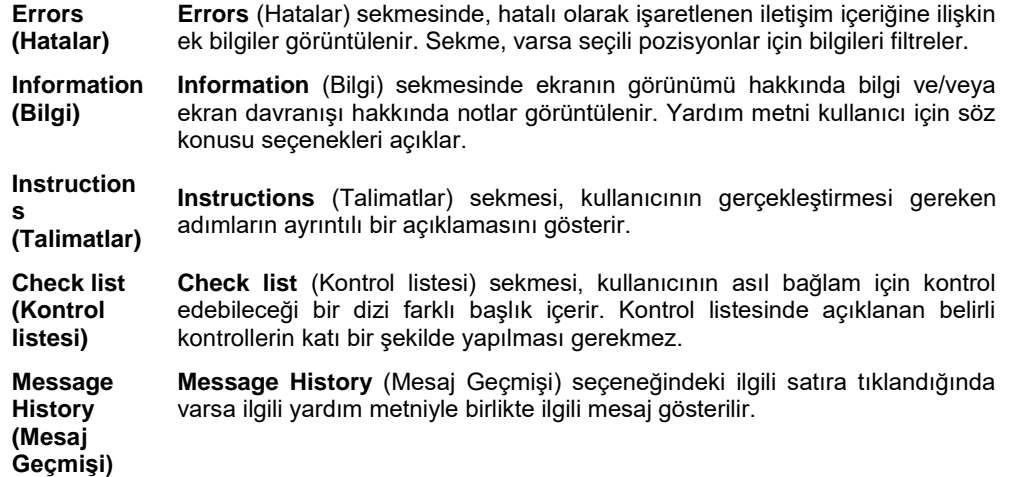

**Not:** Bir yazılım **Help** (Yardım) iletişimi, bu metin tiplerinin daha azını içerebilir.

### 13.3 QIAGEN Teknik Servisi ile iletişim kurma

Bir hata devam ederse ve QIAGEN Teknik Servisleriyle iletişim kurmanız gerekirse olayı kaydedin ve bir cihaz rapor dosyası oluşturun.

#### 13.3.1 Olayın bir kaydını oluşturun

- 1. Hatanın oluşumundan önce ve sonra gerçekleştirmiş olduğunuz tüm işlem adımlarını not edin.
- 2. Dokunmatik ekranda görüntülenen her türlü mesajı belgelendirin.

**Not**: Hata kodunu ve ilgili metni bize söyleyebilmeniz önemlidir. Bu bilgi QIAGEN Alan Servis Uzmanına ve Teknik Servisine hatanın giderilmesinde yardımcı olacaktır.

**Not:** Bazı durumlarda yazılım, dokunmatik ekran üzerinde hata mesajını göstermez. Hata, QIAsymphony AS ya da QIAsymphony SP cihazına yönelik sistem günlük dosyasında belgelenir.

- 3. Hatanın oluştuğu tarih ve saati not edin.
- 4. Olayın ayrıntılı bir tanımını verin. Örneğin çalışma tablasının bir fotoğrafını temin edin ve şu bilgileri kaydedin:
	- Hata QIAsymphony SP/AS cihazlarının neresinde oluştu?
	- ⚫ Protokolün hangi adımında hata oluştu?
	- ⚫ Ne gözlemlendi (örn. bir şey kırıldı mı, uçlar veya örnek hazırlama kartuşları çalışma tablasının olağan dış yerlerinde mi?) ve ne bekleniyordu?
	- ⚫ Beklenmeyen herhangi bir gürültü oldu mu?

Bunlara ilave olarak, ilgili olması halinde aşağıdaki bilgileri de sağlayın.

- ⚫ Pipetleme sırasında uçlar kaybolduysa lot numarasını ve uç tipini de bildirin.
- Uç askıları manuel olarak yeniden dolduruldu mu?
- ⚫ Üretici ve sipariş numarasını içerecek şekilde hangi reaktif adaptörü kullanıldı?
- ⚫ Üretici ve sipariş numarasını içerecek şekilde hangi örnek ve elüat askıları kullanıldı?
- ⚫ Üretici ve sipariş numarasını içerecek şekilde hangi tahlil askısı kullanıldı?

#### 13.3.2 Bir cihaz raporu dosyası oluşturma

QIAGEN Teknik Servisi tarafından bir cihaz raporu dosyası oluşturmanız istenirse şu şekilde devam edin:

- 1. Cihazda/cihazlarda oturum açın.
- 2. **Tools** (Araçlar) menüsünde **Instrument Report** (Cihaz Raporu) öğesini seçin. **Instrument Report** (Cihaz Raporu) menüsünün **Overview** (Genel Bakış) sekmesi belirir ve cihaz verileri alınır.

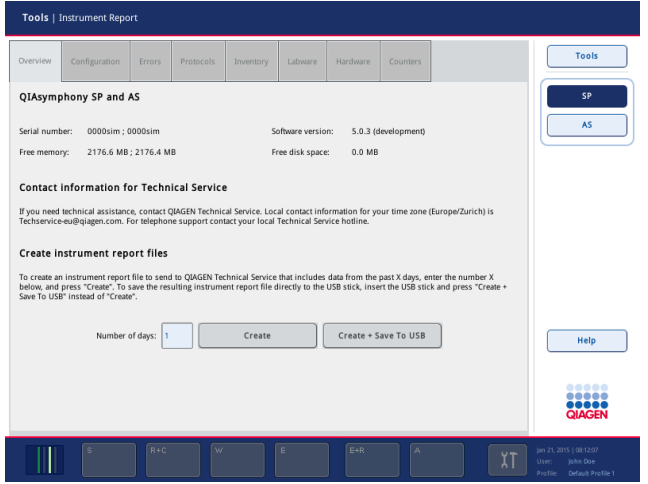

- 3. QIAsymphony SP için bir cihaz raporu oluşturmak istiyorsanız **SP** öğesini seçin. QIAsymphony AS için bir cihaz raporu oluşturmak istiyorsanız **AS** öğesini seçin.
- 4. Cihaz raporu dosyasının kapsamasını istediğiniz gün sayısını seçin.
- 5. **Create** (Oluştur) seçeneğine basın ya da dosyayı doğrudan USB belleğe kaydetmek için USB belleği yerleştirip sonra **Create + Save to USB** (Oluştur + USB'ye kaydet) seçeneğine basın.

Tüm cihaz raporu dosyalarını USB belleğe indirmek için bkz. Bölüm 8.3.2, *QIAsymphony SP/AS Kullanım Kılavuzu — Genel Açıklama*. Cihaz raporu dosyaları ayrıca QIAsymphony Management Console kullanılarak da indirilebilir. Daha fazla bilgi için bkz. Bölüm 4, *QIAsymphony Management Console Kullanım Kılavuzu*.

**Not**: Cihazda bir olay gerçekleşirse (yani sorun, çarpma vb.) bir cihaz raporu dosyası oluşturun ve QIAGEN Teknik Servisi için tüm dosya ve bilgilerin mevcut olduğundan emin olun.

### 13.4 Hata kodu bulunmayan genel hatalar

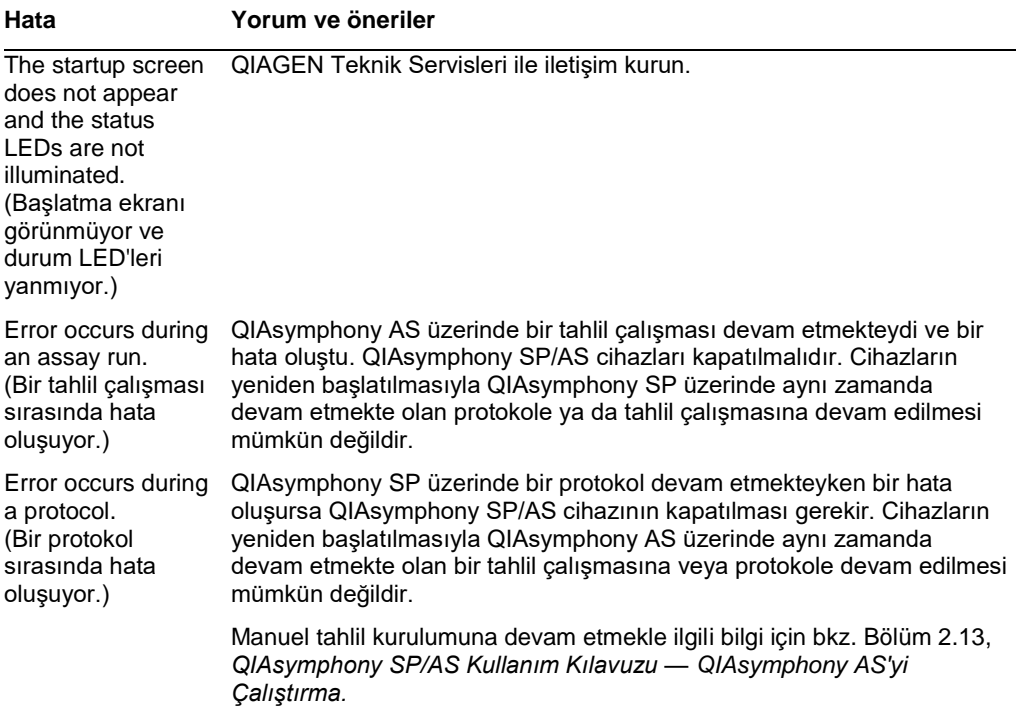

#### 13.4.1 Dosya işleme hataları

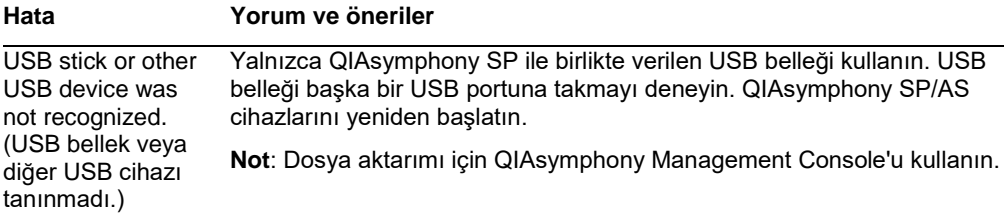

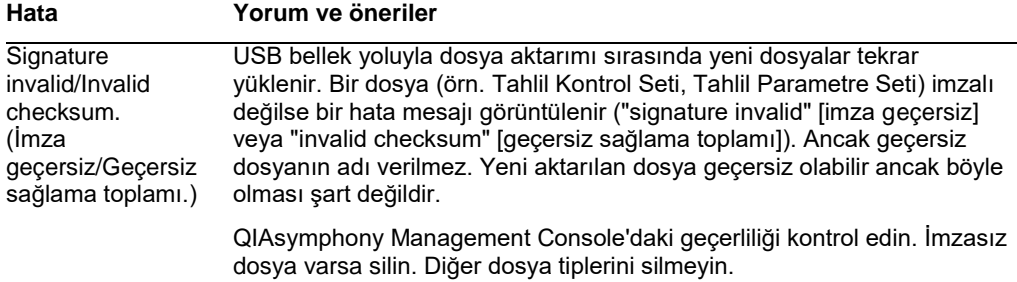

## 13.4.2 Dosya hataları

### *Genel dosya hataları*

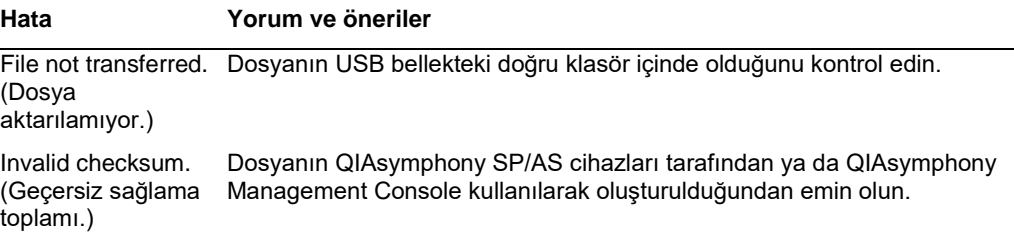

### *Askı dosyası hataları*

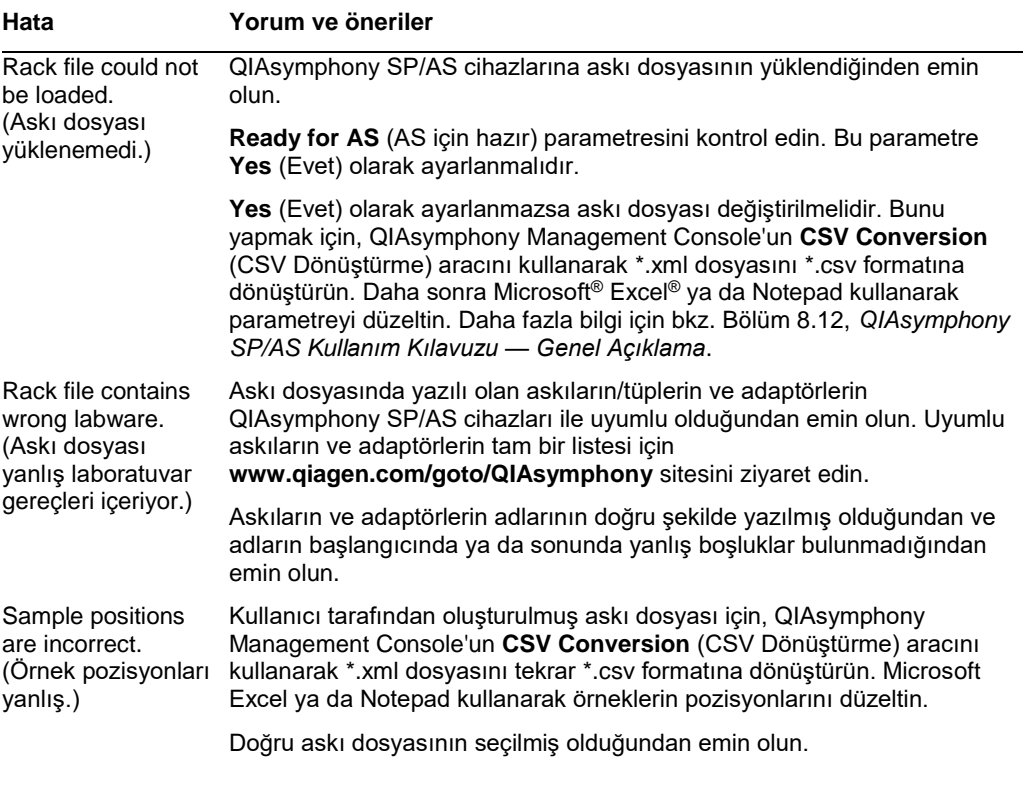

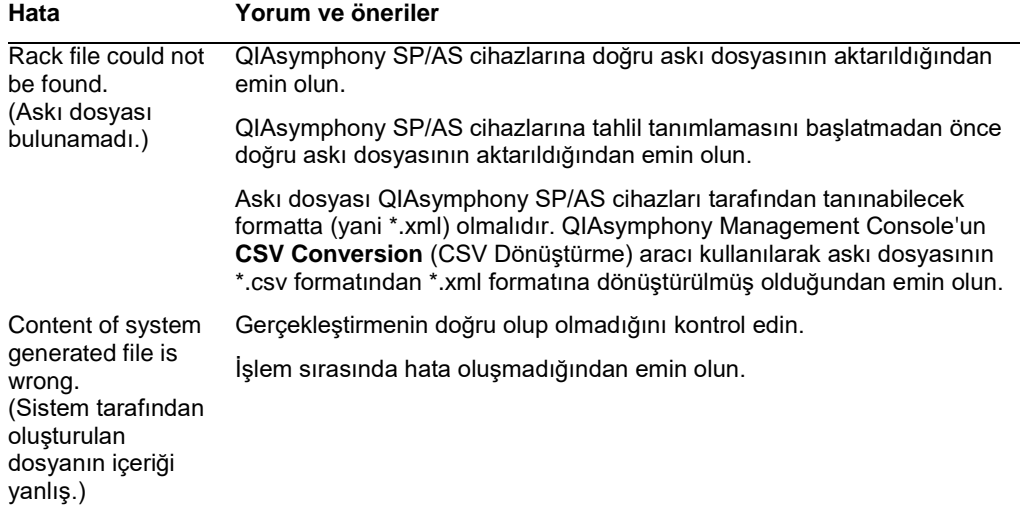

### *Çalışma listesi hataları*

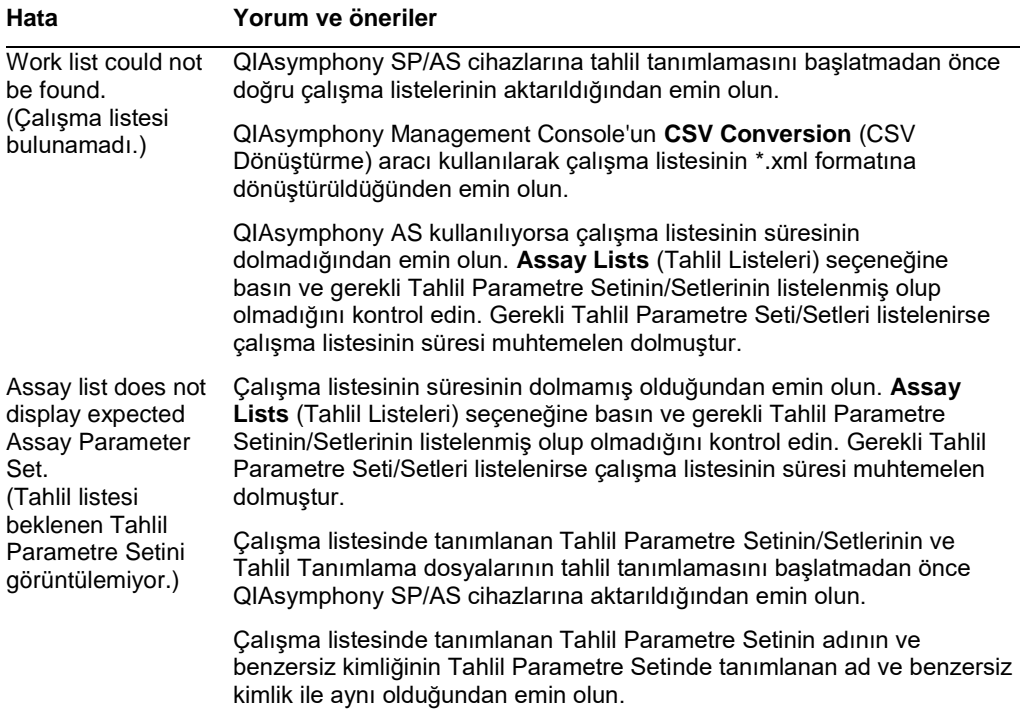

### *Laboratuvar gereçleri hataları*

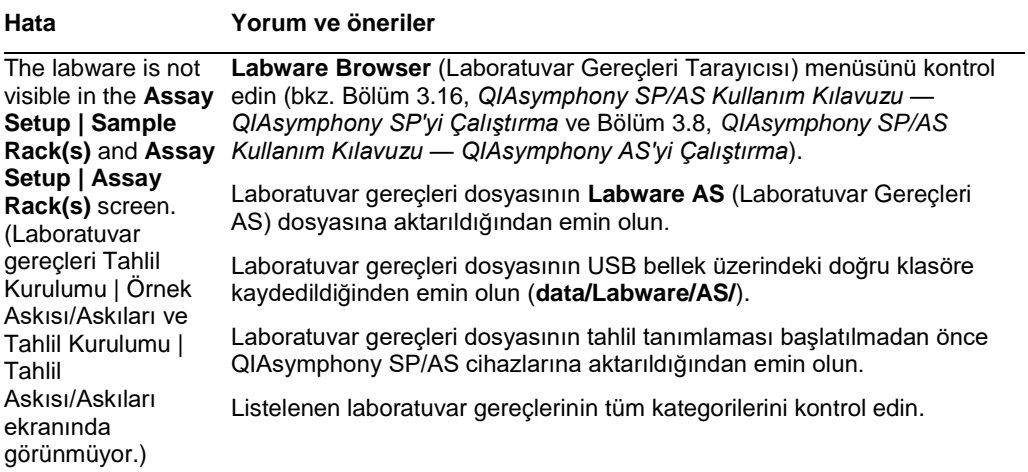

## *Döngüleyici dosyası hataları*

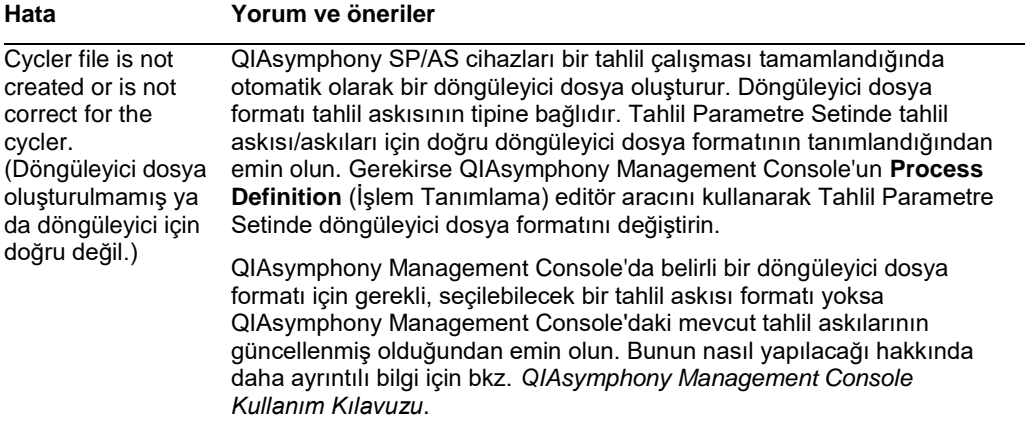

## *Sonuç dosyası AS hataları*

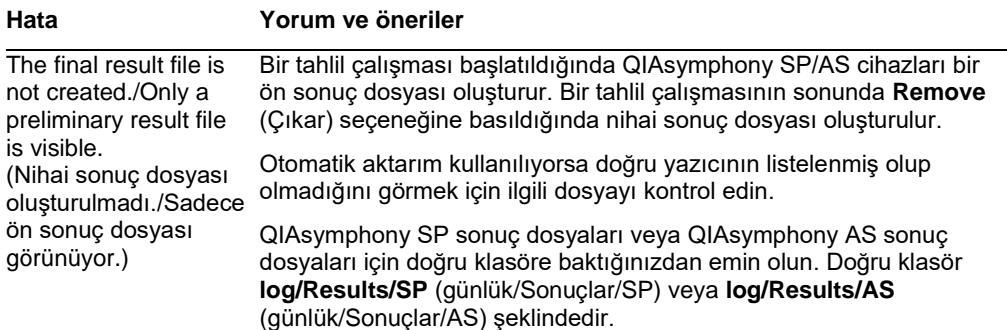

 $\overline{\phantom{a}}$ 

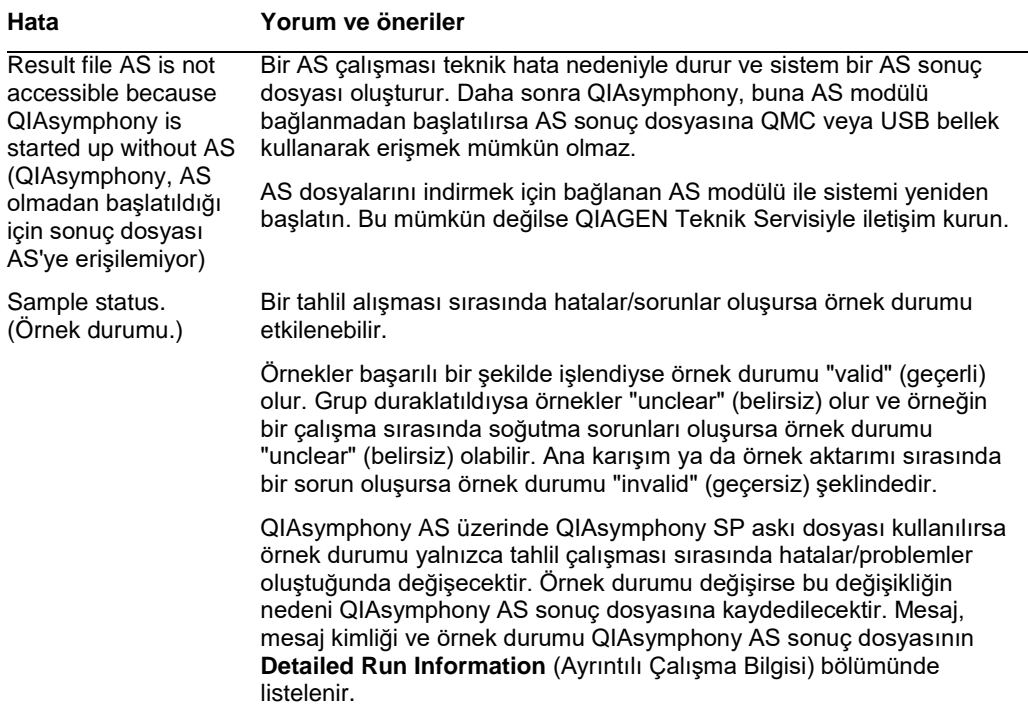

# *Yükleme bilgisi dosyası hataları*

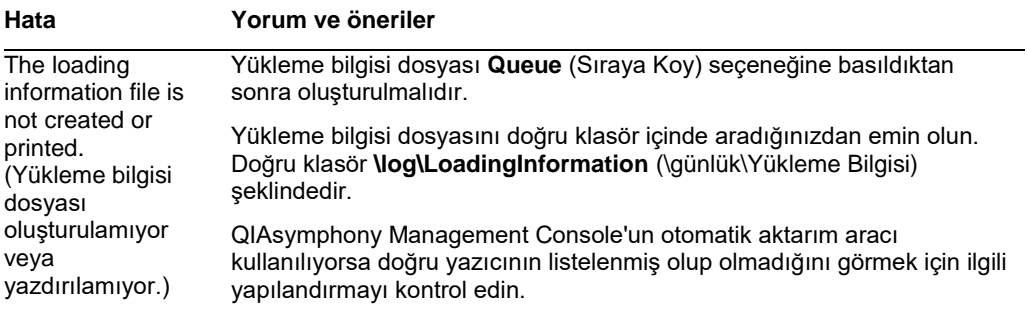

### *Günlük dosyası hataları*

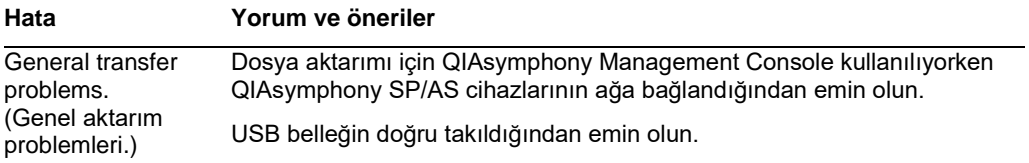

# 13.4.3 Uç atığı hataları

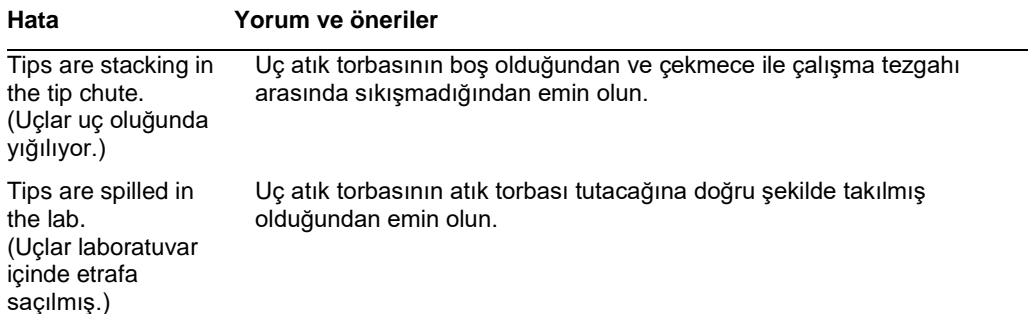

# 13.4.4 **Configuration** (Yapılandırma) menüsü hataları

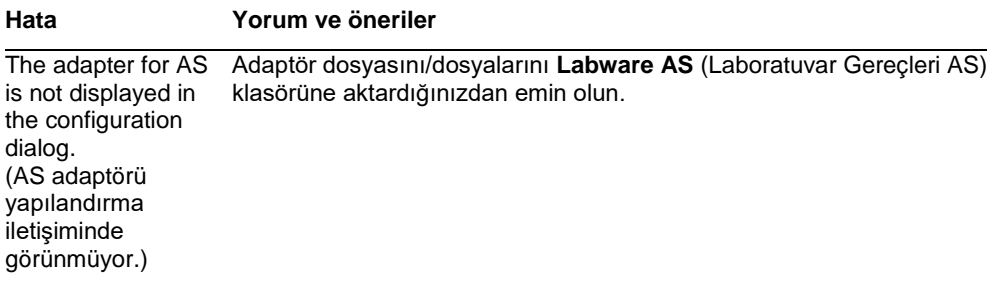

### 13.4.5 Envanter taraması hataları

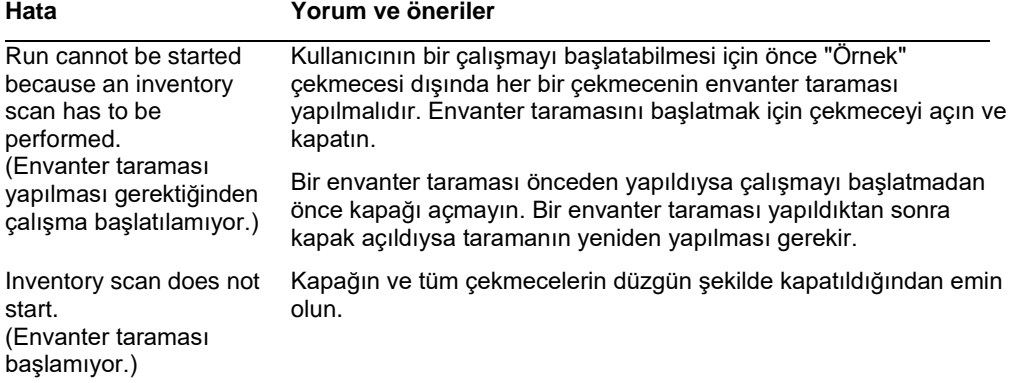

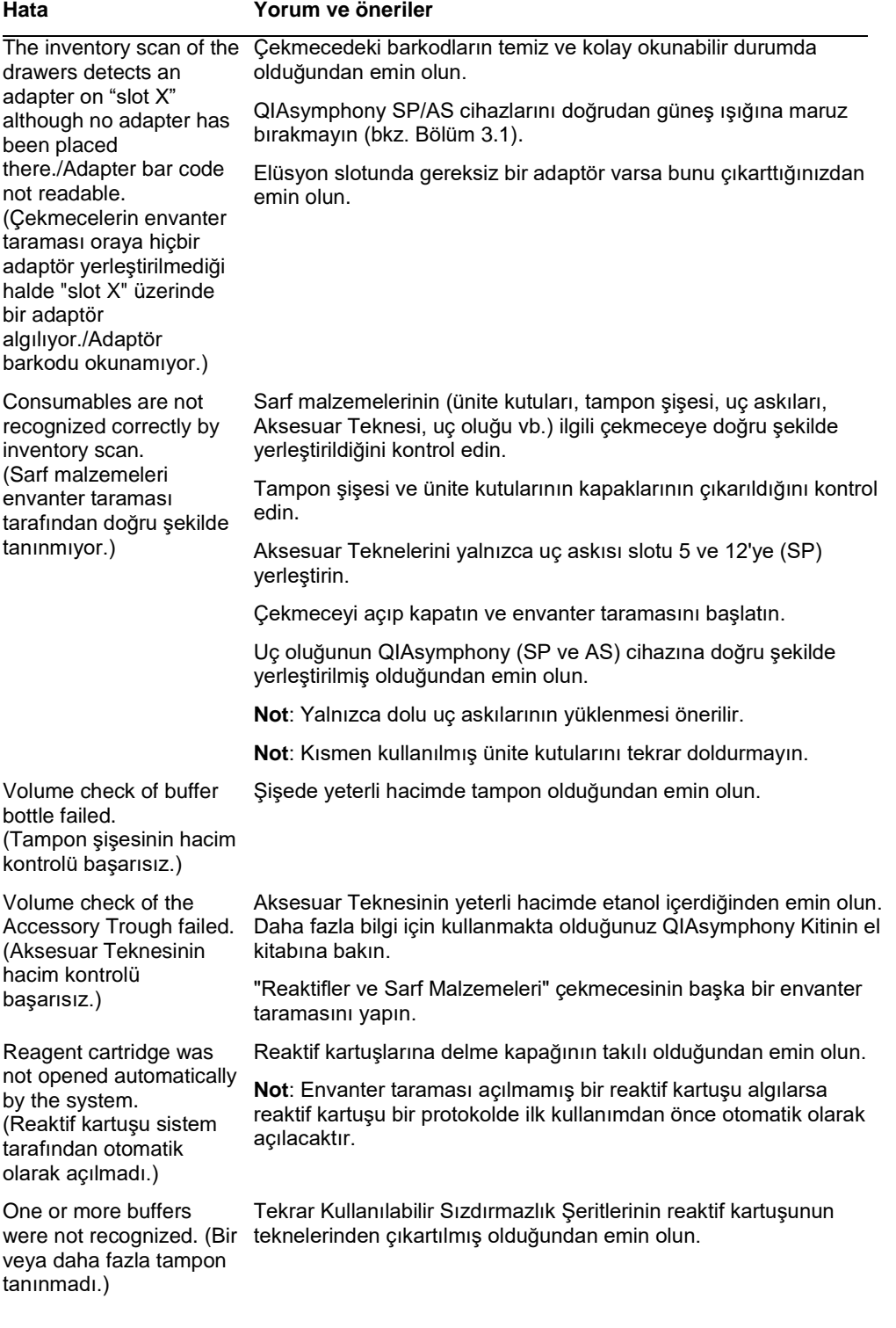

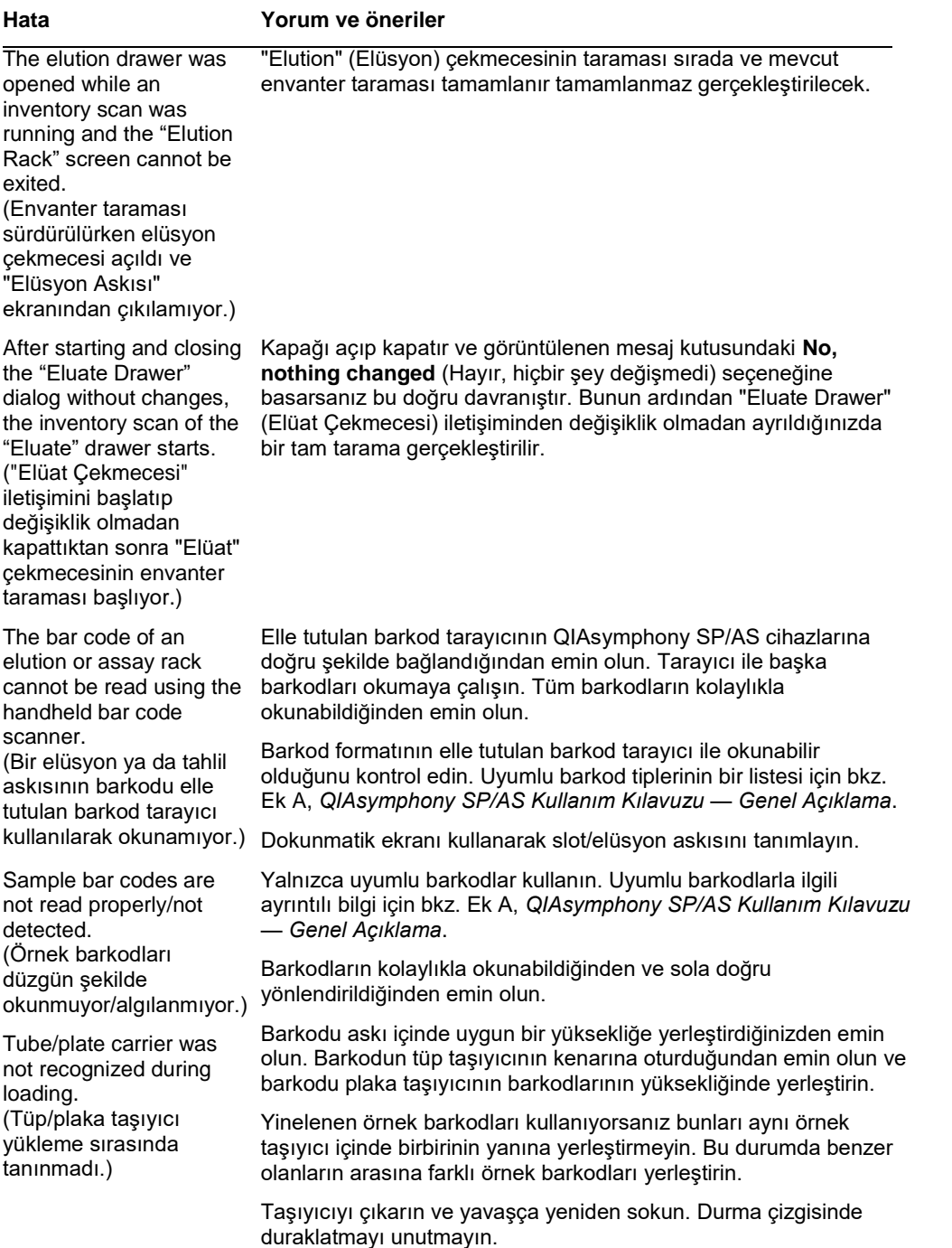

# 13.5 Hata kodları olmayan QIAsymphony SP hataları

# 13.5.1 "Elüat" çekmecesi

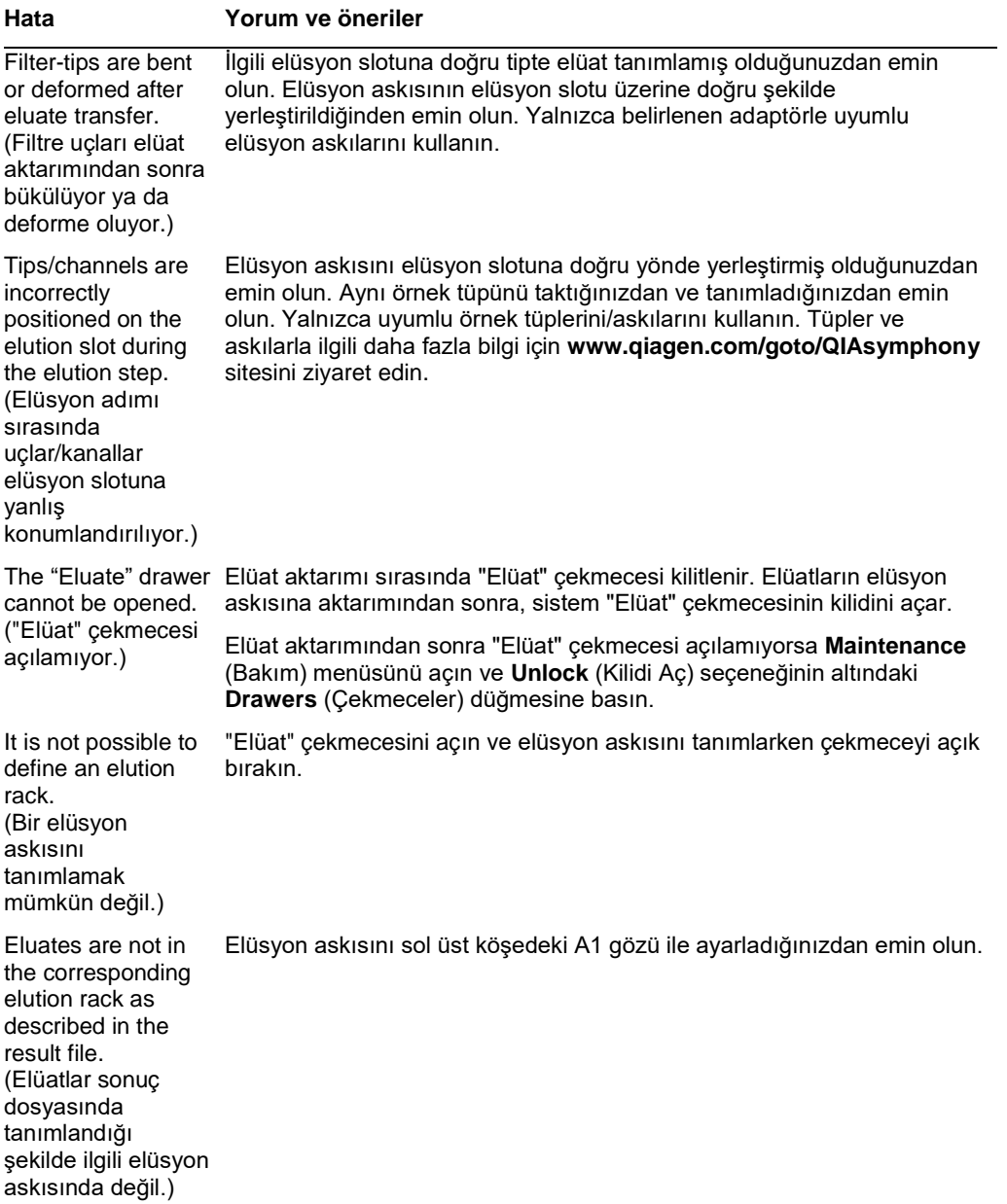

### **Hata Yorum ve öneriler**

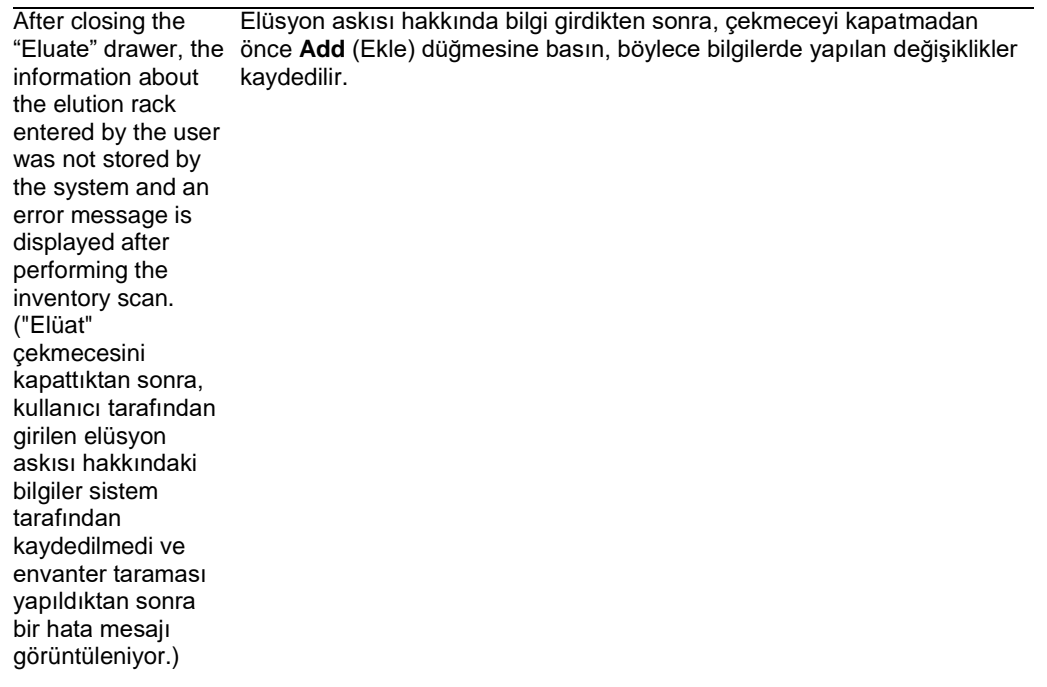

# 13.5.2 "Örnek" çekmecesi

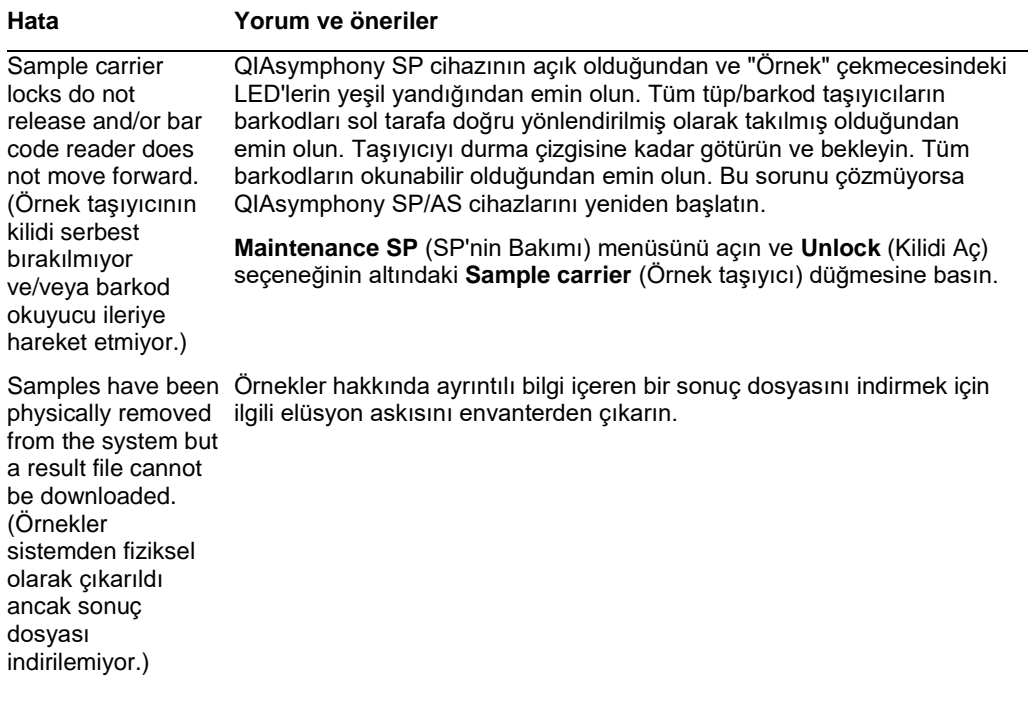

# 13.5.3 "Atık" çekmecesi

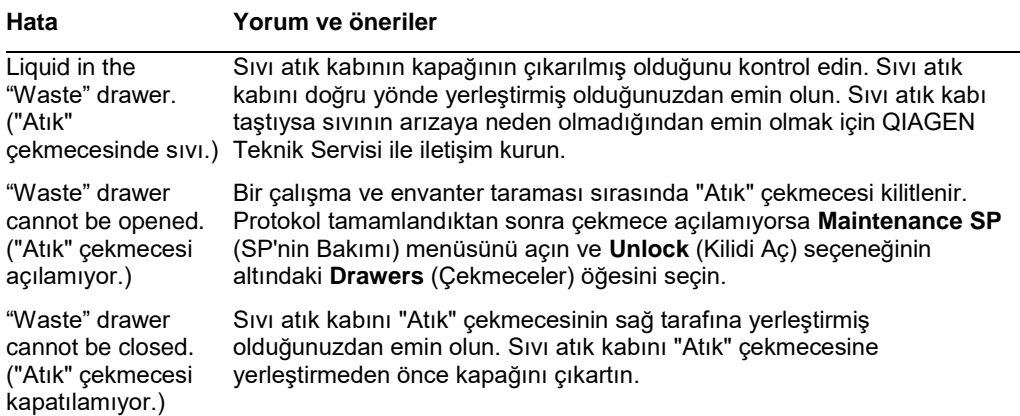

### 13.5.4 "Reaktifler ve Sarf Malzemeleri" çekmecesi

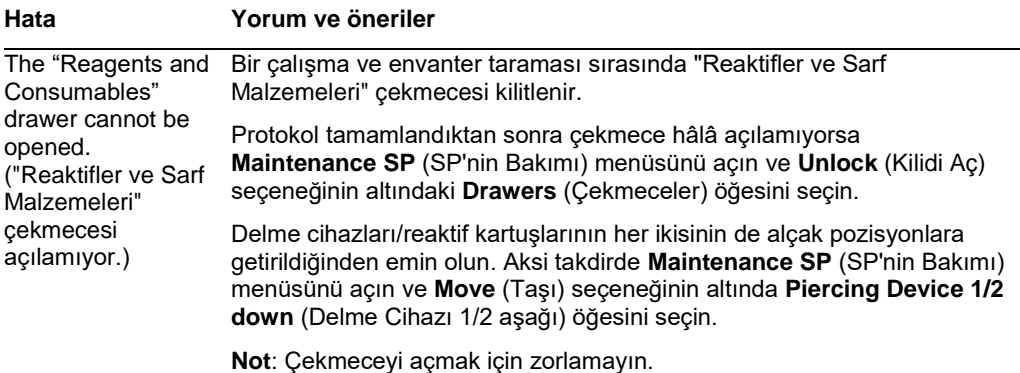

# 13.5.5 Bir grup/çalışma başlatılırken oluşabilecek hatalar

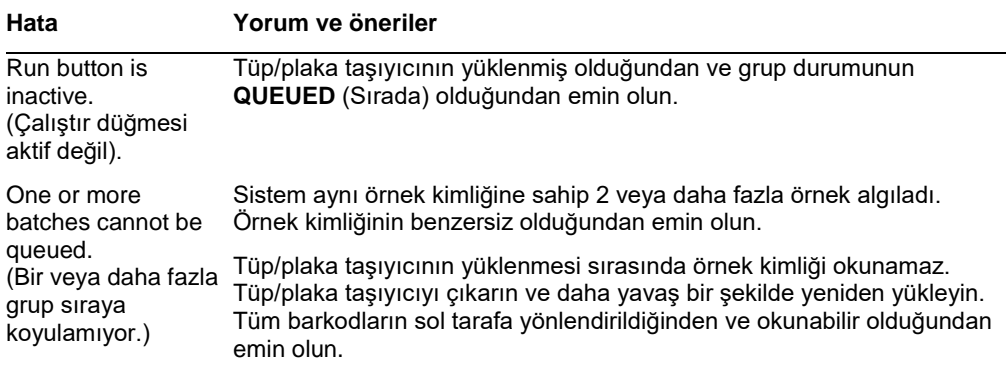

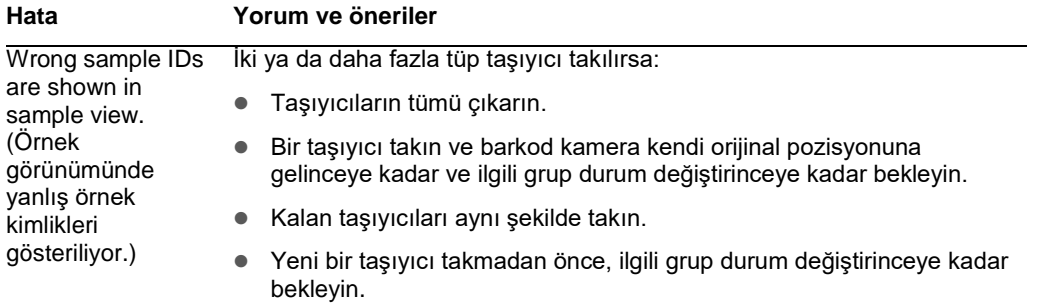

### 13.5.6 Protokol hataları

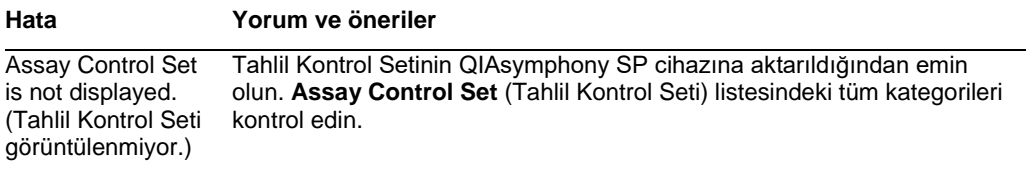

## 13.5.7 QIAsymphony SP cihazının çalıştırılması sırasında oluşabilecek hatalar

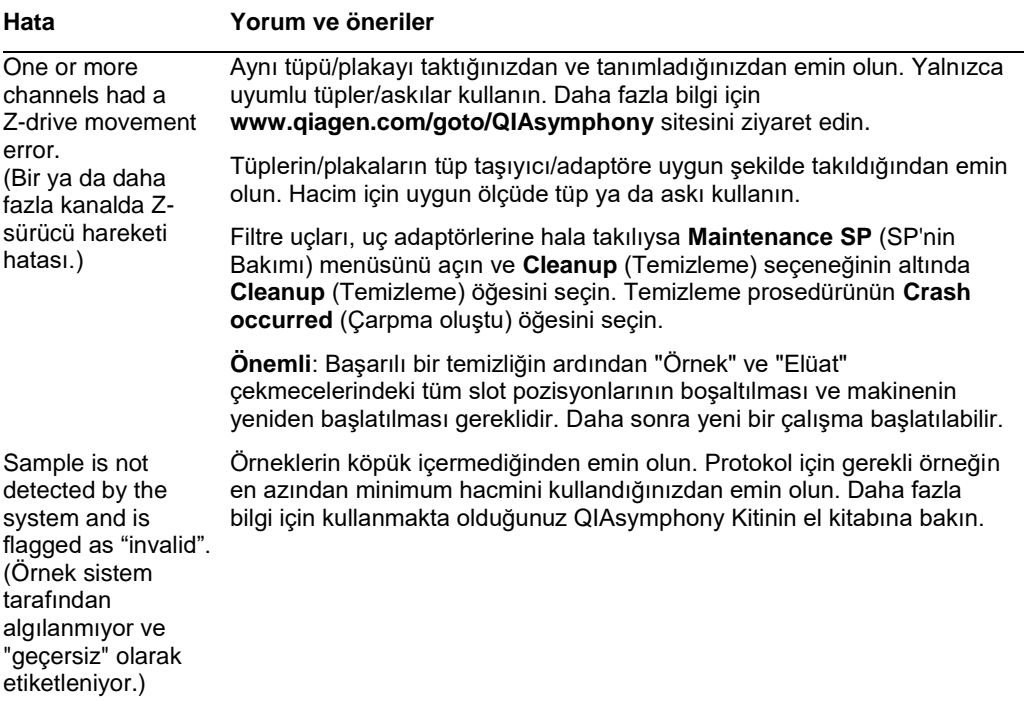

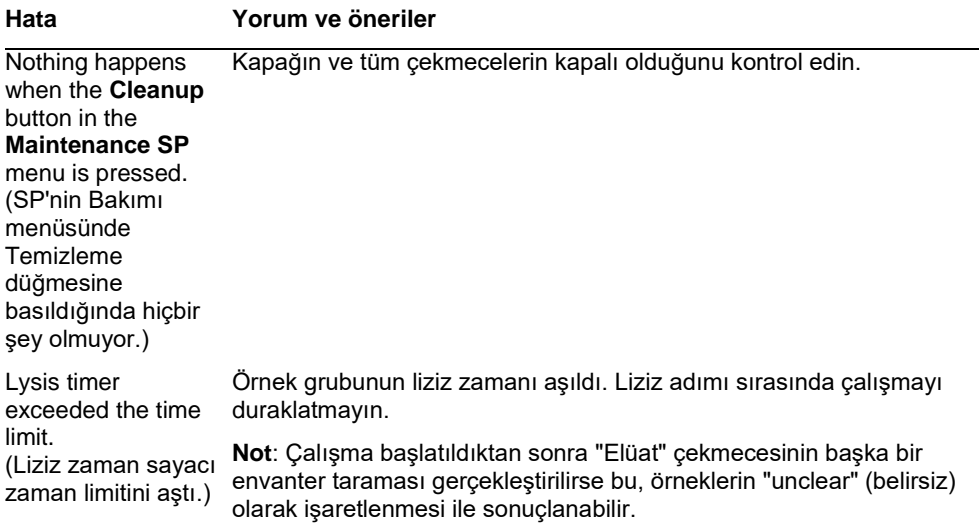

# 13.5.8 Protokol çalışması kesintisi

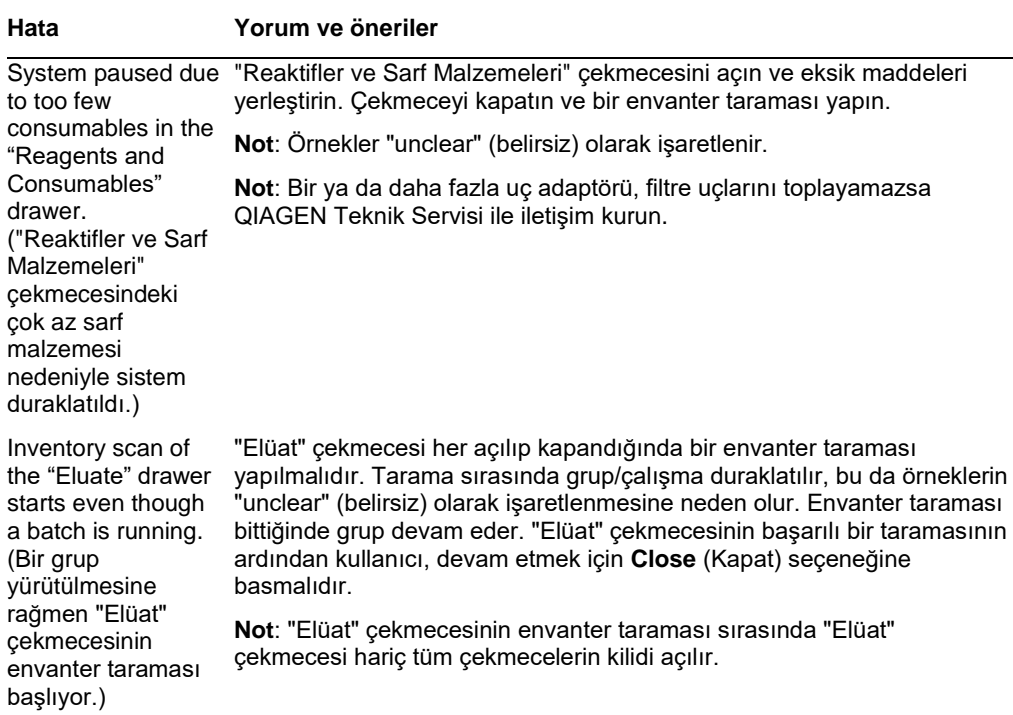

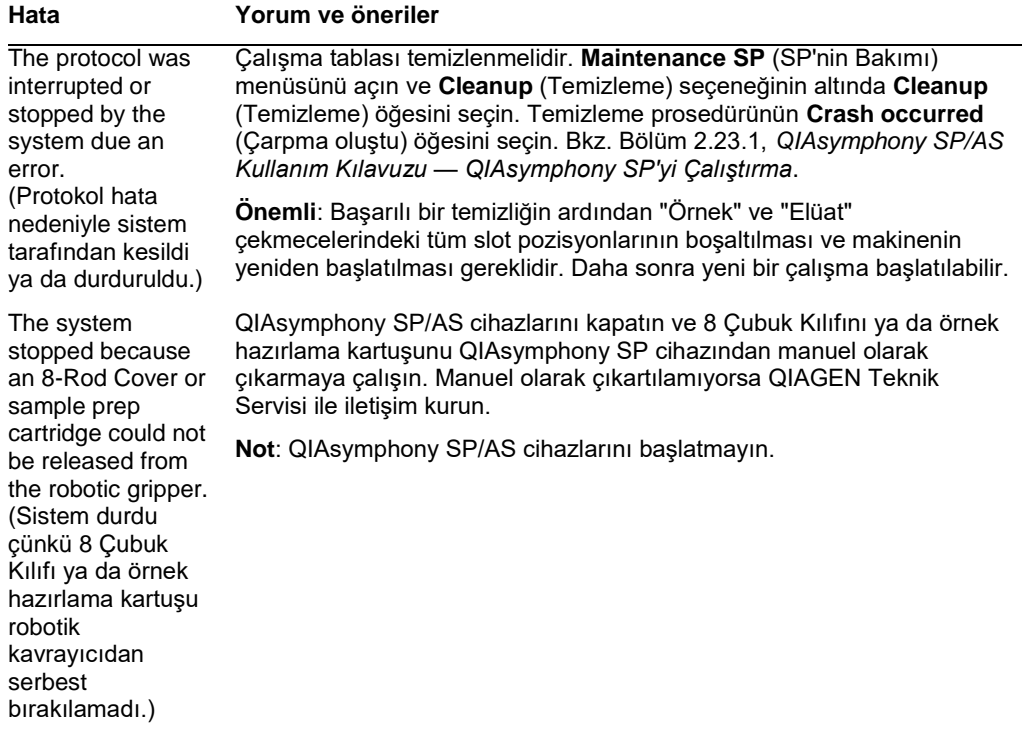

# 13.6 Hata kodu bulunmayan QIAsymphony AS hataları

### 13.6.1 Tahlil tanımı hataları

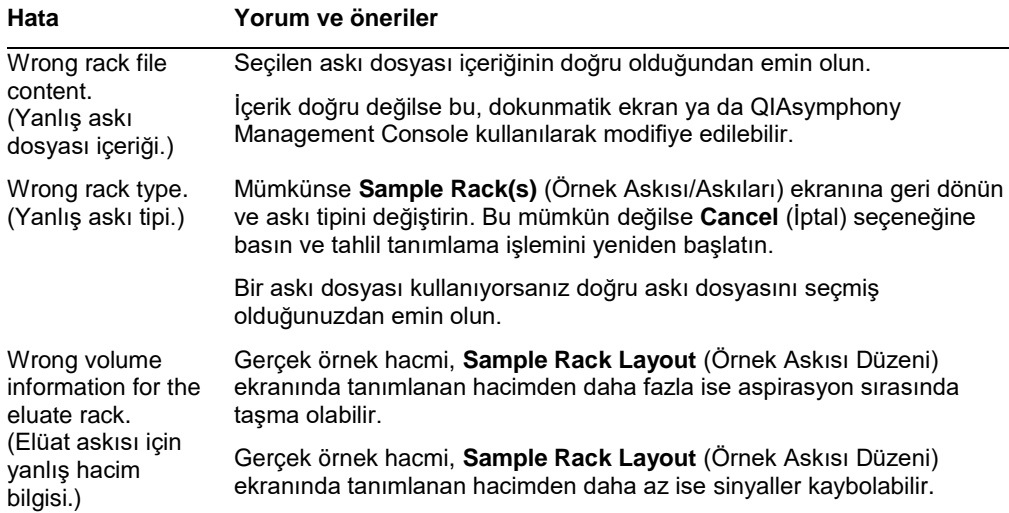

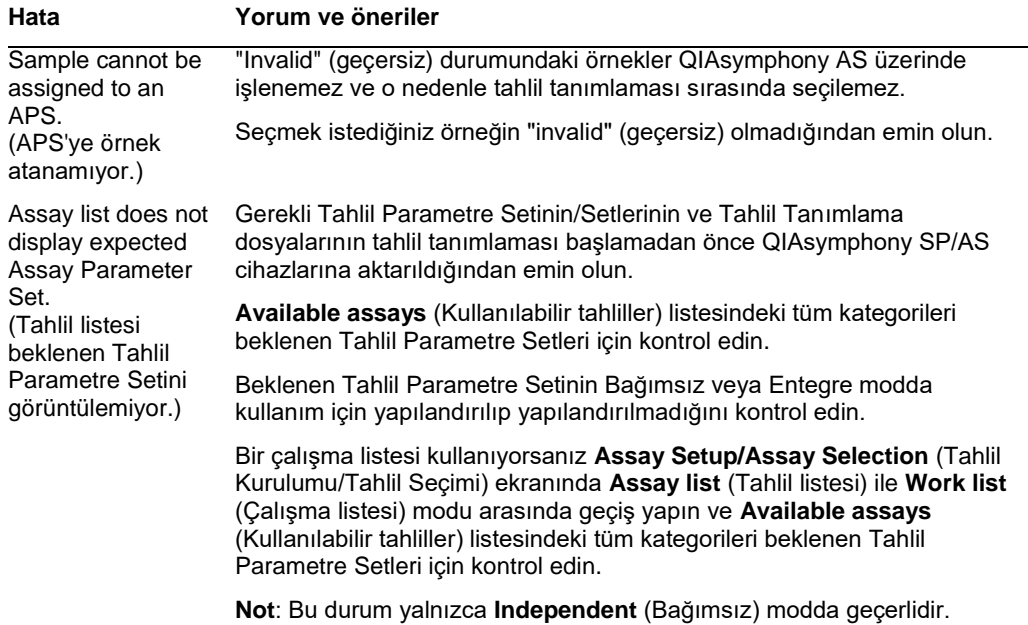

# 13.6.2 Tahlil çalışması sırasında oluşan hatalar

# *Laboratuvar gereçleri ya da sıvı dökülmesi sorunları*

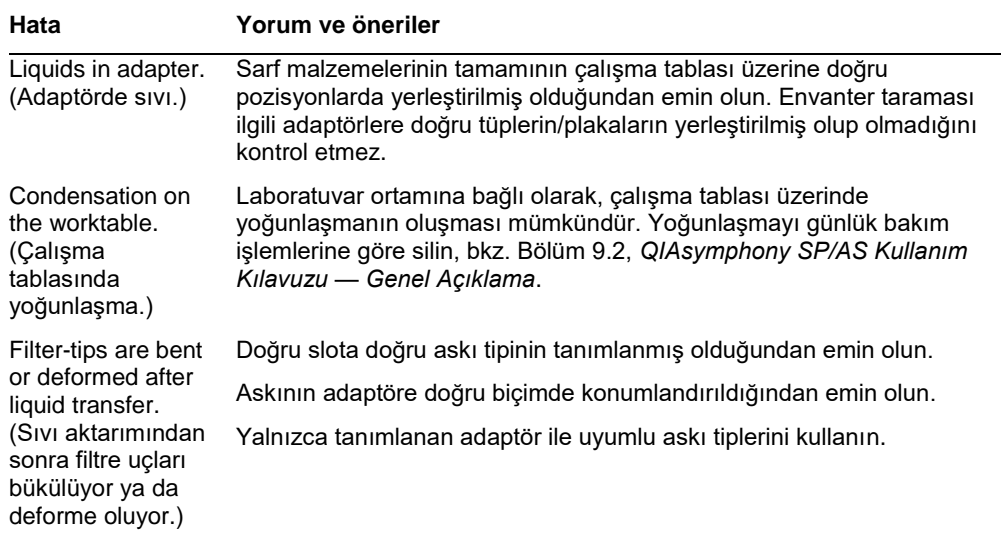

### *Tahlil çalışması kesintisi*

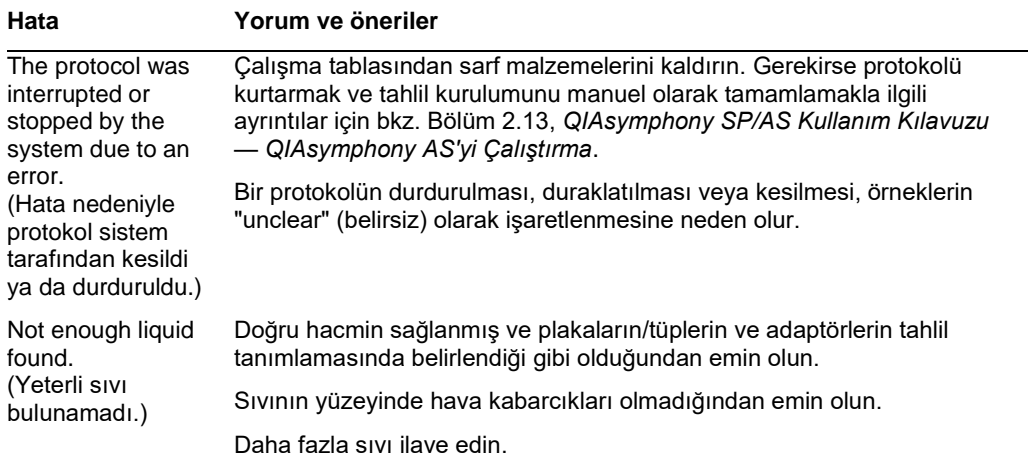

### 13.6.3 Veri analizi hataları

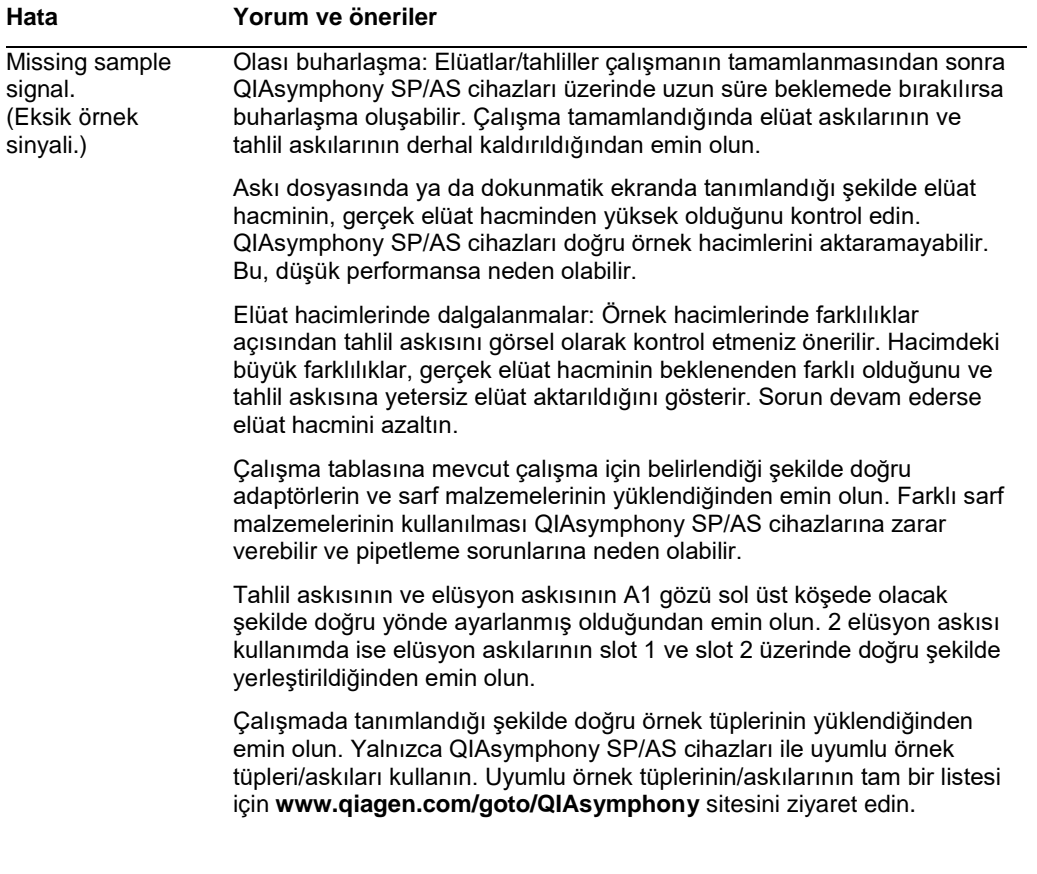

# 13.7 Entegre çalışma hataları

## 13.7.1 "Elüat" çekmecesi

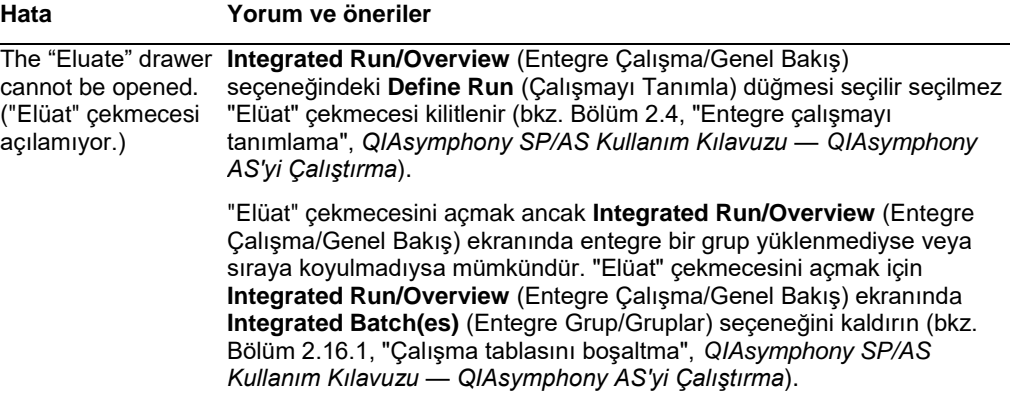

## 13.7.2 Entegre çalışmayı kaldırma

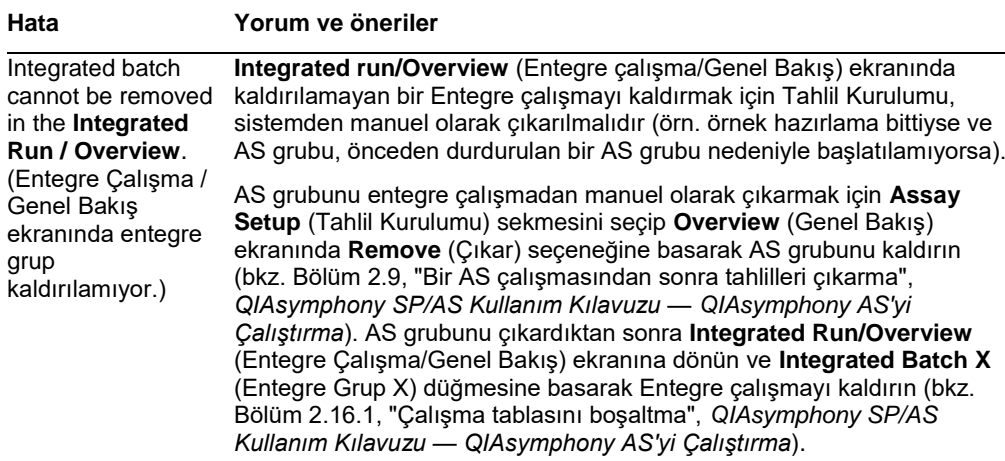

# 13.7.3 Bakım, servis ve yapılandırma

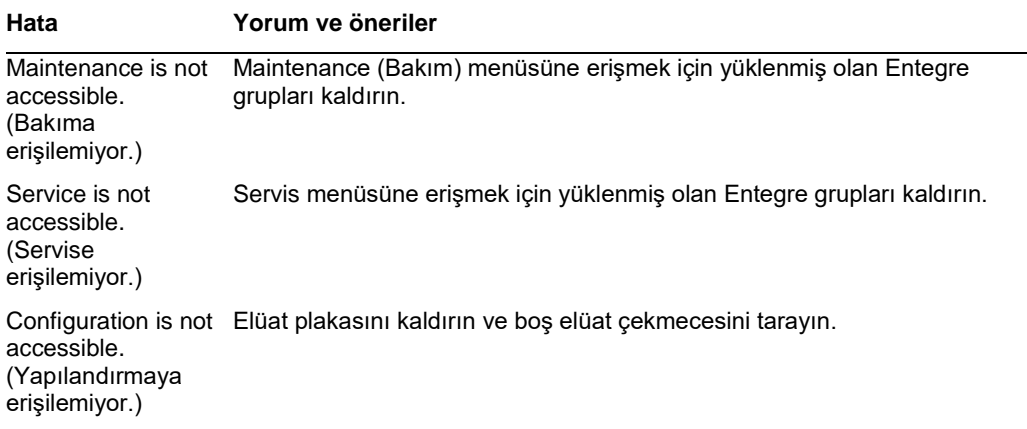
# 14 Bakım

Aşağıdaki tabloda QIAsymphony SP/AS cihazlarınızın optimum performansını sağlayacak bakımı gerçekleştirmek için gerekli personel açıklanmaktadır.

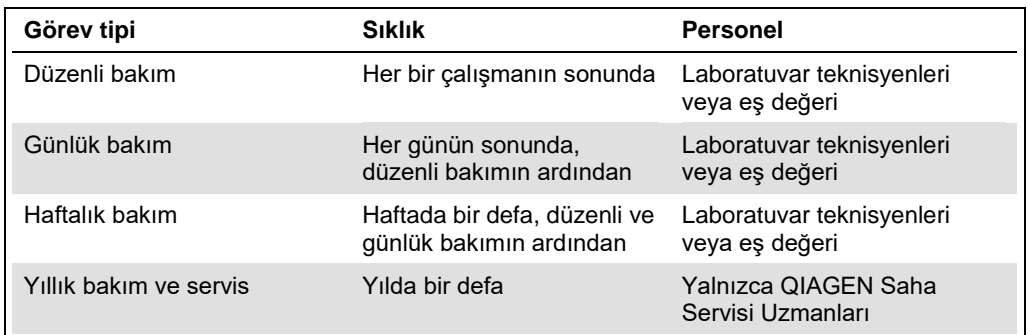

# 14.1 Bakım programlayıcı

Bakım programlayıcı, kullanıcıya tüm bakım görevlerinin yönetiminde yardımcı olur. Kullanıcıya yapılması gereken görevleri hatırlatır, bakım programına genel bir bakış sunar ve bakım verilerinin kaydını tutar.

Bakım görevleri iki kategoriye ayrılır:

- ⚫ Düzenli bakım
- ⚫ Zamana dayalı bakım

Düzenli bakım işlemleri, ilgili olay bittiğinde gerçekleştirilmesi gereken olaya dayalı görevlerdir. (örn. SP'nin ve/veya AS'nin düzenli bakımı, düzenli bakım entegre çalışma).

Zamana dayalı bakım işlemleri, süre bakımından belirli bir programı bulunan zamana dayalı görevlerdir (örn. günlük, haftalık ve aylık QIAsymphony SP/AS görevleri ve yıllık bakım). Yıllık bakım yalnızca QIAGEN Teknik Servisi tarafından onaylanabilir. QIAGEN'in tüm bakım görevleri zorunlu olarak sınıflandırılır.

**Not**: Zorunlu bir bakım görevini ertelemek veya değiştirmek mümkün değildir. Zorunlu bir görevin zamanı geldiğinde görev gerçekleştirilmelidir. Uygulama İşlemi dosyalarına göre QIAsymphony'yi işaretleme olmadan veya işaretleme ile kullanmak mümkündür ya da QIAsymphony bir çalışmayı başlatmayı reddeder.

Bakım programlayıcıya durum çubuğundaki **Tools** (Araçlar) simgesi ile erişilir (aşağıdaki resme bakın). **Tools** (Araçlar) simgesinin rengi, durumu belirtir:

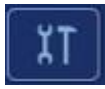

Mavi: Gerçekleştirilmesi gereken beklemede bir bakım görevi bulunmuyor.

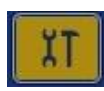

Sarı: Gerçekleştirilmesi gereken bir veya daha fazla bakım görevi var.

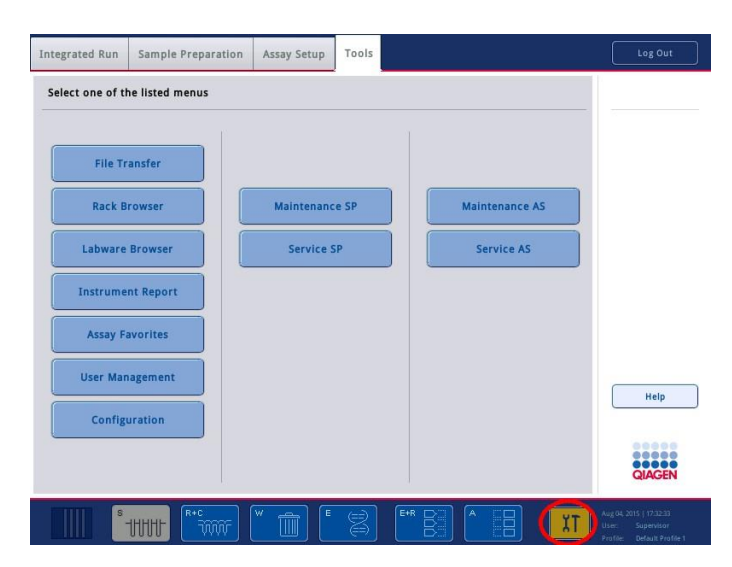

Tüm bakım görevleri başlıkları, sınıflandırmaları, gerçekleştirilmeleri gereken tarih/saat ve yineleme şablonları ile birlikte **Confirm Maintenance Task** (Bakım Görevini Onayla) ekranında listelenir. Programlanan bakım, görev tamamlandığı zaman **Done** (Bitti) düğmesine basılarak onaylanmalıdır.

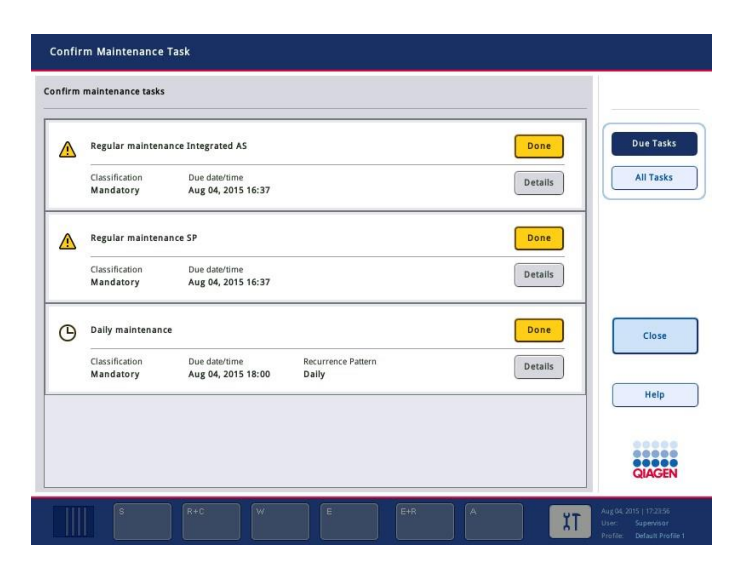

Bir onay, **Undo** (Geri Al) düğmesine basılarak iptal edilebilir. **Details** (Ayrıntılar) düğmesi, bir bakım görevine ait tüm bakım adımlarının listelendiği bir mesaj kutusunu açar. Bakım görevleri, en üstte olaya dayalı görevler, ardından gerçekleştirilmeleri gereken tarihe göre tarihe dayalı görevler listelenmiş olarak sıralanır.

14.1.1 Bir bakım görevini onaylama

Bir bakım görevini onaylamak için:

- 1. Durum çubuğunda sarı renkte yanıp sönen **Tools** (Araçlar) simgesine basın.
- 2. İlgili bakımı gerçekleştirdikten sonra **Done** (Bitti) seçeneğine basın. Seçilen görev onaylanır, arka plan rengi griye döner, simge bir **OK** (Tamam) sembolüne dönüşür ve onay tarihi görüntülenir.

Görev zamana dayalıysa sonraki gerçekleştirilme tarihi programlanır.

**Not**: Bir bakım görevini istemeden onaylarsanız görev durumunu onaylanmadı durumuna geri döndürmek için **Undo** (Geri Al) seçeneğine basın.

#### <span id="page-182-0"></span>**Bir bakım görevi için ayrıntılı adımları görüntüleme**

Belirli bir bakım görevinin gerekli tüm adımlarını görüntülemek için **Tools** (Araçlar) simgesine basın ve ardından belirli bir görev için **Details** (Ayrıntılar) seçeneğine basın. Gerekli tüm bakım adımlarının bir açıklamasını içeren bir mesaj kutusu gösterilir.

#### 14.1.2 Bir bakım görevini erteleme

Zamana dayalı bakım görevleri, (örneğin) zaman alıcı bir grup üzerinde çalışıyorsanız ve bakıma hemen başlayamazsanız bir defa ertelenebilir. Ertelenen bir görev için gerçekleştirilme saati, geçerli günde saat 23:59 olarak ayarlanır. Kullanıcı görevi sonraki gün onaylamalıdır ancak görevi ikinci bir defa erteleyemez. Bir görevi ertelemek için **Postpone** (Ertele) seçeneğine basın.

#### 14.1.3 Bakım ayarlarını yapılandırma

"Supervisor" (Süpervizör), **Tools/Configuration** (Araçlar/Yapılandırma) menüsünde bakım ayarlarını yapılandırabilir. Yalnızca tamamlama saati ve uyarı saati değiştirilebilir.

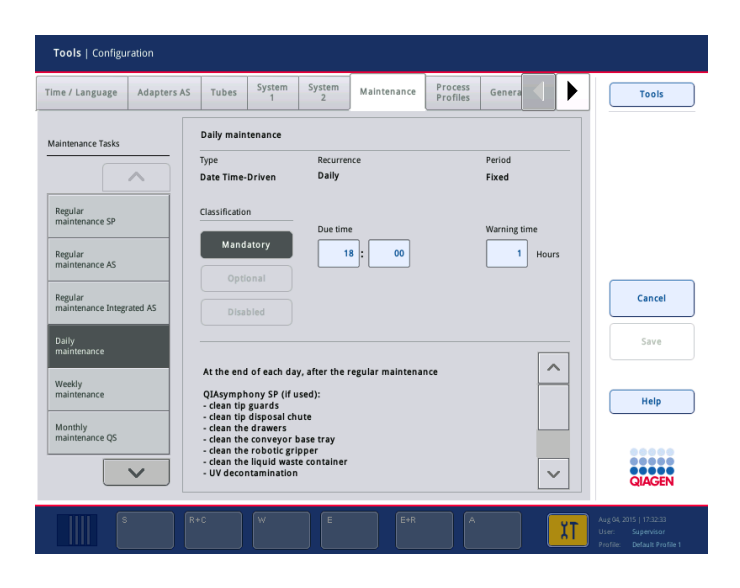

Farklı bakım görevleri, **Maintenance Tasks** (Bakım Görevleri) listesinde seçilebilir:

- ⚫ **Daily maintenance** (Günlük bakım) için **Due time** (Tamamlama saati) ve **Warning time** (Uyarı saati) öğelerini seçmek mümkündür.
- ⚫ **Weekly maintenance** (Haftalık bakım) için **Due time** (Tamamlama saati) ve **Warning time** (Uyarı saati) öğelerine ek olarak bakımın gerçekleşmesi gereken gün de seçilebilir.
- ⚫ **Monthly maintenance QS** (Aylık bakım QS) için **Due time** (Tamamlama saati), **Warning time** (Uyarı saati) ve **Day of month** (Ayın günü) seçilebilir.
- ⚫ **Annual maintenance and servicing** (Yıllık bakım ve servis) yalnızca "Supervisor" (Süpervizör) tarafından gerçekleştirilen yazılım güncellemesinin ardından ilk olarak ayarlanabilir. **Due time** (Tamamlama saati), **Warning time** (Uyarı saati) ve son **Annual service visit** (Yıllık servis ziyareti) tarihine ait **Day** (Gün), **Month** (Ay) ve **Year** (Yıl) ayarlanmalıdır. Takip eden tüm **Annual maintenance and servicing** (Yıllık bakım ve servis) görevleri yalnızca QIAGEN Teknik Servisi tarafından onaylanabilir.

**Not**: Yalnızca QIAGEN Alan Servisi, **Annual service visit** (Yıllık servis ziyareti) görevini onaylayabilir.

**Not**: Bakım ve servis işine başlamadan önce güvenlik bilgileri baştan sona okunup anlaşılmalıdır. Bölüm [2.9,](#page-18-0) özel dikkat gerektirmektedir.

## 14.2 Temizlik

**Not**: QIAsymphony SP/AS çalışma tablalarına sıvı dökülürse gerekli güvenlik düzenlemelerine uygun olarak çalışma biter bitmez silin. Sıvının kurumasına izin vermeyin.

#### **Temizlik ajanları**

#### *Temizlik için dezenfektanlar ve deterjanlar*

- ⚫ Mikrozid® Liquid (Schülke & Mayr GmbH; **www.schuelke-mayr.com**) QIAsymphony SP/AS çalışma tablalarından çıkarılmış maddeler üzerine püskürtmek için etanol bazlı dezenfektan
- ⚫ Mikrozid Wipes (Schülke & Mayr GmbH; **www.schuelke-mayr.com**) QIAsymphony SP/AS yüzeylerinin silinmesi için etanol bazlı dezenfektanlar ile nemlendirilmiştir
- ⚫ Mikrozid Sensitive Liquid (Schülke & Mayr GmbH; **www.schuelke-mayr.com**) kuaterner amonyum tuzu bazlı dezenfektan. 100 gramlık Mikrozid Sensitive Liquid başına 0,26 g kuaterner amonyum bileşenler, benzil-C12-C16-alkildimetil, klorürler: 0,26 g Didesildimetilamonyum klorür ve 0,26 g kuaterner amonyum bileşikleri, benzil-C12-C14 alkil[(etilfenil)metil]dimetil, klorürlerden oluşur). Alkole duyarlı yüzeyler için.

#### *RNase kontaminasyonunu giderme*

- ⚫ 5 PRIME RNaseKiller (5 PRIME, kat. no 2500080) yüzeyleri temizlemek ve çalışma tablası öğelerini daldırmak için
- ⚫ 0,1 M NaOH yüzeyleri temizlemek ve çalışma tablası öğelerini daldırmak için 5 PRIME RNaseKiller'a alternatif olarak.

#### *Nükleik asit kontaminasyonunu giderme (DNA ve RNA)*

DNA-ExitusPlus™ IF (AppliChem, kat. no. A7409,0100; DNA-ExitusPlus'ın göstergesiz varyantı) — yüzeyleri temizlemek ve çalışma tablası öğelerini daldırmak için.

**Not**: QIAsymphony SP/AS kapaklarını ya da yan panellerini temizlemek için alkol ya da alkol bazlı dezenfektanlar kullanmayın. QIAsymphony SP/AS kapaklarının ve yan panellerinin alkol ya da alkol tabanlı dezenfektanlara maruz kalması yüzey çatlamalarına neden olur. QIAsymphony SP/AS kapaklarını ya da yan panellerini yalnızca damıtılmış su ya da Mikrozid Sensitive Liquid ile temizleyin.

#### *Avrupa*

Gigasept® Instru AF (Schülke & Mayr GmbH; **www.schuelke-mayr.com**) — 100 g Gigasept Instru AF başına 14 g kokospropilen-diamin-guanidin diasetat, 35 g fenoksipropanoller ve 2,5 g benzalkonyum klorürün yanı sıra korozyon önleyici bileşenler, parfüm ve %15–30 iyonik olmayan yüzey aktif maddelerden oluşur. Çalışma tablası öğelerini daldırmak için dezenfektan.

#### *ABD*

DECON-QUAT® 100 (Veltek Associates, Inc.; **www.sterile.com**) — kuaterner amonyum tuzu bazlı dezenfektan konsantresi. (%5 alkildimetilbenzilamonyum klorür ve %5 alkildimetiletilbenzilamonyum klorür). Çalışma tablası öğelerini daldırmak için.

**Not**: Tavsiye edilenlerden farklı dezenfektanlar kullanmak isterseniz bileşimlerinin yukarıdakilere benzer olmasına dikkat edin. Mikrozid Liquid için uygun bir alternatif, Incidin® Liquid'dir (Ecolab; **www.ecolab.com**).

**Not**: Solventler ya da tuzlu, asidik ya da alkalin çözeltiler QIAsymphony SP/AS cihazları üzerine dökülürse bunları hiç bekletmeden silin.

**Not**: QIAsymphony kapağını/kapaklarını ya da yan panellerini temizlemek için alkol ya da alkol bazlı reaktifler kullanmayın.

**Önemli**: Temizlik ajanlarının kullanımına ilişkin sorular için cihaz tedarikçisi ile iletişim kurun.

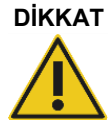

#### **DİKKAT Cihazın/cihazların hasarı**

Çekmeceleri, delikli metal plakayı ve liziz istasyonunu kağıt havlular ile sildikten sonra, hiçbir kağıt havlu parçasının kalmadığından emin olun. Çalışma tablası üzerinde kalan kağıt havlu parçacıkları, bir çalışma tablası çarpışmasına neden olabilir.

## 14.3 Servis

QIAGEN tarafından sunulan esnek Servis Desteği Anlaşmaları hakkında daha fazla bilgi için QIAGEN Alan Servisi temsilcinizle ya da yerel distribütörünüzle temasa geçin.

**Not**: Servis işlemlerine başlamadan önce güç çıkışından güç kablosunu çıkarın.

## 14.4 Düzenli bakım

QIAsymphony SP/AS cihazındaki her bir çalışmanın ardından düzenli bir bakım gerekmektedir. QIAsymphony SP ve QIAsymphony AS için ayrı bir bakım rutini uygulanmalıdır.

**Not**: **Maintenance SP** (SP'nin Bakımı) ya da **Maintenance AS** (Bakım AS) menüsünden bir servis protokolü yürütmeden önce QIAsymphony SP/AS kapaklarının kapalı olduğundan emin olun.

14.4.1 Uçları düzenli olarak atma

**Not**: Kontaminasyonu önlemek için uç atık torbası, sonraki çalışmayı başlatmadan önce boşaltılmalıdır.

**Not**: Atık sıvılar uç atık oluğunun ucundan damlayabilir.

**Not**: Güvenlik bilgilerini dikkatlice takip edin.

**Not**: QIAsymphony Cabinet SP/AS kullanırken atık kutusu, kabin içinde kontaminasyonu önlemek için boşaltılmalıdır.

**Not**: Atık kutusunu düzenli olarak kontrol edin.

**Not**: Atık sıvılar kabin içinde uç atık oluğunun ucundan damlayabilir.

Ayrıntılı bilgi için bkz. *QIAsymphony Cabinet SP/AS Kullanım Kılavuzu*.

14.4.2 QIAsymphony SP için düzenli bakım prosedürü

Altı çizili sözcükler, kullanıcının bakım programlayıcı içinde dokunmatik ekranda gördüğü anahtar sözcüklerdir (bkz. "Bir bakım görevi için ayrıntılı adımları görüntüleme", sayfa [183\)](#page-182-0).

- 1. *Remove eluates (Elüatları kaldır)*: Elüatları "Elüat" çekmecesinden kaldırın.
- 2. *Download the result file(s) (Sonuç dosyasını/dosyalarını indir)* (opsiyonel): İsteğe bağlı bir seçenek olarak, sonuç dosyasını/dosyalarını indirin ve dosyaların yedeklenmiş olduğundan emin olun.
- 3. *Remove used sample tubes/plates (Kullanılan örnek tüplerini/plakalarını kaldır)*: "Örnek" çekmecesinden kullanılmış örnek tüplerini/plakalarını kaldırın ve yerel güvenlik düzenlemelerine uygun olarak atın.
- 4. *Remove reagent cartridges (Reaktif kartuşlarını kaldır)*: "Reaktifler ve Sarf Malzemeleri" çekmecesinden reaktif kartuşlarını kaldırın.

Kısmi olarak kullanılmış reaktif kartuşlarını sızdırmaz yapın ve kullanmakta olduğunuz QIAsymphony Kitinin el kitabındaki talimatlara uygun olarak depolayın. Yerel güvenlik ve çevre düzenlemelerine uygun olarak kullanılmış reaktif kartuşlarını atın.

- 5. *Replace the tip disposal bag (Uç atık torbasını değiştir)*: Bir sonraki çalışmaya başlamadan önce uç atık torbasını değiştirin.
- 6. *Discard unit boxes (Ünite kutularını at)*: Atık plastik gereçler ile dolu ünite kutularını kapatın ve yerel güvenlik düzenlemenize göre atın.
- 7. *Check the magnetic-head guards (Manyetik kafa koruyucuları kontrol et)*: Manyetik kafa koruyucuları kontrol edin ve gerekirse temizleyin.
- 8. *UV decontamination (UV dekontaminasyonu)* (opsiyonel): Çalışma tablasına UV dekontaminasyonu uygulayın (opsiyonel).

**Not**: QIAsymphony Cabinet SP/AS kullanırken atık kutusu, kabin içinde kontaminasyonu önlemek için boşaltılmalıdır.

Ayrıntılı bilgi için bkz. *QIAsymphony Cabinet SP/AS Kullanım Kılavuzu*.

Gerekirse sıradaki protokol çalışmasına başlamadan önce manyetik kafa koruyucuları temizleyin. Şu şekilde devam edin:

- 9. **Maintenance SP** (SP'nin Bakımı) menüsünü açın ve **Magnetic head guards** (Manyetik kafa koruyucular) servis protokolünü çalıştırın. Manyetik kafa koruyucuların salınması için tutaçları biraz kaldırın.
- 10. Manyetik kafa koruyucuları etanol bazlı dezenfektan ile (örn. Mikrozid) temizleyin ve uygun şekilde inkübe edin.
- 11. Su ile nemlendirilmiş, tiftik içermeyen bir bez ile silin ve kağıt havlular ile kurulayın. Manyetik kafa koruyucuları yerleştirin.
- 12. **Maintenance SP** (SP'nin Bakımı) menüsünü açın ve **Open magnetic head guards** (Manyetik kafa koruyucuları aç) servis protokolünü çalıştırın.

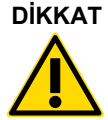

#### **DİKKAT Cihazın/cihazların hasarı**

QIAsymphony SP ile çalışmaya başlamadan önce manyetik kafa koruyucuları taktığınızdan emin olun.

14.4.3 QIAsymphony AS için düzenli bakım işlemi (entegre ve bağımsız)

Altı çizili sözcükler, kullanıcının bakım programlayıcı içinde dokunmatik ekranda gördüğü anahtar sözcüklerdir (bkz. "Bir bakım görevi için ayrıntılı adımları görüntüleme", sayfa [183\)](#page-182-0).

- 1. *Remove assay run (Tahlil çalışmasını kaldır)*: **Remove** (Kaldır) düğmesine basarak tahlil çalışmasını kaldırın.
- 2. *Remove assays (Tahlilleri kaldır)*: Tahlilleri "Tahliller" çekmecesinden kaldırın.

Arzu ederseniz tahlilleri doğrudan PCR döngüleyiciye aktarın.

- 3. *Download the result file(s) (Sonuç dosyasını/dosyalarını indir)* (opsiyonel): Sonuç dosyalarını ve varsa döngüleyici dosyasını indirin. Dosyaların yedeklendiğinden emin olun.
- 4. *Remove used sample tubes/plates (Kullanılan örnek tüplerini/plakalarını kaldır)*: "Elüat ve Reaktifler" çekmecesinden kullanılmış örnek tüplerini/plakaları kaldırın. Yerel güvenlik düzenlemelerine uygun olarak atın ya da güvenli bir şekilde depolayın.
- 5. *Remove reagent tubes and bottles (Reaktif tüplerini ve şişelerini kaldır)*: "Elüat ve Reaktifler" çekmecesinden reaktif tüplerini ve şişelerini kaldırın. Yerel güvenlik düzenlemelerinize uygun olarak atın.
- 6. *Discard empty tip racks (Boş uç askılarını at)*.
- 7. *Replace the tip disposal bag (Uç atık torbasını değiştir)*: Bir sonraki tahlil çalışmasına başlamadan önce uç atık torbasını değiştirin.

## 8. *UV decontamination (UV dekontaminasyonu)* (opsiyonel): Çalışma tablasına UV dekontaminasyonu uygulayın.

**Not**: Kullanılmış uç askılarını yeniden doldurmayın.

**Not**: QIAsymphony Cabinet AS kullanılırken uç atık torbasının dolu olup olmadığını kontrol edin. Atık kutusu kabin içinde kontaminasyonu önlemek için boşaltılmalıdır.

Ayrıntılı bilgi için bkz. *QIAsymphony Cabinet SP/AS Kullanım Kılavuzu*.

# 14.5 Günlük bakım (SP/AS)

Günün son çalışmasını gerçekleştirdikten sonra düzenli bakım prosedürünü ve ek olarak günlük bakım prosedürünü uygulayın.

**Not**: **Maintenance** (Bakım) menüsünden bir servis protokolü uygulamaya başlamadan önce QIAsymphony SP/AS kapaklarının kapalı olduğundan emin olun.

**Not**: Güvenlik bilgilerini dikkatlice takip edin.

Altı çizili sözcükler, kullanıcının bakım programlayıcı içinde dokunmatik ekranda gördüğü anahtar sözcüklerdir (bkz. "Bir bakım görevi için ayrıntılı adımları görüntüleme", sayfa [183\)](#page-182-0).

14.5.1 Pipetleme sistemi uç koruyucuları (SP/AS)

#### *Clean pipetting system tip guards (Pipetleme sistemi uç koruyucularını temizle)*

- **Tools** (Araçlar) ekranını açıp **Maintenance SP** (SP'nin Bakımı) veya **Maintenance AS**  (Bakım AS) seçeneğine basın.
- 2. **Tip guards** (Uç koruyucuları) seçeneğine basarak robotik kolu temizleme konumuna hareket ettirin.
- 3. 4 uç koruyucusunun tamamını, her birini yerinden klik sesi ile çıkabilecek hale gelene kadar yukarıya iterek çıkarın.
- 4. Glioksal ve kuaterner amonyum tuzu bazlı dezenfektan (örn. Gigasept Instru AF) içine en az 15 dakika boyunca batırın.
- 5. Su ile durulayın ve kağıt havlular kullanarak kurulayın.

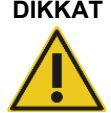

#### **DİKKAT Cihazın/cihazların hasarı**

Uç koruyucularını QIAsymphony SP/AS cihazlarını çalıştırmadan önce doğru şekilde kurduğunuzdan emin olun.

#### 14.5.2 Uç atık oluğu

**Not**: QIAsymphony Cabinet SP/AS kullanıyorsanız *QIAsymphony Cabinet SP/AS Kullanım Kılavuzunun* "Bakım" bölümünde verilen talimatlara başvurun.

#### *QIAsymphony SP*

#### *Clean tip disposal chute (Uç atık oluğunu temizle)*

- 1. Uç atık oluğunu "Atık" çekmecesinden çıkarın.
- 2. Glioksal ve kuaterner amonyum tuzu bazlı dezenfektan (örn. Gigasept Instru AF) içine en az 15 dakika boyunca batırın.
- 3. Su ile durulayın ve kağıt havlular kullanarak kurulayın.

#### *QIAsymphony AS*

#### *Clean tip disposal chute (Uç atık oluğunu temizle)*

- 1. **Tools** (Araçlar) ekranını açıp **Maintenance AS** (Bakım AS) seçeneğine basın.
- 2. Robotik kolu sola çevirmek için **Robotic arm left** (Robotik kol sola) seçeneğine basın.
- 3. QIAsymphony AS kapağını açın.
- 4. Uç atık oluğunu çalışma tablasından çıkarın.
- 5. Glioksal ve kuaterner amonyum tuzu bazlı dezenfektan (örn. Gigasept Instru AF) içine en az 15 dakika boyunca batırın.
- 6. Su ile durulayın ve kağıt havlular kullanarak kurulayın.

**Not**: Atık sıvılar uç atık oluğunun ucundan damlayabilir.

#### 14.5.3 Çekmeceler ve liziz istasyonu (SP)

#### *Clean drawer and lysis station (Çekmeceyi ve liziz istasyonunu temizle)*

- 1. Tüm çıkartılabilir objeleri (tüp taşıyıcılar, adaptörler, insertler, sıvı atık istasyonu/uç park istasyonu, uç atık oluğu, sıvı atık şişesi, atık torbası tutucu, reaktif kutusu tutucu) çekmecelerden çıkarın.
- 2. Çekmeceleri, çıkarılan objeleri ve liziz istasyonunu etanol bazlı dezenfektan (örn. Mikrozid) ile temizleyin ve uygun bir şekilde inkübe edin. Ardından su ile nemlendirilmiş bir bez ile silin ve kağıt havlular ile kurulayın. Objeleri yeniden çekmecelere yerleştirin.
- 3. Delme cihazının üst plakasını temizleyin.
- 4. Opsiyonel: Çıkarılan objeleri üreticinin talimatlarına uygun olarak glioksal ve kuaterner amonyum tuzu bazlı dezenfektanın içine batırarak temizleyin (örn. Gigasept Instru AF). Üreticinin talimatlarına göre inkübasyonun ardından çıkarılan objeleri su ile iyice durulayın.

**Not**: "Reaktifler ve Sarf Malzemeleri" çekmecesindeki delme cihazının altında sivri çıkıntılar vardır ve bunlar reaktif kartuşunun doğru olarak konumlandırılmasını sağlar. "Reaktifler ve Sarf Malzemeleri" çekmecesini temizlerken dikkatli olun.

14.5.4 Çekmeceler (AS)

#### *Clean the drawers (Çekmeceleri temizle)*

- 1. Bütün çıkarılabilir objeleri (tüpler /plakalar, adaptörler) çekmecelerden çıkarın.
- 2. Çekmeceleri ve çıkarılan adaptörleri kuaterner amonyum tuzu bazlı dezenfektan (örn. Gigasept Instru AF) ile silin ve uygun şekilde inkübe edin. Ardından su ile nemlendirilmiş bir bez ile silin ve kağıt havlular ile kurulayın. Objeleri yeniden çekmecelere yerleştirin.

#### *Clean adapters (Adaptörleri temizle)* (opsiyonel)

- Çıkarılan adaptörleri üreticinin talimatlarına uygun olarak glioksal ve kuaterner amonyum tuzu bazlı dezenfektanın içine batırarak temizleyin (örn. Gigasept Instru AF). Üreticinin talimatlarına göre inkübasyonun ardından çıkarılan objeleri su ile iyice durulayın.
- 2. Adaptörlerin 4°C sıcaklığında depolanmasını tavsiye ederiz, böylece önceden soğutulmuş ve bir sonraki tahlil çalışması için kullanıma hazır olurlar.

#### 14.5.5 Konveyör gövde tepsisi (SP) — opsiyonel

#### *Clean the conveyor base tray (Konveyör gövde tepsisini temizle)* (opsiyonel)

- 1. Konveyör gövde tepsisini manyetik kafanın altından dikkatli bir şekilde çıkarın.
- 2. Glioksal ve kuaterner amonyum tuzu bazlı dezenfektan (örn. Gigasept Instru AF) içine en az 15 dakika boyunca batırın.
- 3. Su ile durulayın ve kağıt havlular kullanarak kurulayın.

**Not**: Tepsi ayrıca 20 dakika boyunca 121°C sıcaklıkta otoklavlanabilir.

#### 14.5.6 Robotik kavrayıcı (SP)

#### *Clean the robotic gripper (Robotik kavrayıcıyı temizle)*

- 1. Robotik kavrayıcıyı etanol tabanlı dezenfektan (örn. Mikrozid) ile tiftik içermeyen bir bezi nemlendirerek temizleyin. Uygun bir şekilde inkübe edin.
- 2. Su ile nemlendirilmiş, tiftik içermeyen bir bez ile silin ve ardından kağıt havlular ile kurulayın.

**Not**: Yalnızca ağırlığı temizleyin. Çubukları silmeyin, aksi halde top mekanizması sıkışabilir.

#### 14.5.7 Sıvı atık kabı (SP)

#### *Clean the liquid waste container (Sıvı atık kabını temizle)*

- 1. Sıvı atık kabını "Atık" çekmecesinden çıkarın.
- 2. Sıvı atık kabını boşaltın. Sıvı atık kabını yerel güvenlik düzenlemelerinize uygun olarak atın.
- 3. Sıvı atık kabını bir glioksal ve kuaterner amonyum tuzu bazlı dezenfektan (örn. Gigasept Instru AF) ile üreticinin talimatlarına uygun olarak temizleyin.
- 4. Sıvı atık kabını deiyonize edilmiş su ile durulayın.
- 5. "Atık" çekmecesindeki sıvı atık kabını değiştirin.

### 14.6 Haftalık bakım (SP/AS)

Altı çizili sözcükler, kullanıcının bakım programlayıcı içinde dokunmatik ekranda gördüğü anahtar sözcüklerdir (bkz. "Bir bakım görevi için ayrıntılı adımları görüntüleme", sayfa [183\)](#page-182-0).

#### 14.6.1 Dosya yönetimi

#### *Download files (SP/AS) (Dosyaları indir (SP/AS))*

- 1. Sonuç dosyasını/dosyalarını (QIAsymphony SP ve QIAsymphony AS için) ve yükleme bilgisi dosyalarını (yalnızca QIAsymphony AS) Bölüm [6.3](#page-44-0) içinde açıklandığı gibi indirin ve dosyaların yedeklenmiş olduğundan emin olun.
- 2. 10 günden daha eski olan sonuç dosyalarını (varsayılan ayar) Bölüm [6.6](#page-49-0) içinde açıklandığı gibi silin.

#### 14.6.2 Dokunmatik ekran

#### *Clean the touchscreen (Dokunmatik ekranı temizle)*

Dokunmatik ekranı etanol bazlı dezenfektanla (örn. Mikrozid) silin. Ardından su ile nemlendirilmiş bir bez ile silin ve kağıt havlular ile kurulayın.

#### 14.6.3 QIAsymphony SP/AS kapakları

#### *Clean the hoods (Kapakları temizle)*

QIAsymphony SP/AS cihazlarının kapaklarını temizleyebilmek için yüzeyi yumuşak, tiftik içermeyen ve deiyonize olmuş su ile nemlendirilmiş bir bez ile silin ya da Mikrozid Sensitive Liquid ile ıslatılmış mendiller kullanın. Ardından kuru, yumuşak, tiftik içermeyen bir bez ya da kağıt havlu ile kurulayın.

**Not**: Etanol bazlı dezenfektan kullanmayın, yalnızca damıtılmış su ya da Mikrozid Sensitive Liquid kullanın.

#### 14.6.4 Tüp taşıyıcılar (SP)

#### *Clean the tube carrier and inserts (Tüp taşıyıcı ve insertleri temizle)*

- 1. Tüp taşıyıcıları, adaptörleri ve insertleri çıkarın ve bir dezenfektana batırın (örn. Gigasept Instru AF). En az 15 dakika boyunca inkübe edin ve ardından su ile durulayıp kağıt havlular ile kurulayın.
- 2. Barkod etiketlerinin durumunu kontrol edin ve çizilmediklerinden emin olun.

#### 14.6.5 Optik sensör (SP)

#### *Clean the optical sensor (Optik sensörü temizle)*

Optik sensörün penceresini tiftik içermeyen bir bez ile silin.

Gerekiyorsa bezi %70 etanol ile nemlendirin.

14.6.6 Manyetik kafa (SP)

#### *Clean the magnetic head (Manyetik kafayı temizle)*

- 1. Manyetik kafanın kapağını çıkarın.
- 2. Manyetik kafayı yukarı hareket ettirin ve çubuk kılıfı tutucuyu dikkatle aşağıya ittirin.

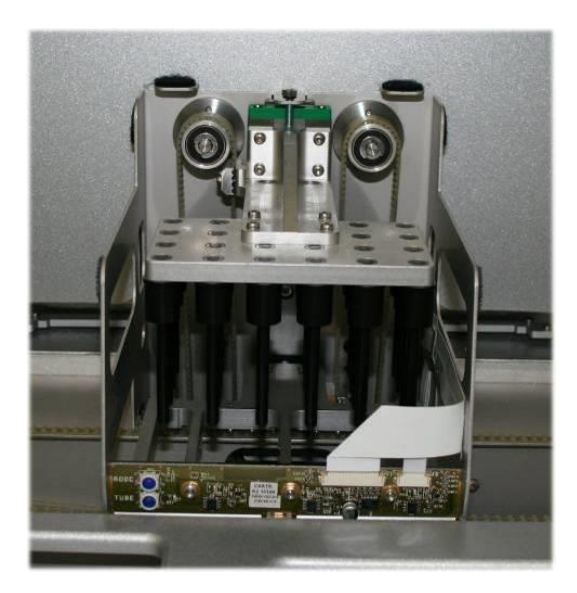

- 3. Manyetik kafanın dışını tiftik içermeyen ve etanol bazlı dezenfektan ile nemlendirilmiş (örn. Mikrozid) bir bez ile silin ve uygun bir şekilde inkübe edin.
- 4. Su ile nemlendirilmiş, tiftik içermeyen bir bez ile silin ve ardından kağıt havlular ile kurulayın.

**Not**: Öndeki elektronik panele ve kabloya zarar vermemek için bezi manyetik kafanın kenarlarından sokun.

#### 14.6.7 Sıvı atık kabı (SP)

#### *Clean the liquid waste container (Sıvı atık kabını temizle)*

- 1. Sıvı atık kabını "Atık" çekmecesinden çıkarın.
- 2. Sıvı atık kabını boşaltın. Sıvı atık kabını yerel güvenlik düzenlemelerinize uygun olarak atın.
- 3. Etanol bazlı dezenfektan (örn. Mikrozid) kullanarak sıvı atık kabını dezenfekte edin.
- 4. "Atık" çekmecesindeki sıvı atık kabını değiştirin.

#### 14.6.8 Adaptörler (AS)

#### *Clean adapters (Adaptörleri temizle)*

- 1. Adaptörleri "Elüat ve Reaktifler" ve "Tahliller" çekmecelerinden çıkarın ve bunları bir dezenfektana batırın (örn. Gigasept Instru AF). En az 15 dakika boyunca inkübe edin.
- 2. Su ile durulayın ve kağıt havlular ile kurulayın.
- 3. Barkod etiketlerinin durumunu kontrol edin ve çizilmediklerinden emin olun.

## 14.7 Çalışma tablasının UV dekontaminasyonu

Altı çizili sözcükler, kullanıcının bakım programlayıcı içinde dokunmatik ekranda gördüğü anahtar sözcüklerdir (bkz. "Bir bakım görevi için ayrıntılı adımları görüntüleme", sayfa [183\)](#page-182-0).

#### *UV decontamination (UV dekontaminasyonu)*

UV dekontaminasyonu günlük olarak uygulanmalıdır. QIAsymphony SP/AS çalışma tablalarının olası patojen kontaminasyonunu azaltmaya yardımcı olur. İnaktivasyonun verimliliği her bir spesifik organizma için belirlenmelidir ve örneğin, katman kalınlığı ve örnek tipine göre değişiklik gösterir. QIAGEN spesifik patojenlerin eksiksiz eradikasyonu için garanti vermemektedir. QIAsymphony SP ve AS cihazlarının UV dekontaminasyonu sıralı veya paralel olarak başlatılabilir.

**Not**: UV ışınlama prosedürüne başlamadan önce bütün örneklerin, elüatların, reaktiflerin, sarf malzemelerinin ve tahlillerin çalışma tablasından kaldırıldığından emin olun. Tüm çekmeceleri ve kapakları kapatın. UV ışınlama prosedürü başladıktan sonra, belirlenmiş bir süre boyunca veya kullanıcı kesinceye kadar devam eder.

Dekontaminasyon süresini dakika cinsinden hesaplamak için aşağıdaki formülü kullanmanızı tavsiye ederiz:

$$
Doz (mW x s/cm2) x 10,44 = Süre (saniye)
$$

1. Sıvı atık şişesi hariç bütün çıkarılabilir objeleri (tüpler/plakalar, adaptörler, sarf malzemeleri, uç atık oluğu) çekmecelerden çıkarın.

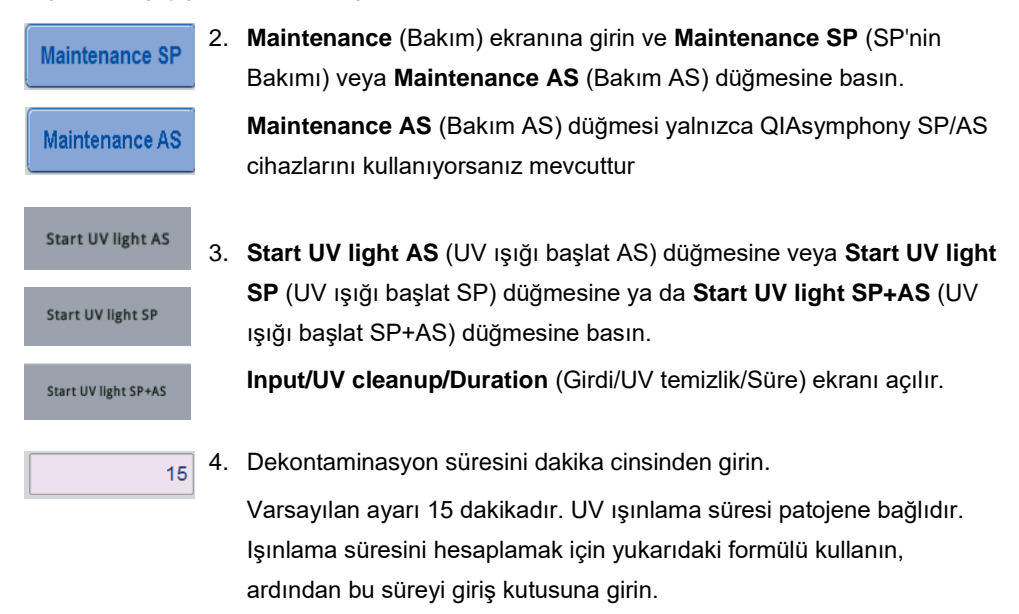

Bir mesaj belirip çalışma tablasından tüm plastik malzeme ve sarf malzemelerinin çıkarılıp çıkarılmadığını kontrol etmenizi ister

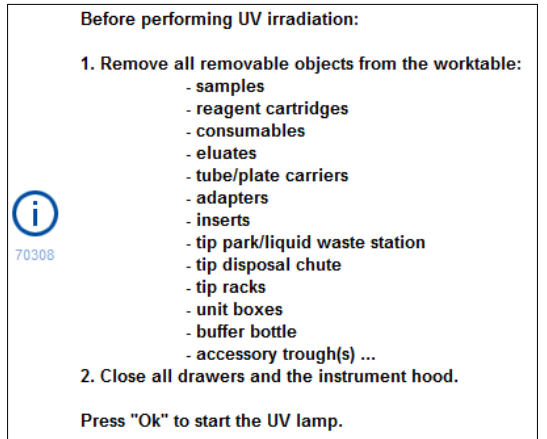

Ok

5. Çalışma tablasından tüm çıkarılabilir objelerin çıkarıldığını **OK** (Tamam) seçeneğine basarak doğrulayın.

UV ışınlama prosedürü başlar ve robotik kol, çalışma tablası yüzeyini ayarlı ışınlama süresi boyunca hareket eder.

**Not**: UV ışınlama işlemini belirlenmiş süre geçmeden durdurmak için **Cancel** (İptal) seçeneğine basın. Robotik kol mevcut hareketi tamamlar tamamlamaz işlem durur.

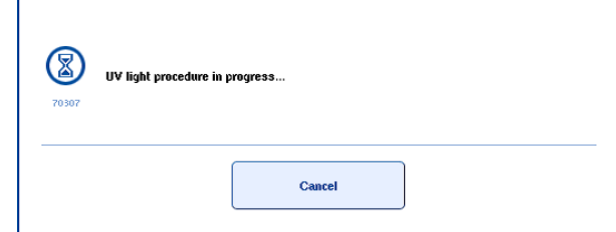

# 14.8 Aylık bakım (SP/AS)

Altı çizili sözcükler, kullanıcının bakım programlayıcı içinde dokunmatik ekranda gördüğü anahtar sözcüklerdir (bkz. "Bir bakım görevi için ayrıntılı adımları görüntüleme", sayfa [183\)](#page-182-0).

*Change tip adapter O-ring (Uç adaptörü O halkasını değiştir)*

Bu bölümde O halkası değişikliğini gerçekleştirmek için O Halkası Değiştirme Araç Setini (kat. no. 9019164) kullanarak uç adaptörü O halkasının değiştirilmesi açıklanmaktadır. O halkaları, O Halkası değiştirme Araç Seti kullanılarak her ay değiştirilmelidir.

Eski O halkasını çıkarmadan önce yeni O halkası hazırlanmalıdır. Bu adımlar hem QIAsymphony SP hem de QIAsymphony AS cihazları için gerçekleştirilmelidir.

Talimatlar için O Halkası Değiştirme Araç Seti ile donatılmış hızlı kılavuza başvurun. O Halkası Değiştirme Araç Seti mevcut değilse QIAGEN Teknik Servisi ile iletişim kurun.

# 15 Teknik Veriler

QIAGEN istediği zaman özellikleri değiştirme hakkını saklı tutar.

# 15.1 Çevresel koşullar

#### *Çalıştırma koşulları*

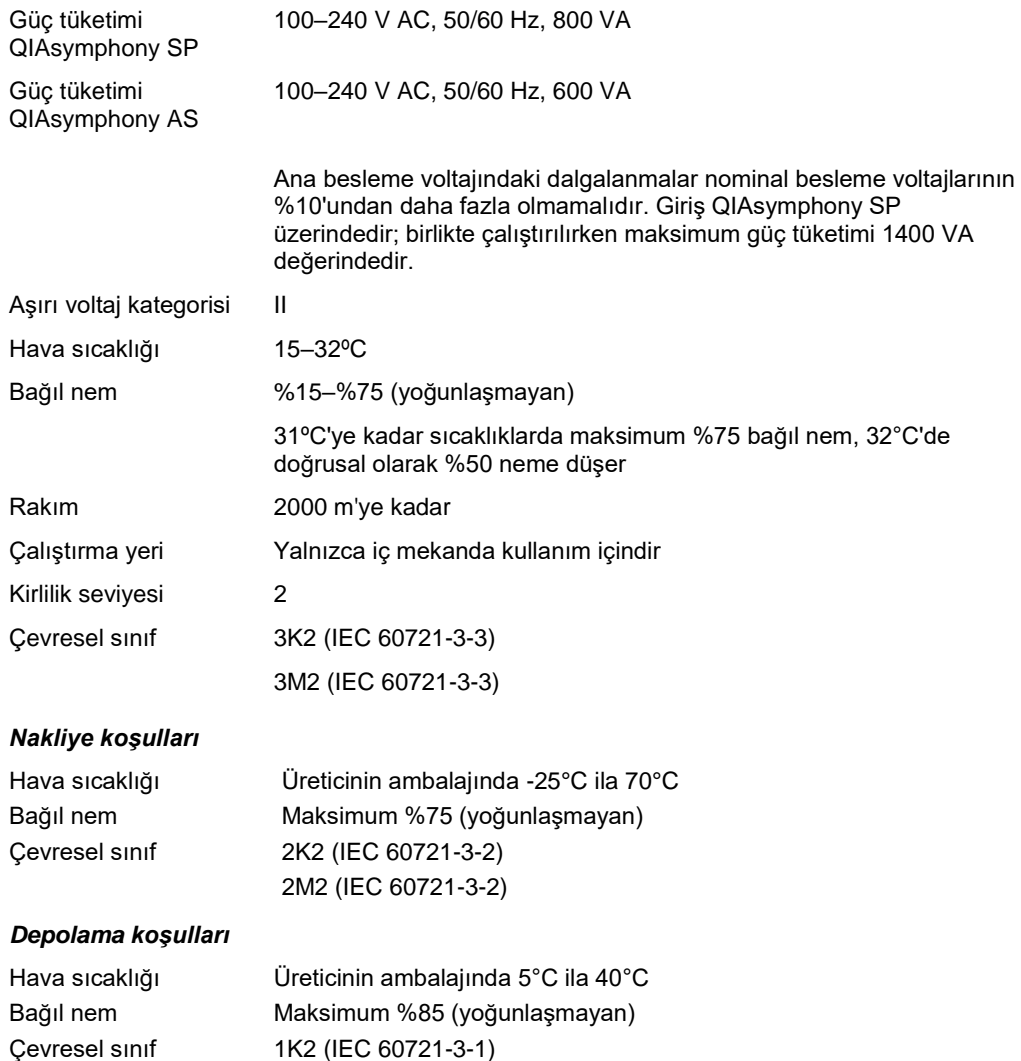

1M2 (IEC 60721-3-1)

# 15.2 Mekanik veri ve donanım özellikleri

# *QIAsymphony SP*

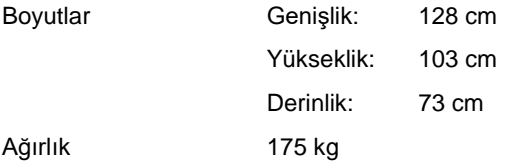

# *QIAsymphony AS*

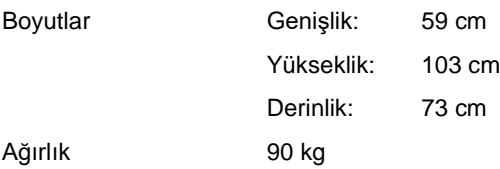

## *QIAsymphony SP ve AS (entegre çalışma)*

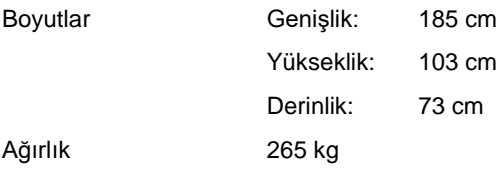

# 16 Kullanıcı Arayüz Eki

Bu bölümde QIAsymphony SP/AS kullanıcı arayüzüne genel bir bakış sunulmaktadır. Sekmelerin, araçların ve düğmelerin adları alfabetik sırada gösterilmiştir. Yazılım seçeneklerinin varlığı, aşağıdaki kısaltmalarda belirtilmiştir:

- AS = QIAsymphony AS uygulaması
- SP = QIAsymphony SP uygulaması
- IR = Entegre çalışma (QIAsymphony SP/AS) uygulaması
- Tls = QIAsymphony SP/AS için araç seçenekleri

Ayrıca her menü seçeneğinin adı, seçeneğin açıklamasıyla birlikte verilmiştir. Seçeneği birkaç iş akışı kullanabilir ve iş akışına özel açıklamalara da yer verilmiştir.

Kullanıcı arayüzü hakkında ayrıntılı bilgi için aşağıdakilere başvurun:

- ⚫ Bölüm 3, *QIAsymphony SP/AS Kullanım Kılavuzu — QIAsymphony SP'yi Çalıştırma*
- ⚫ Bölüm 3, *QIAsymphony SP/AS Kullanım Kılavuzu — QIAsymphony AS'yi Çalıştırma*

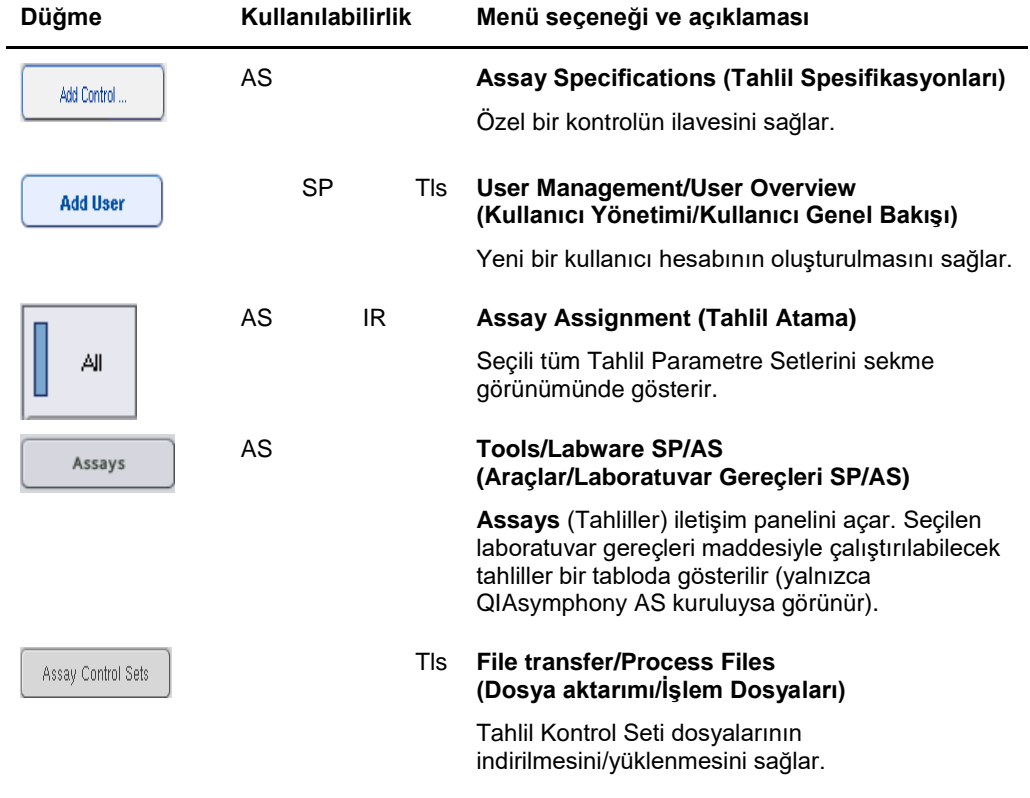

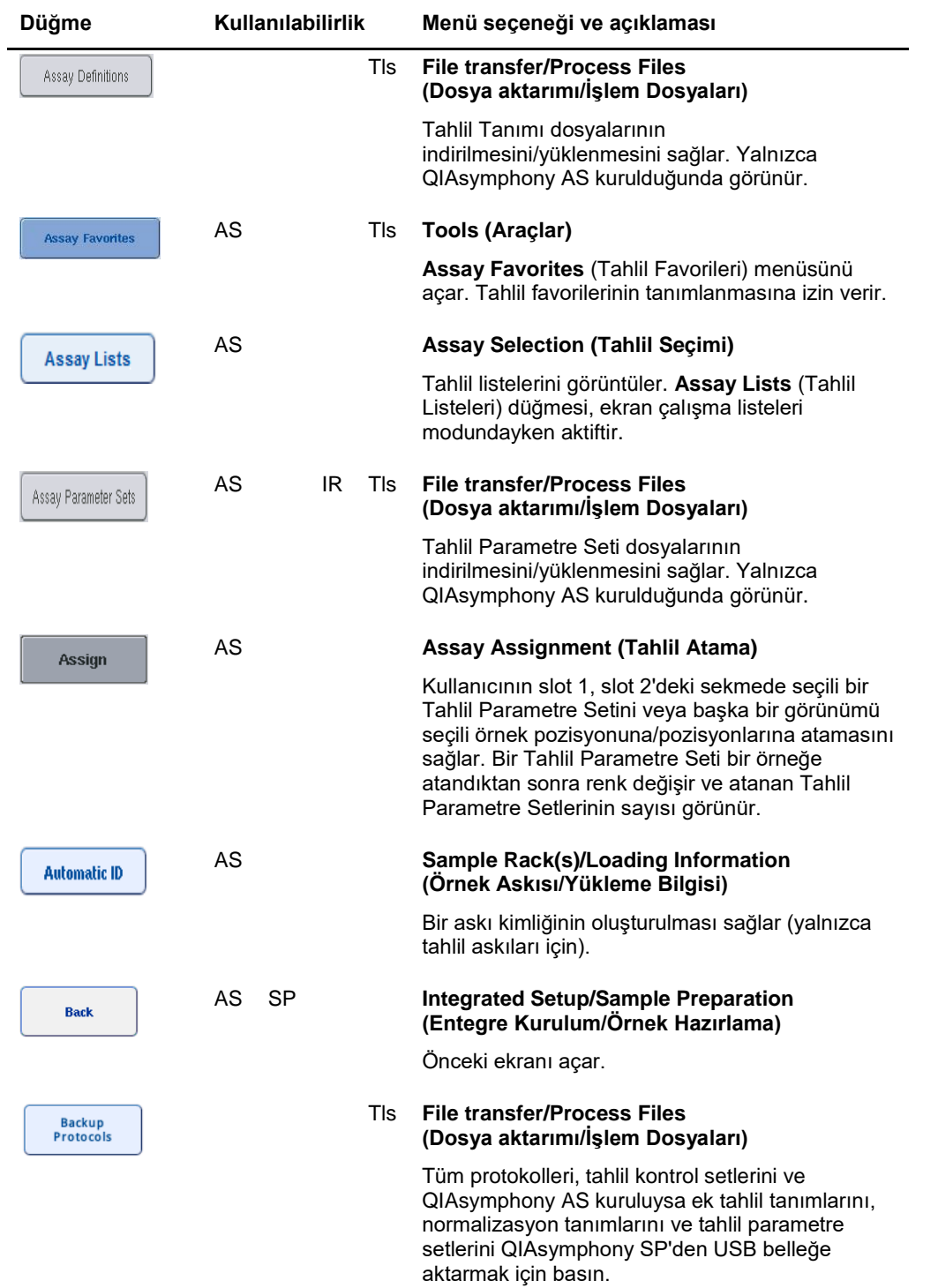

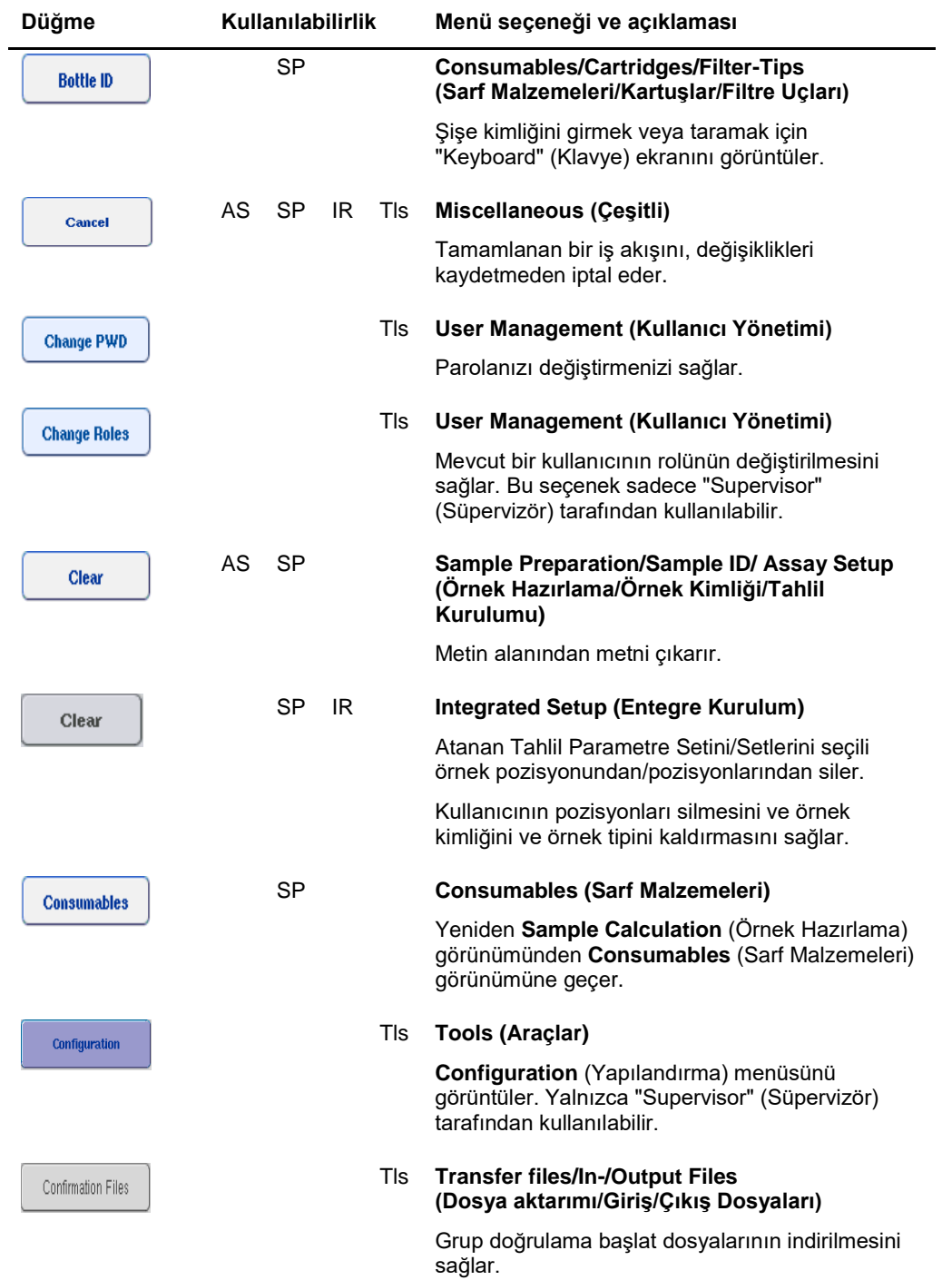

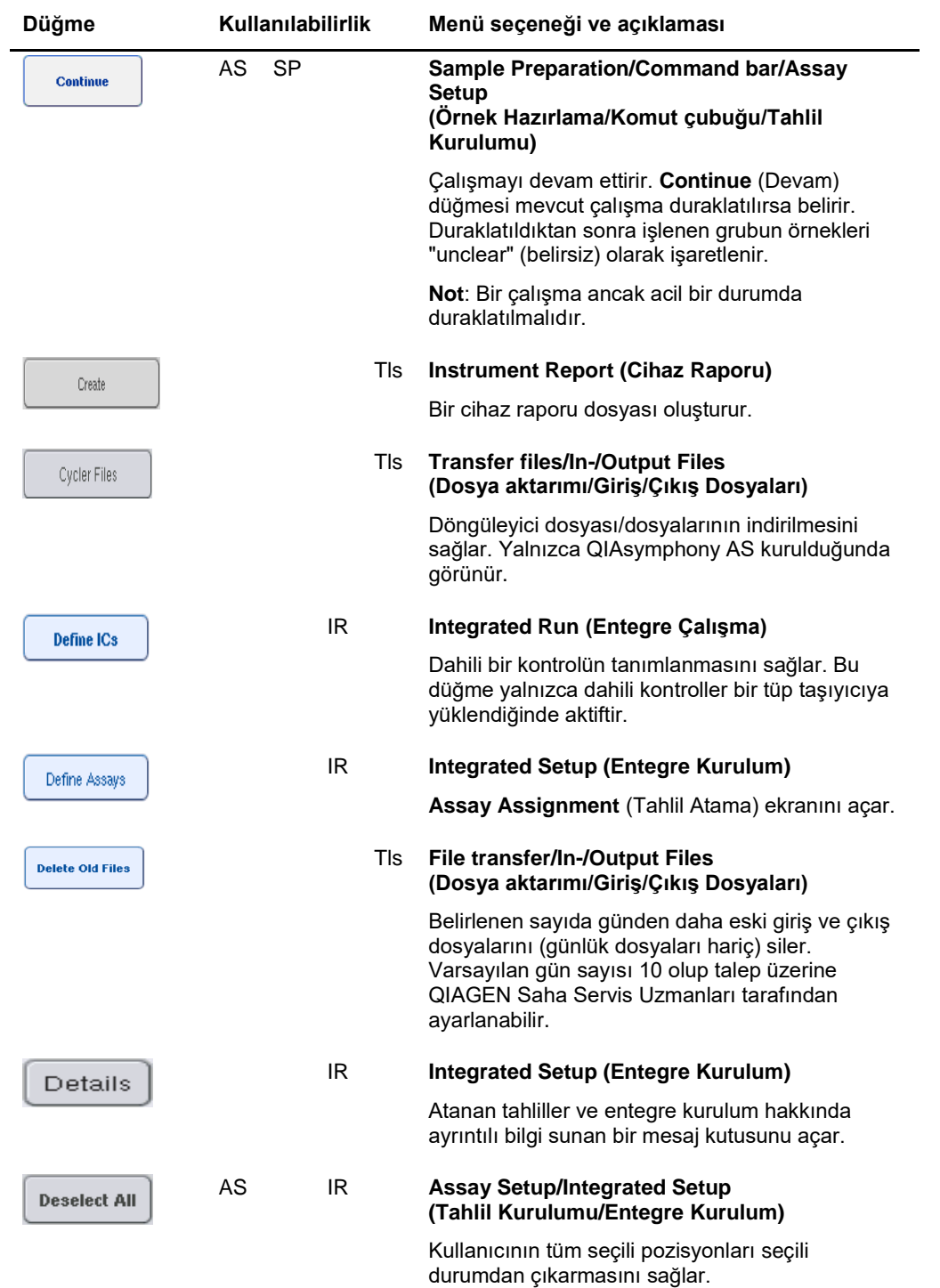

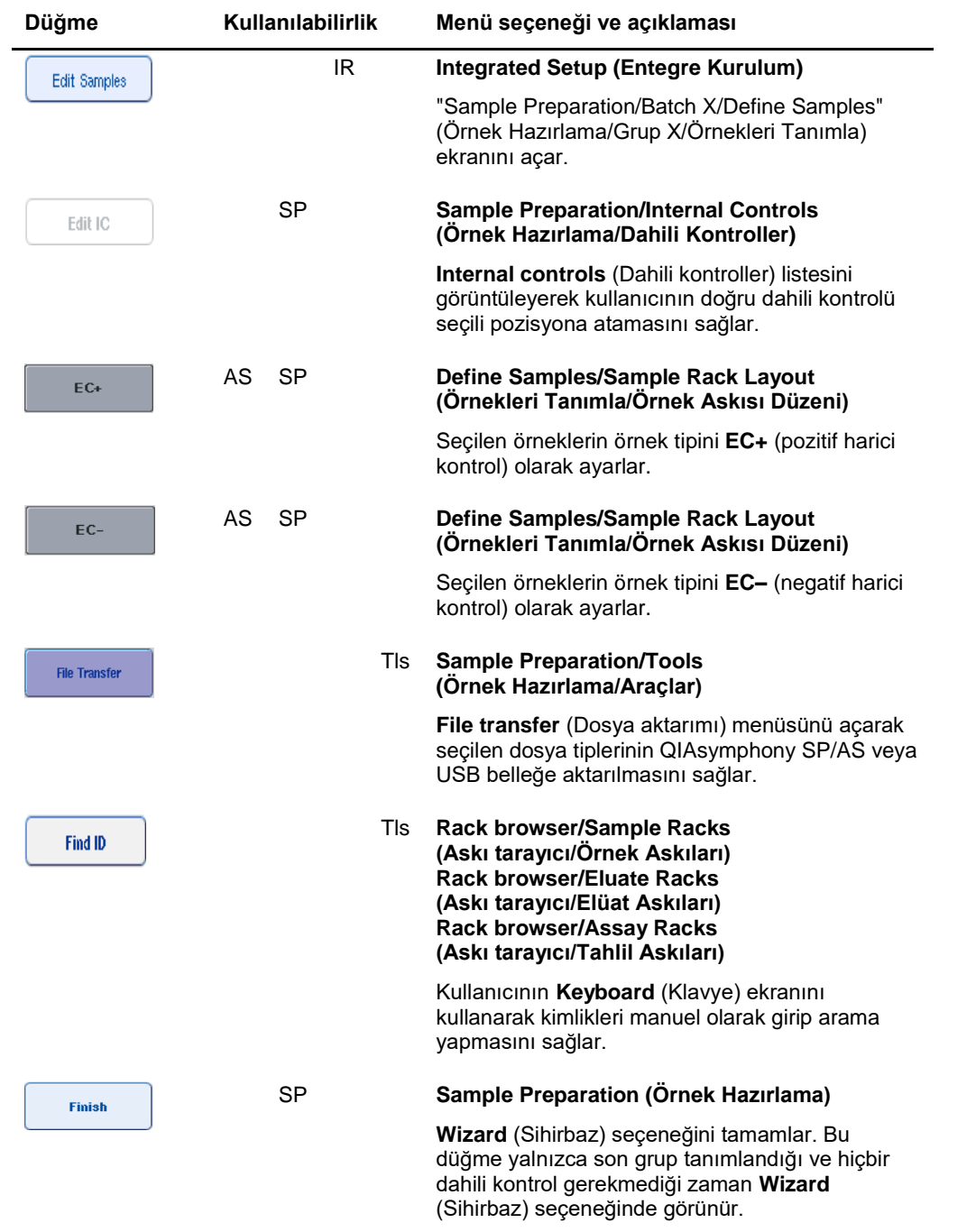

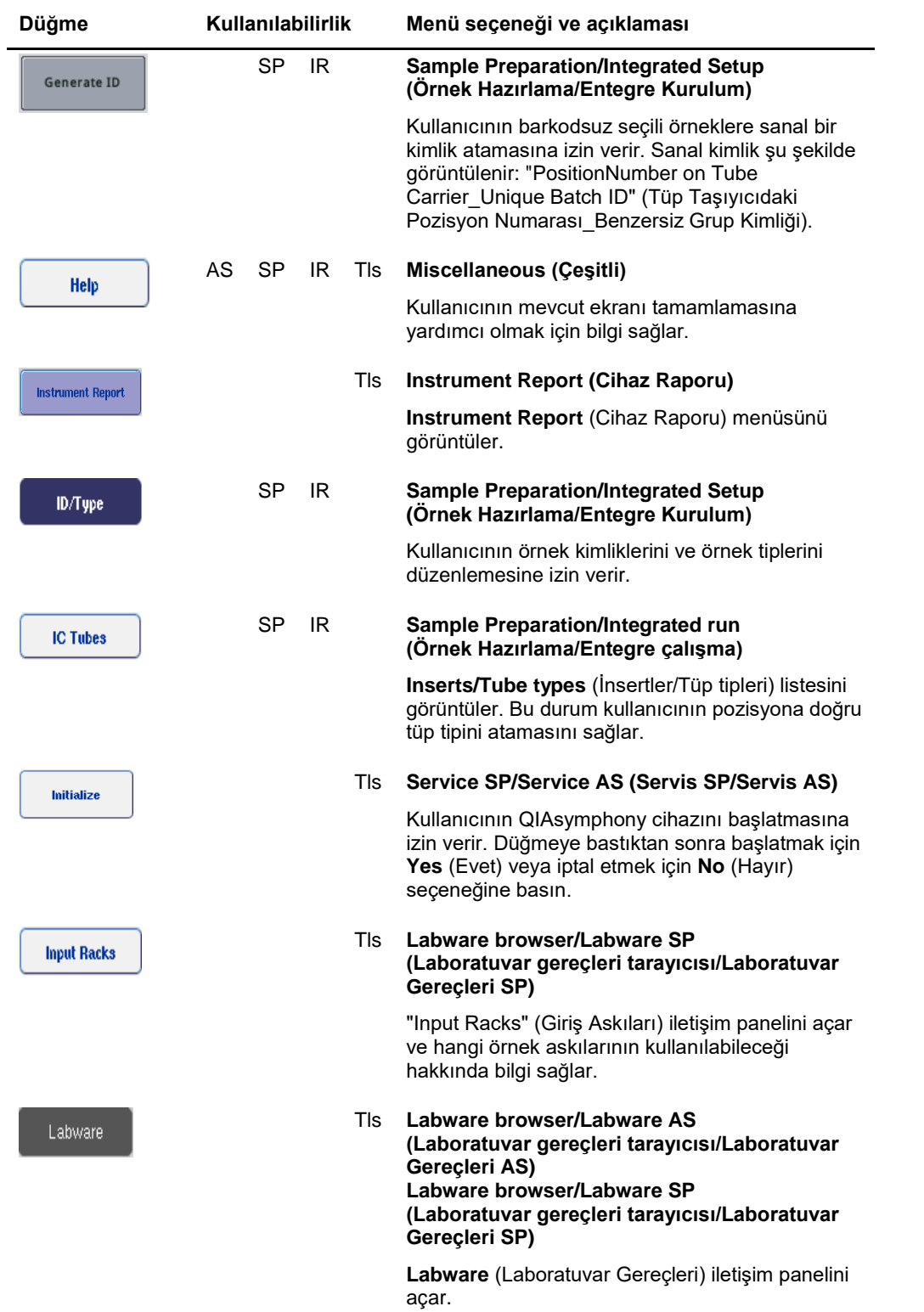

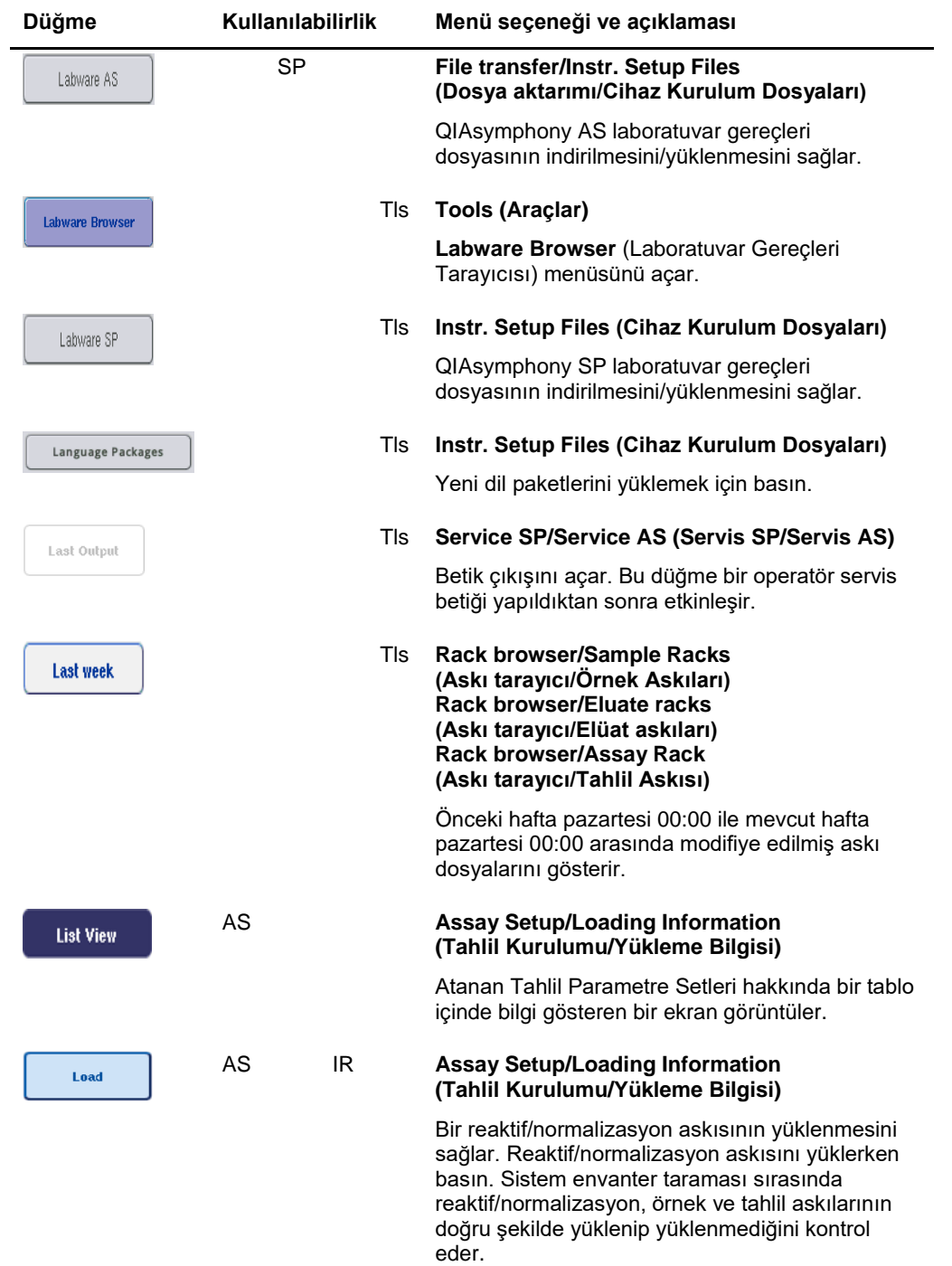

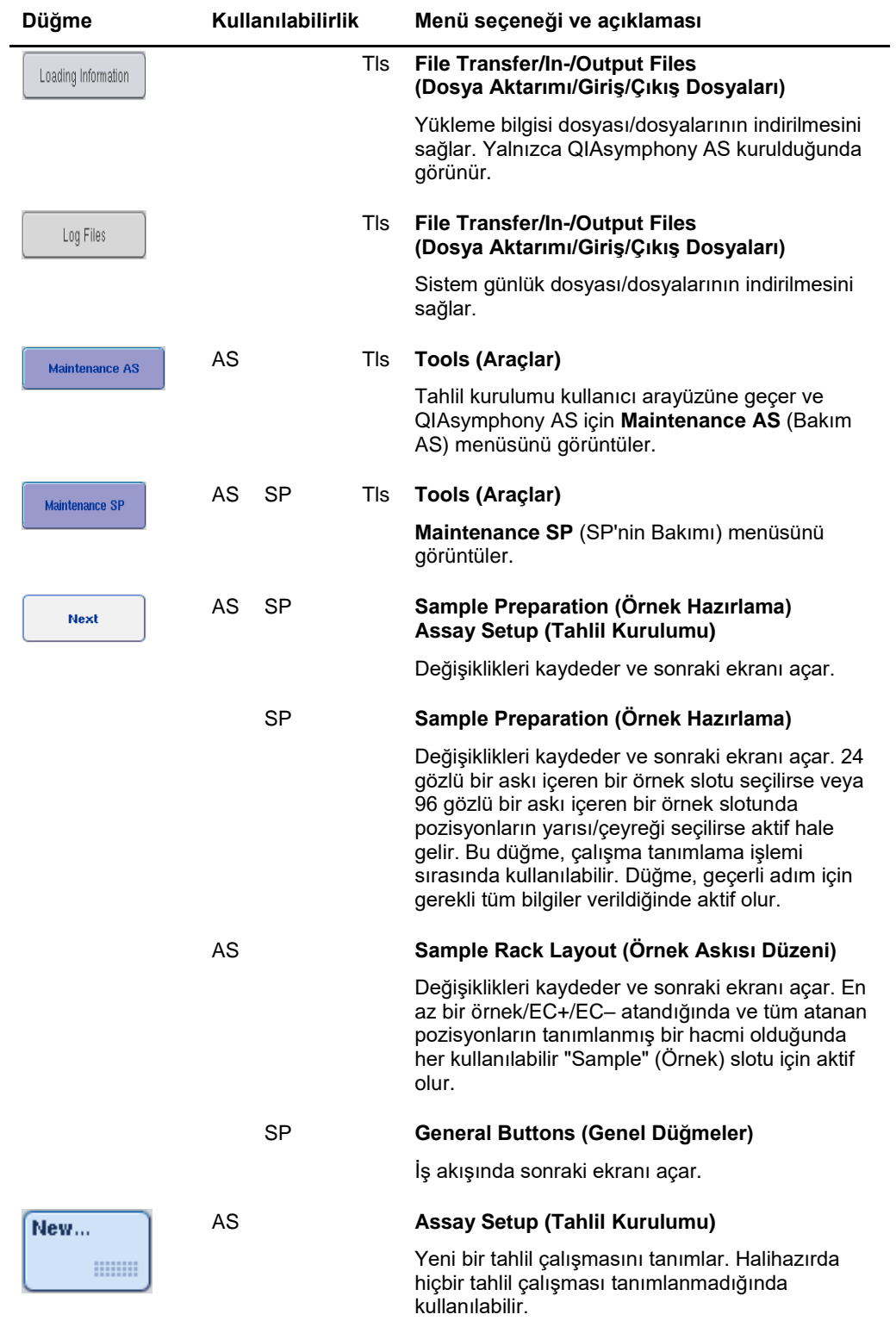

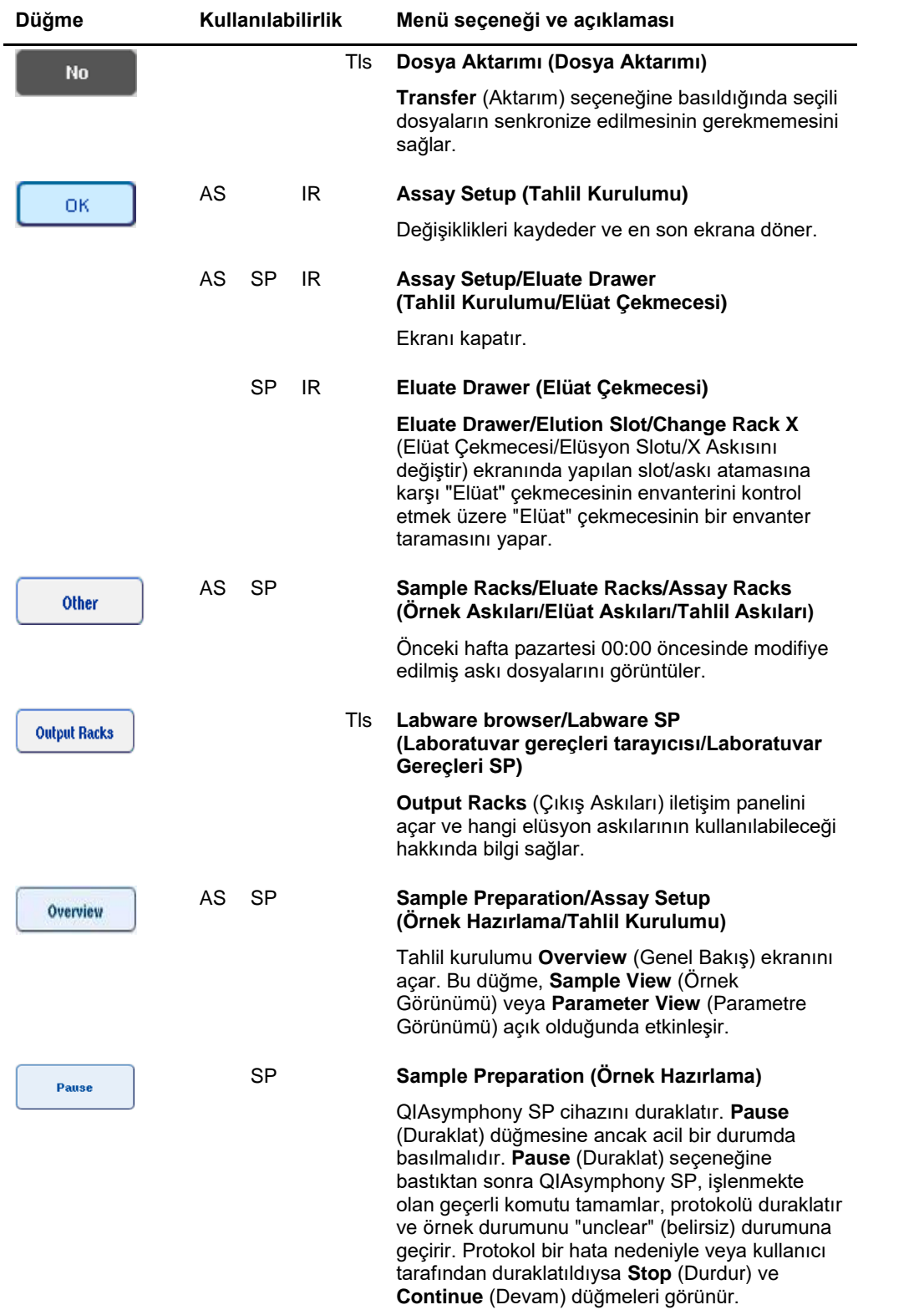

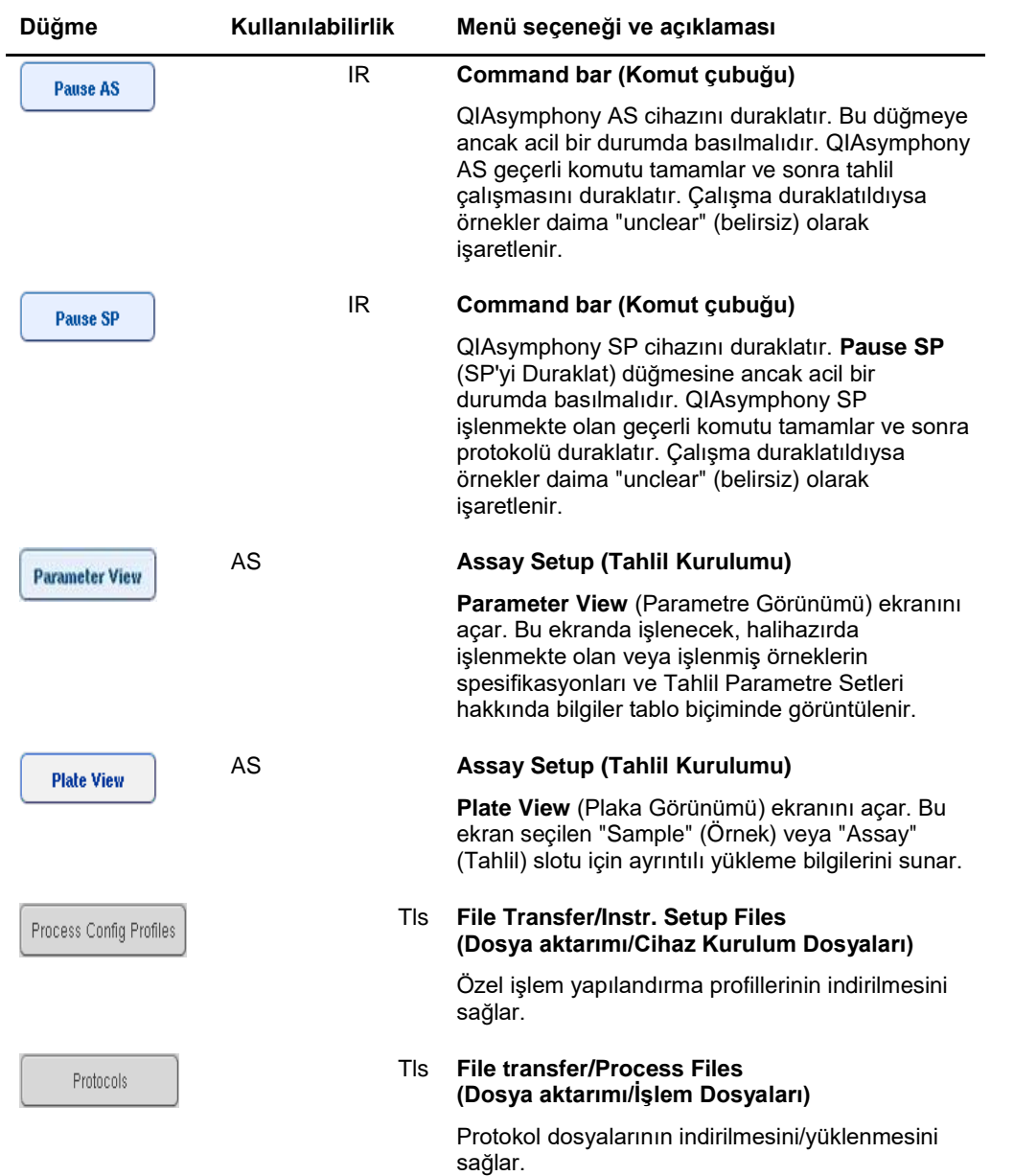

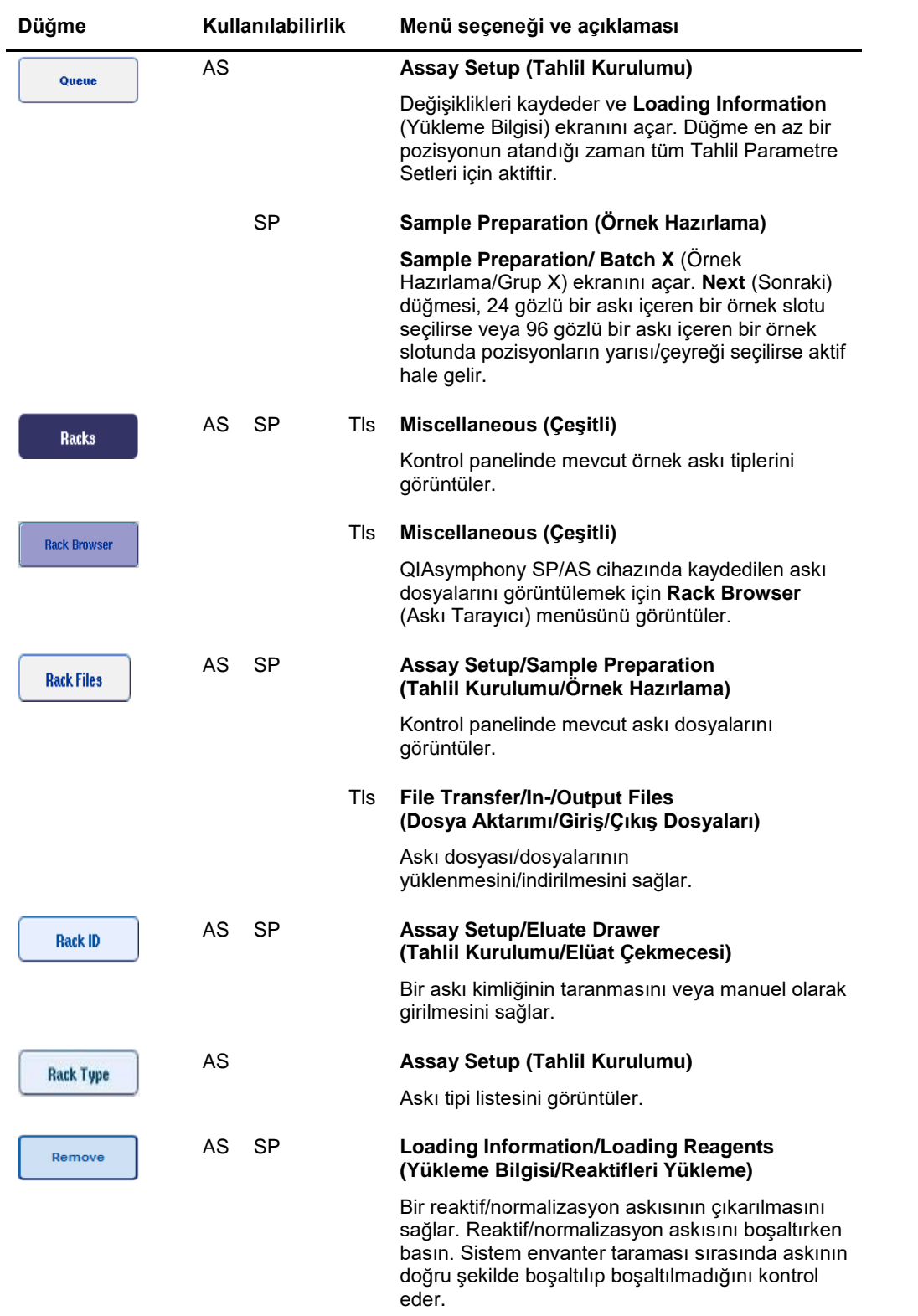

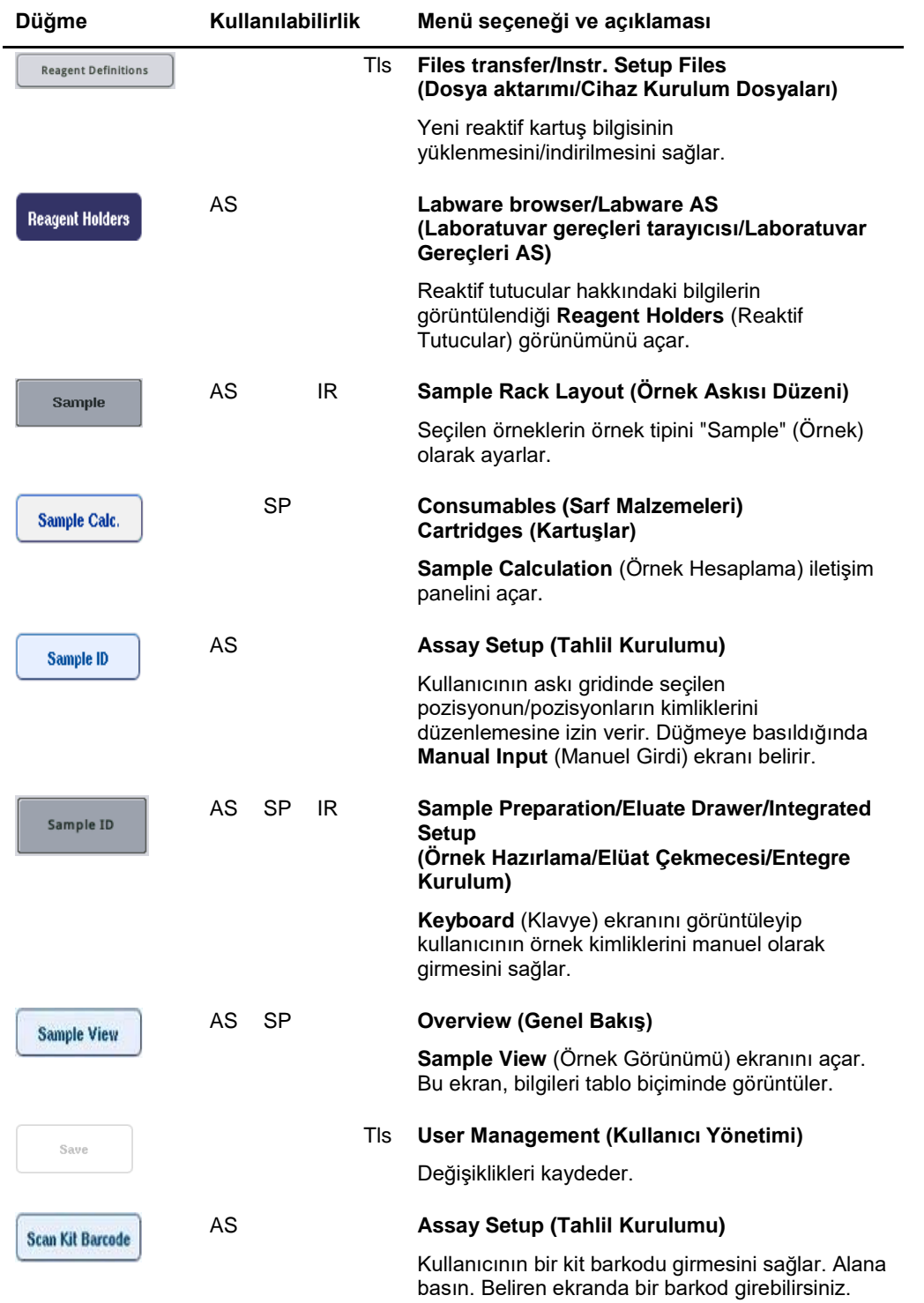

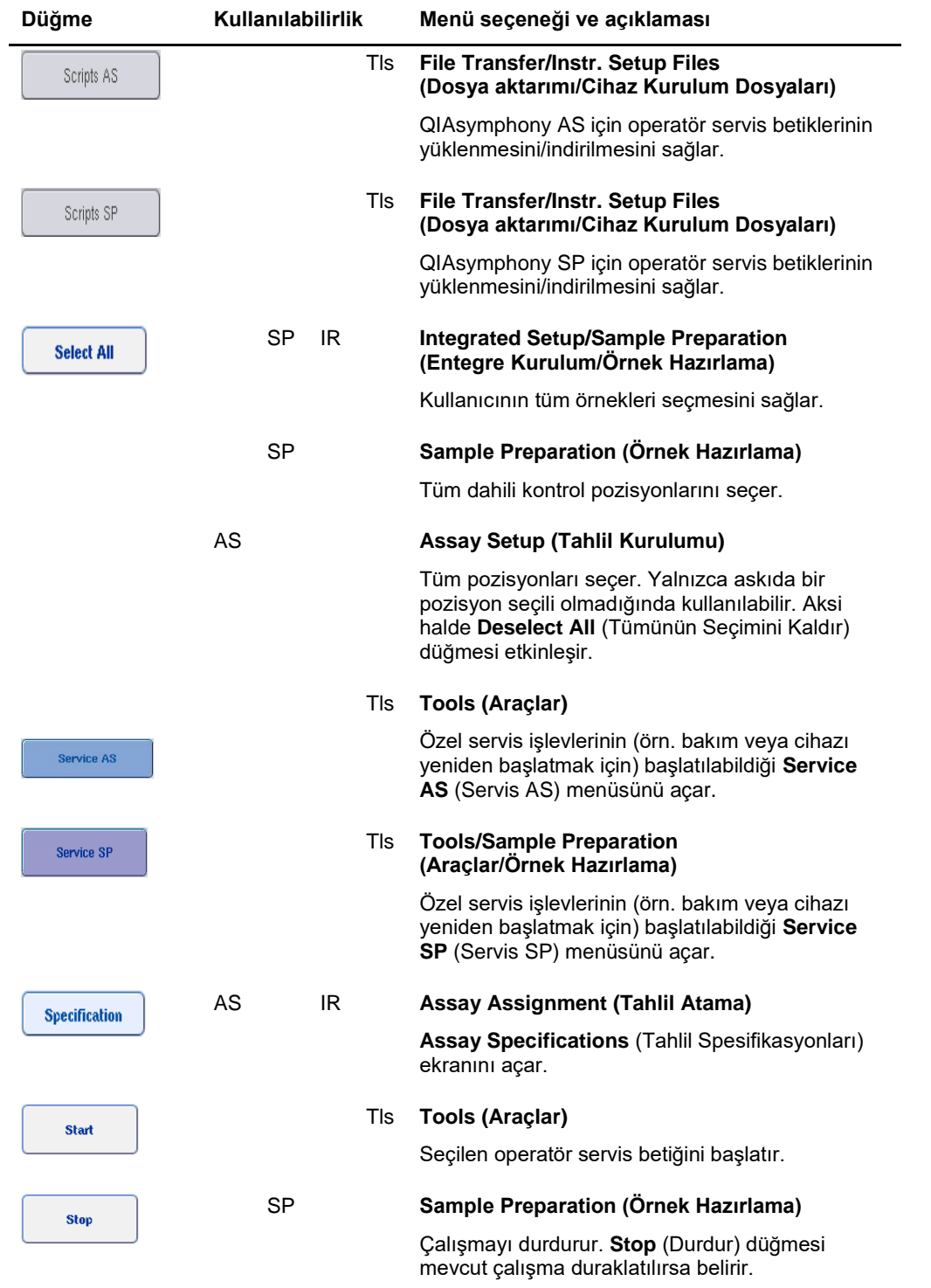

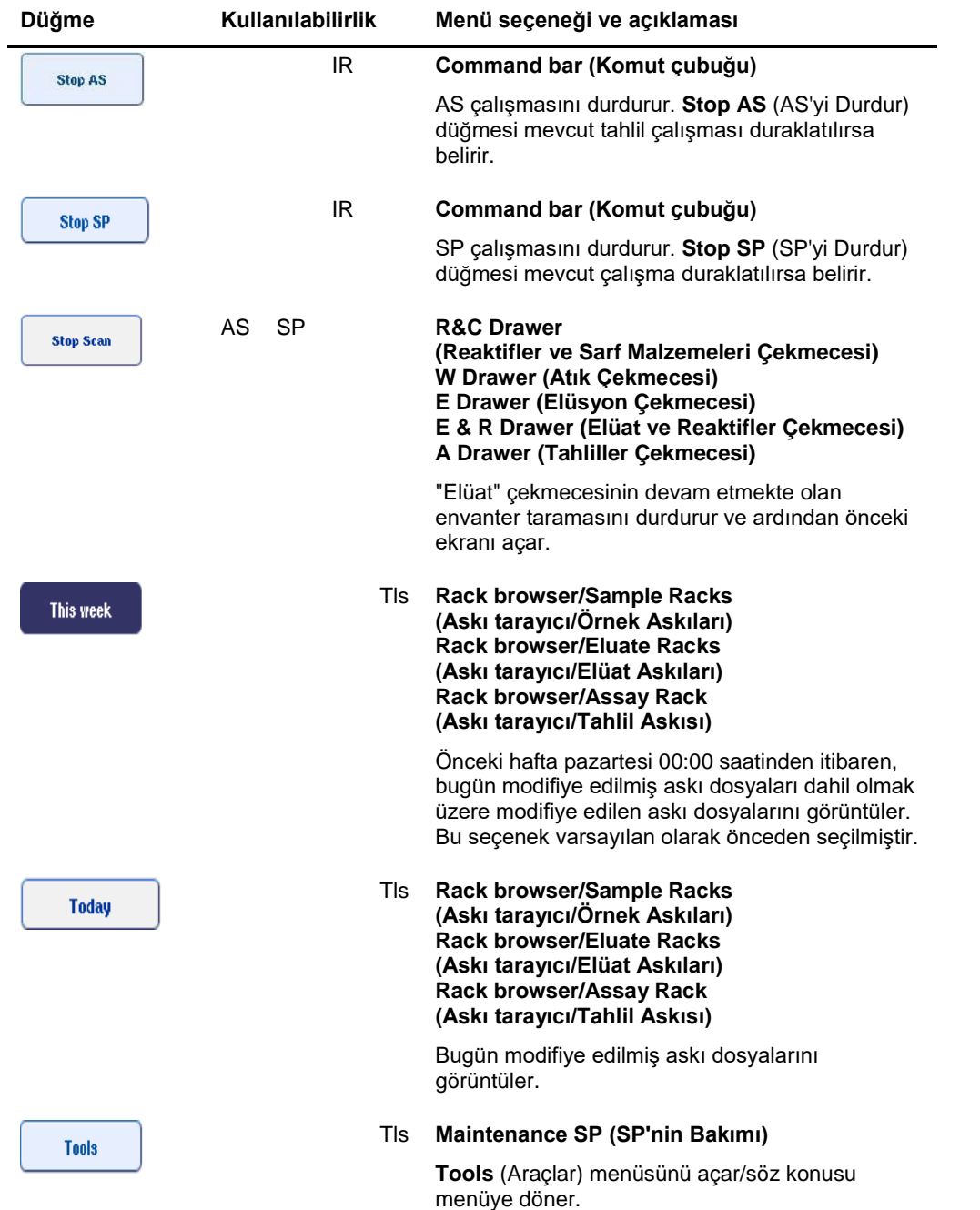

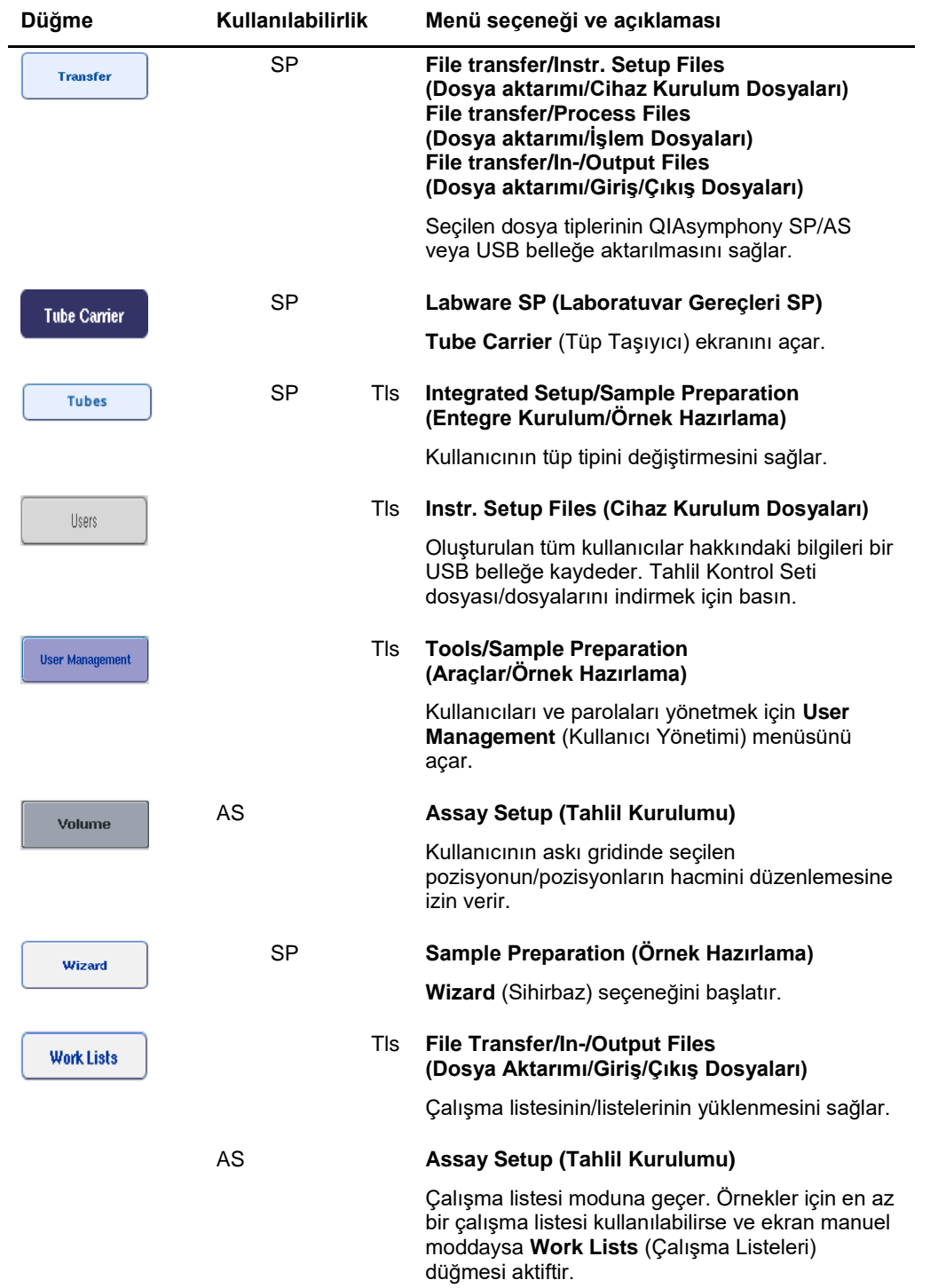

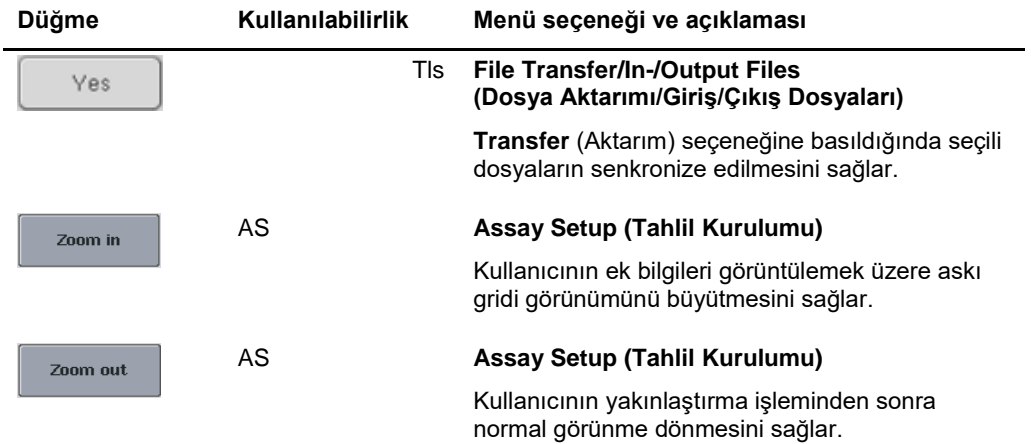

# Ek

# **Uygunluk beyanı**

# **Uygunluk beyanı — QIAsymphony SP**

Yasal üreticinin adı ve adresi

**QIAGEN GmbH QIAGEN Strasse 1 40724 Hilden**

**Almanya** Güncel bir Uygunluk Beyanı, QIAGEN Teknik Servisinden istenebilir.

# **Uygunluk beyanı — QIAsymphony AS**

Yasal üreticinin adı ve adresi

**QIAGEN GmbH QIAGEN Strasse 1 40724 Hilden**

**Almanya** Güncel bir Uygunluk Beyanı, QIAGEN Teknik Servisinden istenebilir.

# Atık Elektrikli ve Elektronik Ekipmanlar (WEEE)

Bu bölüm atık elektrikli ve elektronik ekipmanların kullanıcılar tarafından bertaraf edilmesi hakkında bilgiler sağlar.

Üzerinde çarpı işareti bulunan tekerlekli çöp kutusu sembolü (aşağıya bakın), bu ürünün diğer atıklarla birlikte atılmaması gerektiğini gösterir; bunun onaylı bir işlem tesisine ya da geri dönüşüm için yerel yasalar ve düzenlemelere göre belirtilen özel bir toplama noktasına götürülmesi gerekmektedir.

Atma zamanında atık elektronik ekipmanın ayrı olarak toplanması ve geri dönüştürülmesi, doğal kaynakların korunmasına yardım eder ve ürünün insan sağlığını ve çevreyi koruyucu bir tarzda geri dönüşümünün yapılmasını sağlar.

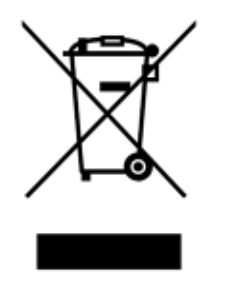

Geri dönüştürme istek üzerine QIAGEN tarafından ek maliyetle sağlanabilir. Avrupa Birliği'nde, spesifik WEEE geri dönüştürme gereklilikleriyle uyumlu olarak ve QIAGEN tarafından bir ikame ürünün sağlandığı durumlarda WEEE işaretli elektronik ekipman için ücretsiz olarak geri dönüşüm sunulmaktadır.

Elektronik ekipmanın geri dönüşümü için gerekli iade formuyla birlikte yerel QIAGEN satış ofisinizle iletişim kurun. Form gönderildikten sonra QIAGEN tarafından sizinle ya elektronik atığın toplanmasının planlanması için ek bilgi istenmesi amacıyla ya da size özel bir ücret bildirimi için irtibat kurulacaktır.
## FCC deklarasyonu

Amerika Birleşik Devletleri Federal Haberleşme Komisyonu (United States Federal Communications Commission, USFCC) (47 CRF 15. 105 içinde) bu ürünün kullanıcılarının aşağıdaki hususlar ve koşullar hakkında bilgilendirilmesi gerektiğini beyan eder.

"Bu cihaz, FCC kısım 15'e uygundur:

Çalıştırılması aşağıdaki iki koşula tabidir: (1) Bu cihaz, zararlı girişime neden olamaz ve (2) bu cihaz istenmeyen çalışmaya neden olabilecek girişim dahil alınan girişimi kabul etmelidir."

"Bu Sınıf A dijital aygıt Kanada ICES-0003 koşullarına uyar."

Aşağıdaki beyan, aksi burada özellikle belirtilmediği sürece bu birleştirilmiş kılavuz kapsamındaki ürünler için geçerlidir. Diğer ürünlere ilişkin beyan, ekteki belgelerde yer alacaktır.

**Not**: Bu ekipman test edilmiş ve FCC Kuralları kısım 15 uyarınca bir Sınıf A dijital aygıt sınırlarıyla uyumlu olduğu gösterilmiştir. Bu sınırlar, ekipman ticari ortamda çalıştırıldığında zararlı girişimlere karşı uygun koruma sağlamak için tasarlanmıştır. Bu ekipman radyo frekansı enerjisi üretir, kullanır ve yayabilir ve talimat kılavuzuna uygun şekilde kurulmaz ve kullanılmaz ise radyo haberleşmeleri için zararlı girişimlere neden olabilir. Bu ekipmanın bir yerleşim merkezi içerisinde kullanımı olası zararlı girişimlere neden olabilir; bu durumda kullanıcının kendi harcaması ile bu sorunu düzeltmesi gerekecektir.

QIAGEN GmbH Almanya bu cihaz üzerindeki yetkisiz değişikliklerin ya da QIAGEN GmbH, Almanya tarafından belirlenenlerin dışındaki bağlantı kabloları ve ekipmanın yerine kullanılması ya da takılmasının neden olduğu radyo televizyon girişimlerinden sorumlu değildir. Bu tür yetkisiz değişikliklerin, yerine kullanımların ya da eklerin neden olduğu girişimlerden kullanıcı sorumlu olacaktır.

## Sorumluluk maddesi

QIAGEN kendi personeli dışında diğer kişiler tarafından gerçekleştirilen tamirler ya da modifikasyonlardan, bu tür tamir ve modifikasyonların yapılması için Şirket tarafından yazılı izin verilen kişiler tarafından yapılanlar haricinde, hiçbir şekilde bu garanti kapsamındaki hususlarla ilgili olarak sorumlu olmayacaktır.

Bu garanti kapsamı altında değiştirilen tüm materyaller yalnızca orijinal garanti periyodu süresi için geçerli olacak ve Şirketin bir yetkilisince verilmiş yazılı başka bir garanti olmadığı sürece orijinal geçerlilik sonu ötesinde bir garanti hiçbir şekilde olmayacaktır. Bilgi gönderme cihazları, arayüz cihazları ve ilgili yazılım programları yalnızca bu ürünlerin orijinal üreticileri tarafından verilen garanti sürelerince garanti edilecektir. QIAGEN temsilcileri dahil herhangi bir kişi tarafından yapılan ve bu garantinin şartlarıyla uyumsuz olan veya bunlarla çatışan temsiller ve garantiler, QIAGEN'in bir yetkilisi tarafından yazılı bir onay verilmediği sürece Şirketi bağlamayacaktır.

## İndeks

Aksesuar Teknesi, 74 Aksesuarlar, 13 Askı dosyaları bir askı dosyası atama, 132 Atık çekmecesini yükleme, 57 Atıkların imhası, 16, 214 Bağımsız bir çalışmayı başlatma, 147 Bağımsız bir çalışmayı duraklatma, tekrar başlatma ve durdurma, 151 Bağımsız bir çalışmayı yükleme, 145 Bağımsız çalışma, 102, 129 Bakım düzenli, 184 günlük, 187 haftalık, 190 O halkası, 194 programlayıcı, 179 temizlik ajanları, 183 UV dekontaminasyonu, 193 Barkodlar okuyucu, 54 *özelleştirilmiş kit barkodları*, 124 *reaktif kiti barkodlarını girme*, 123 sanal, 91 tarayıcı, 55 tipler, 55 Başlatma, 27 Bir çalışmayı sıraya koyma, 144 Cabinet, 13 Çalışma duraklatma, 88, 128 durdurma, 89, 129 tekrar başlatma, 88, 128 Çalışma tablasını boşaltma, 150 *Çalıştırma koşulları*, 195 Çekmece düğmeleri, 40 Çevresel koşullar, 195 Cihaz raporu dosyası, 160 Dahili kontrolleri boşaltma, 83 Dahili kontrolleri yükleme, 81 *Depolama koşulları*, 195 Dikkat Edilecek Noktalar, 14 Dil dil paketinin kurulumu, 35 dili değiştirme, 36 QMC dilini değiştirme, 37 Doğrulama, 144 Dosyalar aktarım, 43 senkronize etme, 47 silme, 49 yönetme, 43 Eğitim, 12

Elüat çekmecesini boşaltma, 66 Elüat çekmecesini yükleme, 61 Elüat ve Reaktifler çekmecesi QIAsymphony AS, 100 Elüsyon askıları, 62 Entegre bir çalışmayı duraklatma, tekrar başlatma ve durdurma, 128 Entegre çalışma, 103, 105 başlatma, 126 duraklatma, tekrar başlatma ve durdurma, 128 yükleme, 115 Entegre çalışmayı başlatma, 126 Envanter taraması Atık çekmecesi, 87 Elüat çekmecesi, 87 Reaktifler ve Sarf Malzemeleri çekmecesi, 84 Envanter taraması QIAsymphony AS, 152 Filtre uçları yükleme, 124 Güvenlik atıkların imhası, 16 bakım, 19 biyolojik, 17 elektriksel, 15 ısı tehlikesi, 19 kimyasallar, 18 mekanik tehlikeler, 19 ortam, 16 uygun kullanım, 14 zehirli dumanlar, 18 Hata kaydı, 159 Hata mesajları ve uyarılar, 155 Havalandırma, 16, 25 Kapatma, 29 Kullanıcılar ayarlar, 30 hesaplar, 32 yeni kullanıcı oluşturma, 31 Kullanım amacı, 11 kullanıcılar, 12 Kurulum tesis gereklilikleri, 25 Mekanik veri ve donanım özellikleri, 196 *Nakliye koşulları*, 195 Normalizasyon, 103 Örnek askıları, 129, 133 örnek askısı kimliklerini atama, 131 örnek askısını/askılarını tanımlama/kontrol etme, 133 Örnek çekmecesi örnek tüplerini boşaltma, 80

Örnek çekmecesini yükleme, 76 Örnek slotları, 129 Örnek tüpleri, 76 Örnekler bir grubu çıkarma, 81 hacimler, 136 örnek kimliklerini görüntüleme/düzenleme, 137 örnek tipini yapılandırma, 91 Tahlil Kontrol Setleri, 92 tanımlama/sıraya koyma, 92 Oturumu kapatma, 28 Parola değişikliği kullanıcı talebi, 34 sistem talebi, 33 QIAsymphony AS harici özellikler, 98 prensip, 97 QIAsymphony SP özellikler, 51 prensip, 51 Sihirbaz, 56 Reaktifler yükleme, 121 Reaktifler ve Sarf Malzemeleri çekmecesini boşaltma, 75 Reaktifler ve Sarf Malzemeleri çekmecesini yükleme, 68 Rotor-Disc, 117 Sekme menüleri, 41 Semboller güvenlik, 22 yazılım, 42 Servis, 184 Sihirbaz, 56 Soğutma sıcaklıkları, 125, 146 Sorun Giderme, 155 Atık çekmecesi, 171 bir çalışmayı başlatırken hatalar, 171 bir tahlil çalışması AS sırasında, 175 Elüat çekmecesi, 169 entegre çalışma hataları, 177 envanter taraması, 166 genel çalıştırma, 172 genel hatalar, 161

hata mesajları, uyarılar, 155 Örnek çekmecesi, 170 protokol hataları, 172 protokol kesintisi, 173 Reaktifler ve Sarf Malzemeleri çekmecesi, 171 tahlil tanımlama AS, 174 veri analizi AS, 176 Standart eğri, 104 Tahlil askıları askı tiplerini atama, 119 *atama*, 118 tahlil askısı kimliklerini atama, 120 tanımlama, 117 yükleme, 146 Tahlil çalışması bir tahlil çalışmasını sıraya koyma, 144 bir tahlil çalışmasını tanımlama, 129 doğrulama, 144 tahlilleri çıkarma, 126, 147 tahlilleri tanımlama, 138 Tahlil favorileri, 104 Tahlil Kontrol Setleri örneklere atama, 92 Tahlil Parametre Setleri, 139 Tahlil parametreleri değiştirme, 142 Tahliller çekmecesi QIAsymphony AS, 101 Tahlilleri çıkarma, 126, 147 Teknik destek, 10 Uç atık torbası, 59 USB bellek dosyaları aktarma, 46 dosyaları senkronize etme, 48 veri aktarımı, 44 Uyarılar, 14 Uygunluk beyanı, 213 Yükleme filtre uçları, 124 reaktifler, 121 tahlil askıları, 146 Yükleme bilgisi görüntüleme, 121 Yükleme bilgisi dosyası, 145 Yükleme bilgisini görüntüleme, 121

Ticari markalar: QIAGEN®, Sample to Insight™, QIAsymphony®, Rotor-Disc®, Rotor-Gene® (QIAGEN Group); DECON-QUAT® (Veltek Associates, Inc.); DNA-ExitusPlus™<br>(Applichem GmbH); Excel®, Microsoft®, Windows® (Microsoft Corpora

Sipariş verme **www.qiagen.com/shop** | Teknik Destek **support.qiagen.com** | Web sitesi **www.qiagen.com**

 $\mathcal{L}_\mathrm{max}$  SP/Asymphony SP/Asymphony SP/Asymphony SP/Asymphony  $\mathcal{L}_\mathrm{max}$